# **Chapter 6: Configuration and alignment**

This chapter describes how to use the web interface to configure the PTP 650 link. It also describes how to align antennas. This chapter contains the following topics:

- [Preparing for configuration and alignment](#page-1-0) on page [6-2](#page-1-0)
- [Connecting to the unit](#page-3-0) on page [6-4](#page-3-0)
- [Using the web interface](#page-5-0) on page [6-6](#page-5-0)
- [Installation menu](#page-8-0) on page [6-9](#page-8-0)
- [System menu](#page-30-0) on page [6-31](#page-30-0)
- [Management menu](#page-53-0) on page [6-54](#page-53-0)
- [SNMP pages \(for SNMPv3\)](#page-75-0) on page [6-76](#page-75-0)
- [SNMP pages \(for SNMPv1/2c\)](#page-85-0) on page [6-86](#page-85-0)
- [Security menu](#page-89-0) on page [6-90](#page-89-0)
- [Aligning antennas](#page-101-0) on page [6-102](#page-101-0)
- [Other configuration tasks](#page-109-0) on page [6-110](#page-109-0)

# <span id="page-1-0"></span>**Preparing for configuration and alignment**

This section describes the checks to be performed before proceeding with unit configuration and antenna alignment.

## **Safety precautions**

All national and local safety standards must be followed while configuring the units and aligning the antennas.

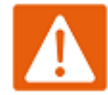

### Warning

Ensure that personnel are not exposed to unsafe levels of RF energy. The units start to radiate RF energy as soon as they are powered up. Respect the safety standards defined in Compliance with safety standards on page 4-22, in particular the minimum separation distances.

Observe the following guidelines:

- Never work in front of the antenna when the ODU is powered.
- Always power down the PSU before connecting or disconnecting the drop cable from the PSU, ODU or LPU.

## **Regulatory compliance**

All applicable radio regulations must be followed while configuring the units and aligning the antennas. For more information, refer to Compliance with radio regulations on page 4-27.

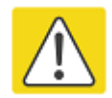

### Caution

If the system designer has provided a list of channels to be barred for TDWR radar avoidance, the affected channels must be barred before the units are allowed to radiate on site, otherwise the regulations will be infringed. To bar these channels, follow the procedure [Barring channels](#page-150-0) on page [7-39.](#page-150-0)

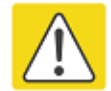

#### Attention

Si le concepteur du système a fourni une liste de canaux à interdire pour éviter les radars TDWR, les cannaux concernées doivent être interdits avant que les unités sont autorisées à émettre sur le site, sinon la réglementation peut être enfreinte. Pour bloquer ces canaux, suivez la procédure [Barring channels](#page-150-0) page [7-39.](#page-150-0)

## **Selecting configuration options**

Use the installation report to determine which configuration options are required. Refer to PTP LINKPlanner on page 3-25.

## <span id="page-2-0"></span>**Generating license keys**

To obtain License Keys for capabilities that are not factory-installed, proceed as follows:

- 1 Identify and purchase access keys for the required capability upgrades by referring to ODU capability upgrades on page 2-9.
- 2 Obtain the MAC Address of the ODU (it is on the System Status page).
- 3 Go to the Cambium Support web page (see Contacting Cambium Networks on page 1) and navigate to the Cambium Networks License Key Generator.
- 4 Enter the MAC Address and Access Key.
- 5 If the ODU is to operate in a regulatory band that is not factory-installed, select the required regulatory band from the list. The contents of this list depend upon ODU regional variant.
- 6 Select any other required capabilities from those that are available.
- 7 Submit the web form. Cambium will send the License Key by email.

Use the Software License Key page to configure the ODU with newlicense keys [\(Software License](#page-10-0)  [Key page](#page-10-0) on page [6-11\)](#page-10-0).

# <span id="page-3-0"></span>**Connecting to the unit**

<span id="page-3-1"></span>This section describes how to connect the unit to a management PC and power it up.

## **Configuring the management PC**

Use this procedure to configure the local management PC to communicate with the PTP 650.

#### Procedure:

- 1 Select Properties for the Ethernet port. In Windows 7 this is found in Control Panel > Network and Internet > Network Connections > Local Area Connection.
- 2 Select Internet Protocol (TCP/IP):

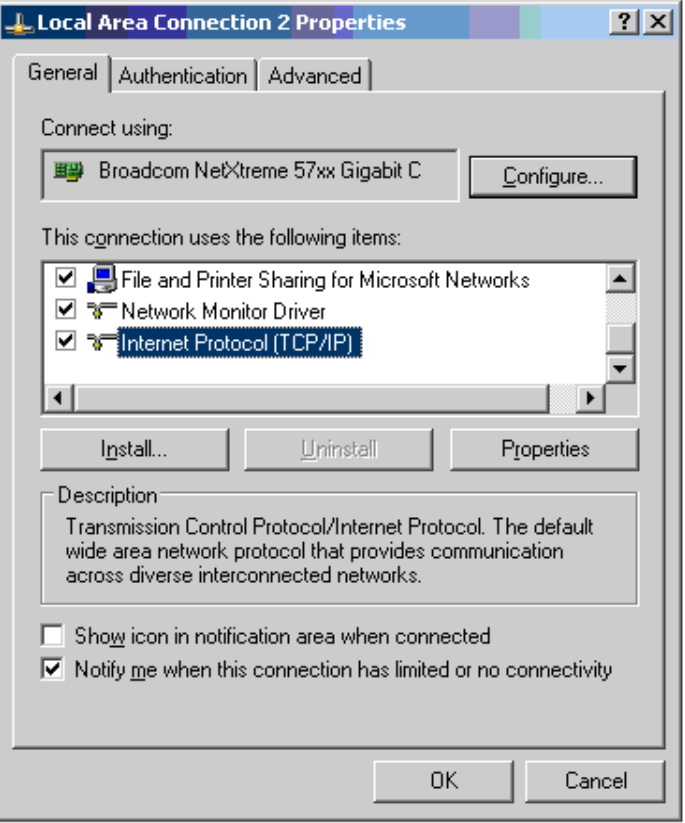

3 Click Properties.

4 Enter an IP address that is valid for the 169.254.X.X network, avoiding 169.254.0.0 and 169.254.1.1. A good example is 169.254.1.3:

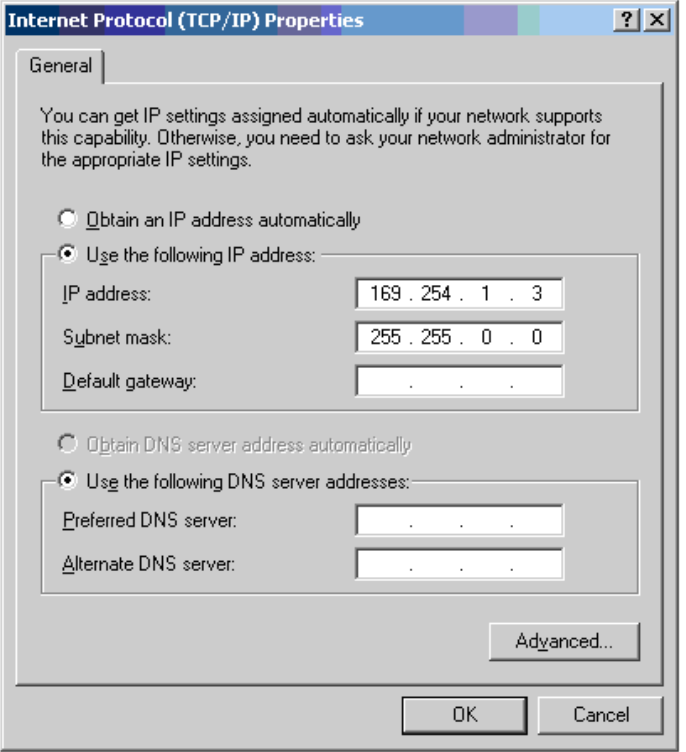

5 Enter a subnet mask of 255.255.0.0. Leave the default gateway blank.

## **Connecting to the PC and powering up**

Use this procedure to connect a management PC and power up the PTP 650.

#### Procedure:

- 1 Check that the ODU and PSU are correctly connected.
- 2 Connect the PC Ethernet port to the LAN port of the PSU using a standard (not crossed) Ethernet cable.
- 3 Apply mains or battery power to the PSU. The green Power LED should illuminate continuously.
- 4 After about 45 seconds, check that the orange Ethernet LED starts with 10 slow flashes.
- 5 Check that the Ethernet LED then illuminates continuously. If the Power and Ethernet LEDs do not illuminate correctly, refer to [Testing link end hardware](#page-180-0) on page [8-2.](#page-180-0)

# <span id="page-5-0"></span>**Using the web interface**

This section describes how to log into the PTP 650 web interface and use its menus.

## **Logging into the web interface**

Use this procedure to log into the web interface as a system administrator.

#### Procedure:

- 1 Start the web browser from the management PC.
- 2 Type the IP address of the unit into the address bar. The factory default IP address is 169.254.1.1. Press ENTER. The web interface menu and System Summary page are displayed:

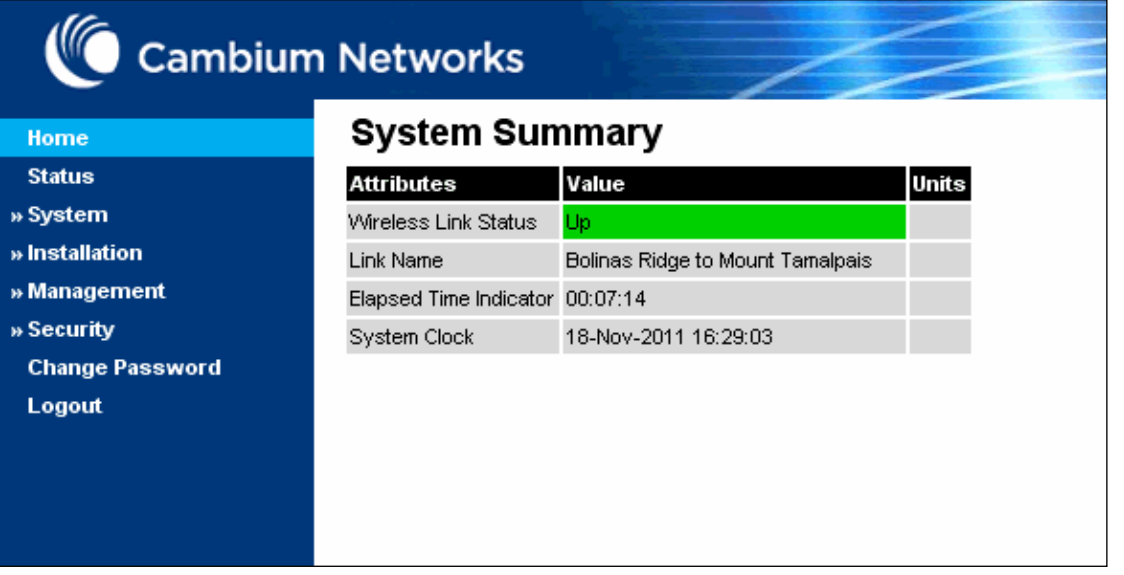

3 On the menu, click System. The login page is displayed with Password only (the default) or with Username and Password (if identity-based user accounts have been enabled):

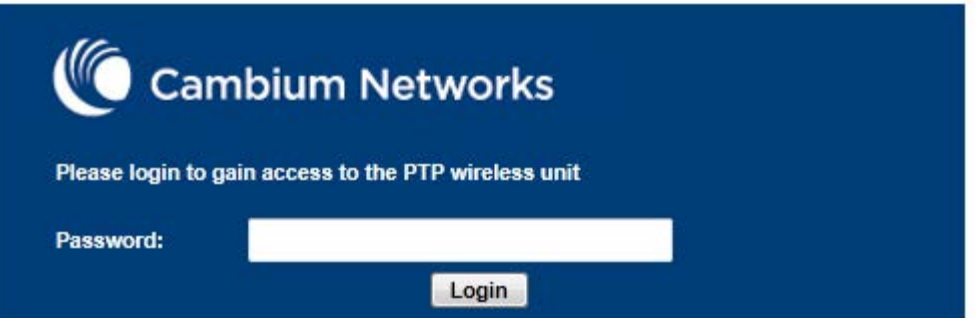

4 Enter Username (if requested) and Password (the default is blank) and click Login.

## **Using the menu options**

Use the menu navigation bar in the left panel to navigate to each web page. Some of the menu options are only displayed for specific system configurations. Use [Table 115](#page-6-0) to locate information about using each web page.

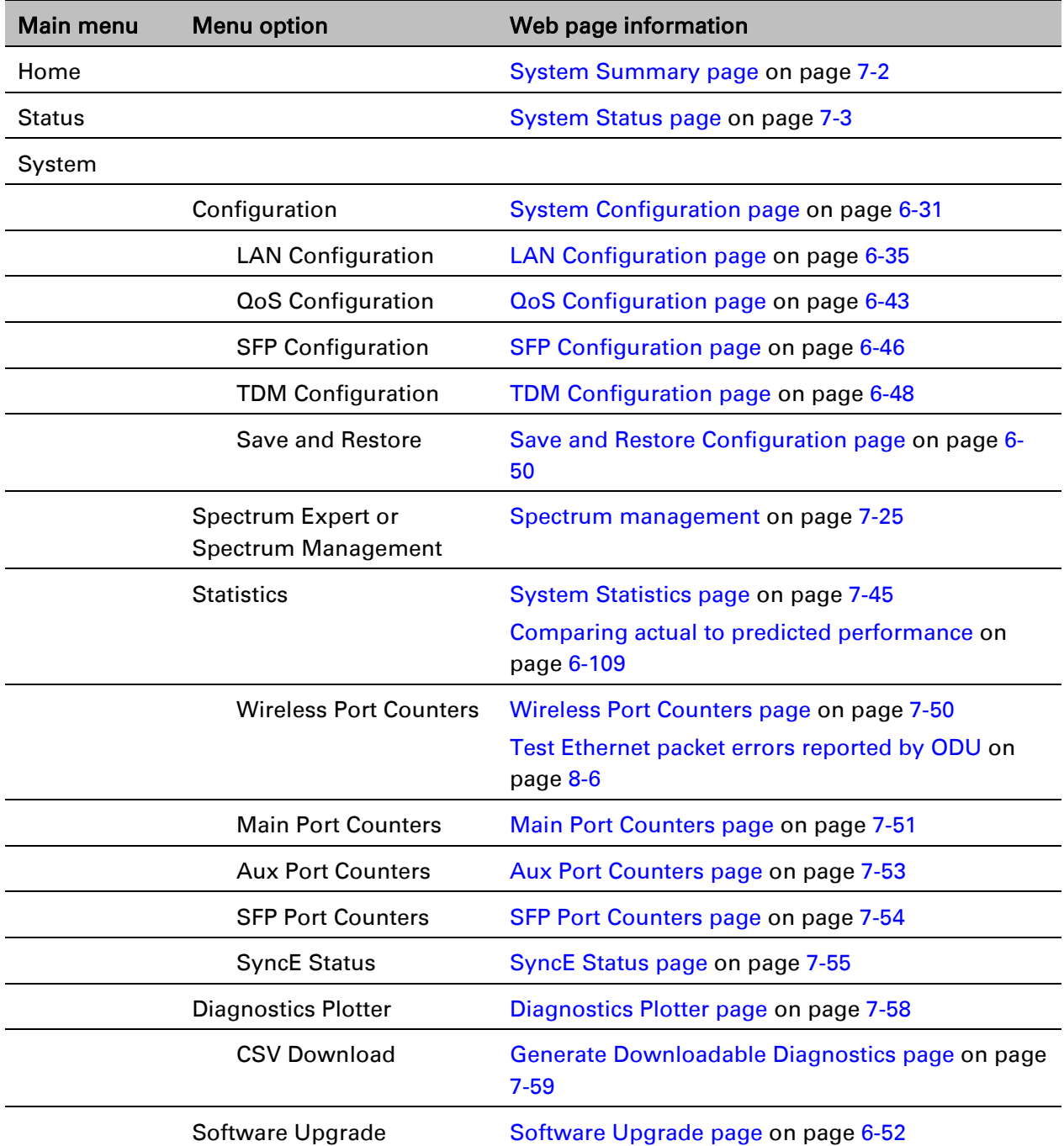

<span id="page-6-0"></span>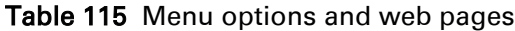

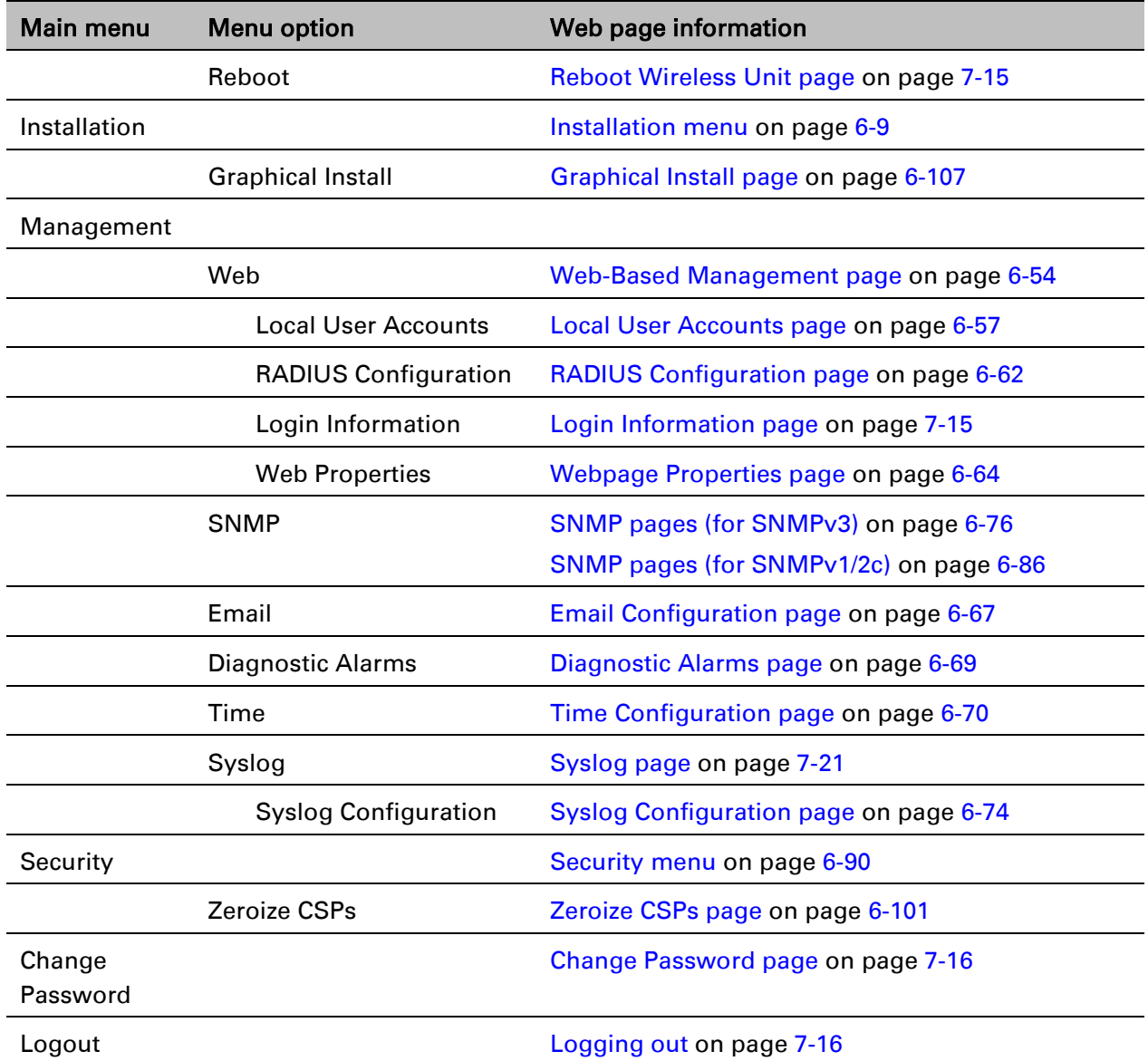

# <span id="page-8-0"></span>**Installation menu**

This section describes how to use the Installation Wizard to complete the essential system configuration tasks that must be performed on a new link.

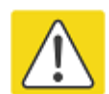

### **Caution**

If the system designer has provided a list of channels to be barred for TDWR radar avoidance, the affected channels must be barred before the units are allowed to radiate on site, otherwise the regulations will be infringed. To bar these channels, follow the procedure [Barring channels](#page-150-0) on page [7-39.](#page-150-0)

## **Starting the Installation Wizard**

To start the Installation Wizard: on the menu, click Installation. The response depends upon the state of the unit:

- If the unit is newly installed, the Software License Key page is displayed. Continue at [Software](#page-10-0)  [License Key page](#page-10-0) on page [6-11.](#page-10-0)
- If the unit is armed for alignment, the [Disarm](#page-9-0) Installation page is displayed. Continue at Disarm [Installation page](#page-9-0) on page [6-10.](#page-9-0)
- If the unit is not armed, the Current Installation Summary page is displayed. Continue at [Current Installation Summary page](#page-9-1) on page [6-10.](#page-9-1)

## <span id="page-9-0"></span>**Disarm Installation page**

Menu option: Installation [\(Figure 107\)](#page-9-2). This page is displayed only when unit is armed.

<span id="page-9-2"></span>Figure 107 Disarm Installation page (top and bottom of page shown)

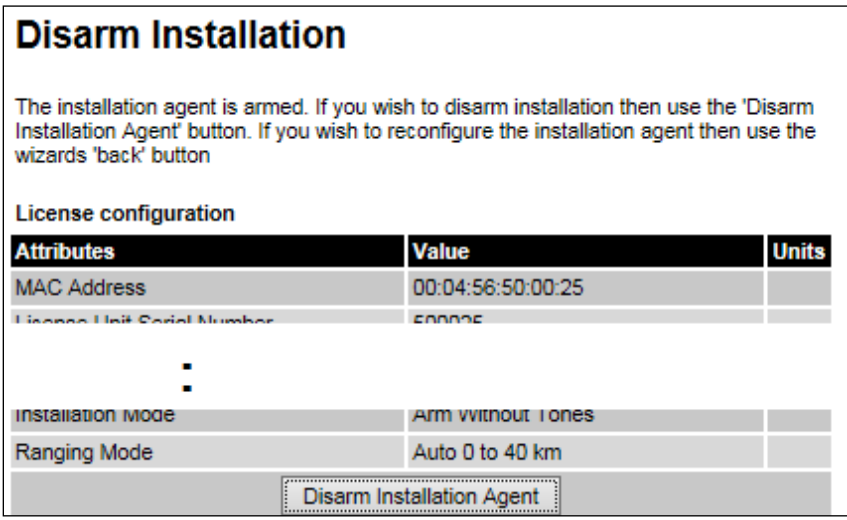

<span id="page-9-1"></span>To disarm the unit, click Disarm Installation Agent.

## **Current Installation Summary page**

Menu option: Installation [\(Figure 108\)](#page-9-3). This page is displayed only when unit is not armed.

<span id="page-9-3"></span>Figure 108 Current Installation Summary page (top and bottom of page shown)

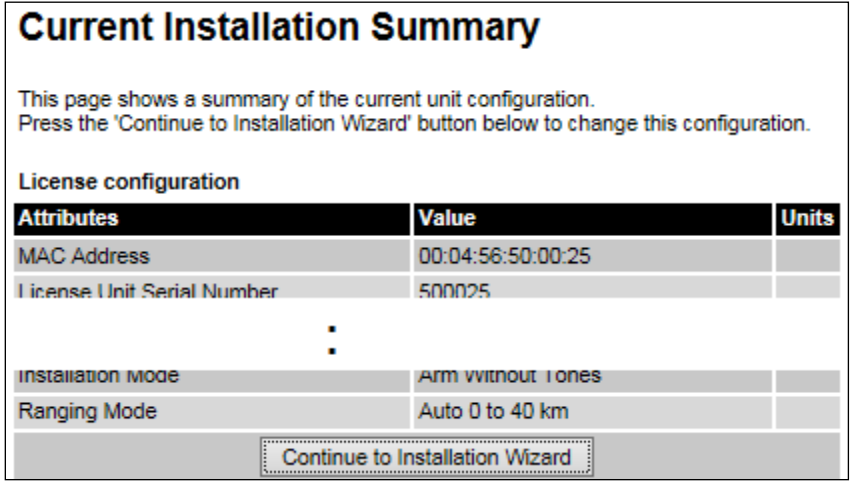

Click Continue to Installation Wizard.

## <span id="page-10-0"></span>**Software License Key page**

Menu option: Installation. Use this page to configure the unit with a new License Key and to review the capabilities of an installed License Key. The appearance of this page varies depending upon which capabilities are enabled by the entered license key. For example, [Figure 109](#page-10-1) shows the licensed capabilities for a PTP 650S in the USA market with a Full Capability Trial License, whereas [Figure 110](#page-11-0) shows TDM support, IPv6 and other capabilities. Use the Cambium Networks License Key Generator to generate new License Keys [\(Generating license keys](#page-2-0) on page [6-3\)](#page-2-0).

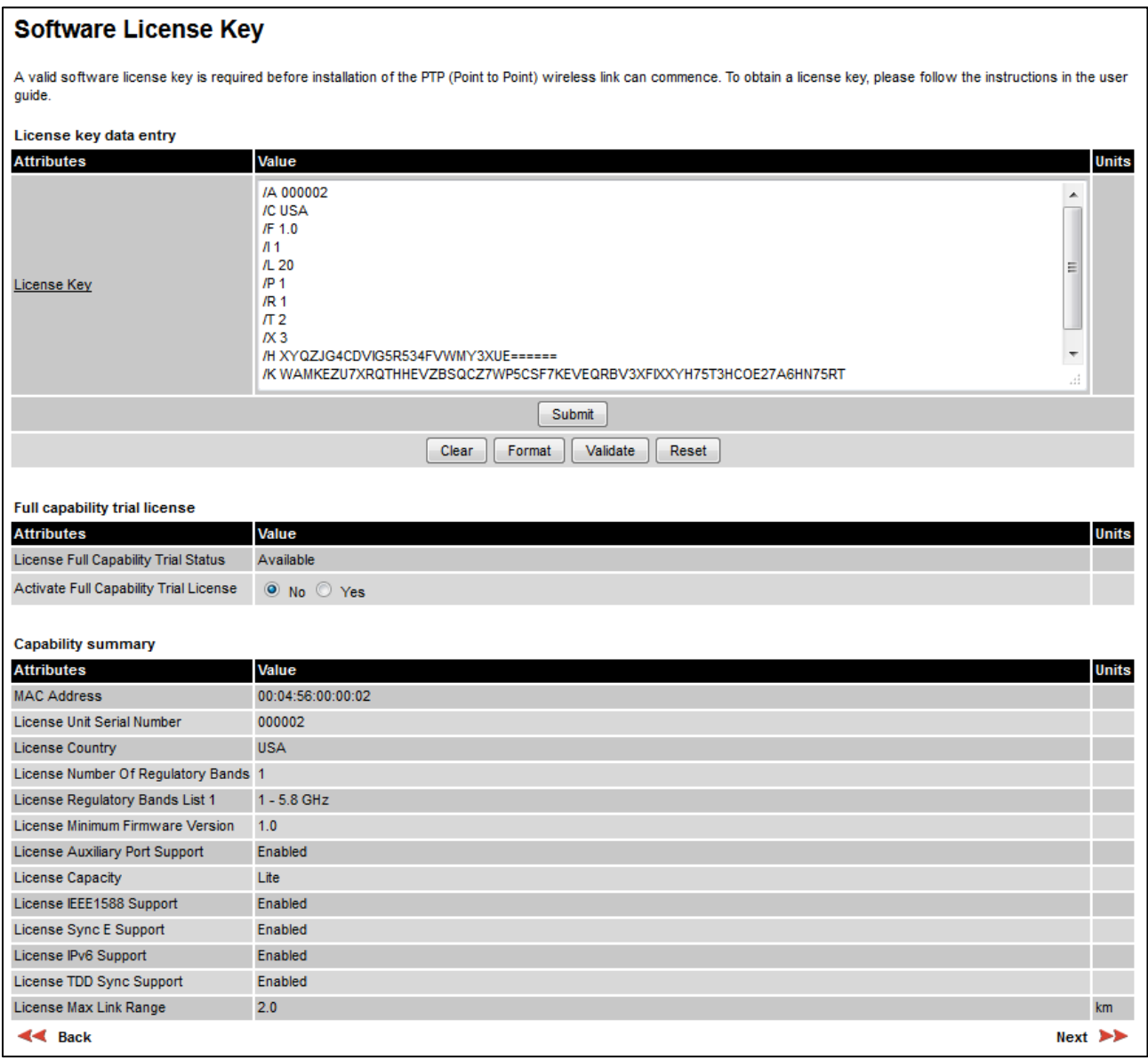

#### <span id="page-10-1"></span>Figure 109 Software License Key page (PTP 650S USA market)

### <span id="page-11-0"></span>Figure 110 Software License Key page (TDM, IPv6 and other capabilities)

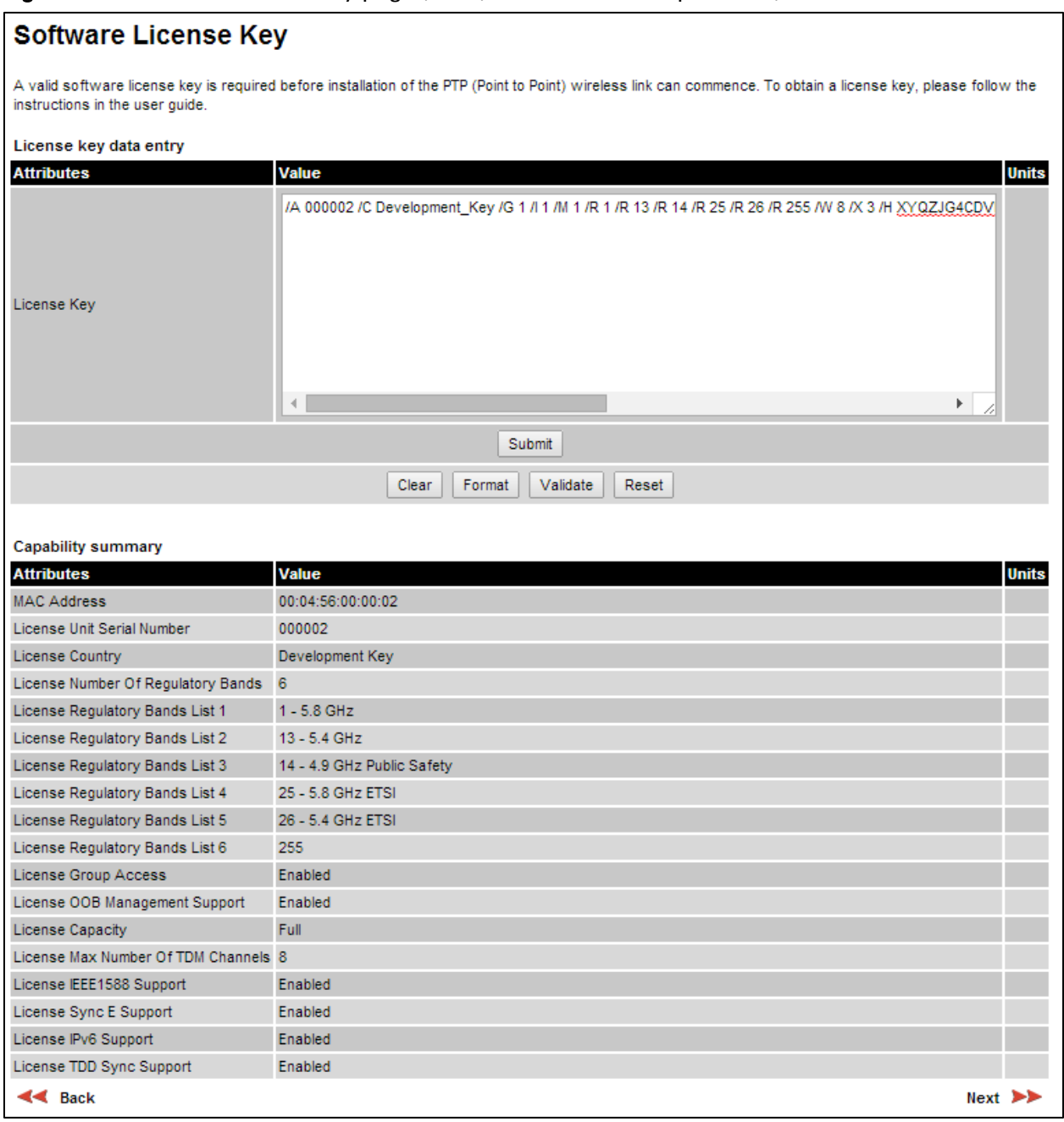

#### Procedures:

**Note** 

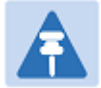

Full capability is available only when both ODUs have the trial active or are already licensed to operate with that capacity.

When the trial has started, the Software License Key page displays the Trial Period Remaining attribute [\(Figure 112\)](#page-12-0). This shows the number of days remaining before the full capability trial period expires.

To enter a new License Key, proceed as follows:

- To clear the existing License Key (if present), click Clear.
- To format the new License Key: copy it from the Cambium notification email, paste it into the License Key box and click Format. The page is redisplayed with the License Key formatted.
- To enter the new License Key, click Submit. The page is redisplayed with the Capability Summary updated.

To control the full capability trial (Lite and Mid licenses only), proceed as follows:

- If License Full Capability Trial Status is Available [\(Figure 111\)](#page-12-1), start the full capability trial period by setting Activate Full Capability Trial License to Yes.
- If License Full Capability Trial Status is Active [\(Figure 112\)](#page-12-0), suspend the full capability trial period by setting Stop Full Capability Trial License to Yes.
- If License Full Capability Trial Status is **Inactive** [\(Figure 113\)](#page-12-2), resume the full capability trial period by setting Start Full Capability Trial License to Yes.

To continue with the Installation Wizard, click Next.

<span id="page-12-1"></span>Figure 111 Software License Key page (extract) with full capability trial available

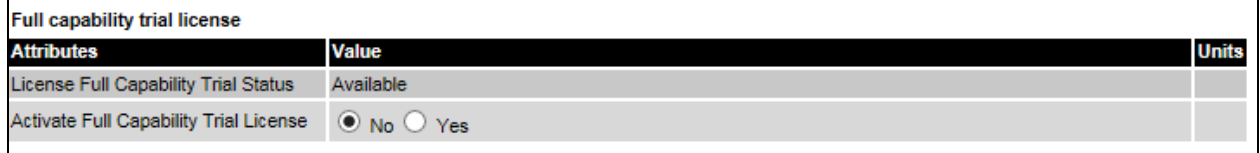

<span id="page-12-0"></span>Figure 112 Software License Key page (extract) with full capability trial active

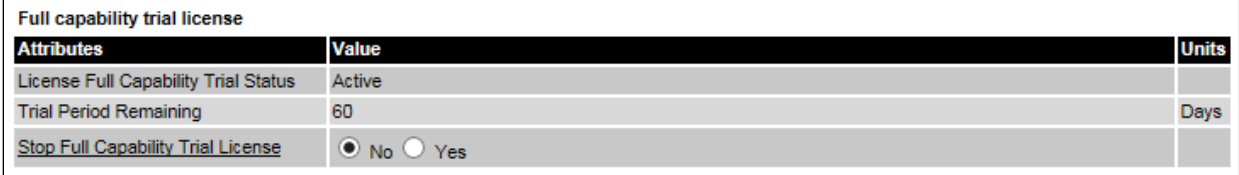

#### <span id="page-12-2"></span>Figure 113 Software License Key page (extract) with full capability trial inactive

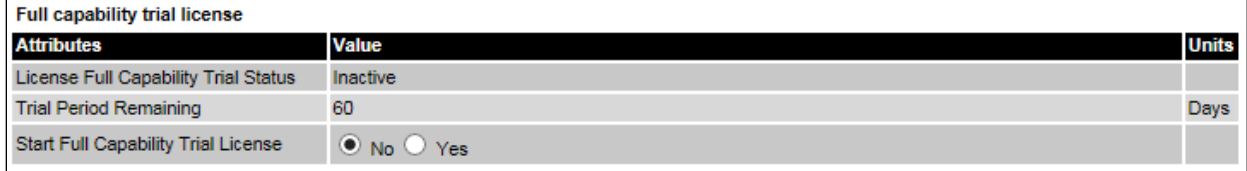

## <span id="page-13-0"></span>**Interface Configuration page**

Menu option: Installation. Use this page to update the IP interface attributes.

The appearance of this page varies depending upon which capabilities have been enabled by license key. For example, [Figure 114](#page-14-0) shows the attributes that are displayed when IPv6, Aux Port, SFP Port and Out-of-Band Management support are enabled, whereas [Figure 115](#page-15-0) shows the attributes that are displayed when IPv6 and TDM support are enabled.

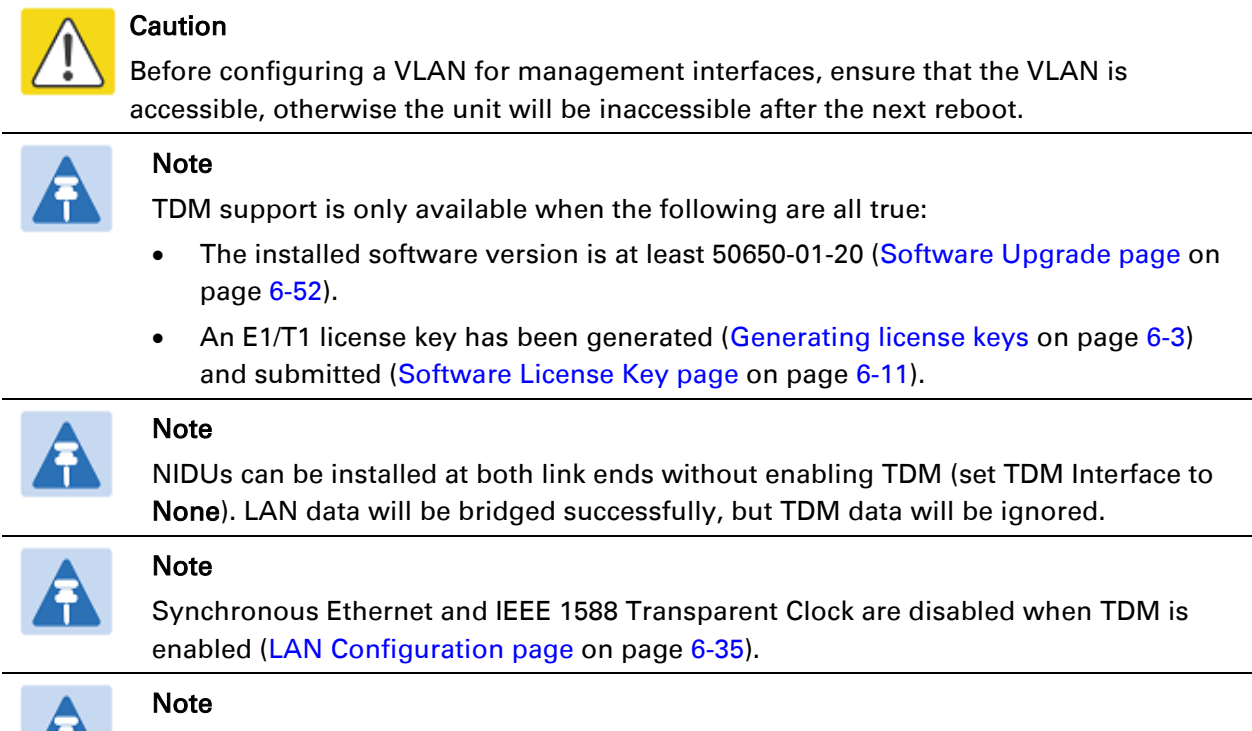

When TDM is enabled and connected at one link end, up to two minutes may elapse before the TDM link is established (this is known as the settling period). Do not attempt to change the TDM configuration during this settling period.

#### Procedure:

- Review and update the IP and VLAN attributes [\(Table 116\)](#page-16-0).
- Review and update the TDM attributes [\(Table 117\)](#page-18-0) (if available).
- To continue with the Installation Wizard, click Next or Submit Interface Configuration.

### <span id="page-14-0"></span>Figure 114 Interface Configuration page (IPv6, Aux, SFP and OOB support)

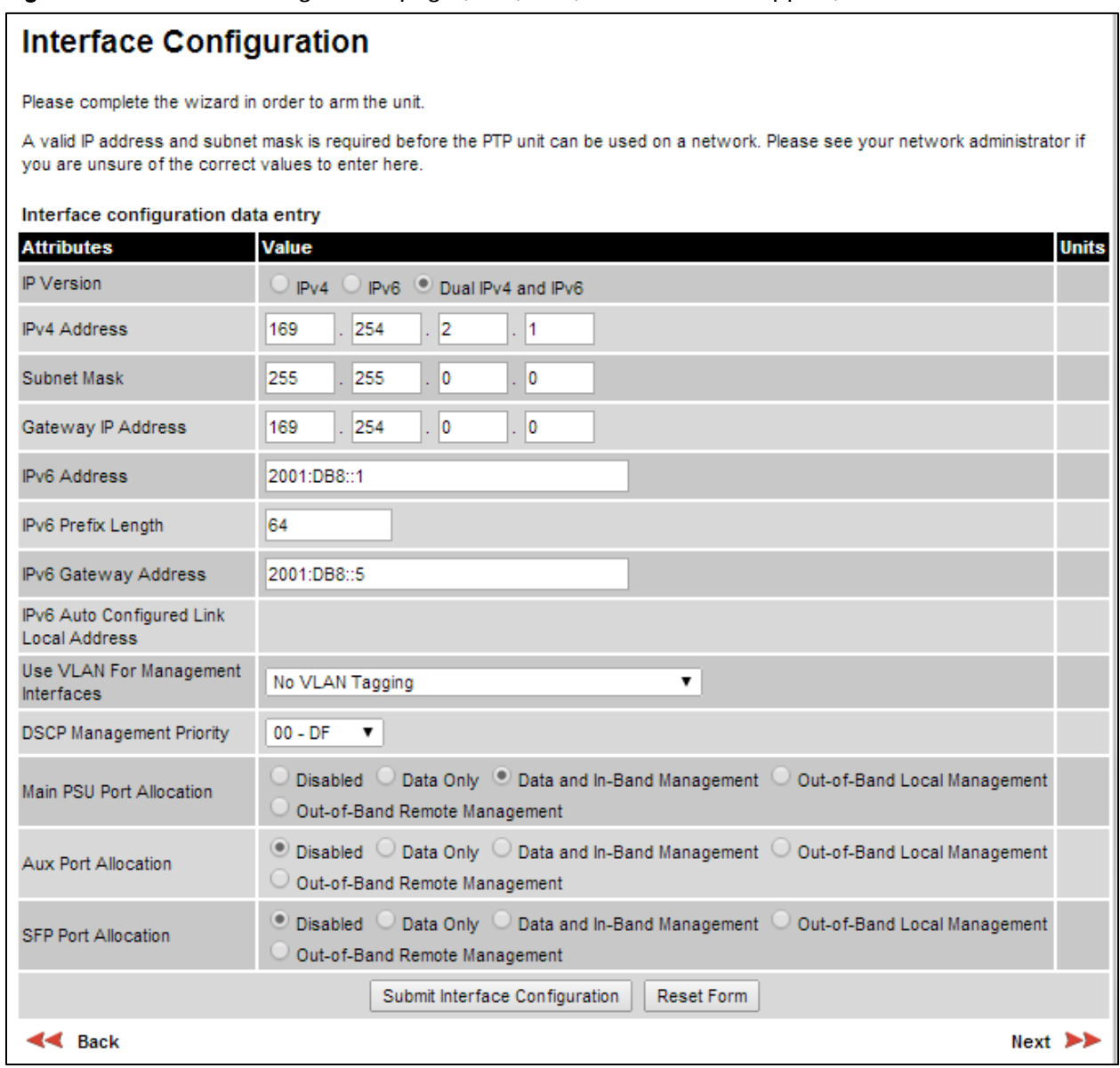

### <span id="page-15-0"></span>Figure 115 Interface Configuration page (TDM support)

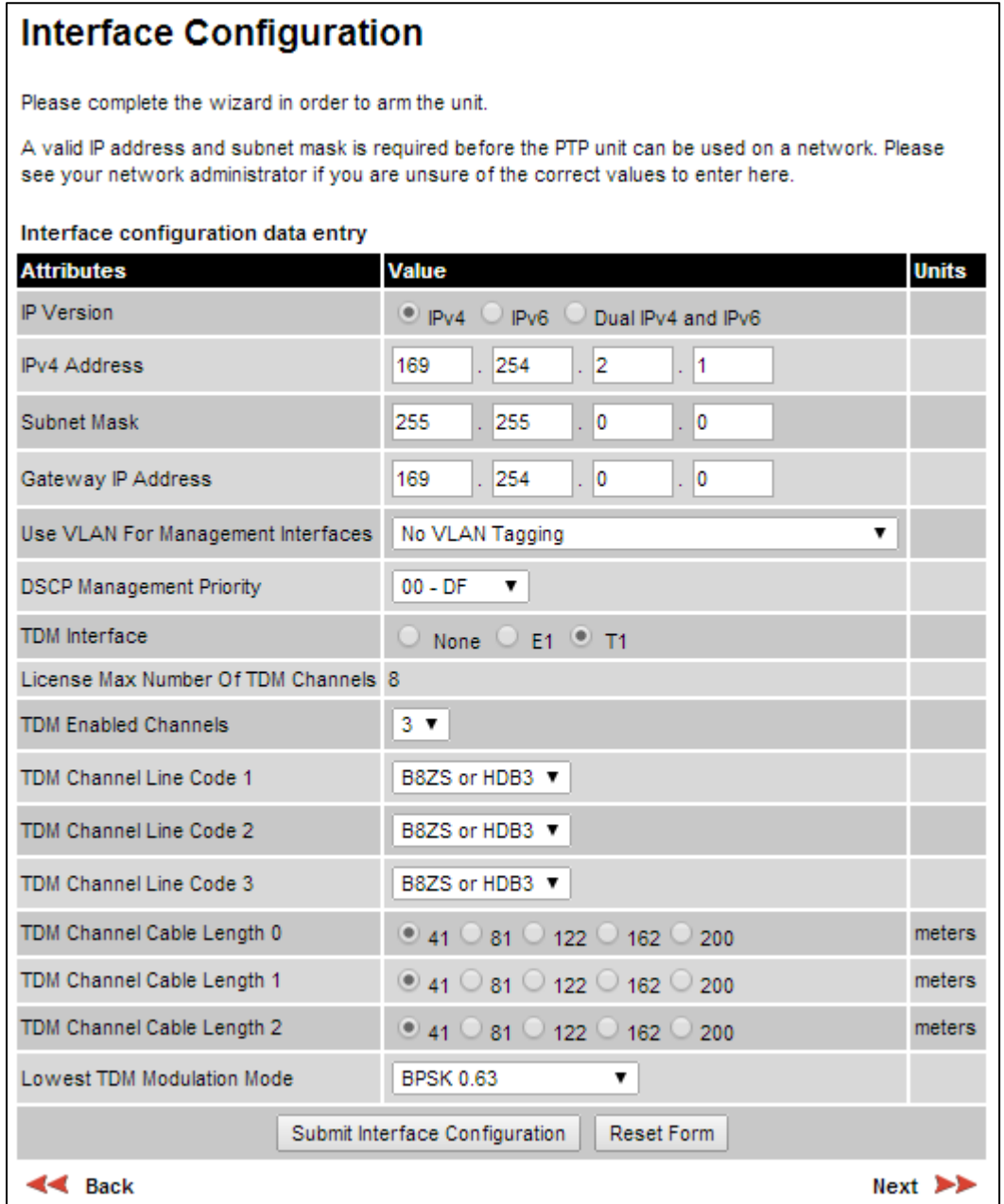

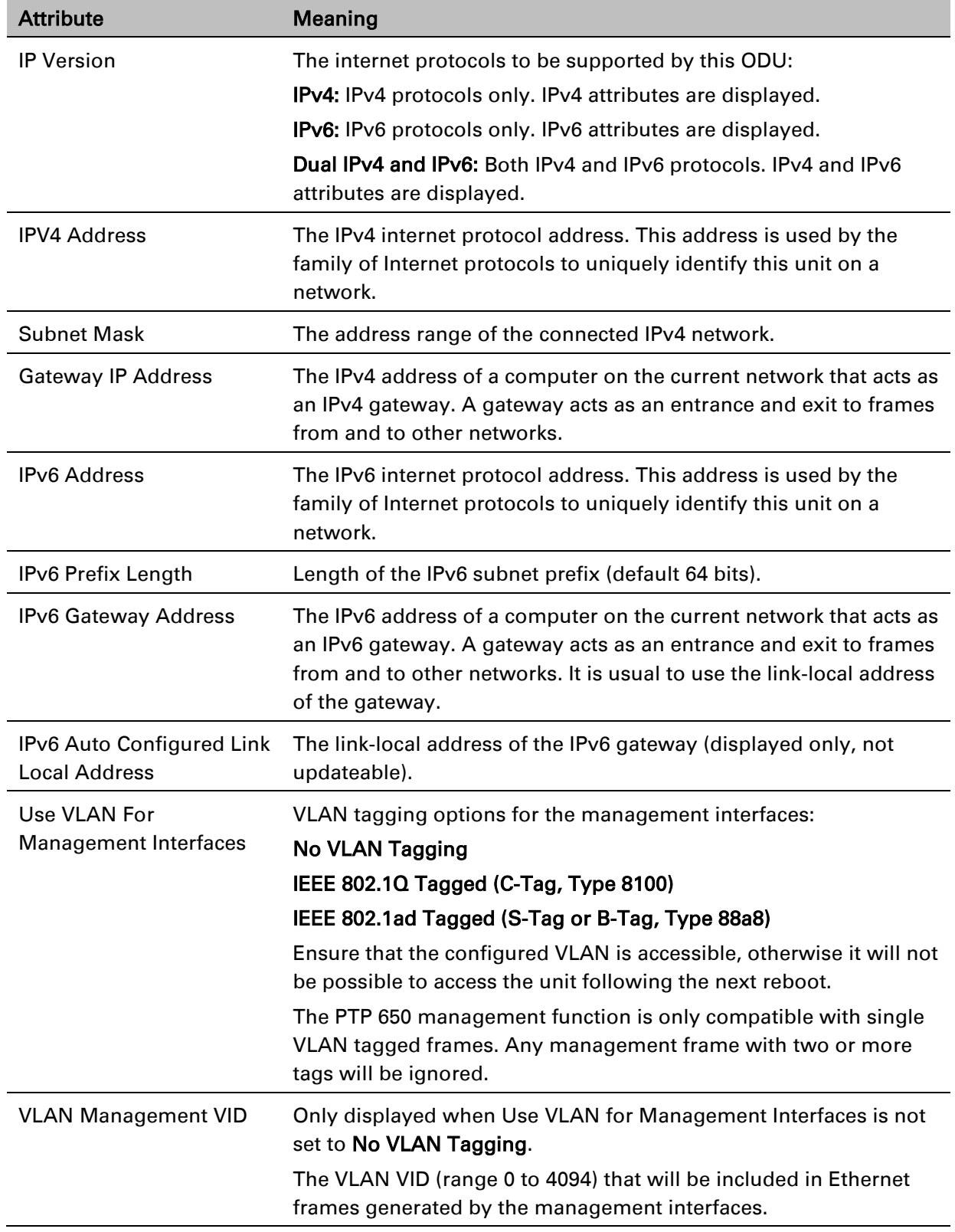

### <span id="page-16-0"></span>Table 116 Interface Configuration attributes

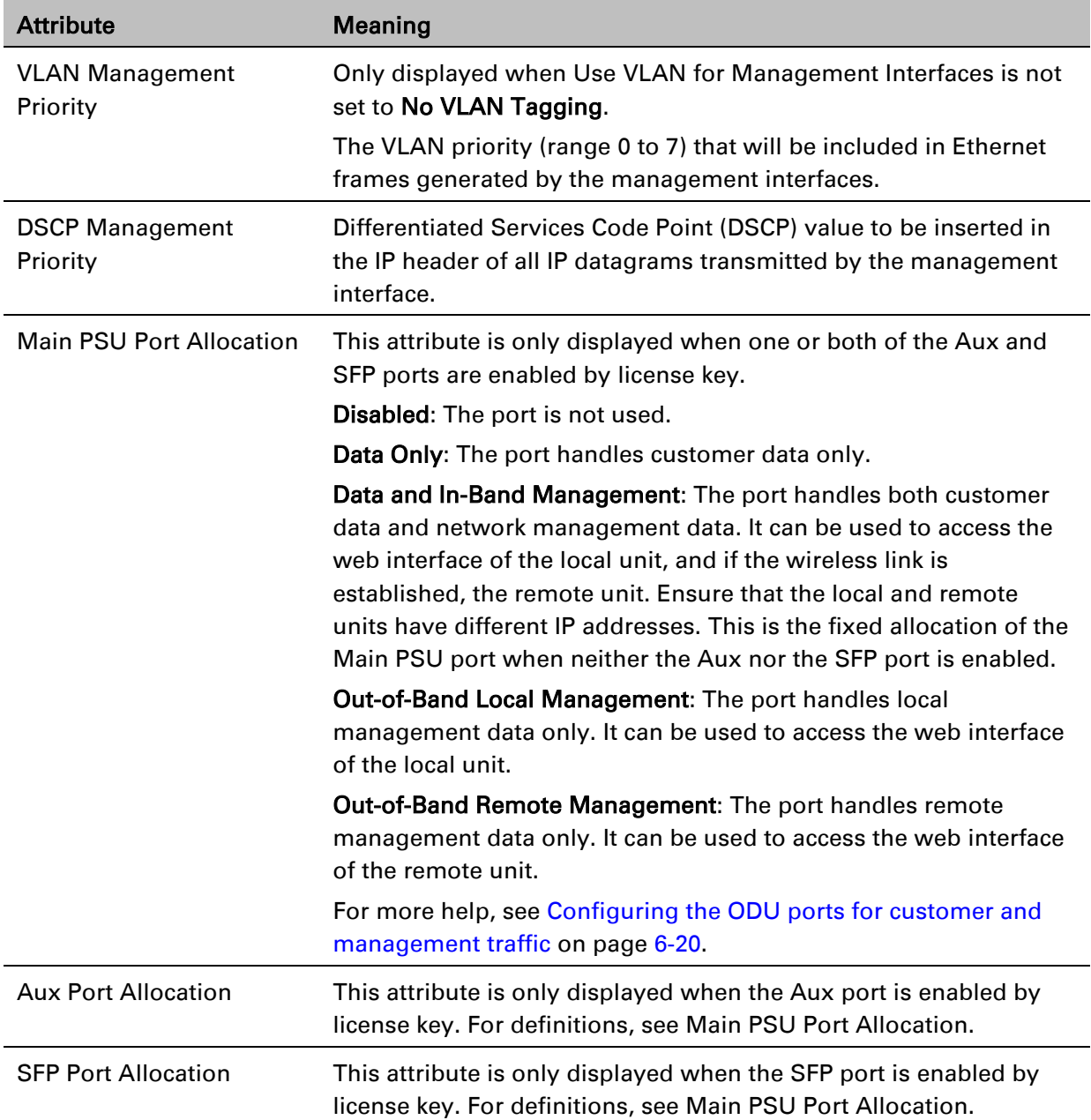

| <b>Attribute</b>                             | Meaning                                                                                                    |
|----------------------------------------------|----------------------------------------------------------------------------------------------------|
| <b>TDM</b> Interface                         | Only displayed when TDM is enabled by license key.                                                                                                    |
|                                              | The type of TDM interface that is activated.                                                                                                    |
|                                              | <b>None: TDM is disabled.</b>                                                                                                    |
|                                              | <b>E1:</b> The E1 TDM interface is activated.                                                                                                    |
|                                              | T1: The T1 TDM interface is activated.                                                                                                    |
| License Max Number of<br><b>TDM Channels</b> | Only displayed when TDM Interface is set to E1 or T1.                                                                                                    |
|                                              | The maximum number of TDM channels (E1 or T1) allowed under<br>the installed license key.                                                                                                    |
| <b>TDM Enabled Channels</b>                  | Only displayed when TDM Interface is set to E1 or T1.                                                                                                    |
|                                              | Select the number of E1 or T1 channels that are to be enabled over<br>the wireless bridge (1 to 8).                                                                                                    |
| <b>TDM Channel Line Code n</b>               | Only displayed when TDM Interface is set to E1 or T1.                                                                                                    |
|                                              | Select the line code of the transceiver connected to NIDU E1/T1<br>channel "n" (where "n" is in the range 1 to 8).                                                                                                    |
| <b>TDM Channel Cable</b>                     | Only displayed when TDM Interface is set to T1.                                                                                                    |
| Length n                                     | This control compensates for the high frequency attenuation in T1<br>cables. Equalization is automatic in the E1 interface.                                                                                                    |
|                                              | Select the nearest approximation to the length of cable connecting<br>the transceiver to NIDU T1 channel "n" (where "n" is in the range<br>1 to 8).                                                                              |
| <b>Lowest TDM Modulation</b>                 | Only displayed when TDM Interface is set to E1 or T1.                                                                                                    |
| Mode                                         | The lowest modulation mode at which TDM data can be sent. If<br>the link cannot sustain TDM data in this mode then the effective<br>lowest modulation mode may differ.                                                           |
|                                              | In conjunction with the PTP LINKPlanner tool, this setting may be<br>used to optimize the latency for links which operate in consistently<br>high modulation modes. High data rate links are able to support<br>lower latencies. |

<span id="page-18-0"></span>Table 117 Interface Configuration TDM attributes

## <span id="page-19-0"></span>**Configuring the ODU ports for customer and management traffic**

Use this procedure to achieve a correct combination of settings of the Port Allocation attributes (Main PSU, Aux and SFP). The valid port allocation combinations are summarized in [Table 118.](#page-20-0)

In the course of this procedure, the system will display one or more error messages that start with "Please check your port allocations" and end with one of the following:

- "there must be exactly one port configured to pass data"
- "there are no ports configured for management"
- "you cannot configure both In-Band and Out-of-Band Remote Management"
- "there are too many ports configured for Out-of-Band Remote Management"

When this happens, click OK and continue. If the procedure is followed correctly, no error message will be displayed on completion.

To allocate the ODU ports to customer and management traffic, proceed as follows:

- 1 Set all enabled ports (Main PSU, Aux and SFP) to Disabled and click OK in response to the error message.
- 2 Choose exactly one port to carry customer data, subject to the following restrictions:
	- If TDM is not available or the TDM Interface attribute is set to None, choose any one of the enabled ports to carry customer data (Main PSU, Aux or SFP).
	- If the TDM Interface attribute is set to either E1 or T1, choose only the Main PSU port to carry customer data.

For In-Band management, set the chosen customer data port to Date and In-Band Management, otherwise set it to Data Only.

3 For Out-of-Band Local management, set one or both of the remaining ports (Main PSU, Aux or SFP) to Out-of-Band Local Management.

This setting is compatible with a customer data port setting of either Date and In-Band Management or Data Only.

- 4 For Out-of-Band Remote management, set exactly one of the remaining ports (Main PSU, Aux or SFP) to Out-of-Band Remote Management, subject to the following restrictions:
	- If the customer data port is set to Date and In-Band Management, do not set any port to Out-of-Band Remote Management.
	- Do not set more than one port to Out-of-Band Remote Management.
- 5 Check that at least one port has been set to either Date and In-Band Management or Out-of-Band Local Management or Out-of-Band Remote Management (subject to the restrictions described in the above steps). If this is not the case, then review and correct the allocations.

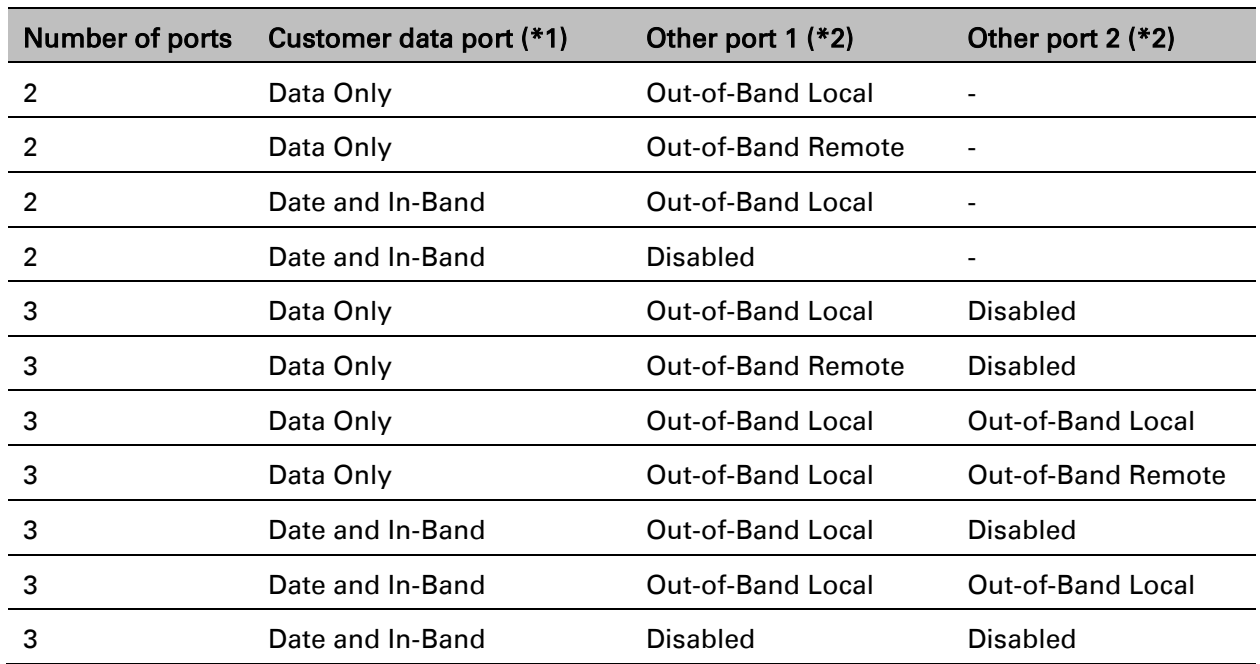

<span id="page-20-0"></span>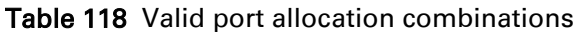

(\*1) The port allocated to customer data (one of Main PSU, Aux or SFP).

(\*2) The ports not allocated to customer data (Main PSU, Aux or SFP).

## **Wireless Configuration page**

### Menu option: Installation [\(Figure 116\)](#page-21-0).

This page is part of the Installation Wizard. Use it to update the wireless attributes.

### <span id="page-21-0"></span>Figure 116 Wireless Configuration page

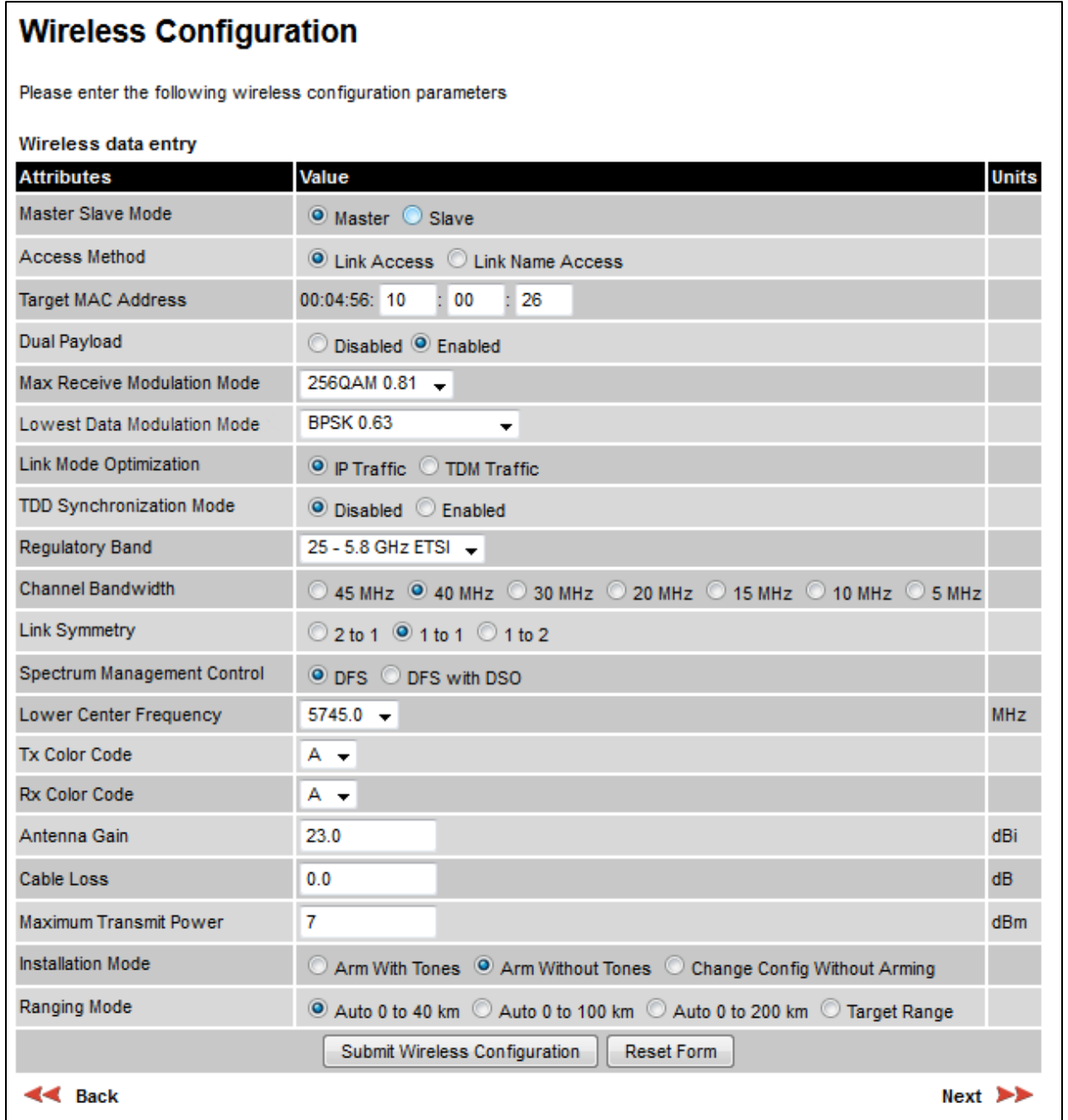

#### Procedure:

- Update the attributes [\(Table 119\)](#page-22-0).
- To save any changes and continue with the Installation Wizard, click Next or click Submit Wireless Configuration.

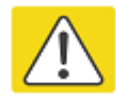

#### Caution

The lower center frequency attribute must be configured to the same value for both the Master and Slave, otherwise the wireless link will fail to establish. The only way to recover from this situation is to modify the Lower Center Frequency attributes so that they are identical on both the master and slave units.

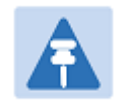

### **Note**

When configuring a linked pair of units, use the Master Slave Mode to ensure that one unit is Master and the other is Slave.

### <span id="page-22-0"></span>Table 119 Wireless Configuration attributes

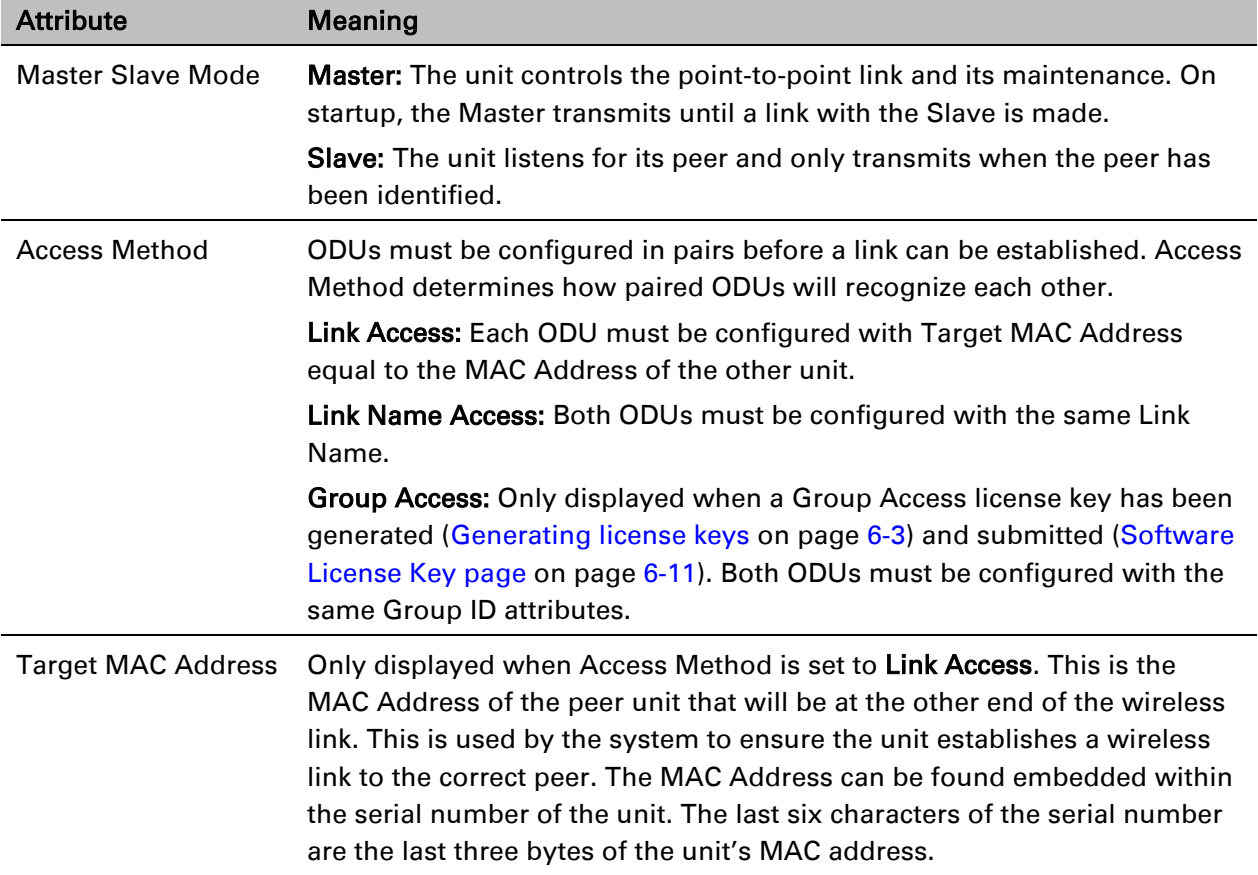

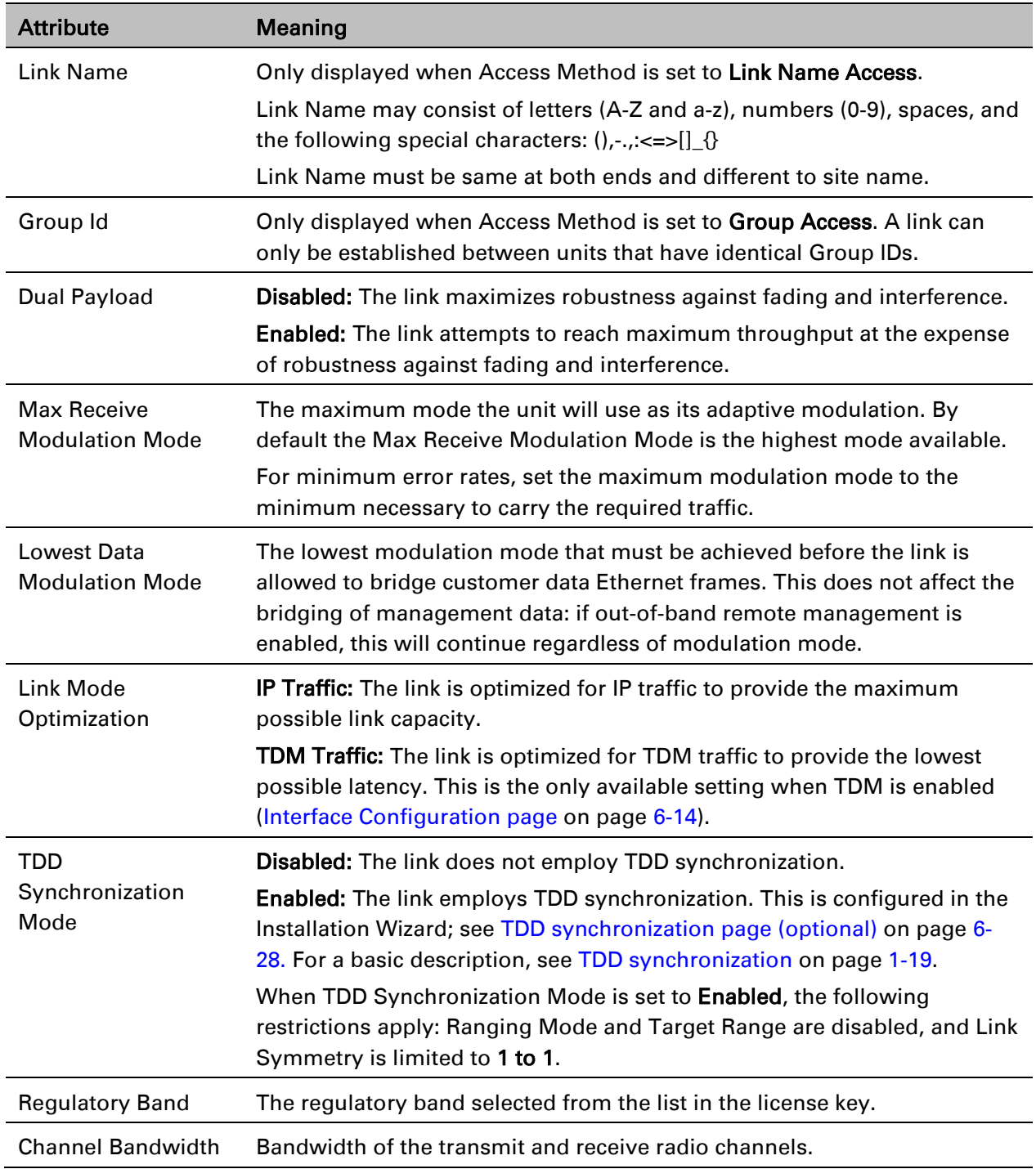

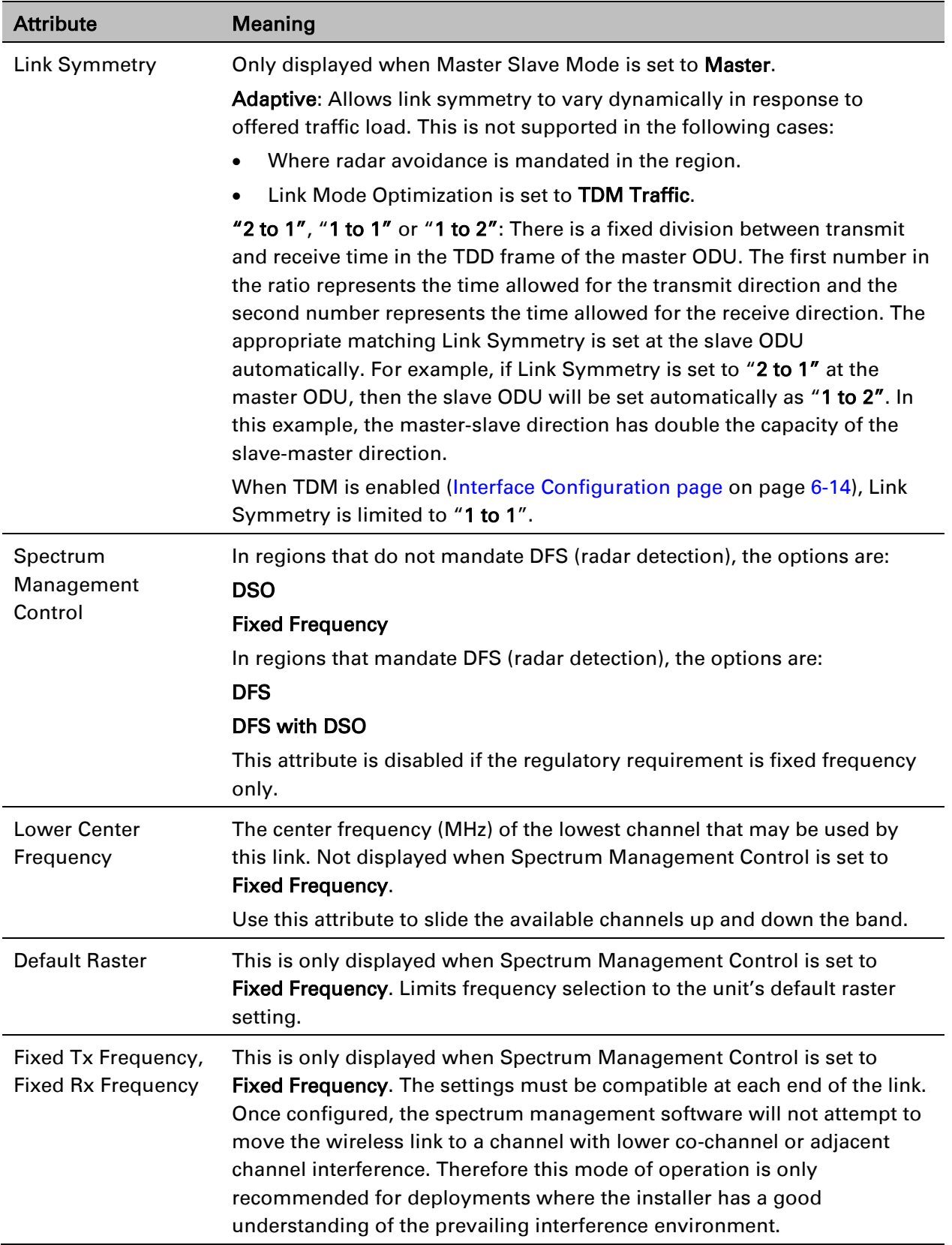

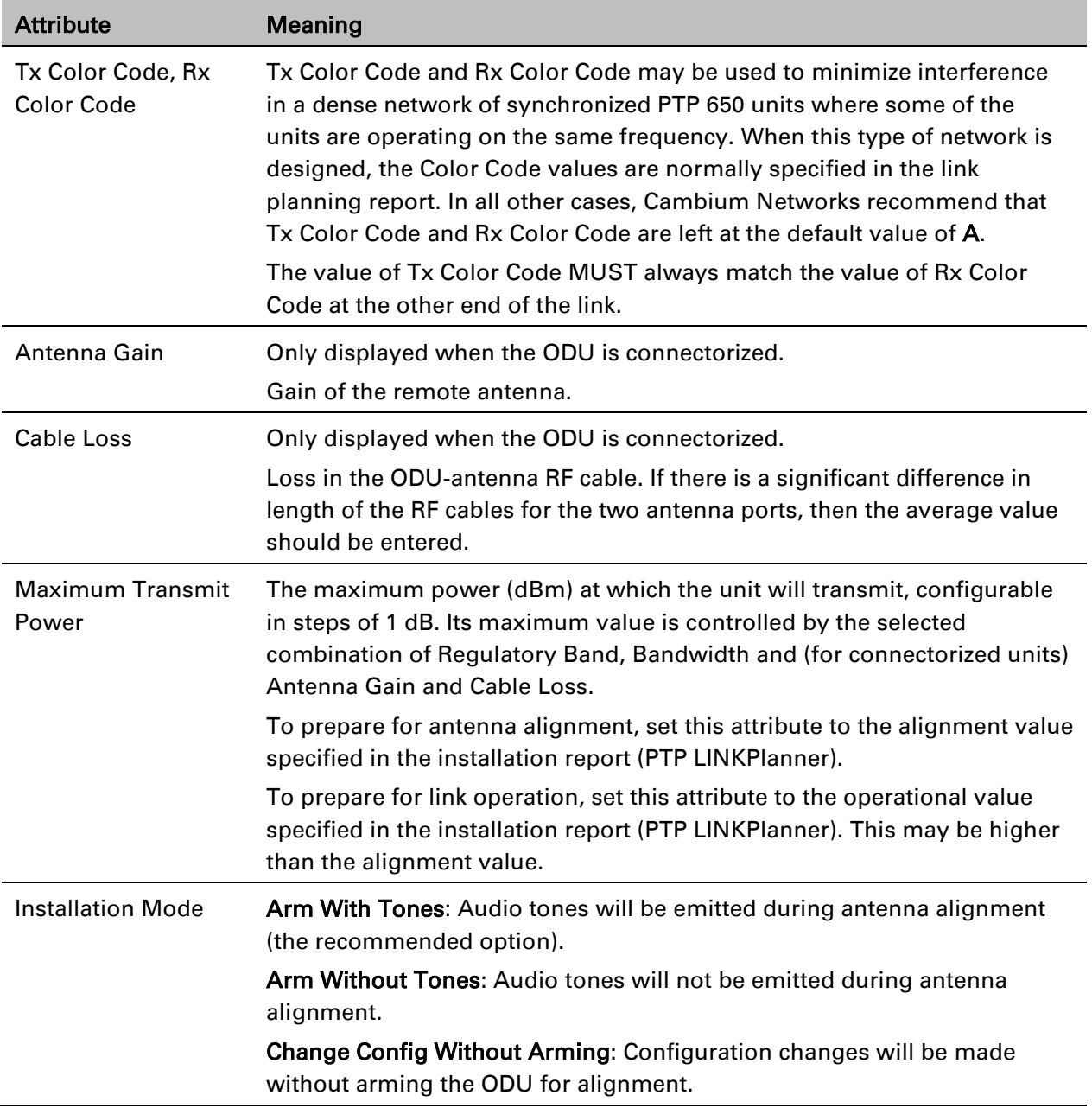

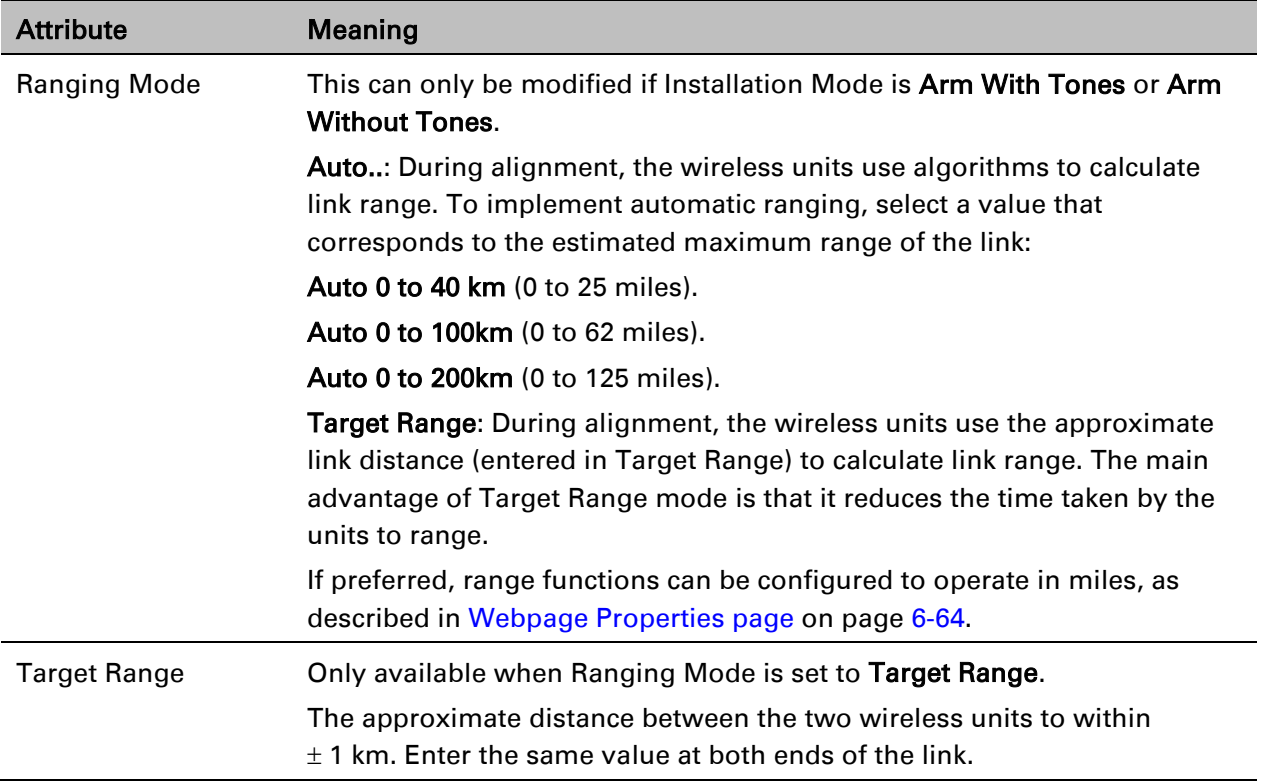

## <span id="page-27-0"></span>**TDD synchronization page (optional)**

If TDD Synchronization Mode is set to Enabled in the Step 2: Wireless Configuration page, the Step 3: TDD Synchronization page [\(Figure 117\)](#page-27-1) is the third Installation Wizard page.

For more information on the available options, refer to Configuration options for TDD synchronization on page 3-31.

#### Procedure:

- Update the attributes [\(Table 120\)](#page-28-0).
- Click Next.

<span id="page-27-1"></span>Figure 117 Step 3: TDD Synchronization page

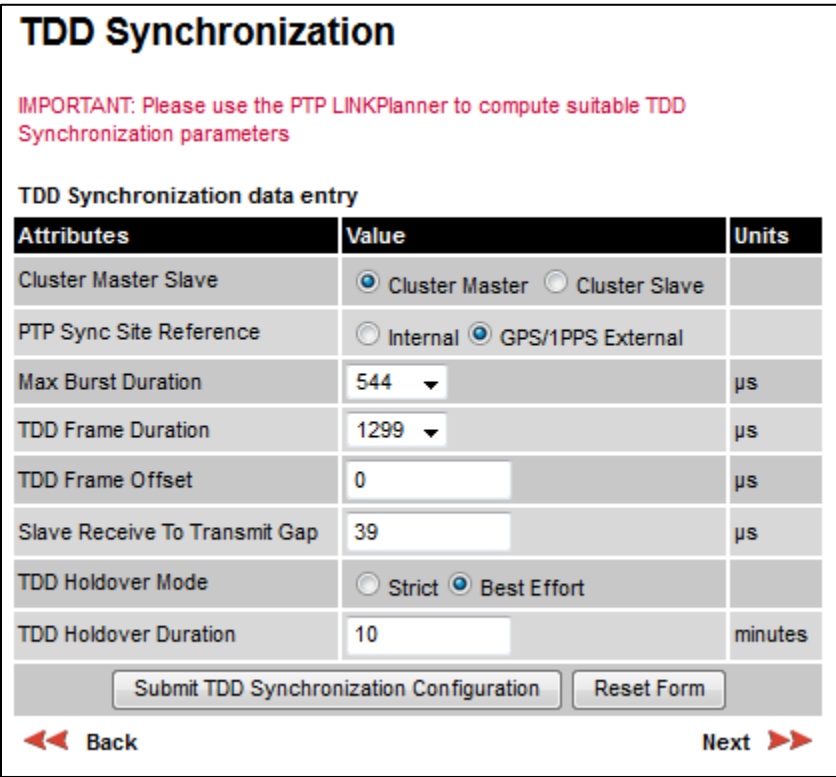

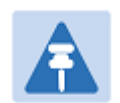

### Note

The data required to populate this page is available in PTP LINKPlanner.

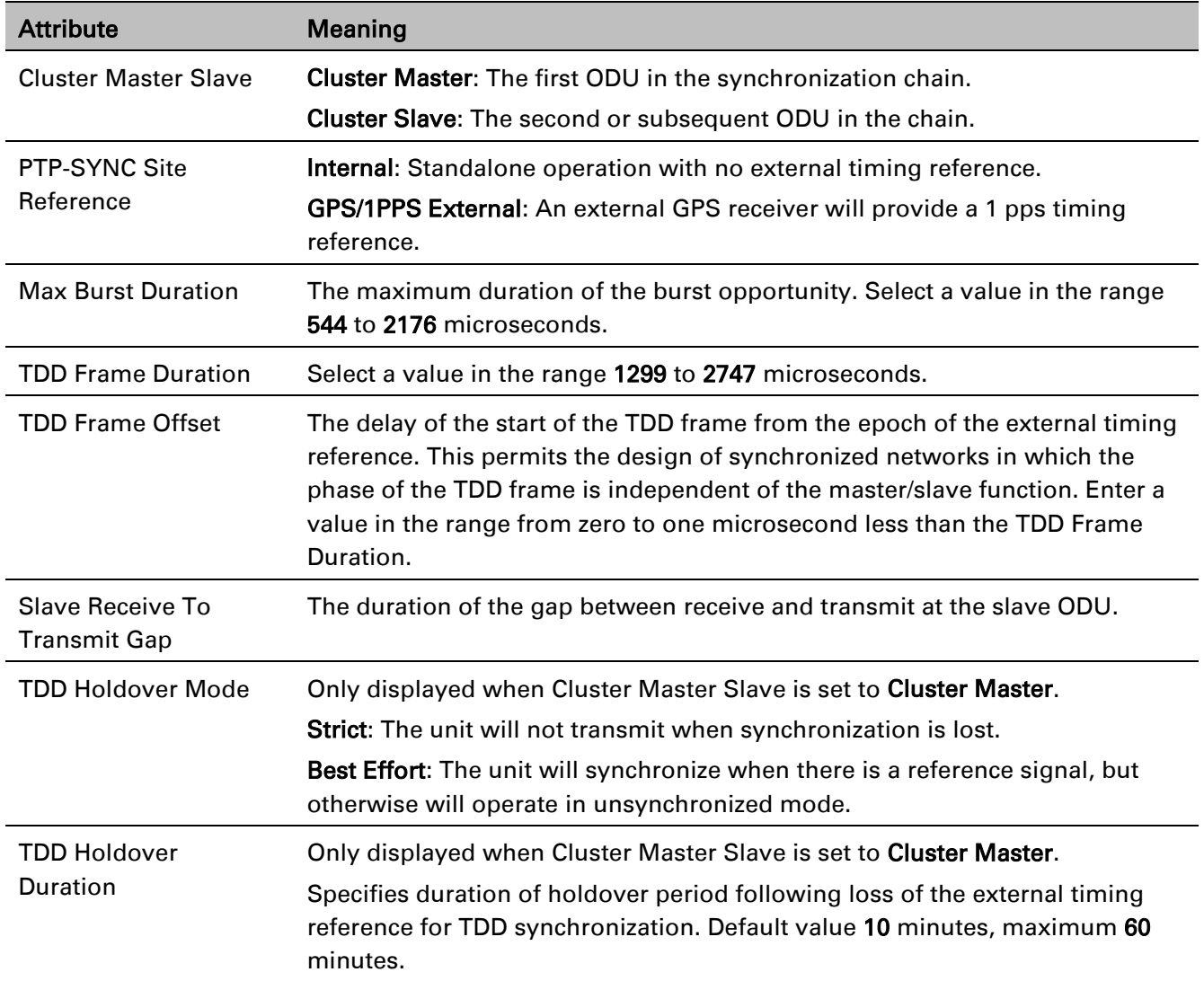

### <span id="page-28-0"></span>Table 120 TDD Synchronization attributes

## **Confirm Installation Configuration page**

Menu option: Installation [\(Figure 118\)](#page-29-0). Use this page to review and confirm the updated wireless configuration of the unit.

<span id="page-29-0"></span>Figure 118 Confirm Installation Configuration page (top and bottom of page shown)

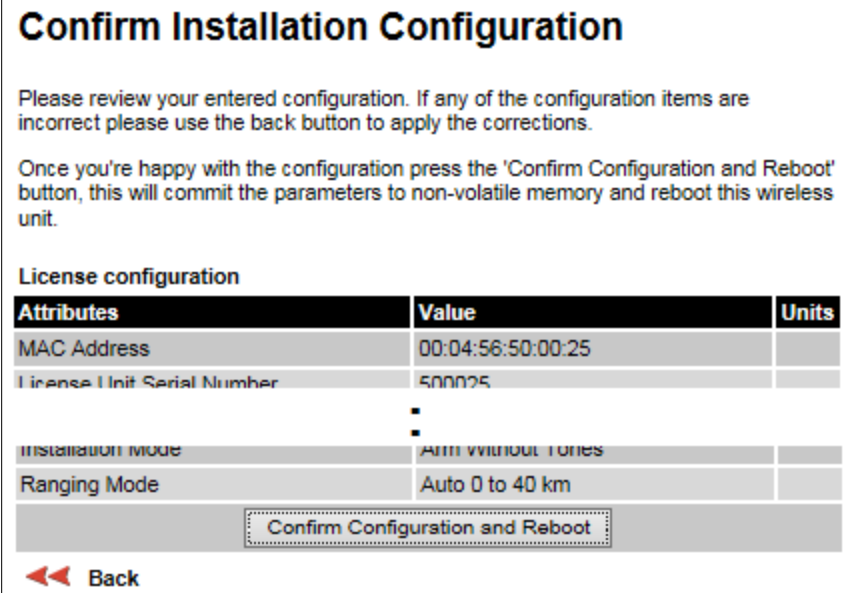

#### Procedure:

- To undo or correct any updates, click Back.
- To confirm the updates and arm the installation, click Confirm Configuration and Reboot and click OK to reboot the unit.
- If IP Address, Subnet Mask or Gateway IP Address have been changed: reconfigure the local management PC to use an IP address that is valid for the network. Refer to [Configuring the](#page-3-1)  [management PC](#page-3-1) on page [6-4.](#page-3-1)
- If IP Address has been changed, use the new IP address to log into the unit.

# <span id="page-30-0"></span>**System menu**

<span id="page-30-1"></span>This section describes how to configure the IP and Ethernet interfaces of the PTP 650 unit.

## **System Configuration page**

Menu option: System > Configuration [\(Figure 119\)](#page-30-2). Use this page to enable AES encryption and to review and update key wireless attributes of the unit.

<span id="page-30-2"></span>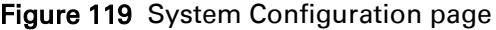

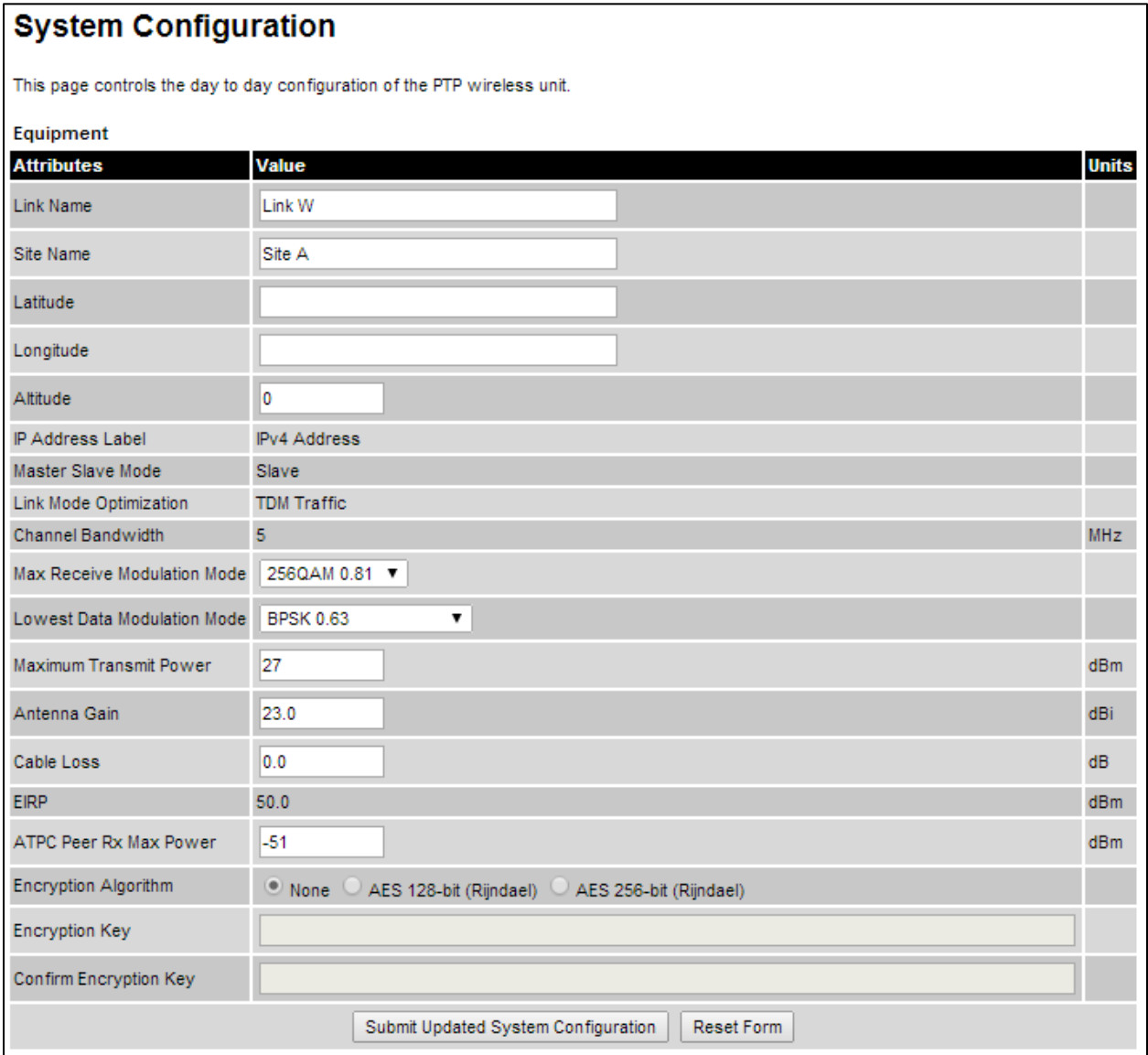

If the ODU is a Master unit and Transmitter Mute Control is enabled [\(Webpage Properties page](#page-63-0) on page [6-64\)](#page-63-0), the Mute Transmitter control is displayed at the top of this page [\(Figure 120\)](#page-31-0).

<span id="page-31-0"></span>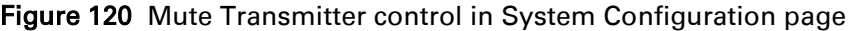

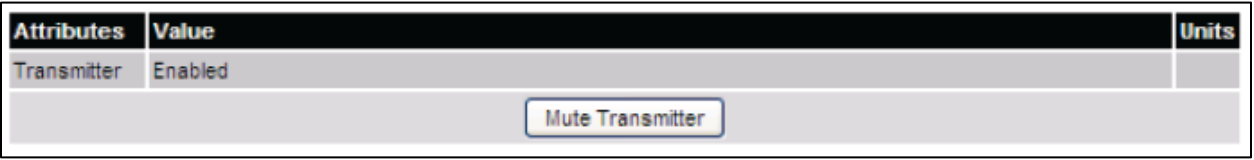

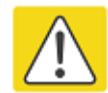

### Caution

Configuring link encryption over an operational link will necessitate a service outage. Therefore, the configuration process should be scheduled during a period of low link utilization.

### Procedure:

- If AES encryption is required but the System Configuration page does not contain the Encryption Algorithm or Encryption Key attributes, then order the necessary AES capability upgrade, generate a license key and enter it on the Software License Key page [\(Software](#page-10-0)  [License Key page](#page-10-0) on page [6-11\)](#page-10-0).
- Update the attributes [\(Table 121\)](#page-31-1).
- To save changes, click Submit Updated System Configuration.
- If a reboot request is displayed, click Reboot Wireless Unit and OK to confirm.

#### <span id="page-31-1"></span>Table 121 System Configuration attributes

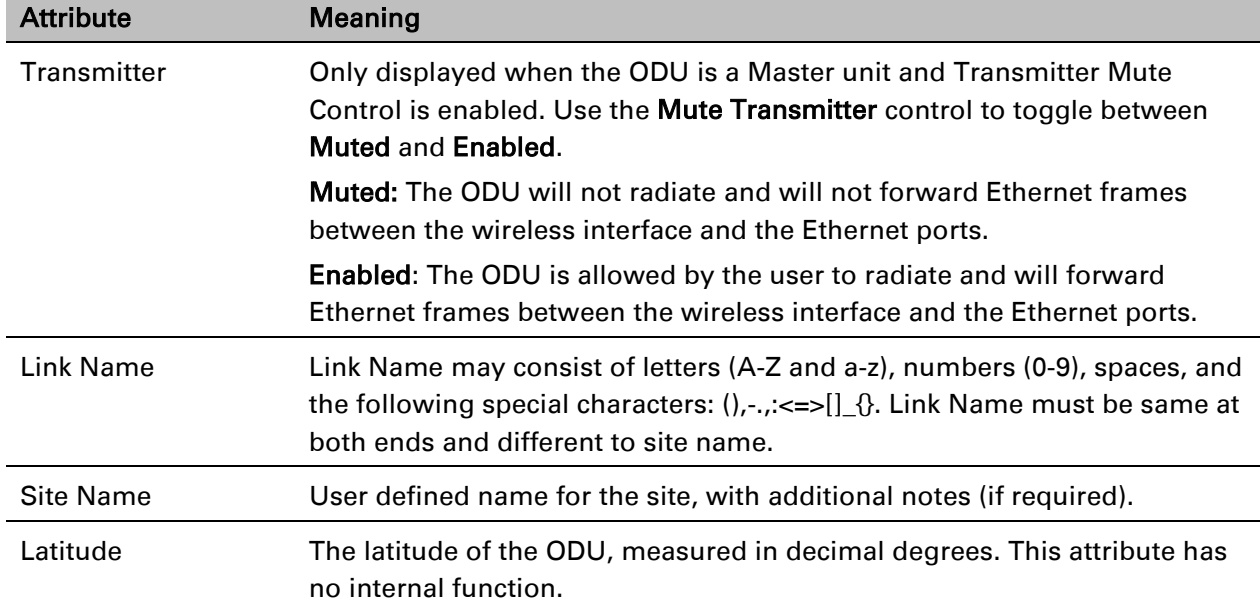

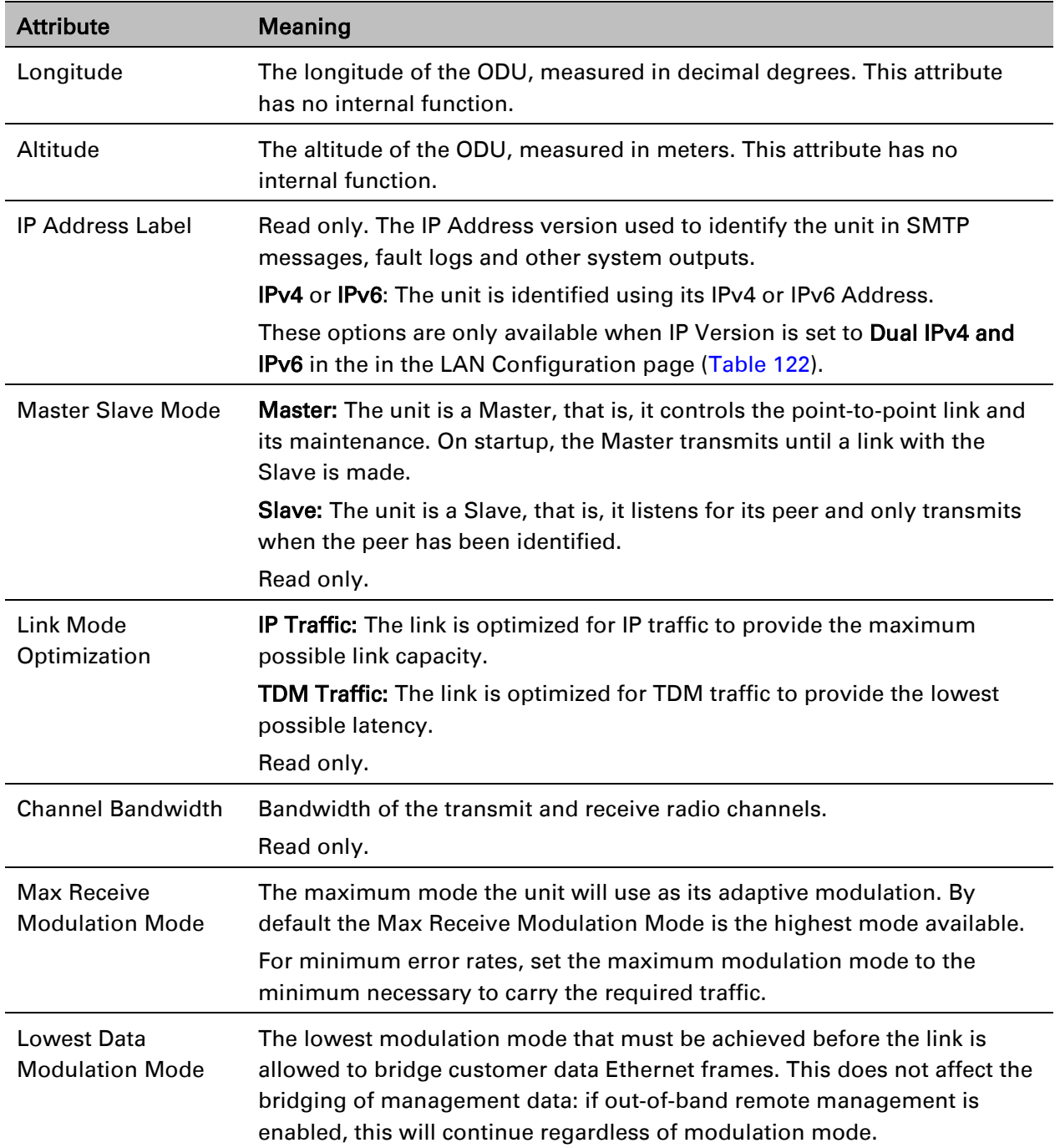

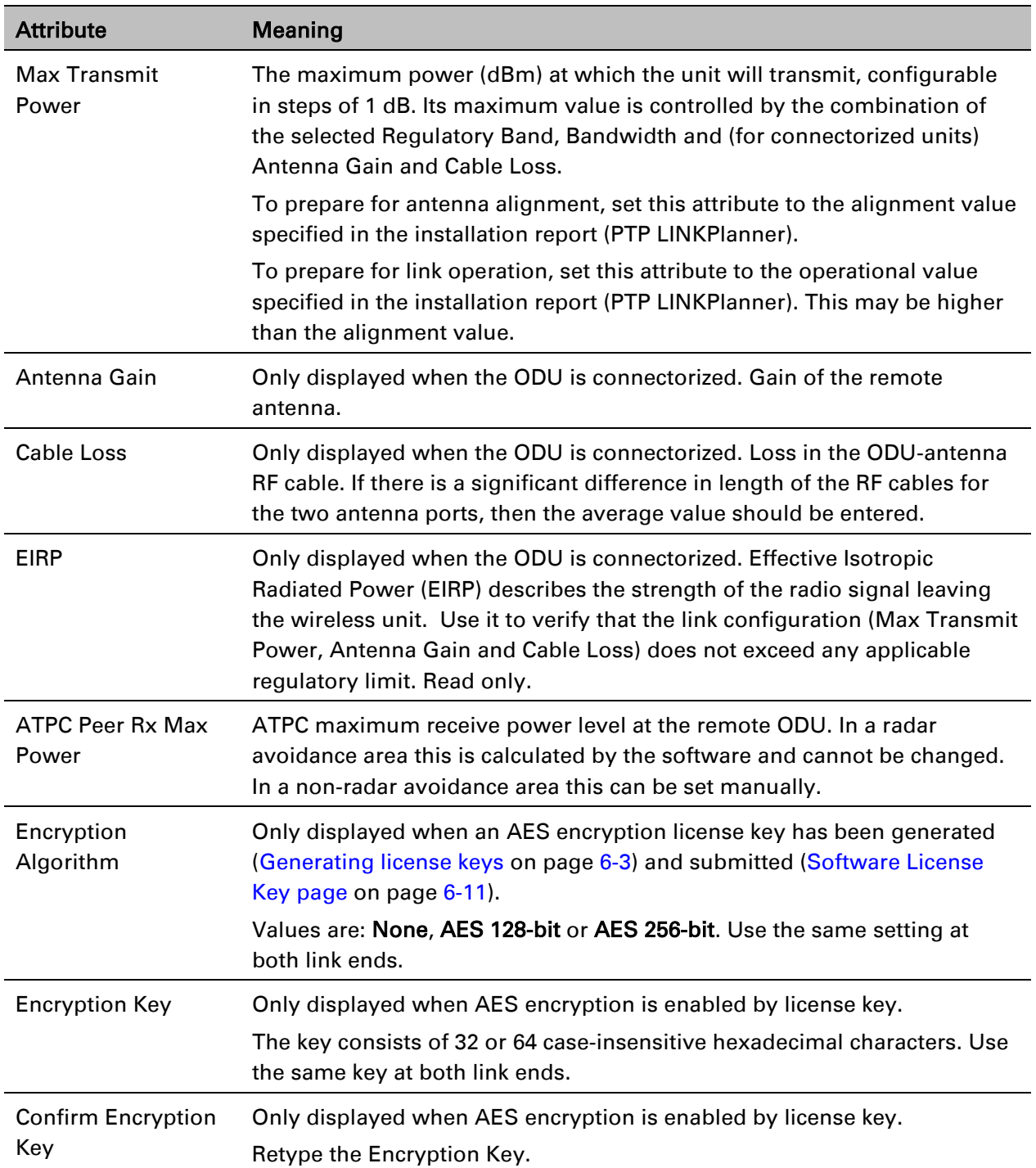

## <span id="page-34-0"></span>**LAN Configuration page**

Menu option: System > Configuration > LAN Configuration. Use this page to control how users connect to the PTP 650 web interface, either from a locally connected computer or from a management network.

The appearance of this page varies depending upon which features have been enabled by license key. For example, [Figure 121](#page-35-0) shows the attributes that are displayed when Aux Port and Out-of-Band Management support are enabled, whereas [Figure 122](#page-36-0) shows the attributes that are displayed when TDM support is enabled.

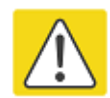

### **Caution**

Before configuring a VLAN for management interfaces, ensure that the VLAN is accessible, otherwise the unit will be inaccessible after the next reboot.

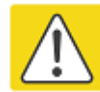

### Caution

Before configuring in-band management, ensure that the Master and Slave units are configured with different IP addresses, otherwise the management agent will not be able to distinguish the two units.

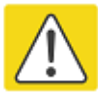

### Caution

Auto-negotiation and forced Ethernet configuration:

- To operate an Ethernet link at a fixed speed, set Auto Negotiation to Enabled and limit Auto Neg Advertisement to the desired speed. If constrained auto-negotiation fails, set Auto Negotiation to Disabled (forced Ethernet configuration) as a last resort.
- Both ends of an Ethernet link must be configured identically, because forced and auto-negotiation are not compatible: a mixed configuration will cause a duplex mismatch, resulting in greatly reduced data capacity.
- The Auto Neg Advertisement or Forced Configuration data rates must be within the capability of the Ethernet link partner, otherwise loss of service will occur.

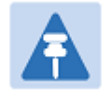

#### **Note**

When TDM is enabled [\(Interface Configuration page](#page-13-0) on page [6-14\)](#page-13-0), the following restrictions are automatically applied:

- Main PSU Port Auto Negotiation is set to Enabled.
- Main PSU Port Auto Neg Advertisement is set to 1000 Mbps Full Duplex.
- Main PSU Port Auto MDIX is set to **Enabled.**

### <span id="page-35-0"></span>Figure 121 LAN Configuration page (Aux and OOB support)

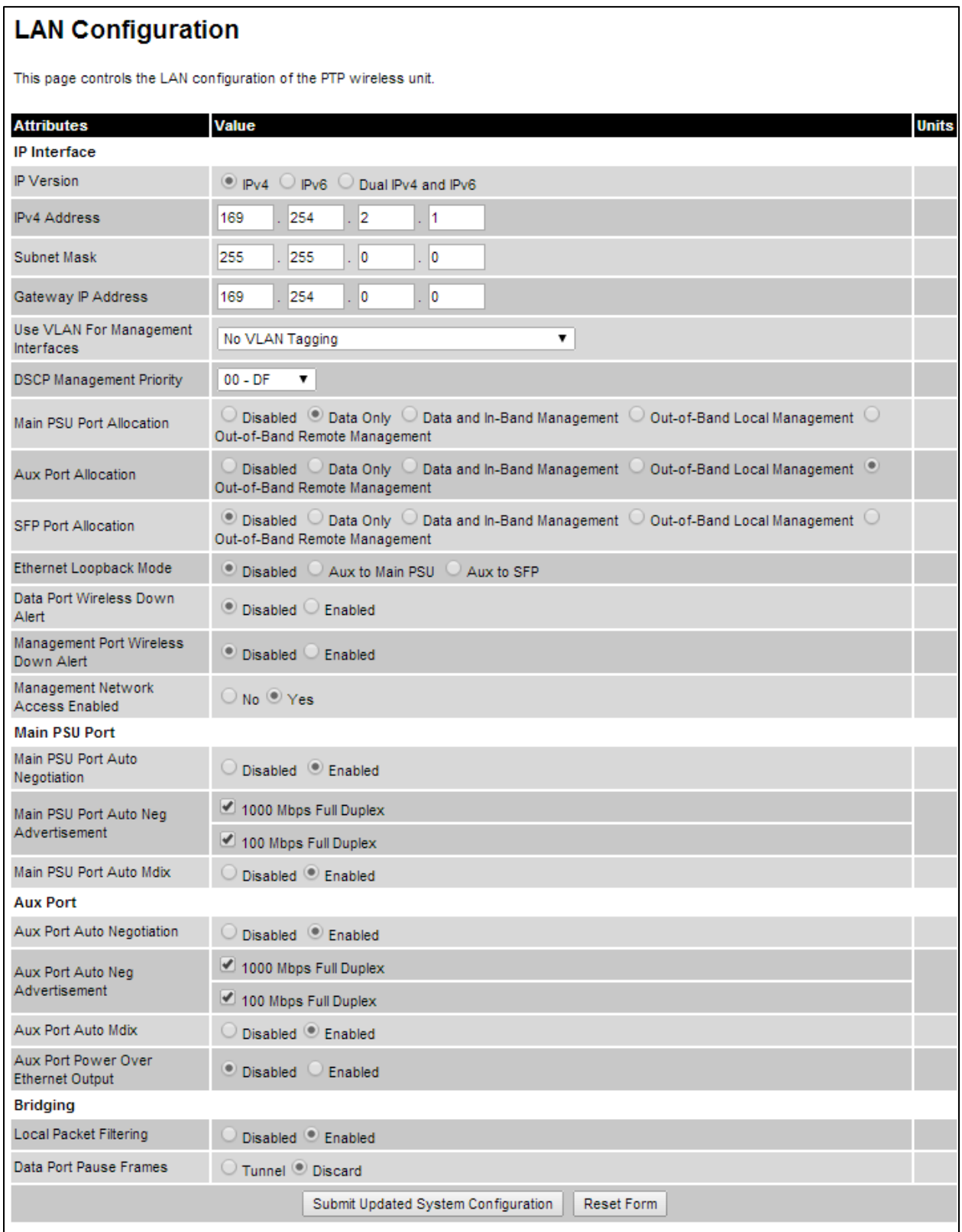
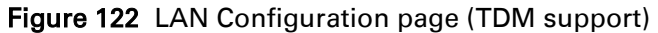

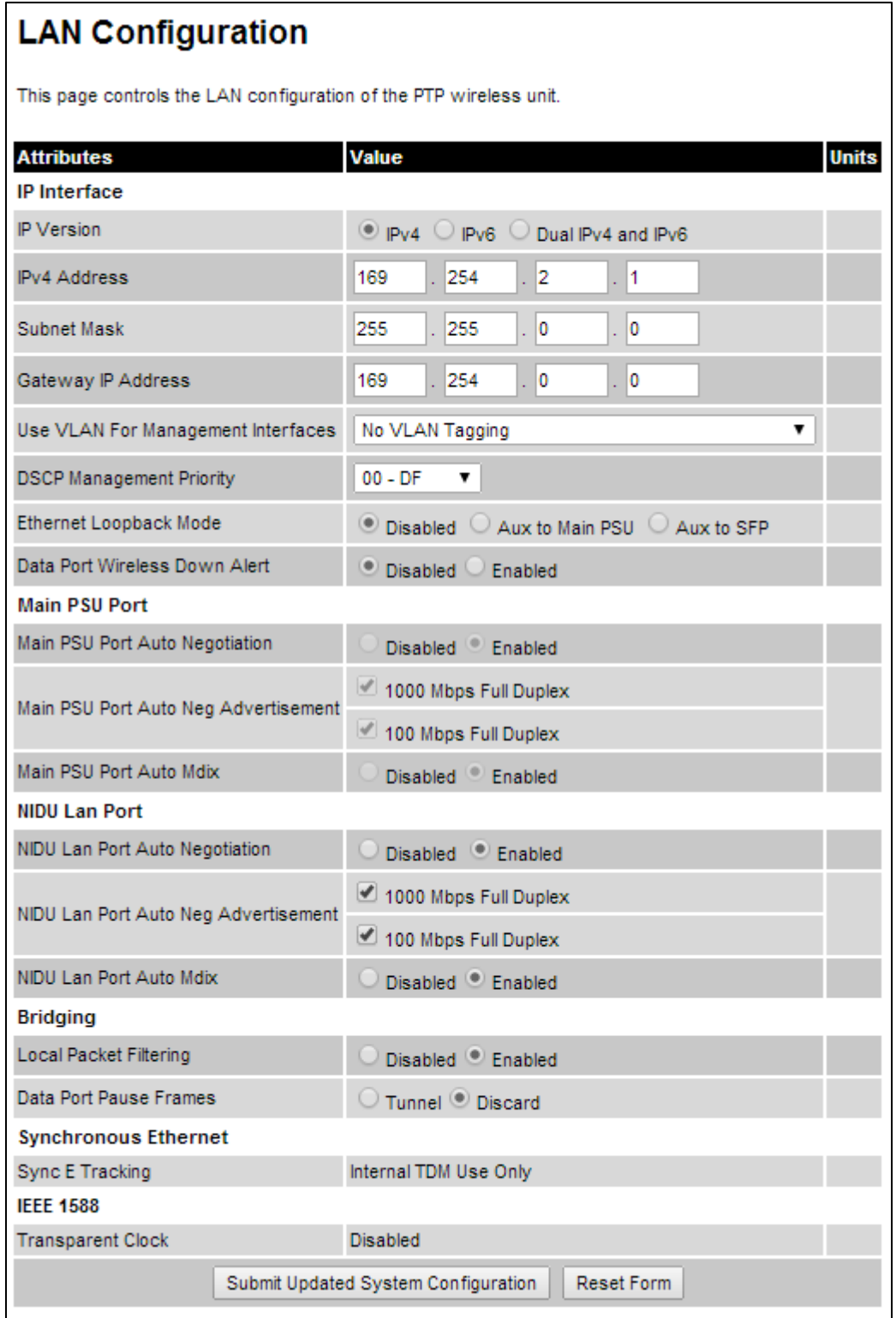

#### Procedure:

- 1 Review and update the attributes: IP Interface [\(Table 122\)](#page-37-0); Main PSU or Aux Port [\(Table 123\)](#page-39-0); Bridging [\(Table 124\)](#page-39-1).
- 2 To save changes, click Submit Updated System Configuration. The system may reboot.
- 3 If Main PSU Port Allocation has been changed to Disabled or Data Only, connect the management PC to whichever port (Aux or SFP) has been set to Data and In-Band Management or Out-of-Band Local Management.
- 4 If IP Address, Subnet Mask or Gateway IP Address have been changed, reconfigure the local management PC to use an IP address that is valid for the network. Refer to Configuring the [management PC](#page-3-0) on page [6-4.](#page-3-0)
- 5 If IP Address has been changed, use the new IP address to log into the unit.

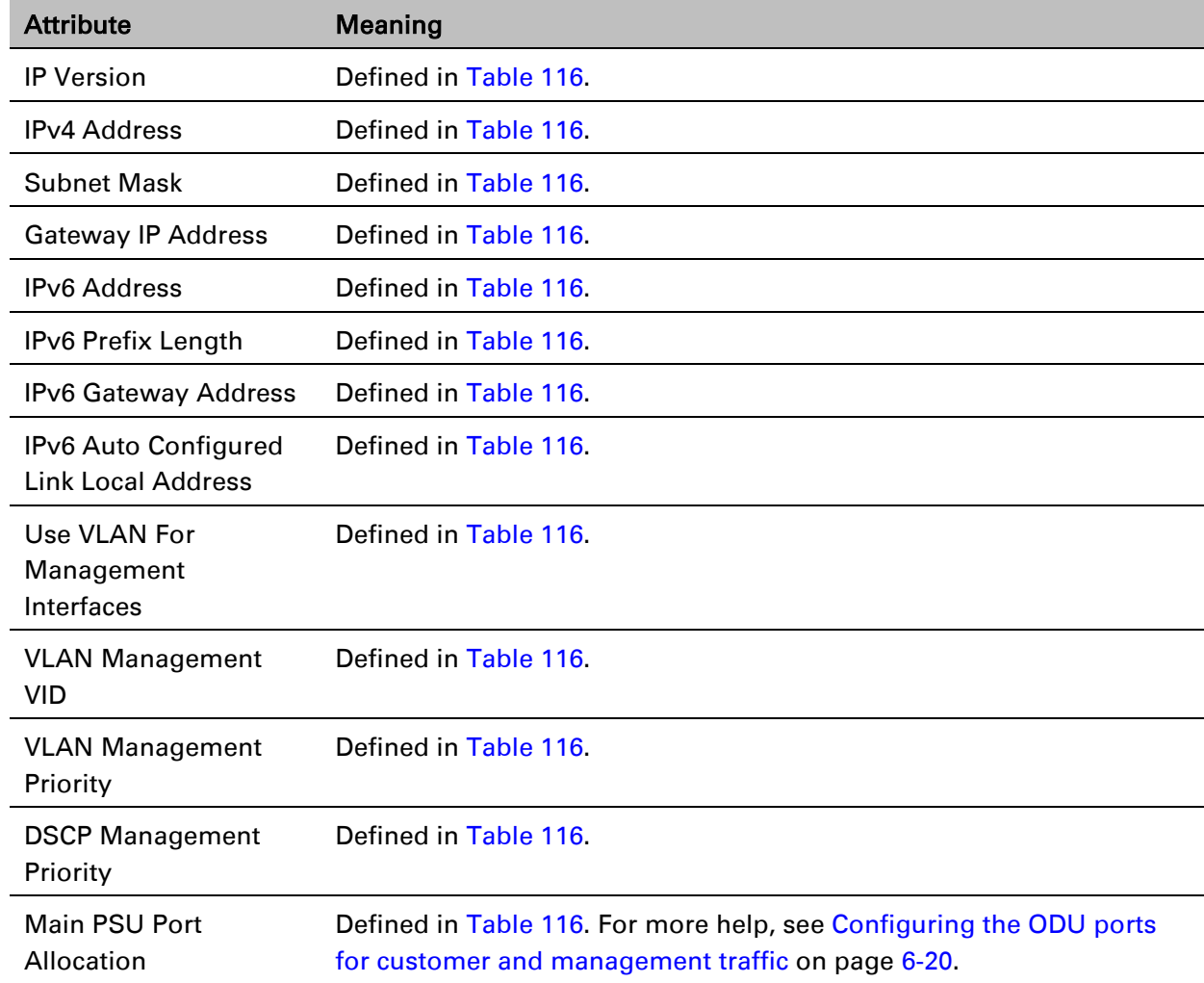

#### <span id="page-37-0"></span>Table 122 IP interface attributes

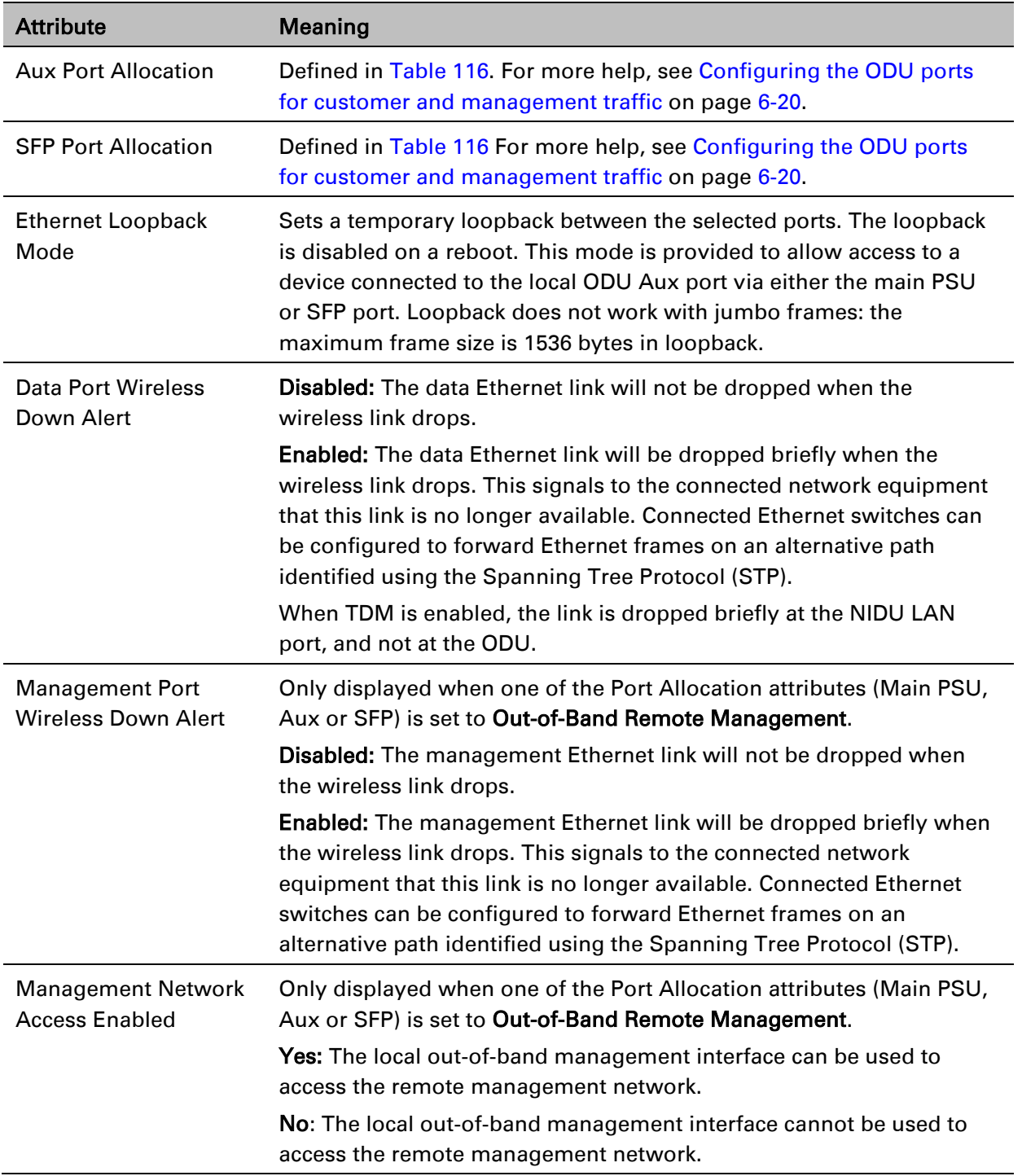

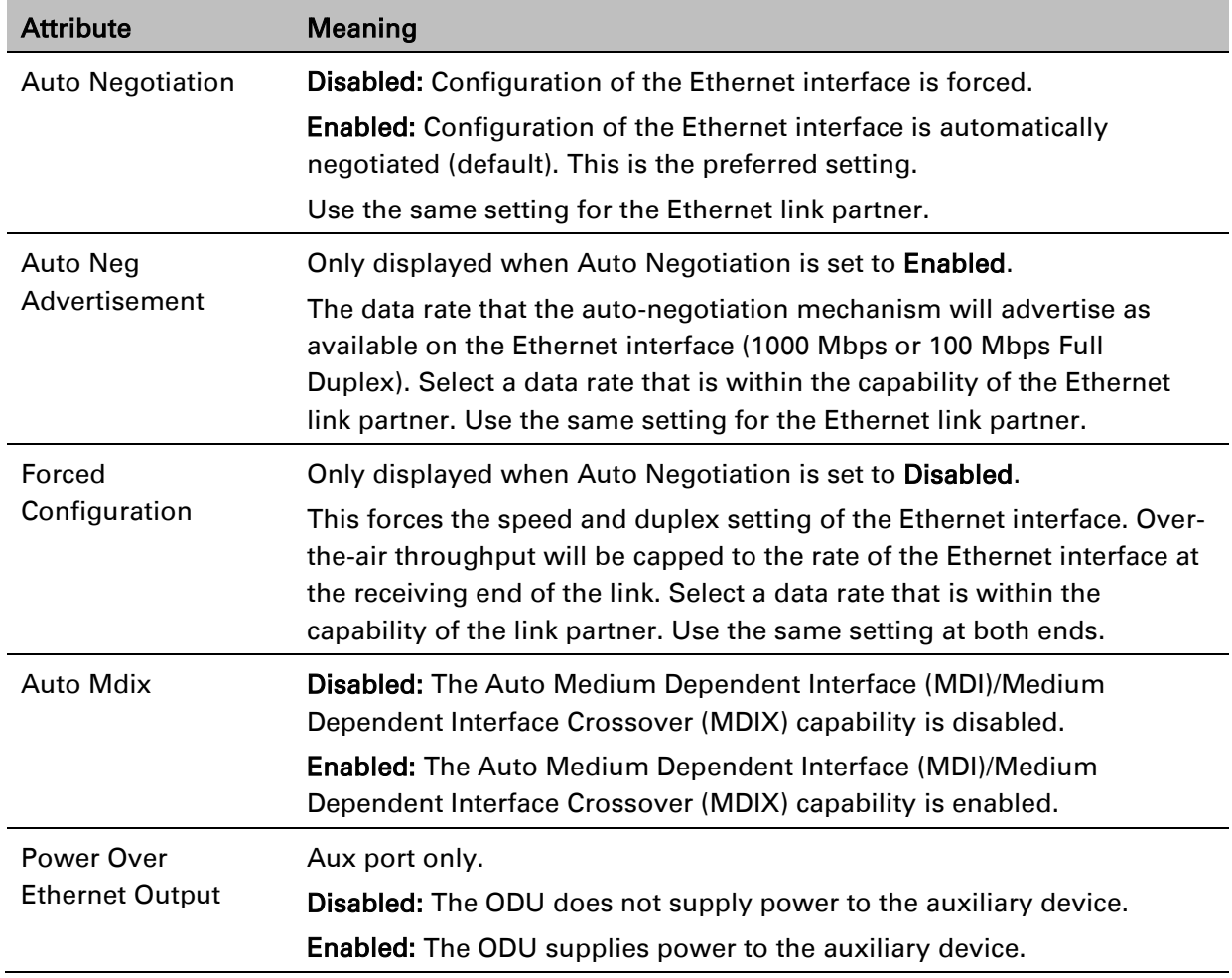

#### <span id="page-39-0"></span>Table 123 Main PSU Port, NIDU LAN Port and Aux Port attributes

### <span id="page-39-1"></span>Table 124 Bridging attributes

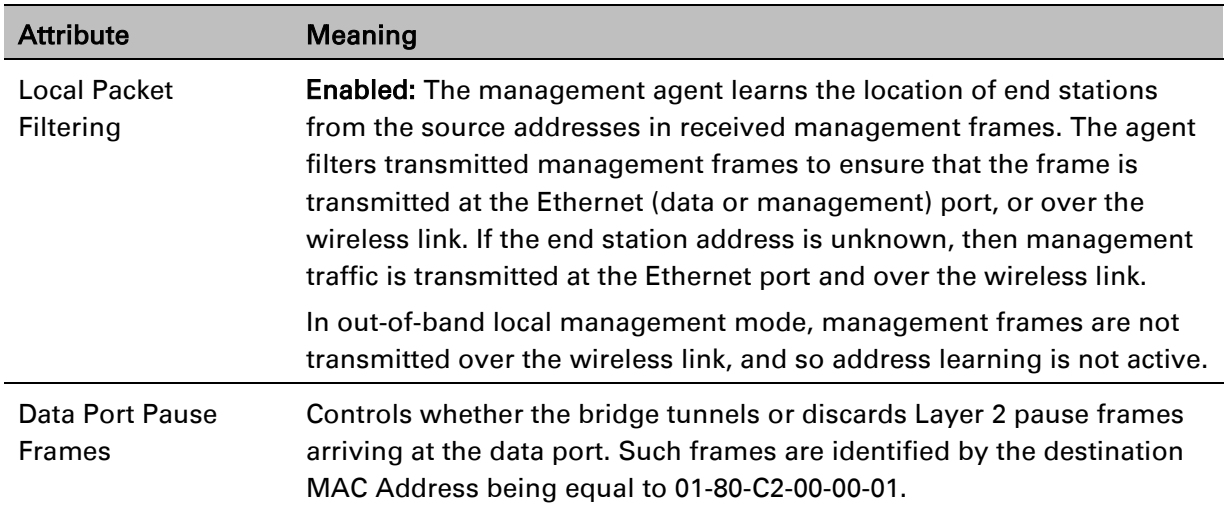

| <b>Attribute</b>                 | <b>Meaning</b>                                                                                                    |
|----------------------------------|----------------------------------------------------------------------------------------------------|
| Sync E Tracking                  | Disabled: The synchronous Ethernet feature is disabled.<br>Synchronization Status Messages received at the Main PSU port<br>will be discarded.                                                                                             |
|                                  | Enabled: The synchronous Ethernet feature is enabled.                                                                                                    |
|                                  | <b>Internal TDM Use Only:</b> Sync E Tracking is enabled, but is being<br>used internally as part of the TDM feature. Sync E is not available<br>to relay synchronization between external network equipment.                              |
| <b>Sync E Equipment Clock</b>    | <b>EEC-Option 1:</b> Select this option if the equipment is operating in a<br>2048 kbit/s synchronisation hierarchy (ITU-T G.813 Option 1)                                                                                                 |
|                                  | <b>EEC-Option 2:</b> Select this option if the equipment is operating in a<br>1544 kbit/s synchronisation hierarchy (Type IV clock from ITU-T<br>G.812)                                                                                    |
| Main PSU Port QL Rx<br>Overwrite | This control provides the facility to overwrite the Quality Level<br>(QL) of received Synchronisation Status Messages (SSM). It may<br>be useful in a test environment, or for interworking with<br>equipment that does not generate SSMs. |
|                                  | <b>Disabled:</b> The recommended setting, the QL of received SSMs is<br>unmodified.                                                                                                    |
|                                  | "QL-PRC" or "QL-SSU A / QL-TNC" or "QL-SSU B" or "QL-EEC1 /<br>QL-SEC" or "QL-DNU / QL-DUS": The overwritten value of the<br>QL. Where two QLs are given, the QL used is dependent upon the<br>setting of "Sync E Equipment Clock" type.   |
| Main PSU Port SSM Tx             | Disabled: SSMs are not transmitted from the Main PSU port.<br>Disabling SSMs may be useful in a test environment.                                                                                                    |
|                                  | <b>Enabled:</b> SSMs are transmitted from the Main PSU port (normal<br>operation)                                                                                                    |
| Aux Port SSM Tx                  | <b>Disabled:</b> SSMs are not transmitted from the Aux Port. Disabling<br>SSMs may be useful in a test environment.                                                                                                    |
|                                  | <b>Enabled:</b> SSMs are transmitted from the Aux Port (normal<br>operation)                                                                                                    |
| <b>SFP Port SSM Tx</b>           | Disabled: SSMs are not transmitted from the SFP port. Disabling<br>SSMs may be useful in a test environment.                                                                                                    |
|                                  | <b>Enabled:</b> SSMs are transmitted from the SFP port (normal<br>operation)                                                                                                    |

Table 125 Synchronous Ethernet attributes

### Table 126 IEEE 1588 attributes

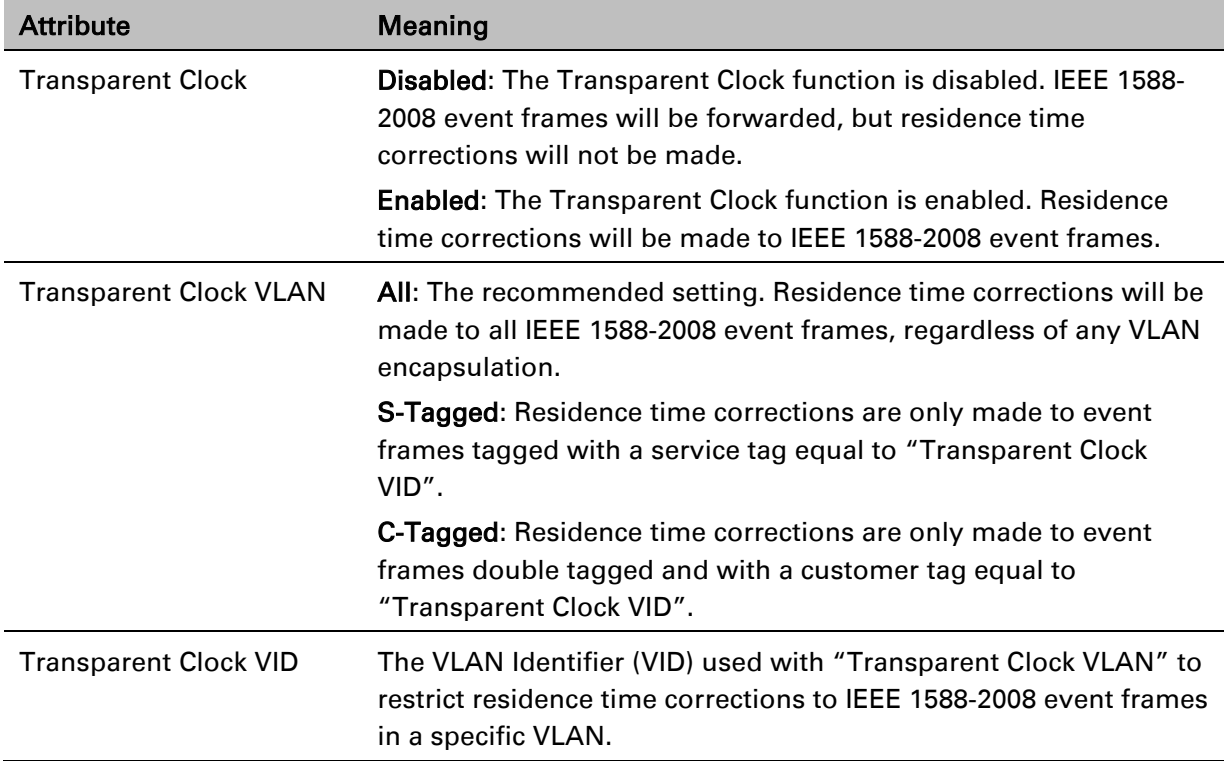

## **QoS Configuration page**

## Menu option: System > Configuration > QoS Configuration [\(Figure 123](#page-42-0) or [Figure 124](#page-43-0) or [Figure](#page-44-0)

[125\)](#page-44-0). Use this page to control the quality of service configuration. Classification may be based on fields in the Ethernet header (Layer 2) or in the network header (Layer 3). The unit recognizes two network layer protocols: IP and MPLS.

<span id="page-42-0"></span>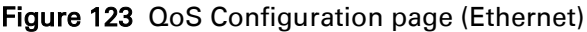

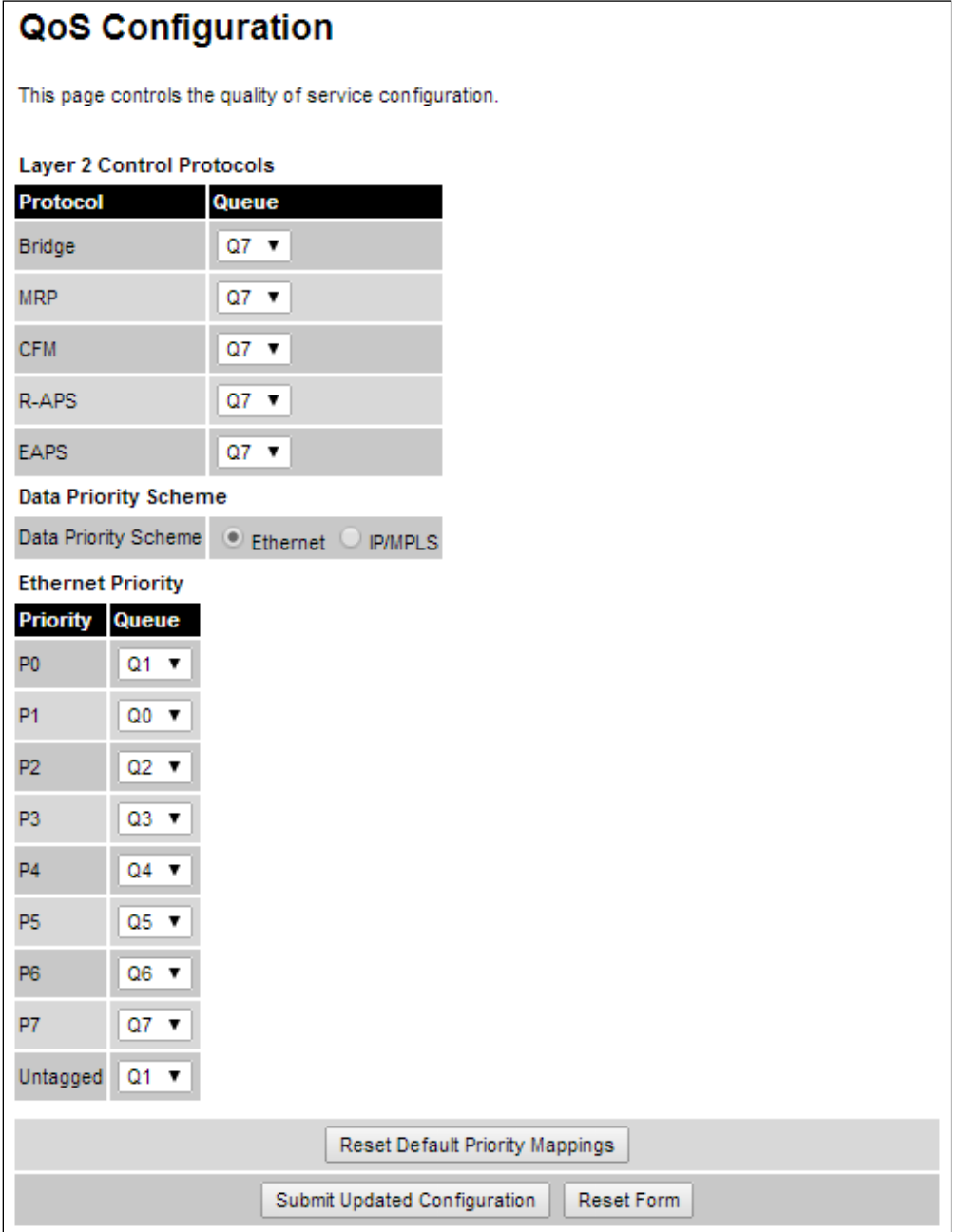

## <span id="page-43-0"></span>Figure 124 QoS Configuration page (IP/MPLS)

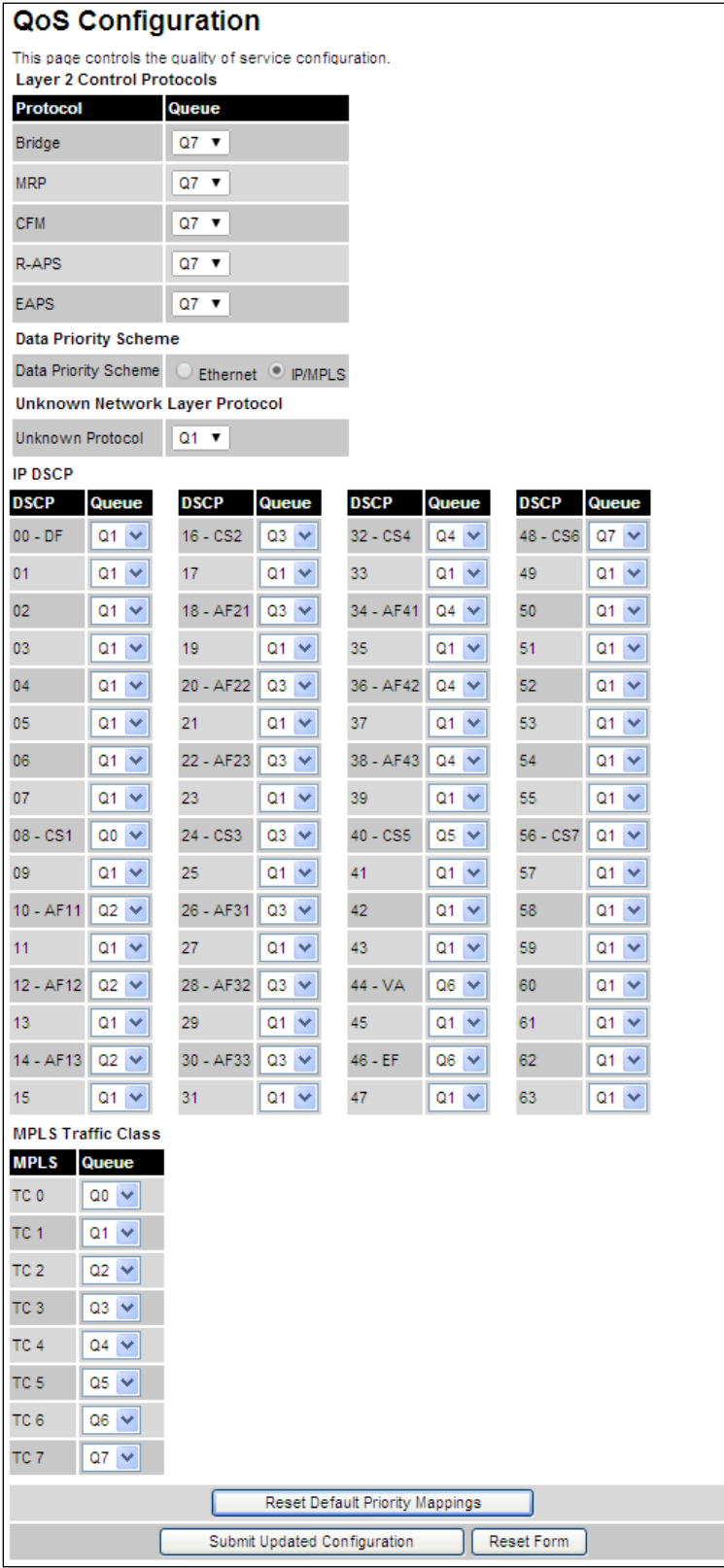

<span id="page-44-0"></span>Figure 125 QoS Configuration page (extract) showing Out-of-Band Management attribute

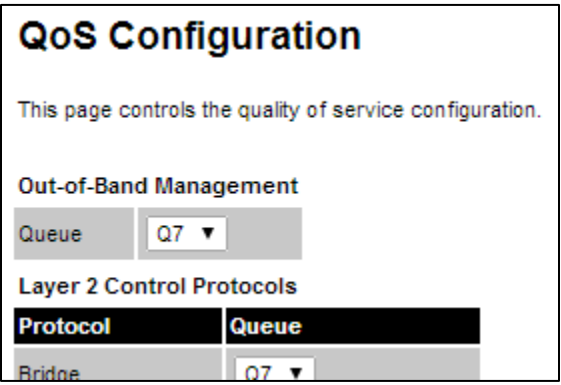

Procedures:

- Review and update the attributes [\(Table 127\)](#page-44-1).
- To use IEEE 802.1Q classification rules, click Reset Default Priority Mappings.
- To save changes, click: Submit Updated Configuration.

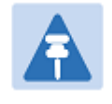

Note

Priority mapping must be configured the same at both Master and Slave units on the wireless link.

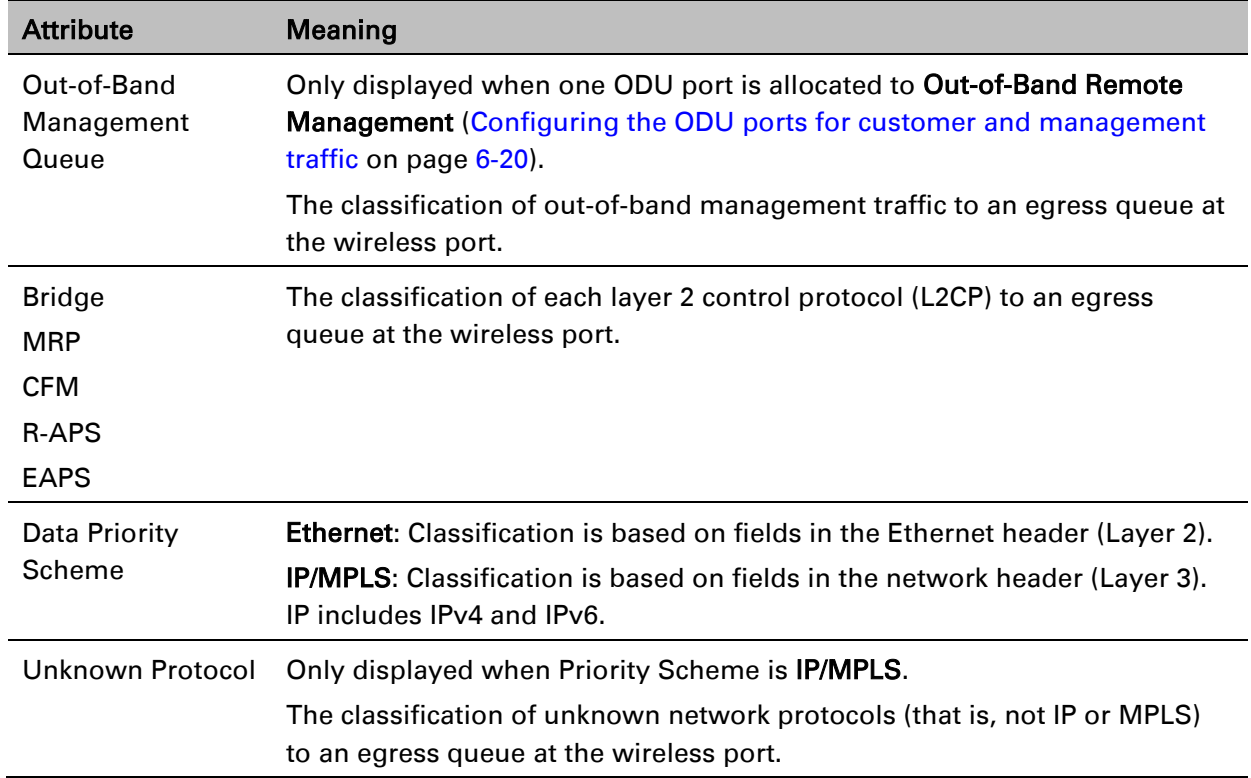

#### <span id="page-44-1"></span>Table 127 QoS Configuration attributes

## **SFP Configuration page**

### Menu option: System > Configuration > SFP Configuration.

This page is only available when the ODU detects an optical [\(Figure 126\)](#page-45-0) or copper [\(Figure 127\)](#page-45-1) SFP module in the SFP port. Use it to configure the way in which the unit connects to the network via the SFP interface.

<span id="page-45-0"></span>Figure 126 SFP Configuration page (optical SFP module)

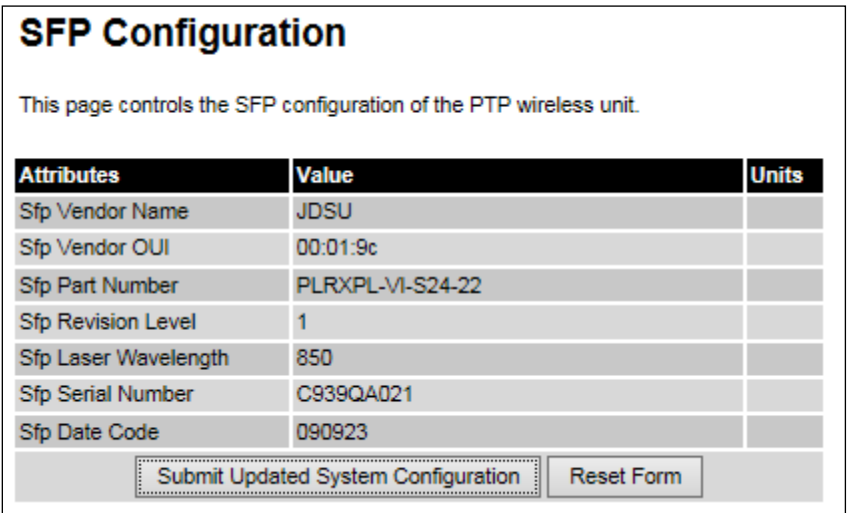

<span id="page-45-1"></span>Figure 127 SFP Configuration page (copper SFP module)

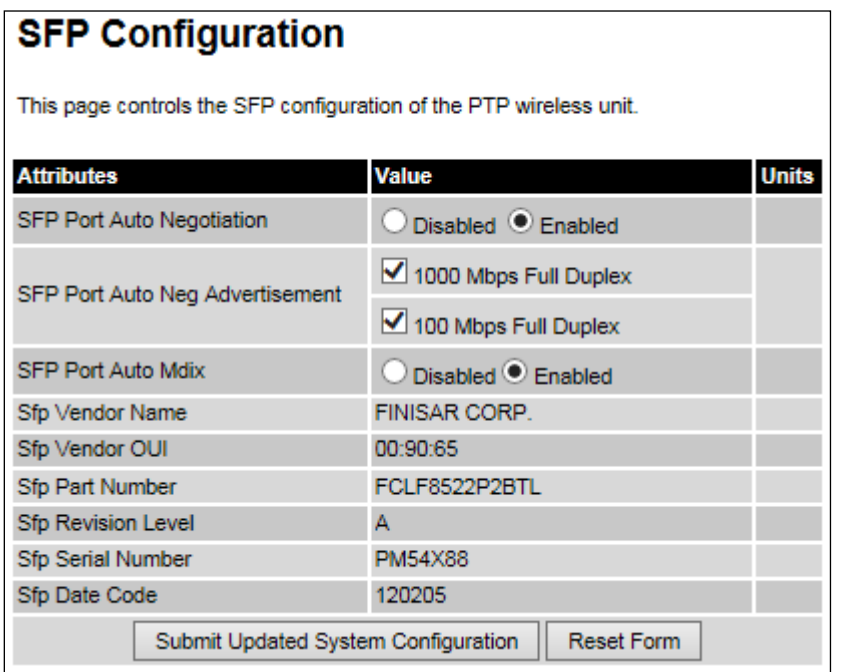

Procedure (only applies when copper SFP module is installed):

- Update the attributes [\(Table 128\)](#page-46-0).
- To save changes, click Submit Updated System Configuration.

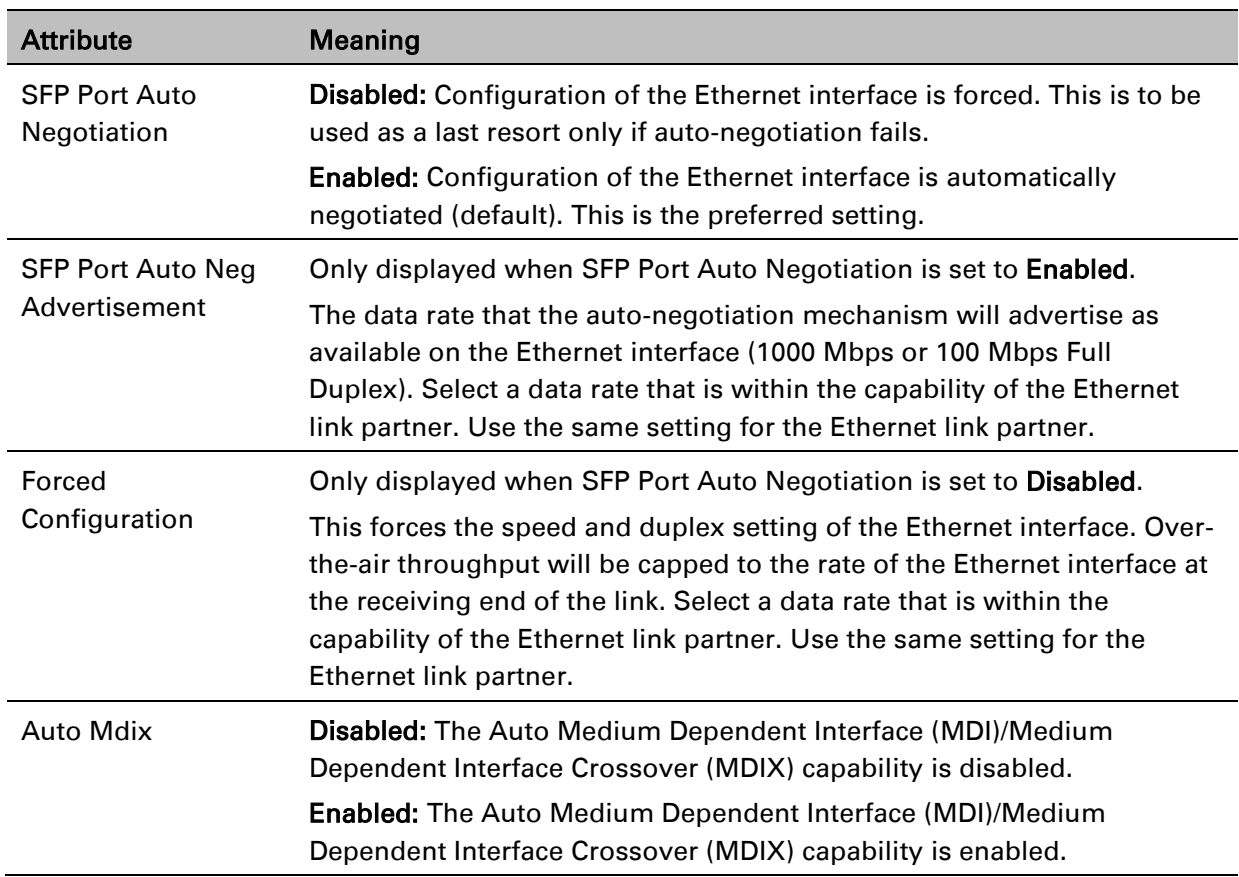

#### <span id="page-46-0"></span>Table 128 SFP Configuration (copper SFP module) attributes

## **TDM Configuration page**

Menu option: System > Configuration > TDM Configuration [\(Figure 128\)](#page-47-0).

Use this page to control how the unit handles E1 or T1 channels over the wireless bridge. This page is only available when the TDM interface is enabled and the unit is rebooted (Interface [Configuration page](#page-13-0) on page [6-14\)](#page-13-0).

#### Procedure:

- Update the attributes [\(Table 129\)](#page-48-0).
- To save changes, click Submit Updated TDM Configuration.

#### <span id="page-47-0"></span>Figure 128 TDM Configuration page (T1 option shown)

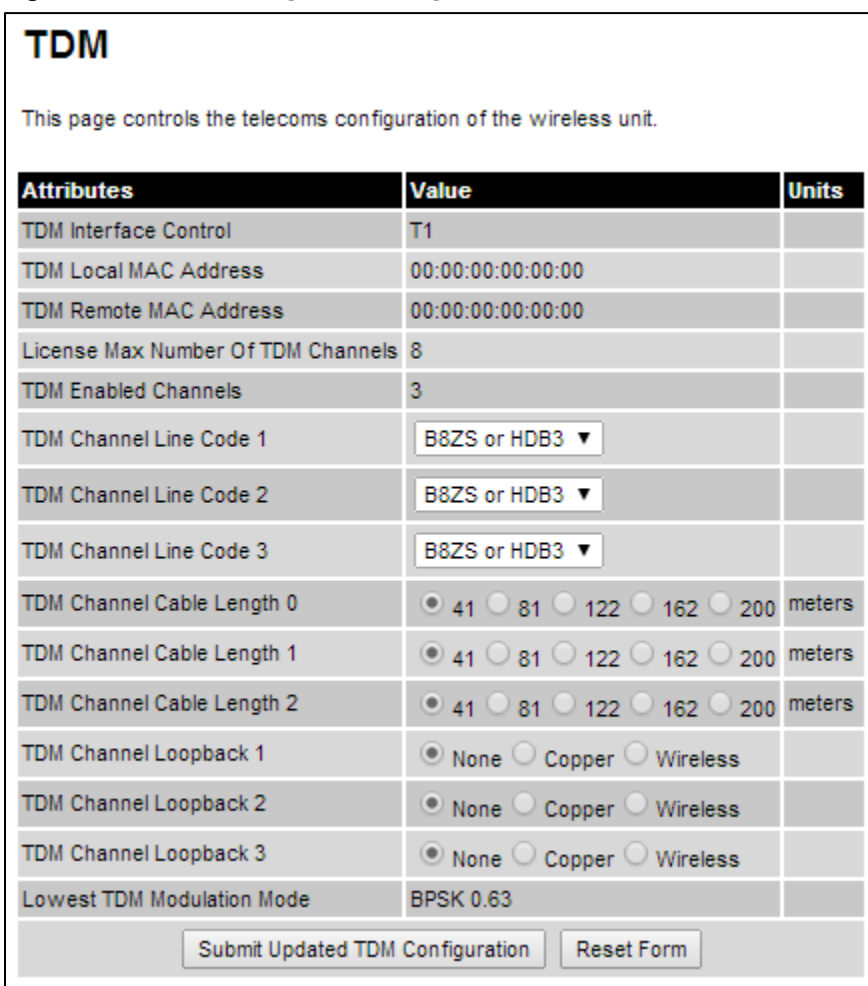

| <b>Attribute</b>                             | Meaning                                                                                                    |
|----------------------------------------------|----------------------------------------------------------------------------------------------------|
| <b>TDM Interface Control</b>                 | Display only. Defined in Table 117.                                                                                                    |
| <b>TDM Local MAC Address</b>                 | Display only. MAC address of the local NIDU.                                                                                                    |
| <b>TDM Remote MAC</b><br>Address             | Display only. MAC address of the remote NIDU.                                                                                                    |
| License Max Number of<br><b>TDM Channels</b> | Display only. Defined in Table 117.                                                                                                    |
| <b>TDM Enabled Channels</b>                  | Display only. Defined in Table 117.                                                                                                    |
| TDM Channel Line Code n                      | Defined in Table 117.                                                                                                    |
| <b>TDM Channel Cable</b><br>Length n         | Defined in Table 117.                                                                                                    |
| TDM Channel Loopback n                       | Select the loopback status of TDM channel "n" (where "n" is in<br>the range 1 to 8).                                                                                                    |
|                                              | <b>None:</b> Normal operation, no testing is required.                                                                                                    |
|                                              | Copper: Sends the TDM data received from the local transceiver<br>and NIDU back on the same TDM channel. This may be used in<br>conjunction with a Bit Error Rate Tester to confirm that the correct<br>connections have been made between the transceiver, NIDU and<br>ODU. This mode cannot be used for resistance tests, as it is only<br>capable of looping back valid TDM signals. |
|                                              | <b>Wireless:</b> Sends the TDM data received from the wireless link back<br>across the link on the same TDM channel. The link may be checked<br>using, for example, a Bit Error Rate Tester to ensure that no errors<br>are detected.                                                                                                    |
| <b>Lowest TDM Modulation</b><br>Mode         | Display only. Defined in Table 117.                                                                                                    |

<span id="page-48-0"></span>Table 129 TDM Configuration attributes

## <span id="page-49-1"></span>**Save and Restore Configuration page**

#### Menu option: System > Configuration > Save And Restore [\(Figure 129\)](#page-49-0).

Use the Save & Restore Configuration page to take a snapshot of the latest system configuration as a backup. The file can then be used to restore this unit to a known state, or to configure a replacement unit to the same state. The configuration values are encrypted for security.

<span id="page-49-0"></span>Figure 129 Save & Restore Configuration page

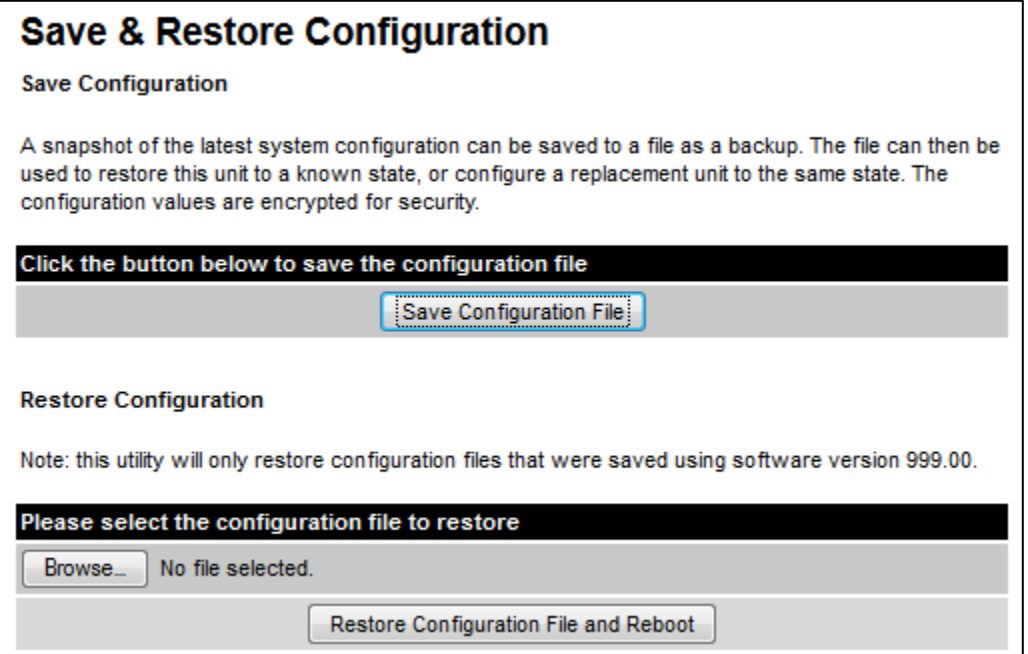

Save the system configuration in the following situations:

- After a new unit has been fully configured as described in this chapter.
- After any change has been made to the configuration.
- Before upgrading the unit to a new software version.
- After upgrading the unit to a new software version.

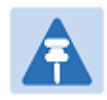

#### **Note**

The restore is only guaranteed to work if the installed software version has not been changed since the configuration file was saved. This is why the configuration should always be saved immediately after upgrading the software version.

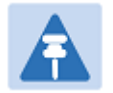

## Note

The license key is restored automatically if the configuration file is saved and then loaded on the same unit. However, the license key is not restored if the configuration file is loaded on a different unit. Before restoring configuration to a different PTP 650 unit, ensure that a valid license key is installed (with optional capabilities enabled where appropriate).

Most of the configuration can be restored from the backup. However, certain attributes that were part of the configuration are not saved or restored automatically. Use the web interface to reconfigure the following attributes:

- Usernames, passwords and roles for the web-based interface.
- Key of Keys
- HTTPS Entropy
- HTTPS Private Key
- **HTTPS Public Key Certificate**
- HTTP Access Enabled
- HTTPS Access Enabled
- Telnet Access Enabled
- HTTP Port Number
- HTTPS Port Number
- Telnet Port Number
- Encryption Algorithm
- Encryption Key
- SNMP Control Of HTTP And Telnet
- SNMP Control of Passwords

- To save the configuration:
	- o Click Save Configuration File.
	- $\circ$  Save the file. The default filename is in the format MAC-mm-mm-mm\_IP-iii-iii-iii-iii.cfg, where mm-mm-mm is MAC address of unit and iii-iii-iii-iii is Internet address of unit.
- To restore the configuration:
	- $\circ$  Click Browse and navigate to the PC folder containing the saved configuration file (.cfg).
	- o Click Restore Configuration File and Reboot.
	- $\circ$  Click OK to confirm the restore. The configuration file is uploaded and used to reconfigure the new unit to the same state as the old unit. On completion, the unit reboots.

## **Software Upgrade page**

#### Menu option: System > Software Upgrade [\(Figure 130\)](#page-51-0).

Use this page to upgrade the unit to a new version of PTP 650 operational software.

#### <span id="page-51-0"></span>Figure 130 Software Upgrade page

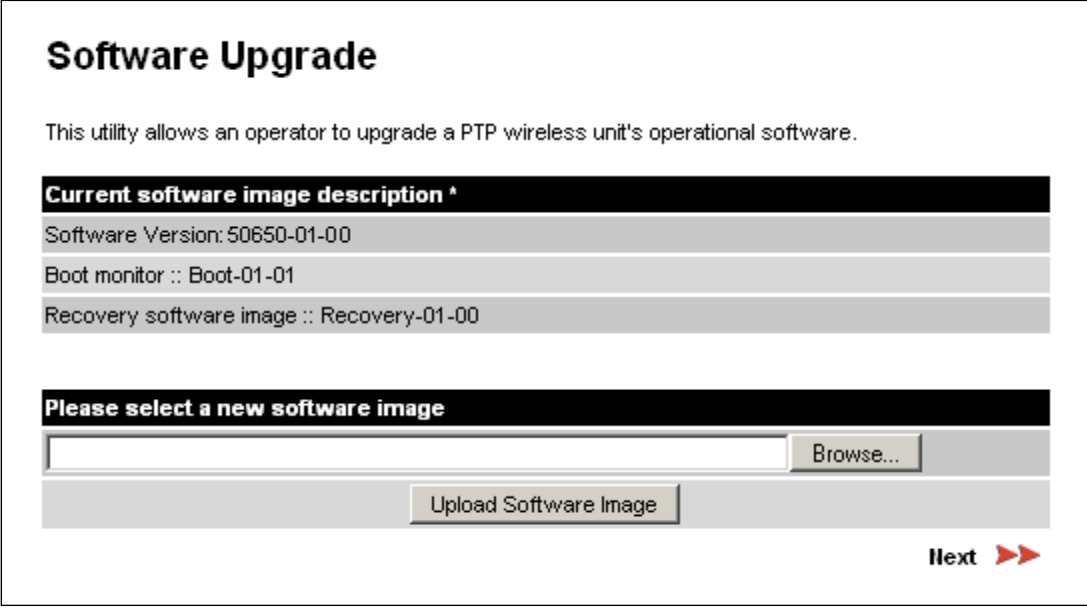

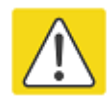

#### **Caution**

Ensure that the correct units are upgraded, as units cannot easily be downgraded afterwards.

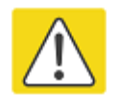

#### **Caution**

Software version must be the same at both ends of the link. Limited operation may sometimes be possible with dissimilar software versions, but such operation is not supported by Cambium Networks.

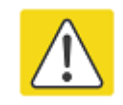

#### Caution

If the link is operational, upgrade the remote end of the link first, then upgrade the local end. Otherwise, the remote end may not be accessible.

#### Preparation:

- Go to the Cambium Support web page (see Contacting Cambium Networks on page 1) and navigate to Point-to-Point Software and Documentation, PTP 650 Series.
- If the support web page contains a later Software Version than that installed on the PTP 650 unit, perform the procedure below.

#### Procedure:

- 1 Save the system configuration; see [Save and Restore Configuration page](#page-49-1) on page [6-50.](#page-49-1)
- 2 On the Cambium Support web page, select the latest PTP 650 software image (dld2 file) and save it to the local management PC.
- 3 On the Software Upgrade page, click Browse. Navigate to the folder containing the downloaded software image and click Open.
- 4 Click Upload Software Image. The Software Upgrade Confirmation page is displayed:

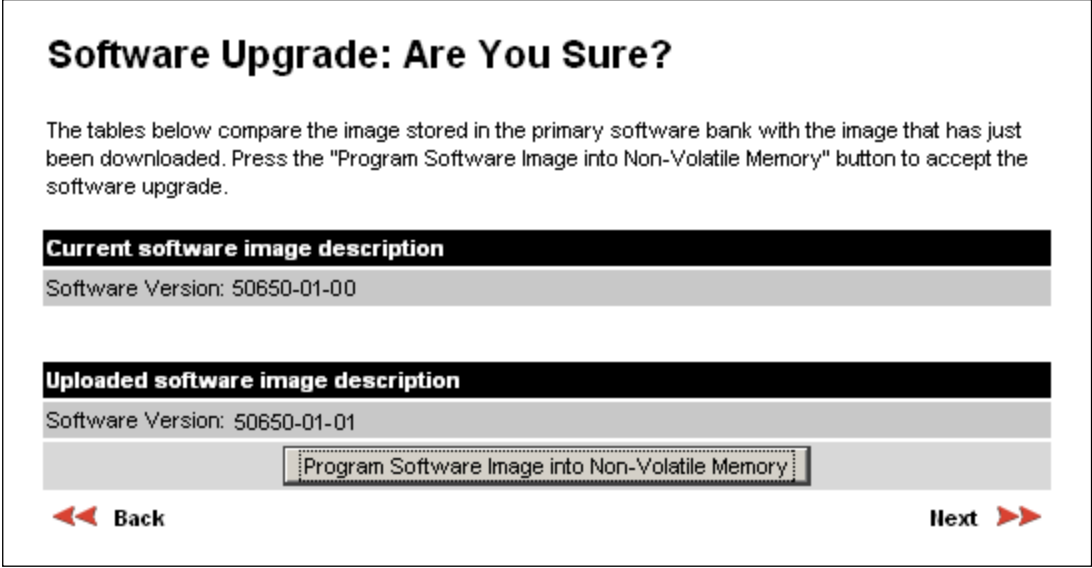

5 Click Program Software Image into Non-Volatile Memory. The Progress Tracker page is displayed. On completion, the Software Upgrade Complete page is displayed:

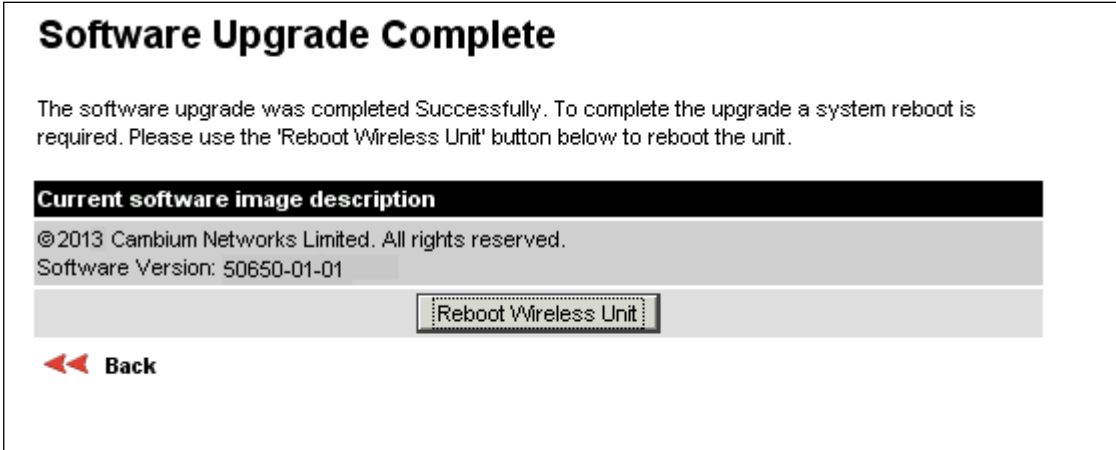

- 6 Click Reboot Wireless Unit, then click OK to confirm. The unit reboots with the new software installed.
- 7 Save the post-upgrade system configuration; see [Save and Restore Configuration page](#page-49-1) on page [6-50.](#page-49-1)

# **Management menu**

This section describes how to configure web-based management of the PTP 650 unit.

## **Web-Based Management page**

Menu option: Management > Web [\(Figure 131\)](#page-53-0).

Use this page to configure web-based management of the unit.

<span id="page-53-0"></span>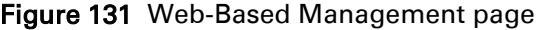

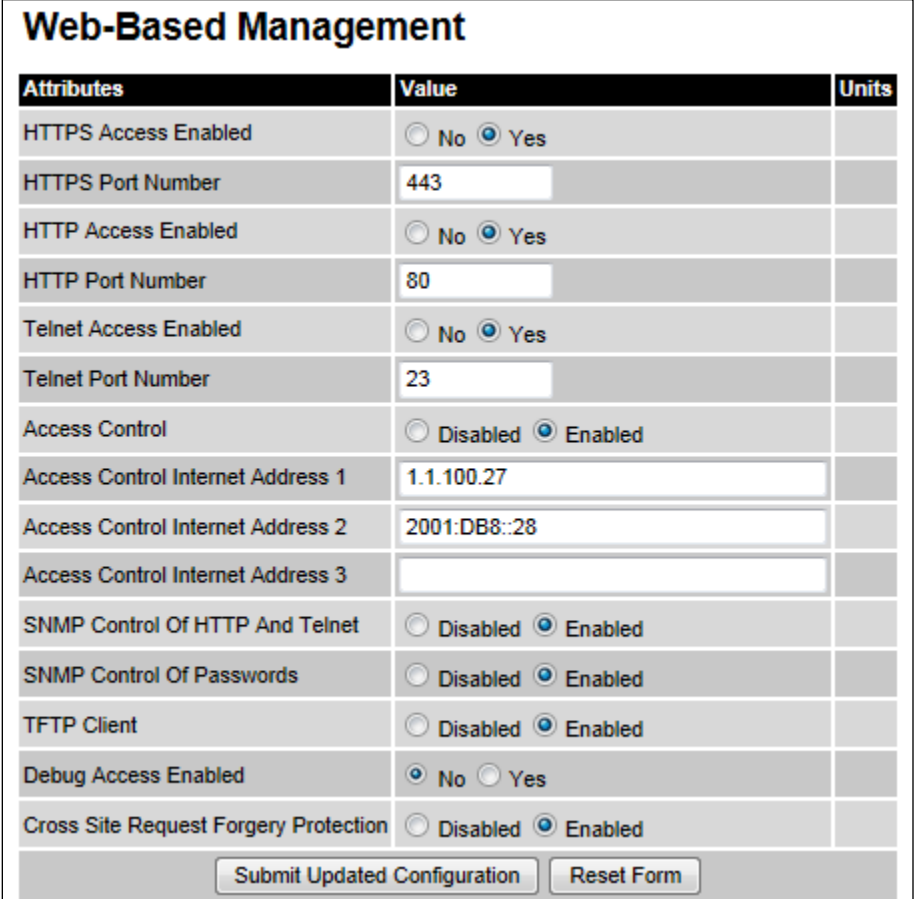

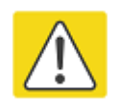

### Caution

If the HTTP, HTTPS, Telnet and SNMP interfaces are all disabled, then it will be necessary to use the Recovery image to reset IP & Ethernet Configuration back to defaults to re-enable the interfaces.

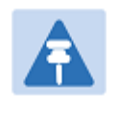

## **Note**

The HTTP and Telnet interfaces should be disabled if the HTTPS interface is configured. [\(Preparing for HTTPS/TLS](#page-89-0) page [6-90\)](#page-89-0).

#### Procedure:

- Review and update the attributes [\(Table 130\)](#page-54-0).
- To save changes, click Submit Updated Configuration.

#### Attribute Meaning HTTPS Access Enabled Only displayed when HTTPS is configured. No: The unit will not respond to any requests on the HTTPS port. Yes: The unit will respond to requests on the HTTPS port. HTTPS Port Number Only displayed when HTTPS is configured. The port number for HTTPS access. A value of zero means the wireless unit uses the default port. HTTP Access Enabled No: The unit will not respond to any requests on the HTTP port. Yes: The unit will respond to requests on the HTTP port. Remote management via HTTPS is not affected by this setting. HTTP Port Number The port number for HTTP access. A value of zero means the wireless unit uses the default port. Telnet Access Enabled No: The unit will not respond to any requests on the Telnet port. Yes: The unit will respond to requests on the Telnet port. Telnet Port Number The port number for Telnet access. A value of zero means the wireless unit uses the default port. Access Control Enables or disables access control to web-based management by Internet Address. Access Control Internet Address 1/2/3 A list of up to three IPv4 or IPv6 Addresses permitted to perform webbased management. Only displayed when Access Control is set to Enabled. SNMP Control of Disabled: Neither HTTP nor Telnet can be controlled remotely via SNMP.

#### <span id="page-54-0"></span>Table 130 Web-Based Management attributes

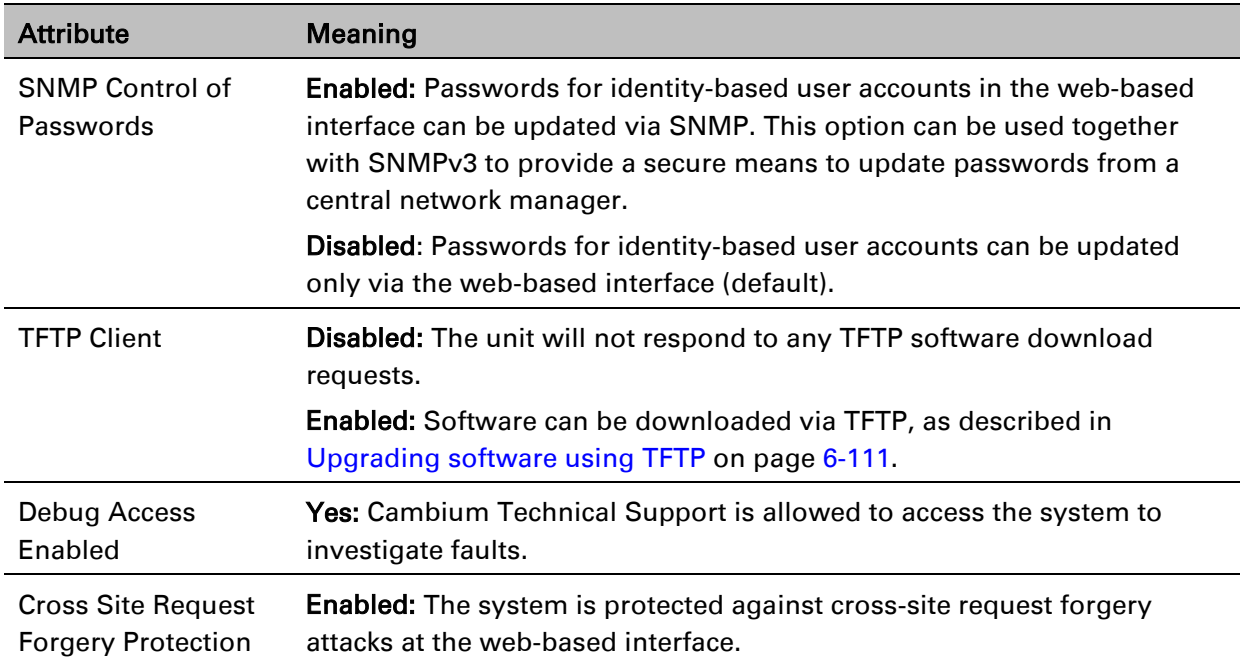

## **Local User Accounts page**

#### Menu option: Management > Web > Local User Accounts.

The contents of this page depend upon the setting of Identity Based User Accounts: Disabled [\(Figure 132\)](#page-56-0) or Enabled [\(Figure 133\)](#page-57-0).

Use this page to ensure that user access to the web-based management interface is controlled in accordance with the network operator's security policy. The Identity Based User Accounts option allows multiple users (from one to ten) to access the unit with one of three levels of access: Security Officer, System Administrator and Read Only. If Identity Based User Accounts are Enabled, this procedure may only be performed by a Security Officer.

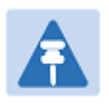

### **Note**

Local User Account Names, Roles and Passwords are critical security parameters that can be rest from the Zeroize CSPs page [\(Zeroize CSPs page](#page-100-0) on page [6-101\)](#page-100-0).

<span id="page-56-0"></span>Figure 132 Local User Accounts page (Identity Based User Accounts disabled)

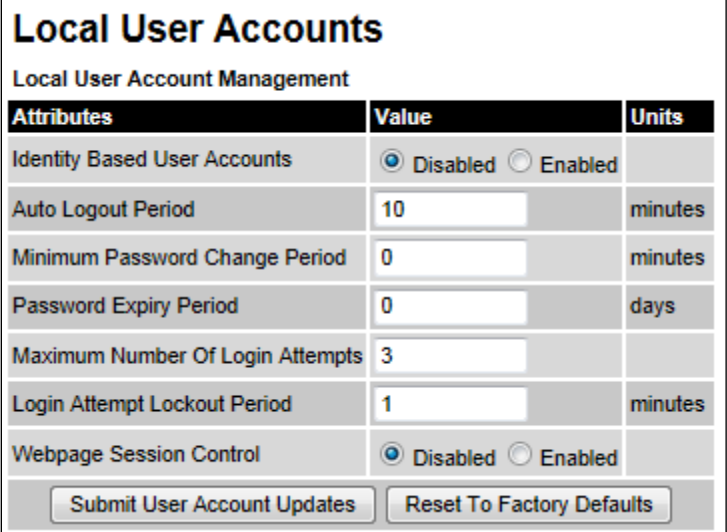

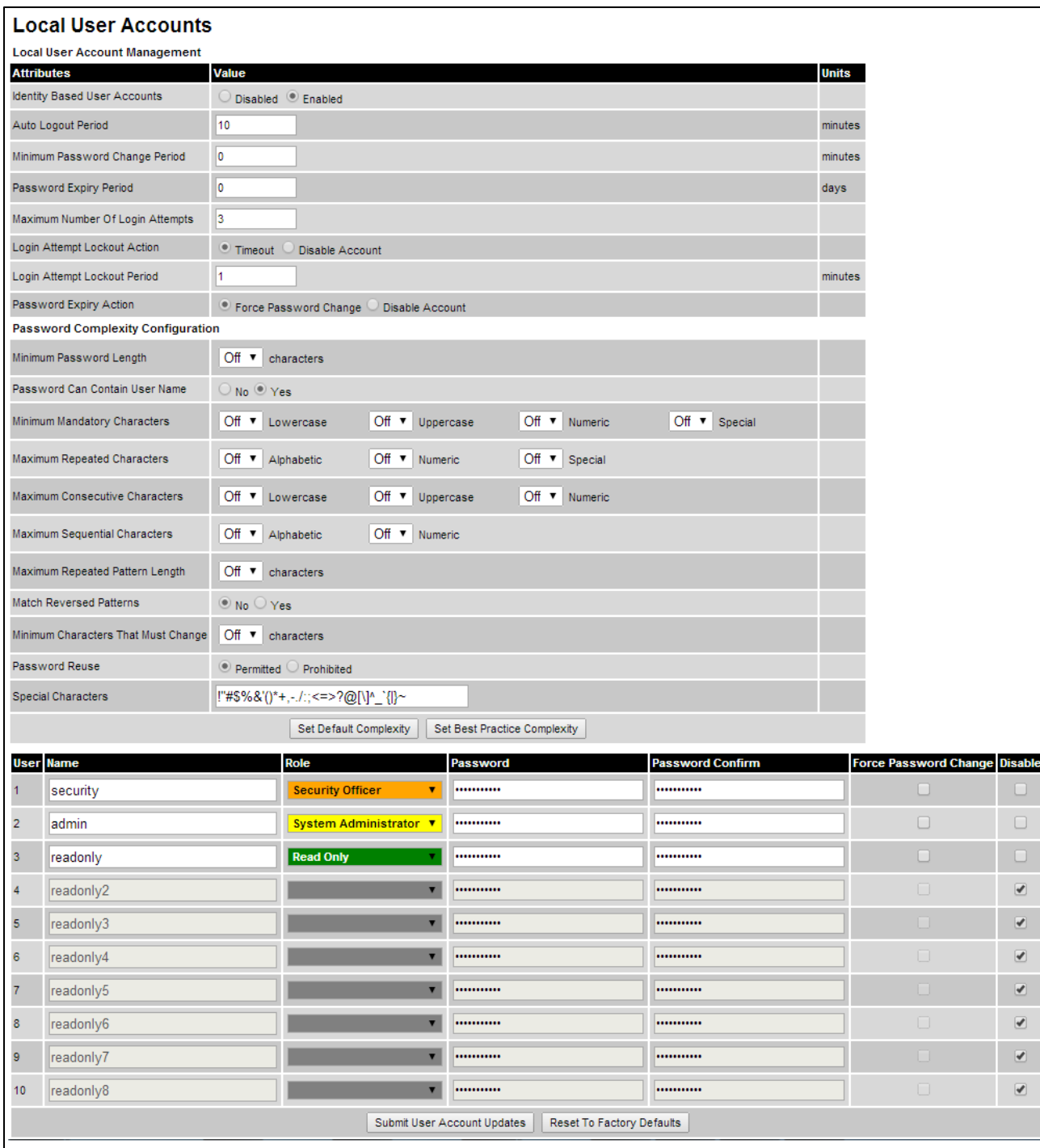

### <span id="page-57-0"></span>Figure 133 Local User Accounts page (Identity Based User Accounts enabled)

#### Procedure:

- Choose whether to set Identity Based User Accounts to Disabled or Enabled.
- Review and update the Local User Account Management attributes [\(Table 131\)](#page-58-0).
- If Identity Based User Accounts is set to Enabled:
	- o Review and update the Password Complexity Configuration attributes [\(Table 132\)](#page-59-0). To reset all attributes to the best practice values, click Set Best Practice Complexity. To return to default values, click Set Default Complexity.
	- o Review and update up to 10 identity-based user accounts [\(Table 133\)](#page-60-0).
- If any attributes have been updated, click Submit User Account Updates.

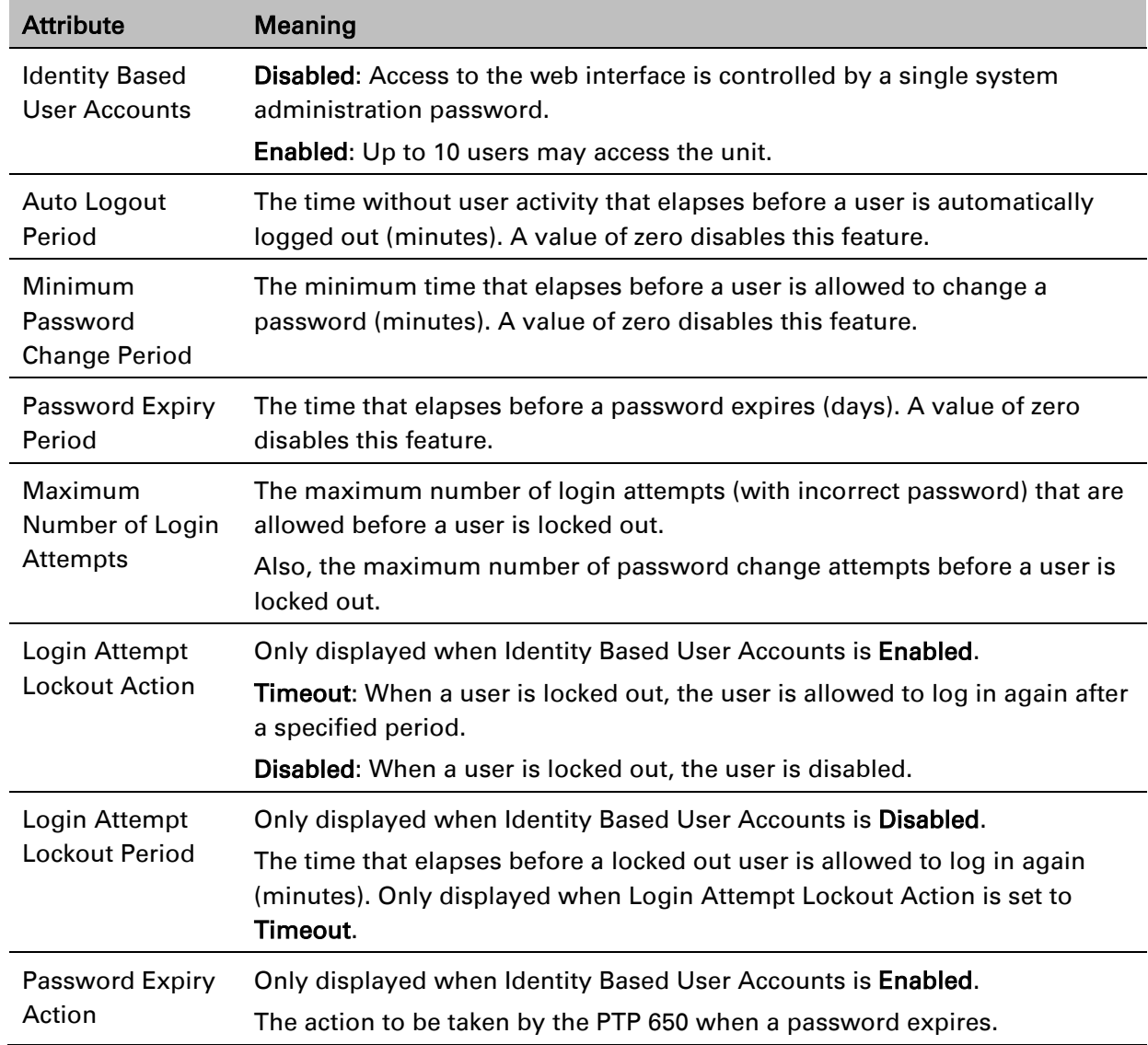

#### <span id="page-58-0"></span>Table 131 Local User Account Management attributes

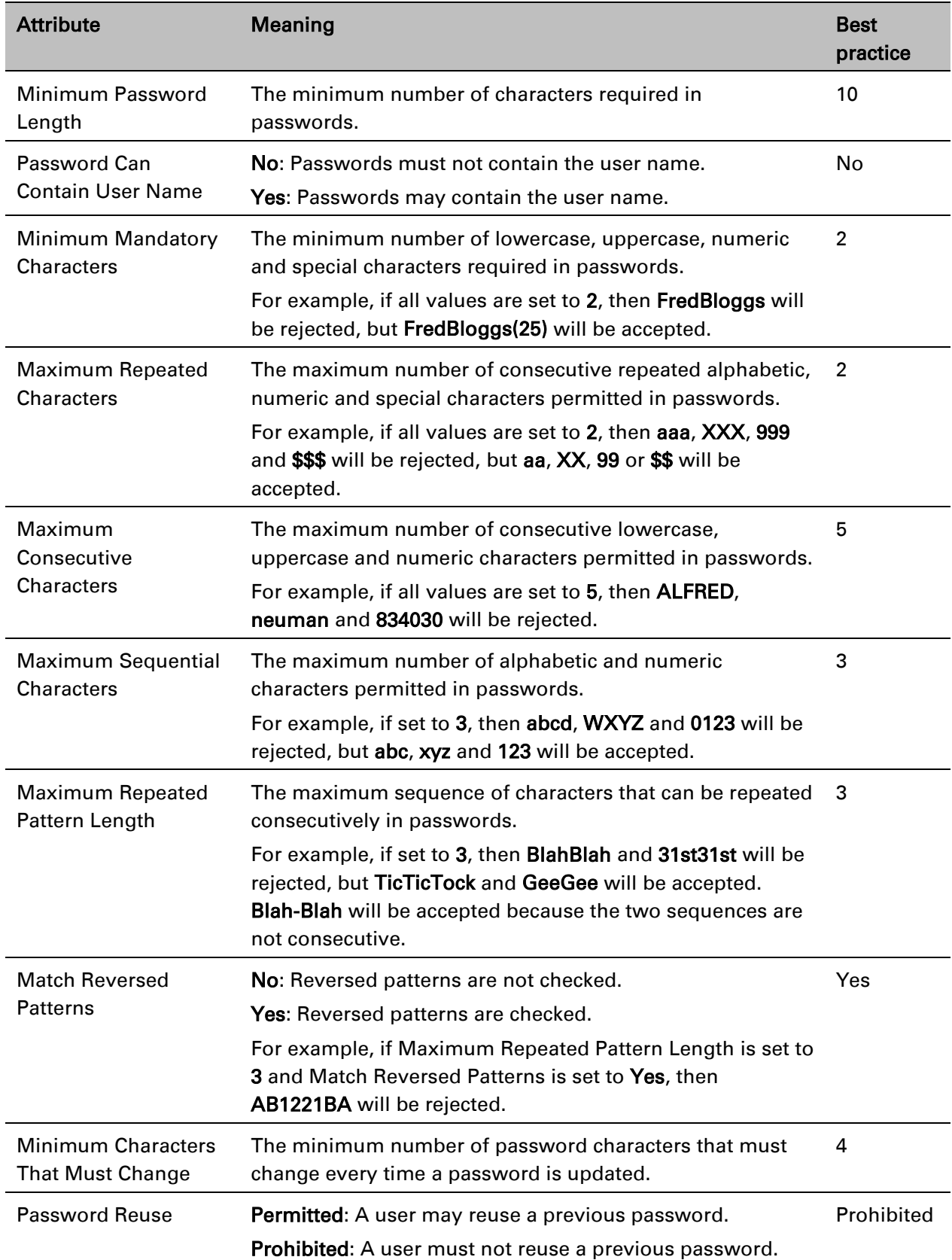

### <span id="page-59-0"></span>Table 132 Password Complexity Configuration attributes

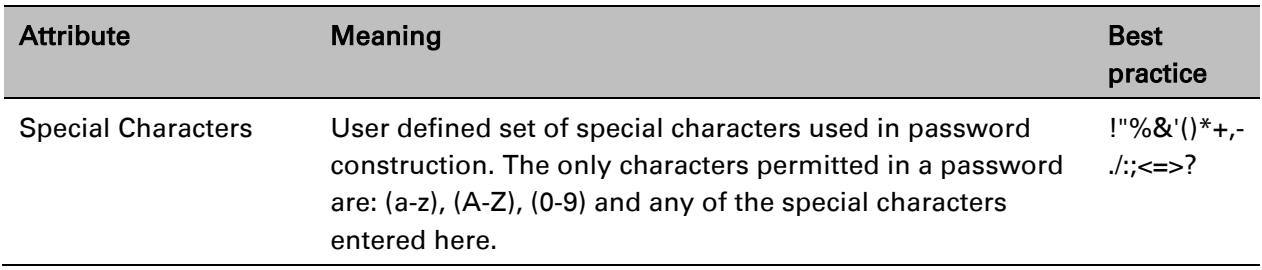

#### <span id="page-60-0"></span>Table 133 Identity-based user accounts attributes

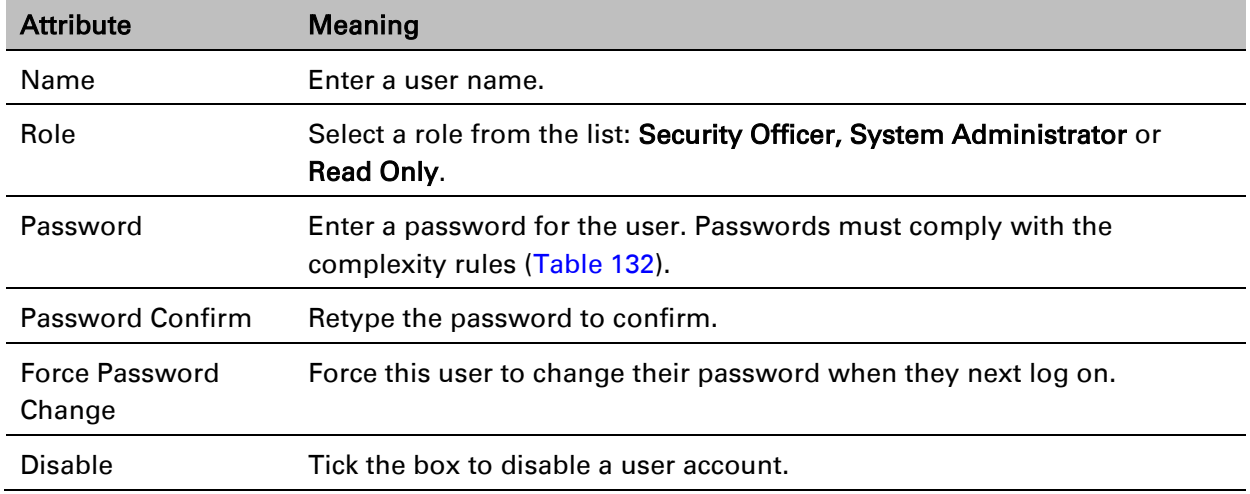

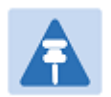

## Note

At least one user must be assigned the Security Officer role. If RADIUS is enabled, then this rule is relaxed, in which case the RADIUS server(s) SHOULD be configured with at least one user with Security Officer privileges.

## **RADIUS Configuration page**

#### Menu option: Management > Web > Radius Configuration [\(Figure 134\)](#page-61-0).

Use this page to configure RADIUS authentication. RADIUS authentication is only available when PTP 650 is configured for Identity-based User Accounts and when RADIUS servers are connected to the network.

<span id="page-61-0"></span>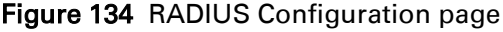

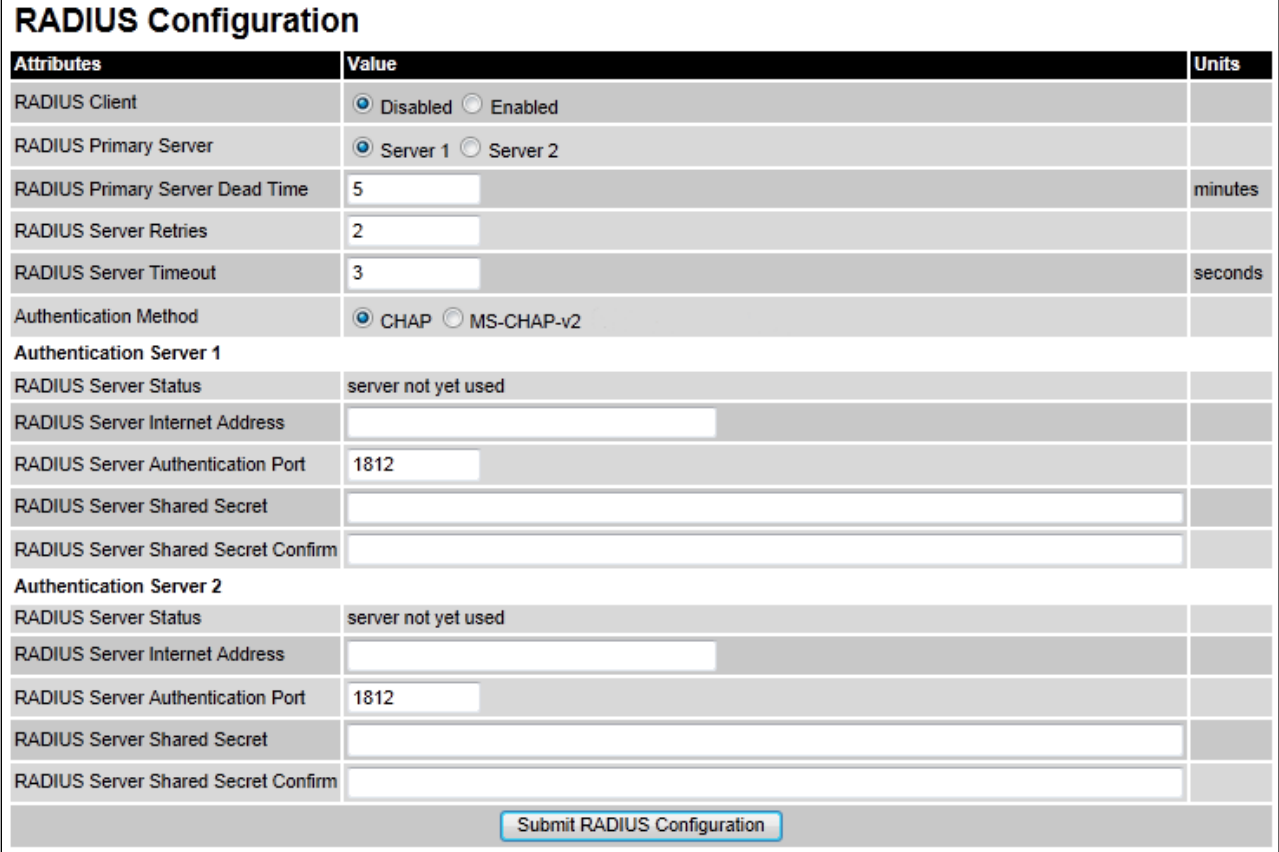

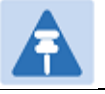

### **Note**

Only users with Security Officer role are permitted to configure RADIUS authentication.

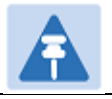

### **Note**

When RADIUS is enabled, the Security Officer may disable all user accounts.

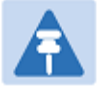

#### **Note**

At least one user with Security Officer privileges must exist and be enabled, in order to disable the RADIUS client.

#### Procedure:

- Update the attributes [\(Table 134\)](#page-62-0).
- Click Submit RADIUS Configuration.

#### <span id="page-62-0"></span>Table 134 RADIUS Authentication attributes

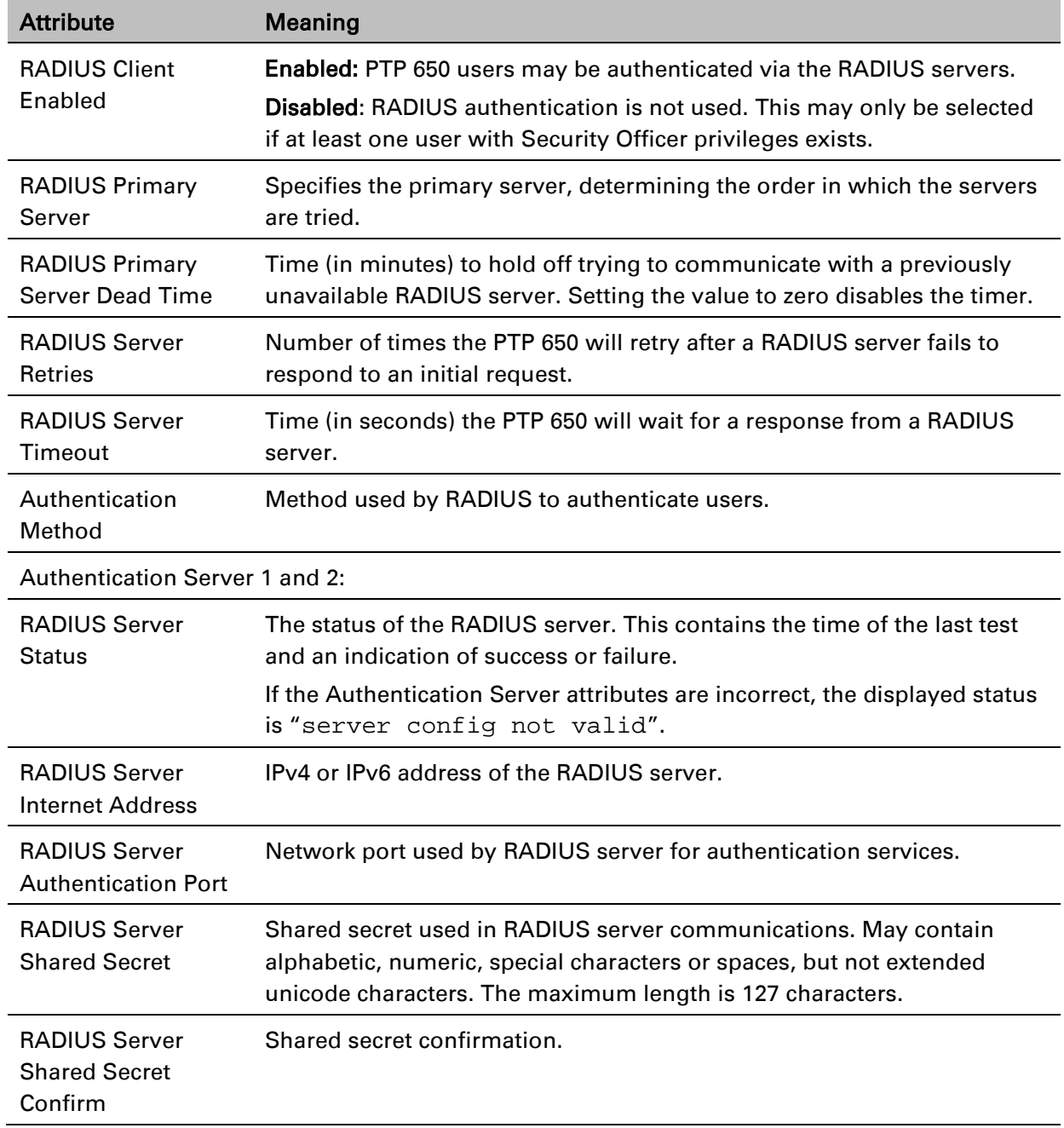

## **Webpage Properties page**

### Menu option: Management > Web > Web **Properties** [\(Figure 135\)](#page-63-0).

Use this page to control the display of the web interface.

<span id="page-63-0"></span>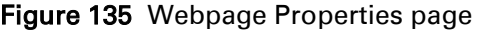

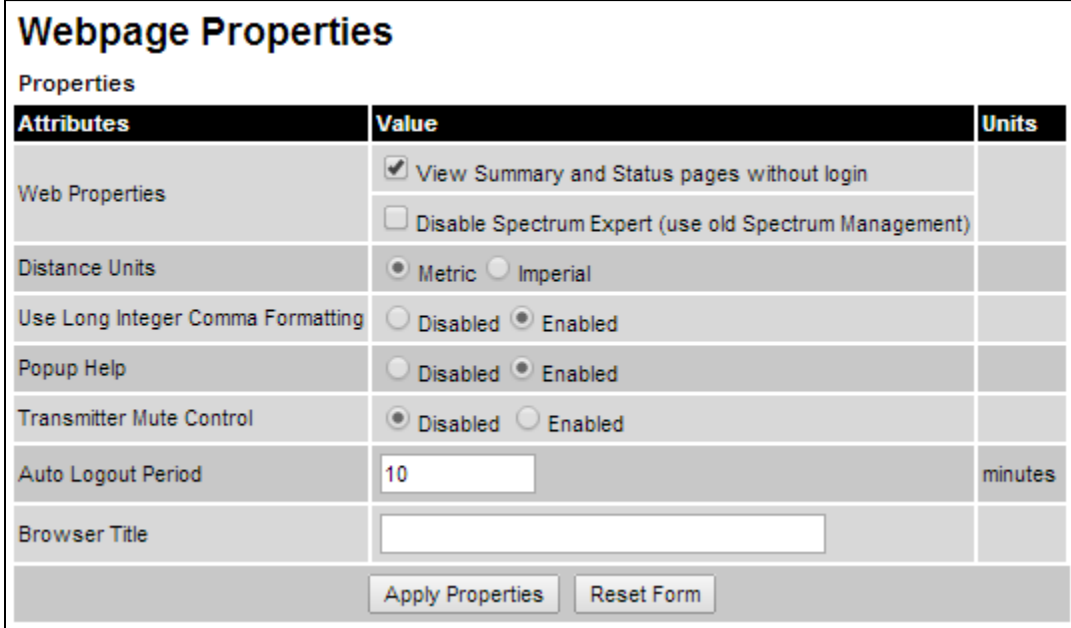

#### Procedure:

- Update the attributes [\(Table 135\)](#page-63-1).
- Click Apply Properties.

#### <span id="page-63-1"></span>Table 135 Webpage Properties attributes

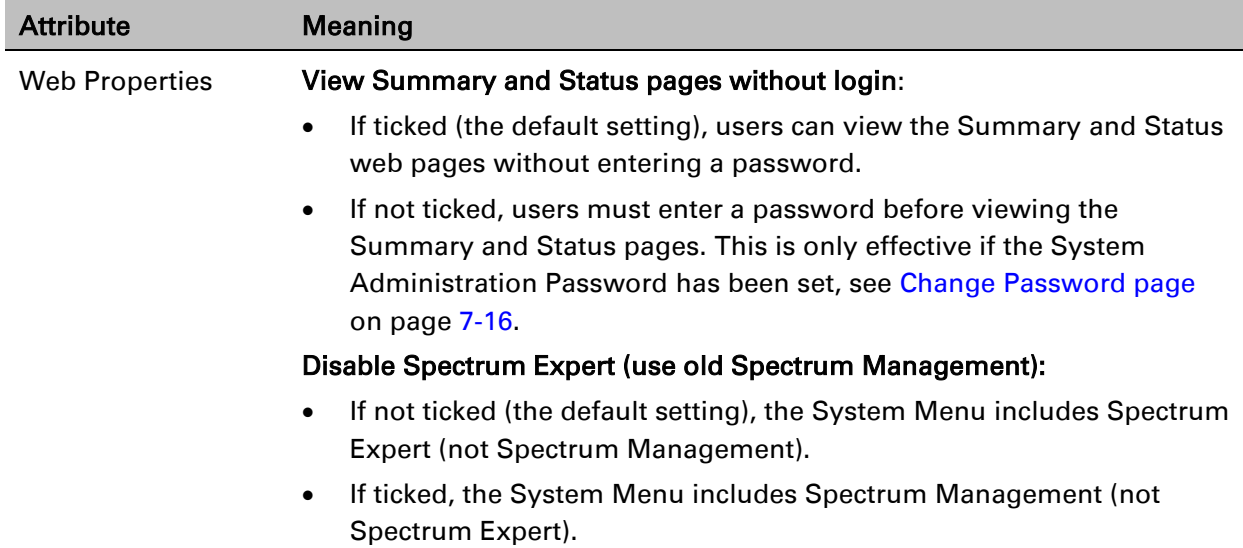

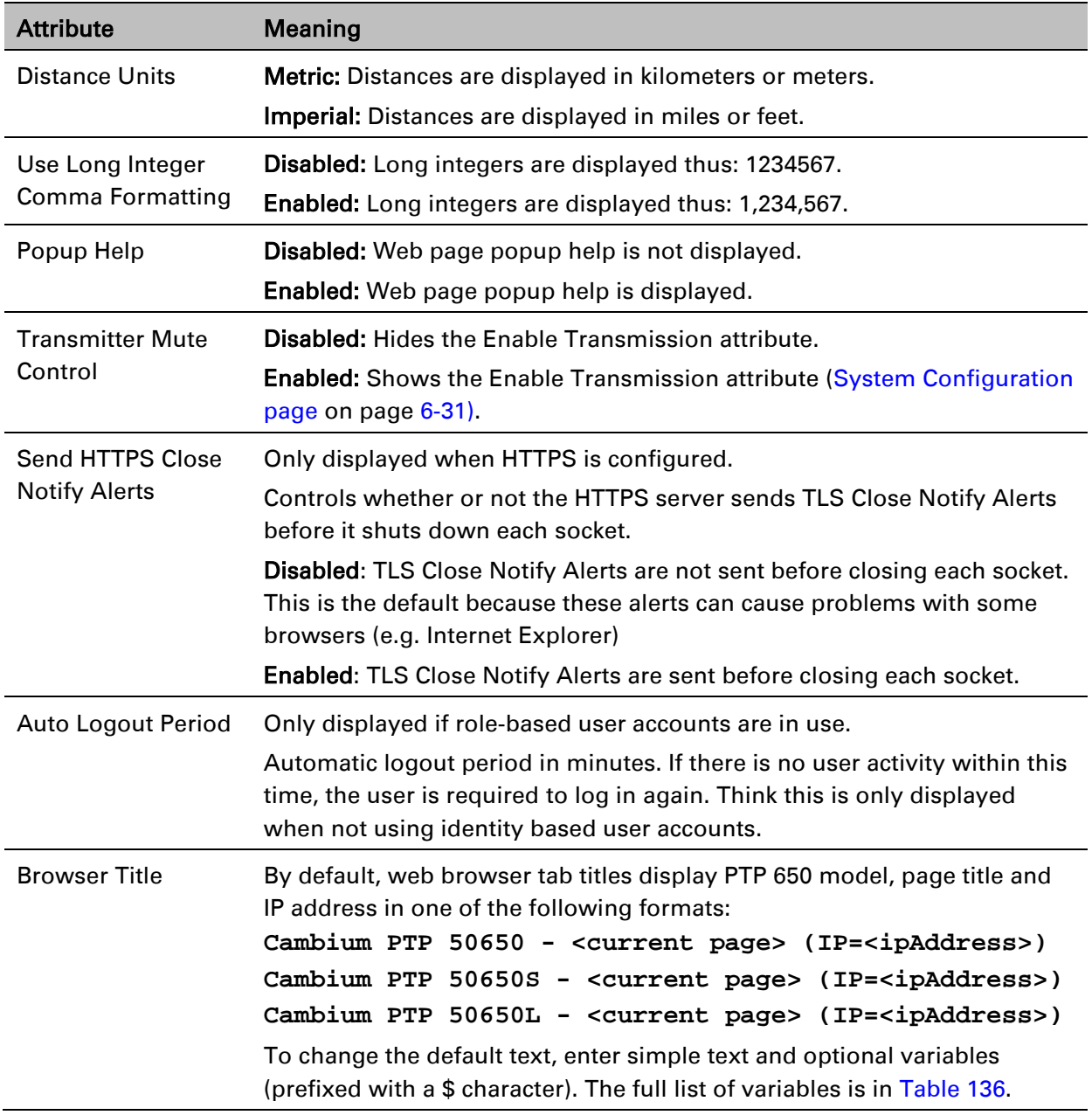

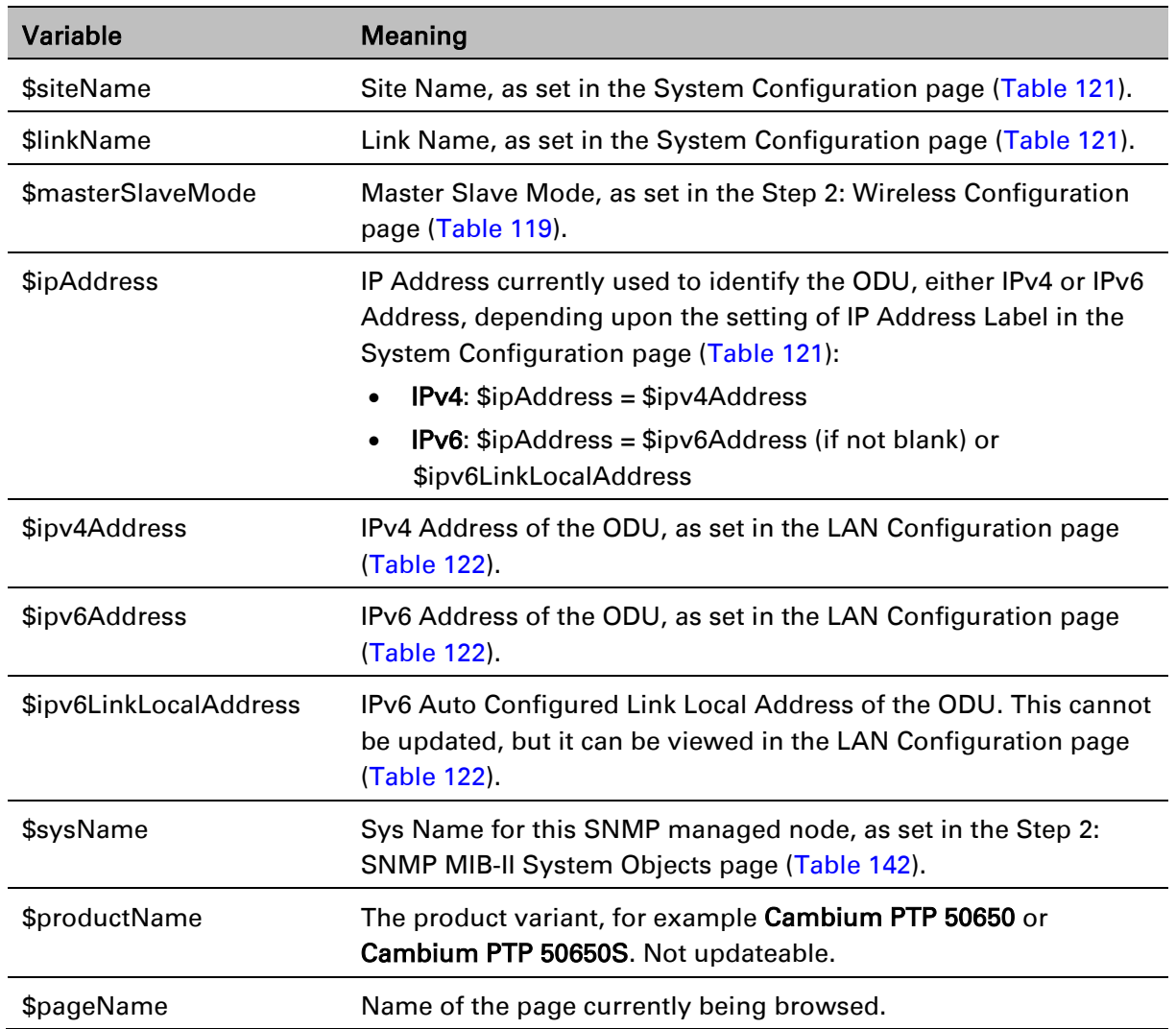

### <span id="page-65-0"></span>Table 136 Browser Title attribute variables

## **Email Configuration page**

Menu option: Management > Email [\(Figure 136\)](#page-66-0). Use this page to enable the PTP 650 to generate Simple Mail Transfer Protocol (SMTP) email messages to notify the system administrator when certain events occur.

<span id="page-66-0"></span>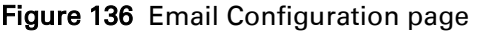

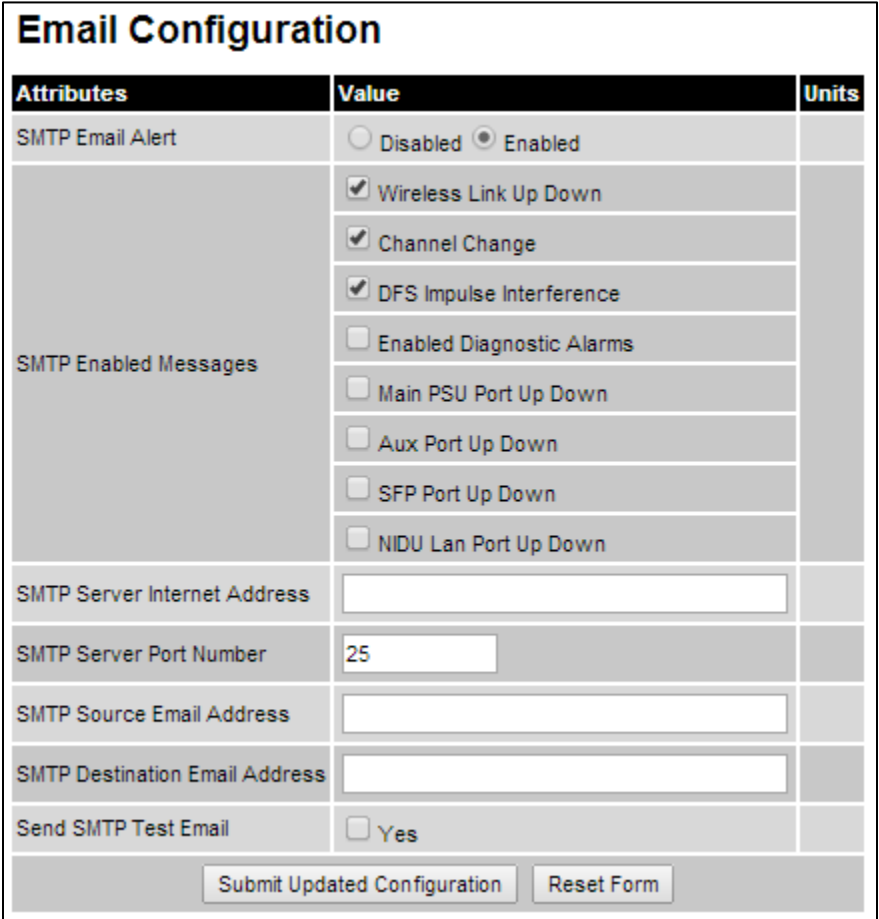

- Update the attributes [\(Table 137\)](#page-67-0).
- Click Submit Updated Configuration. The Configuration Change Reboot dialog is displayed.
- Click Reboot Wireless Unit and click OK. The reboot progress message is displayed. On completion, the unit restarts.

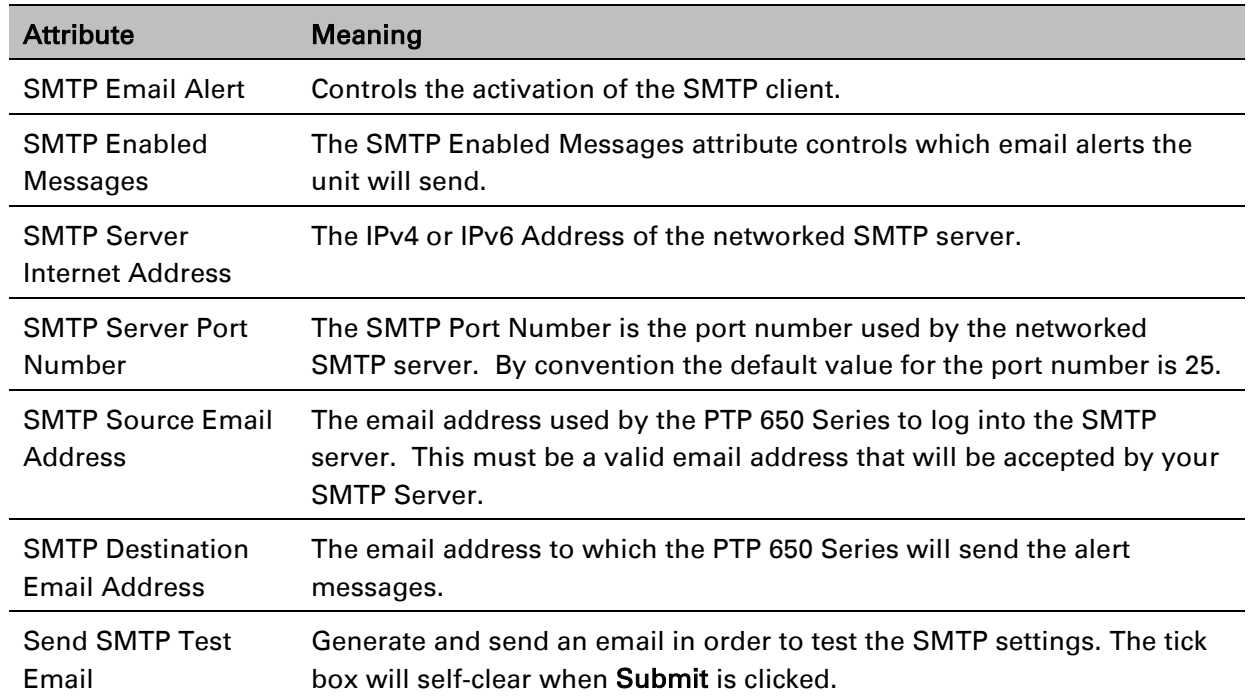

### <span id="page-67-0"></span>Table 137 Email Configuration attributes

## **Diagnostic Alarms page**

### Menu option: Management > Diagnostic Alarms [\(Figure 137\)](#page-68-0).

Use this page to select which diagnostic alarms will be notified to the system administrator.

<span id="page-68-0"></span>Figure 137 Diagnostic Alarms page

| <b>Diagnostic Alarms</b>         |                                    |  |  |
|----------------------------------|------------------------------------|--|--|
| <b>Attributes</b>                | Value<br><b>Units</b>              |  |  |
|                                  | ✔ Regulatory Band                  |  |  |
|                                  | $\checkmark$ Install Status        |  |  |
|                                  | $\checkmark$ Install Arm State     |  |  |
|                                  | <b>√</b> Unit Out Of Calibration   |  |  |
|                                  | Maximum Link Range Exceeded        |  |  |
|                                  | ✔ Incompatible Regulatory Bands    |  |  |
|                                  | Incompatible Master And Slave      |  |  |
|                                  | $\sqrt{}$ Port State               |  |  |
|                                  | √ No Wireless Channel Available    |  |  |
|                                  | SNTP Synchronization Failed        |  |  |
| <b>Enabled Diagnostic Alarms</b> | √ Wireless Link Disabled Warning   |  |  |
|                                  | √ TDD Synchronization Alarm        |  |  |
|                                  | └ Link Mode Optimization Mismatch  |  |  |
|                                  | ✔ Syslog Disabled Warning          |  |  |
|                                  | √ Syslog Local Nearly Full         |  |  |
|                                  | √ Syslog Local Wrapped             |  |  |
|                                  | √ Syslog Client Disabled Warning   |  |  |
|                                  | Ethernet Bridging Status           |  |  |
|                                  | Remaining Full Capacity Trial Time |  |  |
|                                  | ✔ Capacity Variant Mismatch        |  |  |
|                                  | $\checkmark$ TDM Alarms            |  |  |

- Tick the required alarms. These alarms are described in [Alarms](#page-128-0) on page [7-17.](#page-128-0)
- Click Submit Updated Configuration.

## **Time Configuration page**

Menu option: Management > Time [\(Figure 138](#page-69-0) and [Figure 139\)](#page-71-0). Use this page to set the real-time clock of the PTP 650.

## **Setting the real-time clock manually**

Use this procedure to keep time without connecting to a networked time server.

If SNTP is disabled, it will be necessary to reset the time manually after each system reboot.

- Set SNTP State to Disabled [\(Figure 138\)](#page-69-0).
- Review and update the manual clock attributes [\(Table 138\)](#page-69-1).
- Click Submit Updated Configuration.

<span id="page-69-0"></span>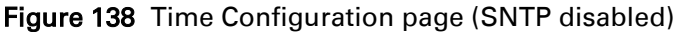

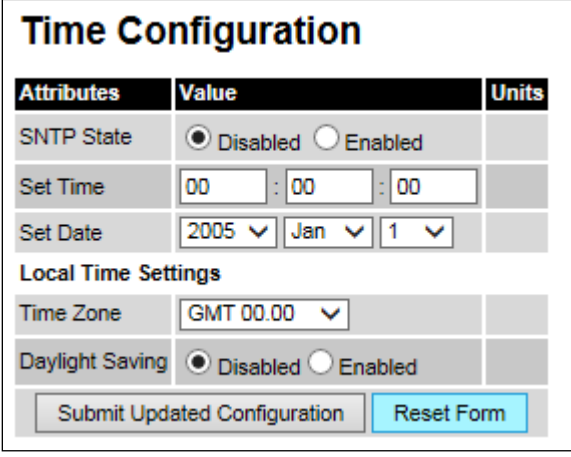

<span id="page-69-1"></span>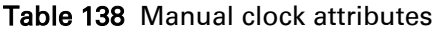

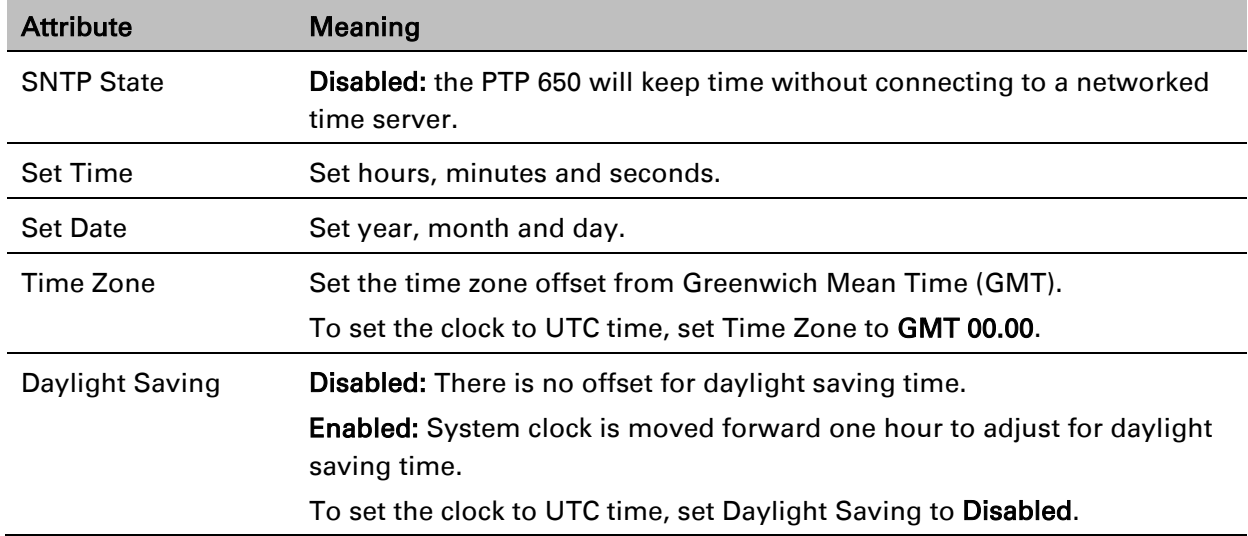

## **Setting the real-time clock to synchronize using SNTP**

Use this procedure to synchronize the unit with a networked time server:

- Set the SNTP State attribute to Enabled [\(Figure 139\)](#page-71-0).
- Review and update the SNTP clock attributes [\(Table 139\)](#page-72-0).
- Click Submit Updated Configuration.

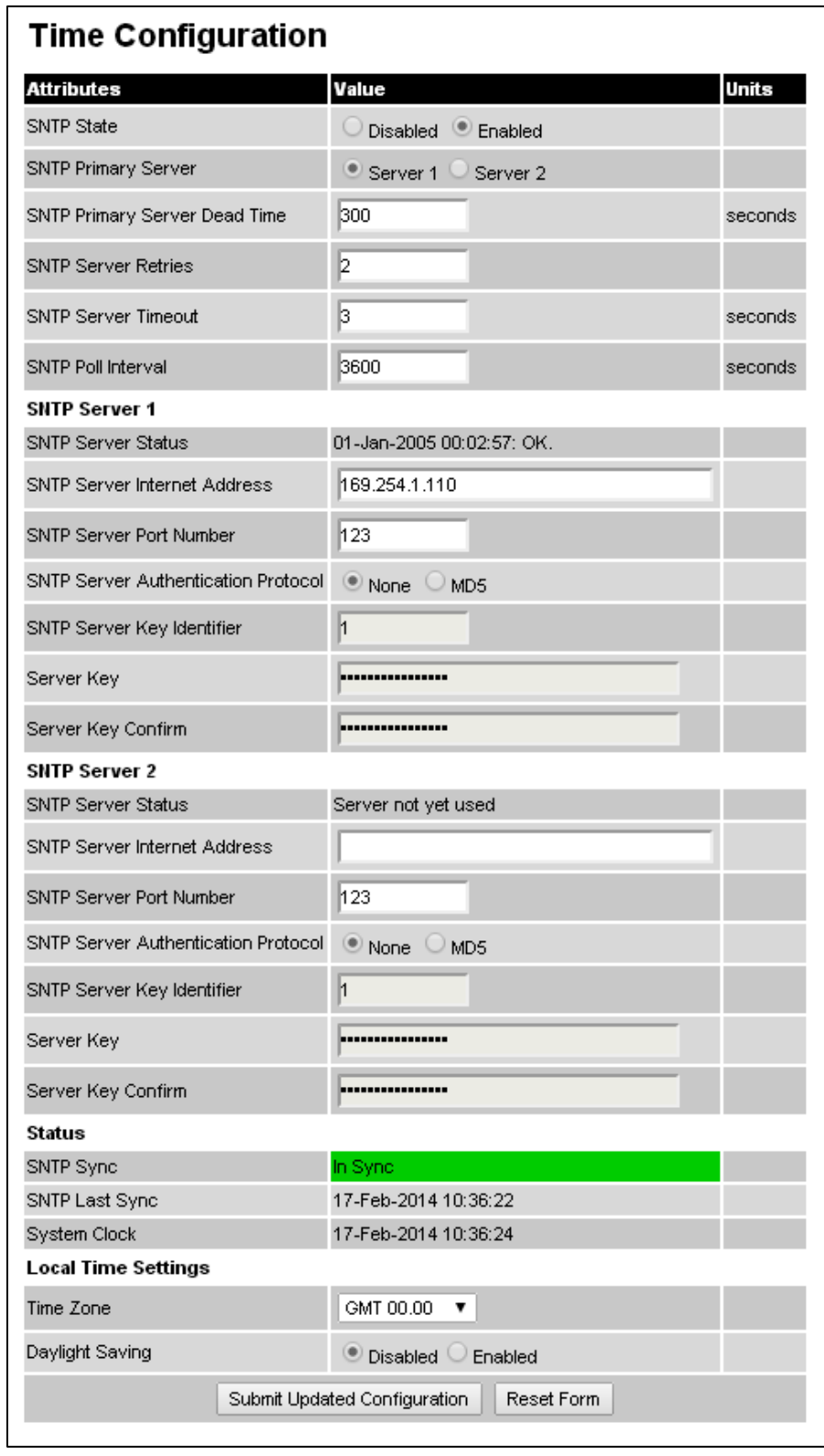

## <span id="page-71-0"></span>Figure 139 Time Configuration page (SNTP enabled)
### Table 139 SNTP clock attributes

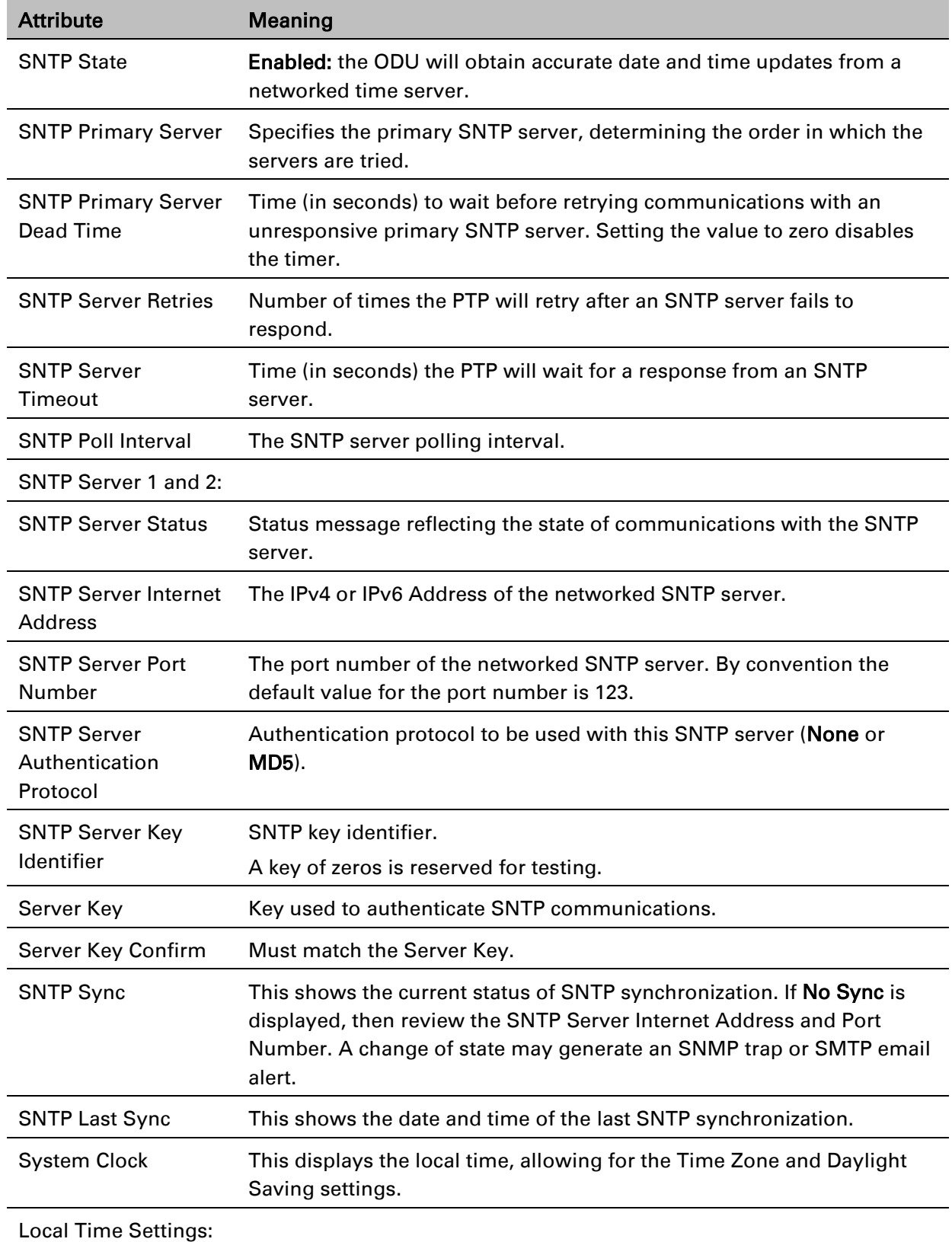

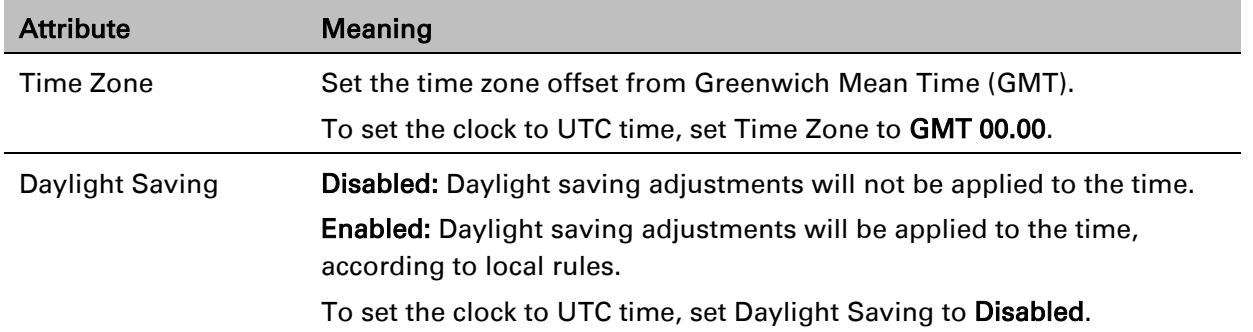

## **Syslog Configuration page**

### Menu option: Management > Syslog > Syslog configuration [\(Figure 140\)](#page-73-0).

Use this page to configure system logging. Only users with Security Officer role are permitted to configure the syslog client.

<span id="page-73-0"></span>Figure 140 Syslog Configuration page

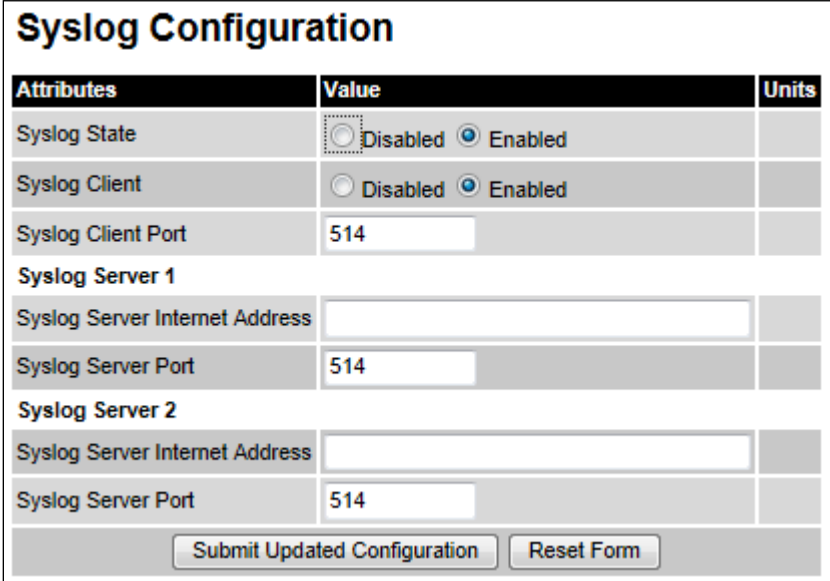

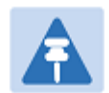

### Note

To record Coordinated Universal Time (UTC time) in syslog messages, use the Time Configuration page to set Time Zone to GMT 00.00 and Daylight Saving to Disabled [\(Time Configuration page](#page-69-0) on page [6-70\)](#page-69-0).

### Procedure:

- Update the attributes [\(Table 140\)](#page-74-0).
- Click Submit Updated Configuration.

### <span id="page-74-0"></span>Table 140 Syslog Configuration attributes

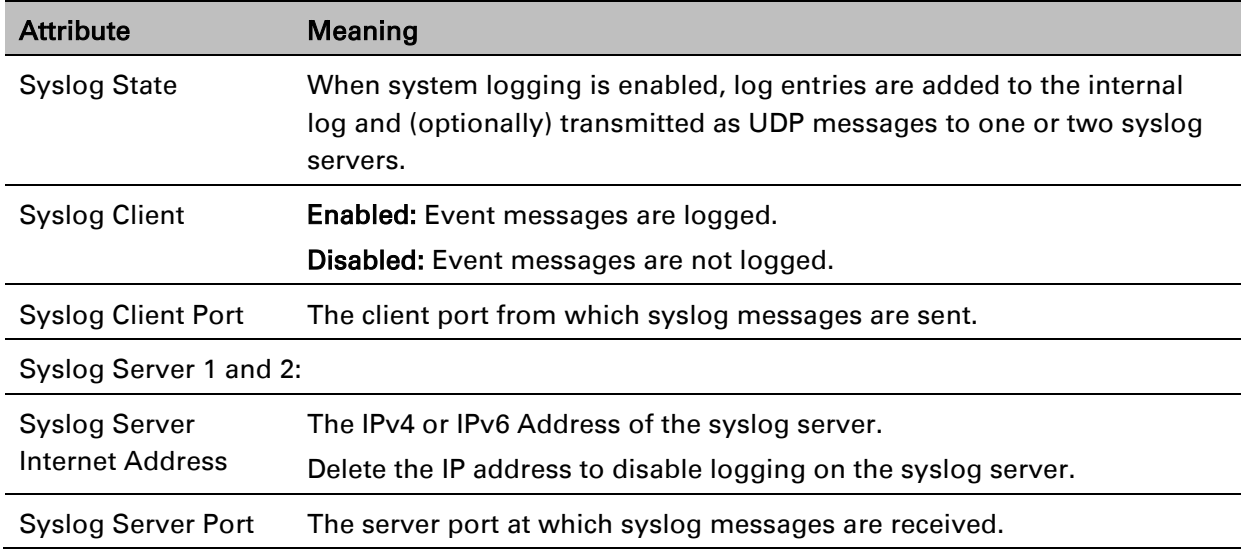

# **SNMP pages (for SNMPv3)**

This section describes how to configure Simple Network Management Protocol version 3 (SNMPv3) traps using the SNMP Wizard.

## **Current SNMP Summary (for SNMPv3)**

Menu option: Management > SNMP [\(Figure 141\)](#page-75-0).

Use this page to review the current SNMP configuration and start the SNMP Wizard.

<span id="page-75-0"></span>Figure 141 Current SNMP Summary page (when SNMP is disabled)

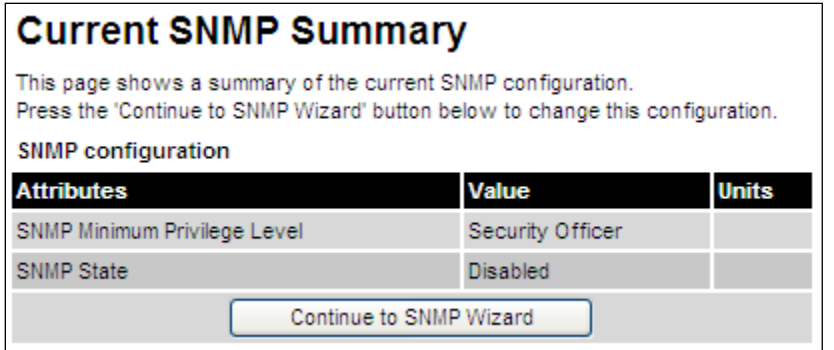

- Review the summary.
- If any updates are required, click Continue to SNMP Wizard.

## **Step 1: SNMP Configuration (for SNMPv3)**

Menu option: Management > SNMP. Part of the SNMP Wizard [\(Figure 142\)](#page-76-0).

Use this page to enable SNMP, select SNMPv3 and configure access to the SNMP server.

<span id="page-76-0"></span>Figure 142 Step 1: SNMP Configuration page (for SNMPv3)

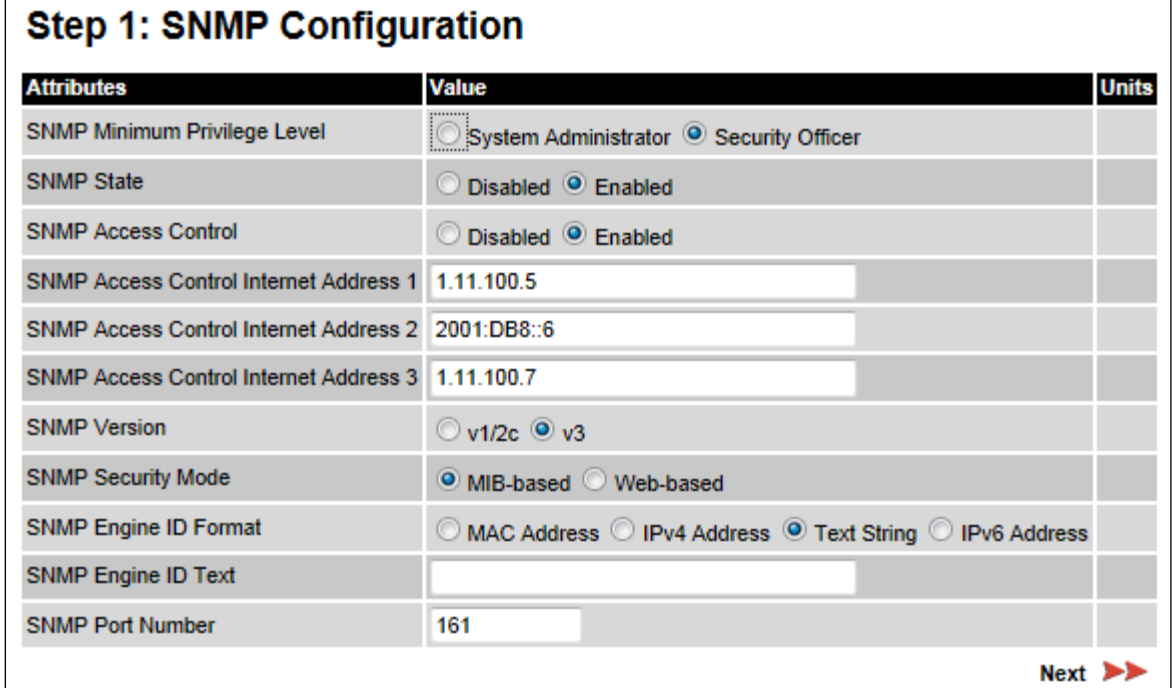

- Set SNMP State to Enabled.
- Set SNMP Version to v3. The page is redisplayed with SNMPv3 attributes.
- Update the attributes [\(Table 141\)](#page-77-0).
- Click Next.

| <b>Attribute</b>                                               | Meaning                                                                                                    |
|----------------------------------------------------------------|----------------------------------------------------------------------------------------------------|
| <b>SNMP Minimum</b><br>Privilege Level                         | Minimum security level which is permitted to administer SNMP security<br>settings.                                                                                                    |
|                                                                | Only displayed when Identity Based User Accounts are Enabled on the<br>User Accounts page (Table 131).                                                                                                    |
| <b>SNMP State</b>                                              | Enables or disables SNMP.                                                                                                    |
| <b>SNMP Access</b><br>Control                                  | Enables or disables access control to SNMP management by IP<br>address.                                                                                                    |
| <b>SNMP Access</b><br><b>Control Internet</b><br>Address 1/2/3 | A list of up to three IPv4 or IPv6 Addresses permitted to perform SNMP<br>management.                                                                                                    |
|                                                                | Only displayed when SNMP Access Control is set to Enabled.                                                                                                    |
| <b>SNMP Version</b>                                            | SNMP protocol version: v1/2c or v3.                                                                                                    |
| <b>SNMP Security</b><br>Mode                                   | MIB-based: SNMPv3 security parameters are managed via SNMP MIBs.                                                                                                    |
|                                                                | Web-based: SNMPv3 security parameters are not available over SNMP,<br>but instead are configured using the SNMP Accounts page, as<br>described in Step 3: SNMP User Policy Configuration (for SNMPv3) on<br>page 6-80. |
| <b>SNMP Engine ID</b><br>Format                                | Specifies whether the Engine ID is generated from the MAC Address,<br>IP4 Address, Text String or IPv6 Address.                                                                                                    |
| <b>SNMP Engine ID</b><br>Text                                  | Only enabled when SNMP Engine ID Format is set to Text String. Text<br>used to generate the SNMP Engine ID.                                                                                                    |
| <b>SNMP Port Number</b>                                        | The port that the SNMP agent is listening to for commands from a<br>management system.                                                                                                    |

<span id="page-77-0"></span>Table 141 Step 1: SNMP Configuration attributes (for SNMPv3)

## **Step 2: SNMP MIB-II System Objects (for SNMPv3)**

Menu option: Management > SNMP. Part of the SNMP Wizard [\(Figure 143\)](#page-78-0). Use this page to enter details of the SNMP managed node.

<span id="page-78-0"></span>Figure 143 Step 2: SNMP MIB-II System Objects page (for SNMPv3)

| Step 2: SNMP MIB-II System Objects |                              |  |
|------------------------------------|------------------------------|--|
| <b>Attributes</b>                  | <b>Units</b><br><b>Value</b> |  |
| <b>Sys Contact</b>                 | A.Smith, extn. 3333          |  |
| <b>Sys Name</b>                    | domain node3                 |  |
| <b>Sys Location</b>                | Telephone closet, 3rd floor  |  |
| <b>Back</b>                        | Next                         |  |

- Update the attributes [\(Table 142\)](#page-78-1).
- Click Next.
- The next step depends upon which SNMP Security Mode was selected in the Step 1: SNMP Configuration page:
	- o If Web-based, go to [Step 3: SNMP User Policy Configuration \(for SNMPv3\)](#page-79-0) on page [6-80.](#page-79-0)
	- o If MIB-based, go to [Confirm SNMP Configuration](#page-84-0) (for SNMPv3) on page [6-85.](#page-84-0)

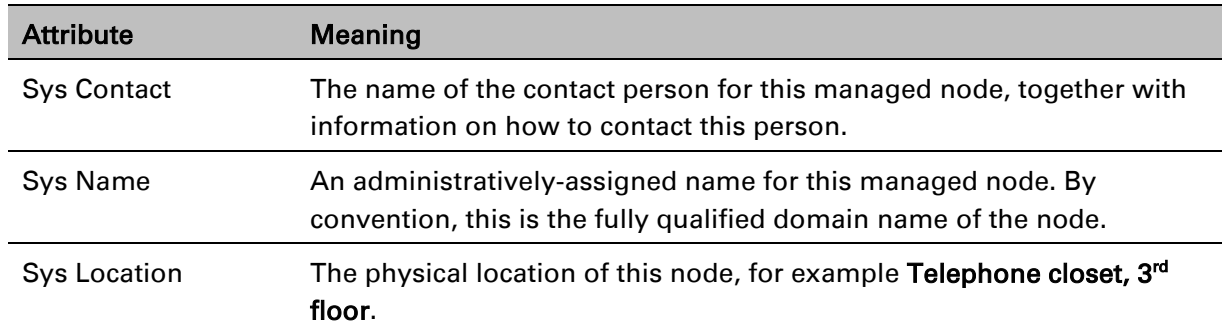

<span id="page-78-1"></span>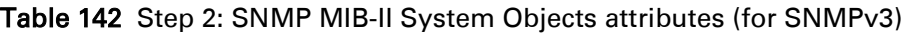

## <span id="page-79-0"></span>**Step 3: SNMP User Policy Configuration (for SNMPv3)**

### Menu option: Management > SNMP. Part of the SNMP Wizard [\(Figure 144\)](#page-79-1).

This page is only displayed when SNMP Security Mode is set to Web-based in the Step 1: SNMP Configuration page. Use this page to configure which authentication and privacy protocols are required for SNMP users with roles System administrator and Read only.

### Procedure:

- Update the attributes [\(Table 143\)](#page-79-2).
- Click Next.

<span id="page-79-1"></span>Figure 144 Step 3: SNMP User Policy Configuration page (for SNMPv3)

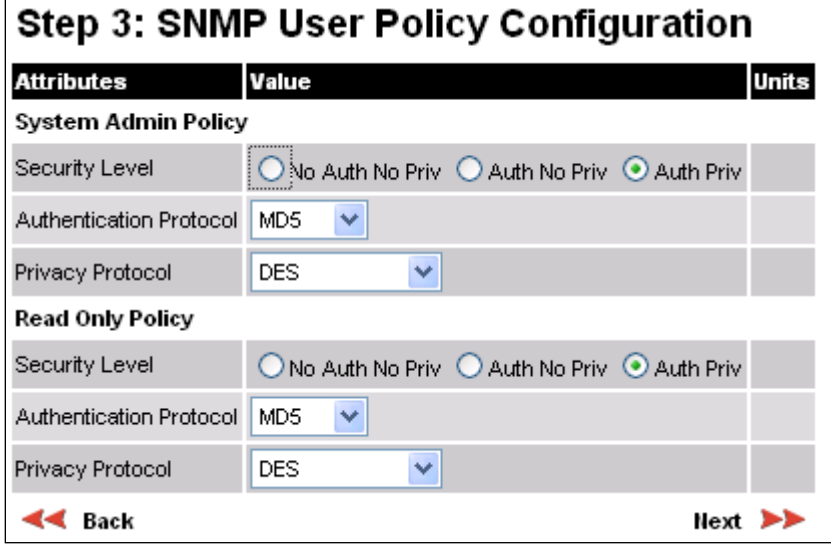

<span id="page-79-2"></span>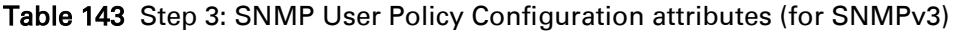

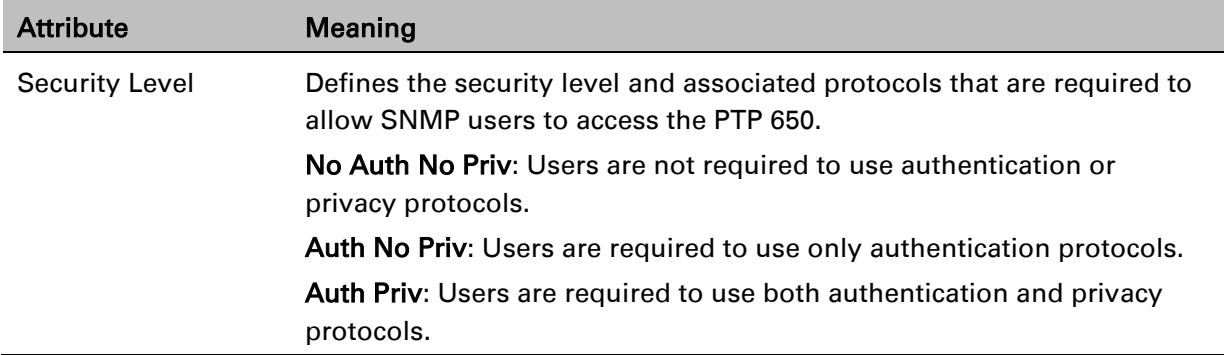

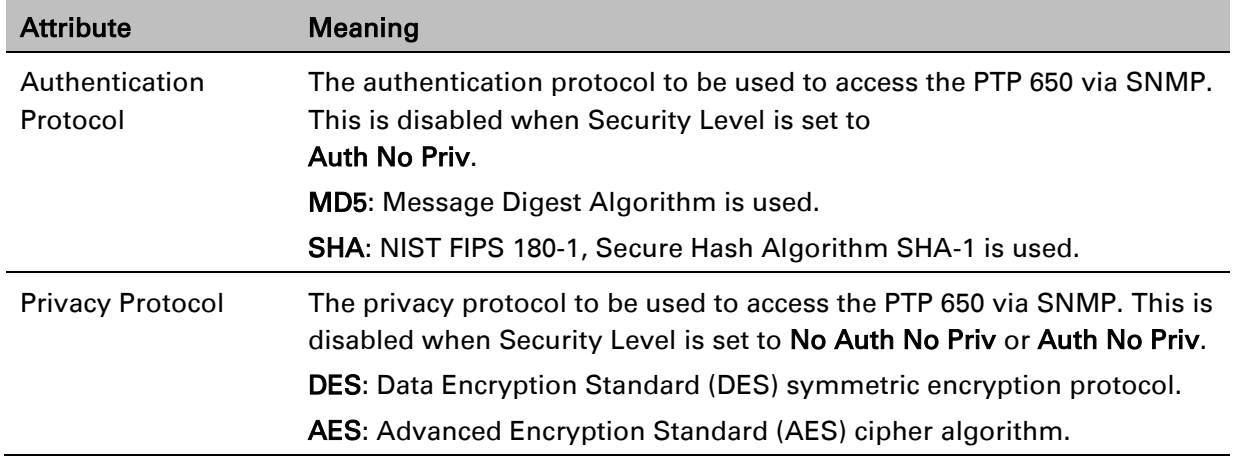

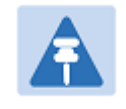

### Note

A user configured to use AES privacy protocol will not be able to transmit and receive encrypted messages unless the license key enables the AES capability.

## **Step 4: SNMP User Accounts Configuration (for SNMPv3)**

### Menu option: Management > SNMP. Part of the SNMP Wizard [\(Figure 145\)](#page-81-0).

This page is only displayed when SNMP Security Mode is set to Web-based in the Step 1: SNMP Configuration page. Use this page to update the SNMP user accounts.

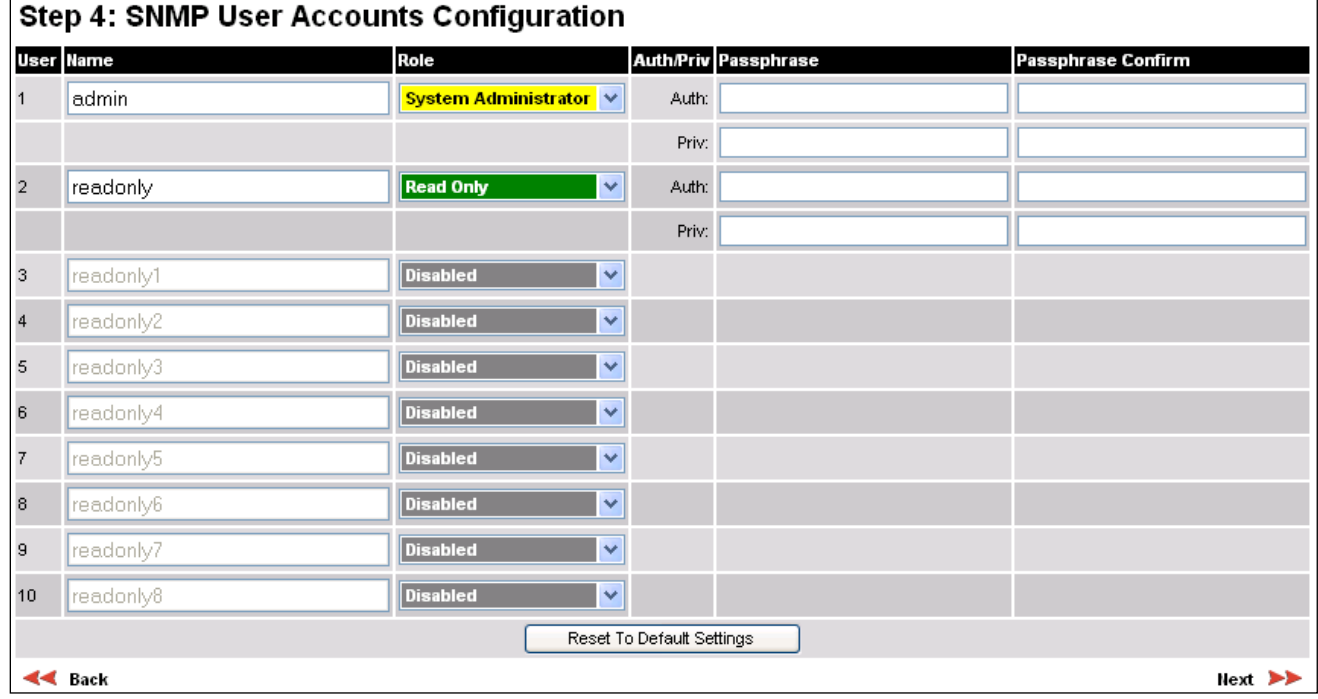

### <span id="page-81-0"></span>Figure 145 Step 4: SNMP User Accounts Configuration page (for SNMPv3)

### Procedure:

- Update the individual user attributes [\(Table 144\)](#page-81-1) for up to 10 SNMP users.
- Click Next.

### <span id="page-81-1"></span>Table 144 Step 4: SNMP User Accounts Configuration attributes (for SNMPv3)

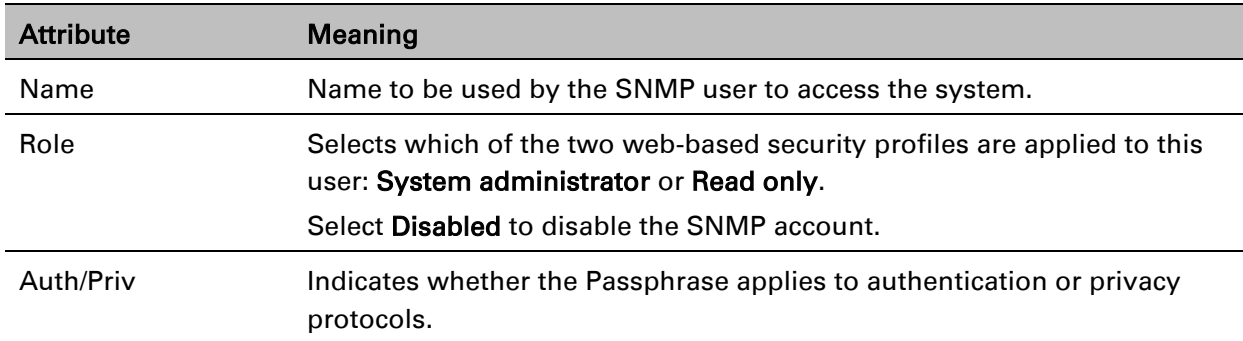

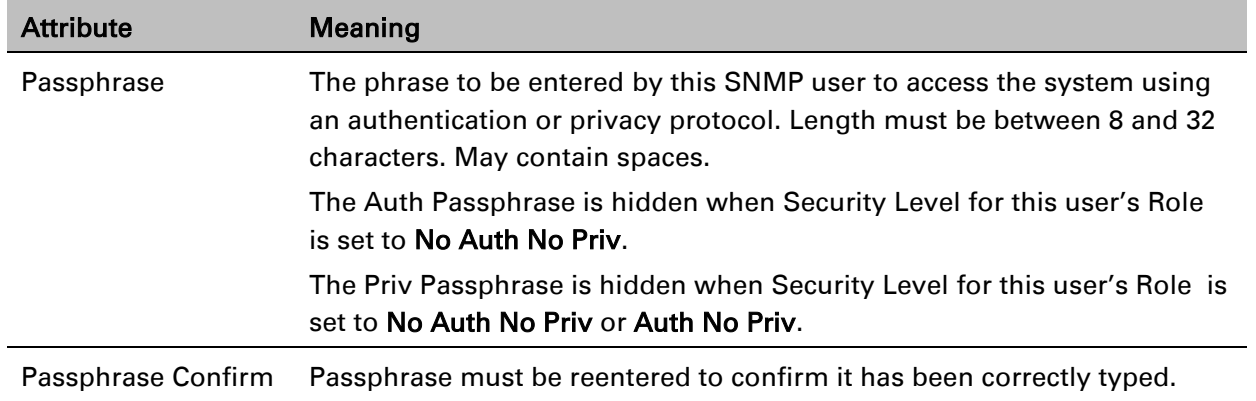

## **Step 5: SNMP Trap Configuration (for SNMPv3)**

### Menu option: Management > SNMP. Part of the SNMP Wizard [\(Figure 146\)](#page-83-0).

This page is only displayed when SNMP Security Mode is set to Web-based in the Step 1: SNMP Configuration page. Use this page to configure the events that will generate SNMP traps and to set up trap receivers.

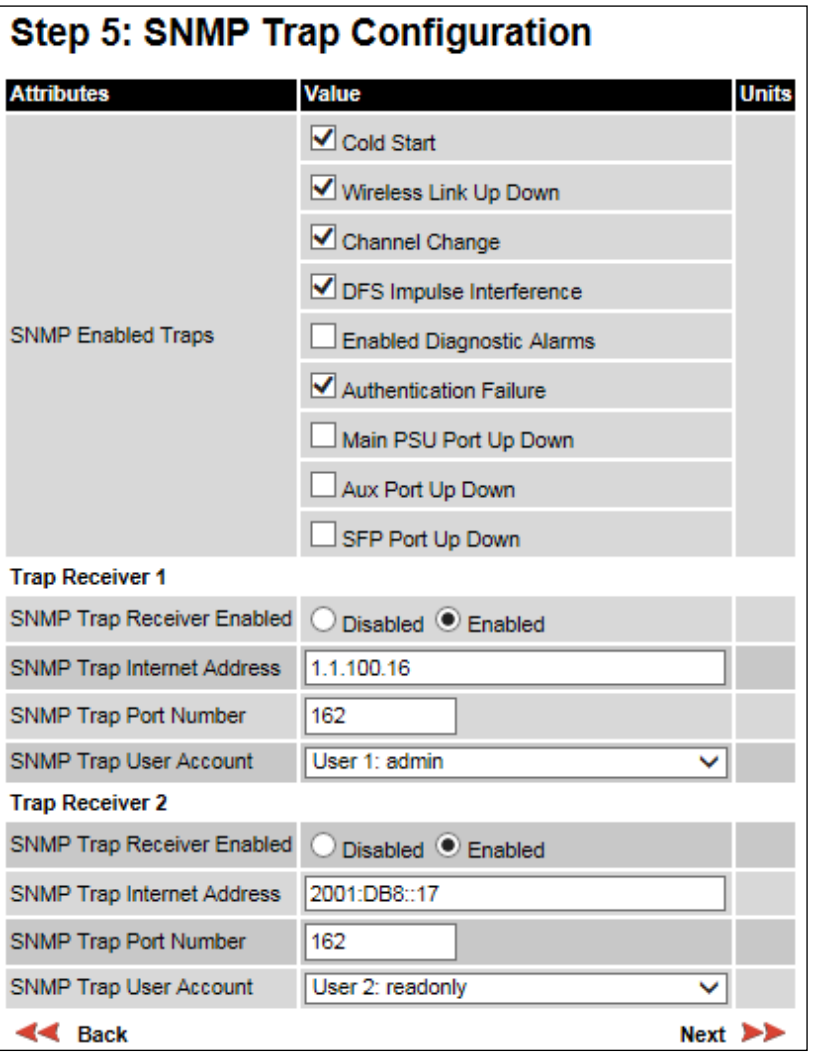

<span id="page-83-0"></span>Figure 146 Step 5: SNMP Trap Configuration page (for SNMPv3)

- Update the attributes [\(Table 145\)](#page-84-1).
- Click Next.

| <b>Attribute</b>                               | <b>Meaning</b>                                                                                                    |  |  |
|------------------------------------------------|----------------------------------------------------------------------------------------------------|--|--|
| <b>SNMP Enabled Traps</b>                      | Select the events that will generate SNMP traps.                                                                                                    |  |  |
| SNMP Trap Receiver 1 and SNMP Trap Receiver 2: |                                                                                                    |  |  |
| <b>SNMP Trap Receiver</b><br>Enabled           | <b>Disabled:</b> SNMP traps are not sent to the corresponding SNMP<br>Trap Receiver (1 or 2).                                                              |  |  |
|                                                | <b>Enabled:</b> SNMP traps are sent to the corresponding SNMP Trap<br>Receiver (1 or 2).                                                                   |  |  |
| <b>SNMP Trap Internet</b><br>Address           | The IPv4 or IPv6 Address of the SNMP server (trap receiver). This is<br>normally the network management system, but it may be a<br>separate trap receiver. |  |  |
| <b>SNMP Trap Port Number</b>                   | The server port at which SNMP traps are received.                                                                                                    |  |  |
| <b>SNMP Trap User Account</b>                  | The user name (and associated protocols) to use when sending<br>SNMP traps to the server.                                                                  |  |  |

<span id="page-84-1"></span>Table 145 Step 5: SNMP Trap Configuration attributes (for SNMPv3)

## <span id="page-84-0"></span>**Confirm SNMP Configuration (for SNMPv3)**

Menu option: Management > SNMP. Part of the SNMP Wizard [\(Figure 147\)](#page-84-2).

Use this page to review and confirm the updated SNMPv3 configuration of the unit.

<span id="page-84-2"></span>Figure 147 Confirm SNMP Configuration page (for SNMPv3) (top and bottom of page shown)

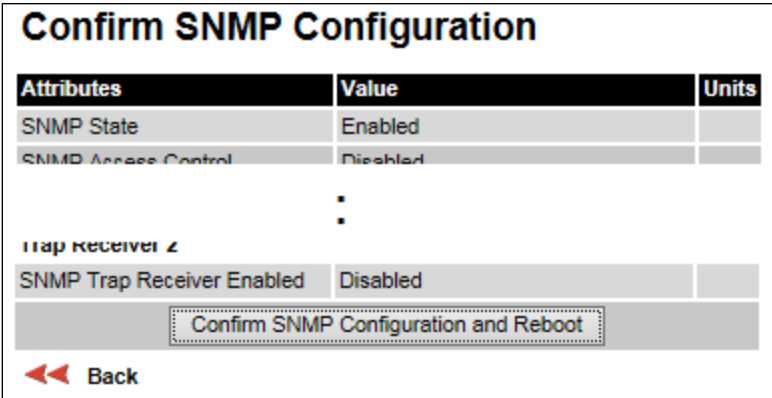

### Procedure:

• To ensure that the changes take effect, click Confirm SNMP Configuration and Reboot. The unit reboots and the changes take effect.

# **SNMP pages (for SNMPv1/2c)**

This section describes how to configure Simple Network Management Protocol version 1 or 2c (SNMPv1 or SNMPv2c) traps using the SNMP Wizard.

## **Current SNMP Summary (for SNMPv1/2c)**

Menu option: Management > SNMP [\(Figure 141\)](#page-75-0).

Use this page to review the current SNMP configuration and start the SNMP Wizard.

### Procedure:

- Review the summary.
- If any updates are required, click Continue to SNMP Wizard.

## **Step 1: SNMP Configuration (for SNMPv1/2c)**

Menu option: Management > SNMP. Part of the SNMP Wizard [\(Figure 148\)](#page-85-0).

Use this page to enable SNMP, select SNMPv1/2c and configure access to the SNMP server.

<span id="page-85-0"></span>Figure 148 Step 1: SNMP Configuration page (for SNMPv1/2c)

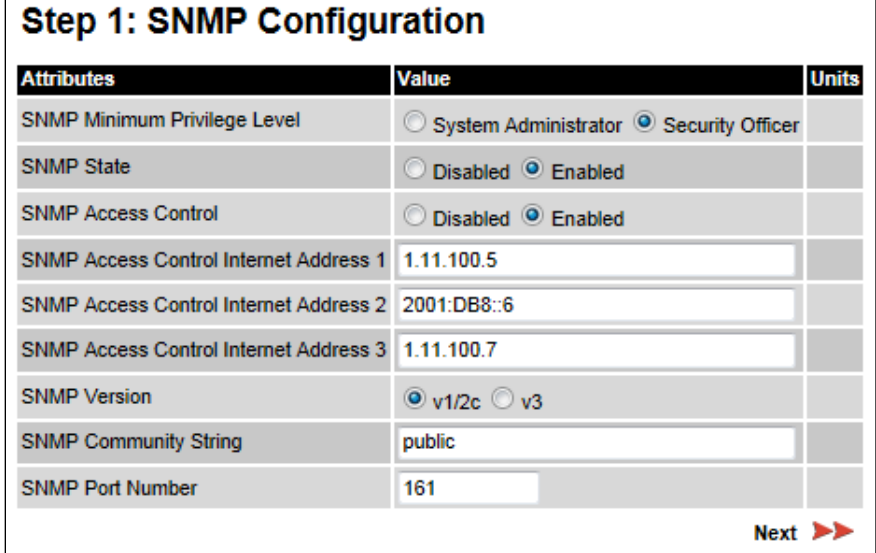

### Procedure:

- Set SNMP State to Enabled.
- Set SNMP Version to v1/2c. The page is redisplayed with SNMPv1/2c attributes.
- Update the attributes [\(Table 146\)](#page-86-0).
- Click Next.

<span id="page-86-0"></span>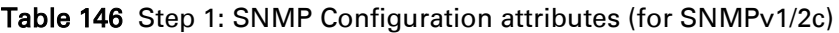

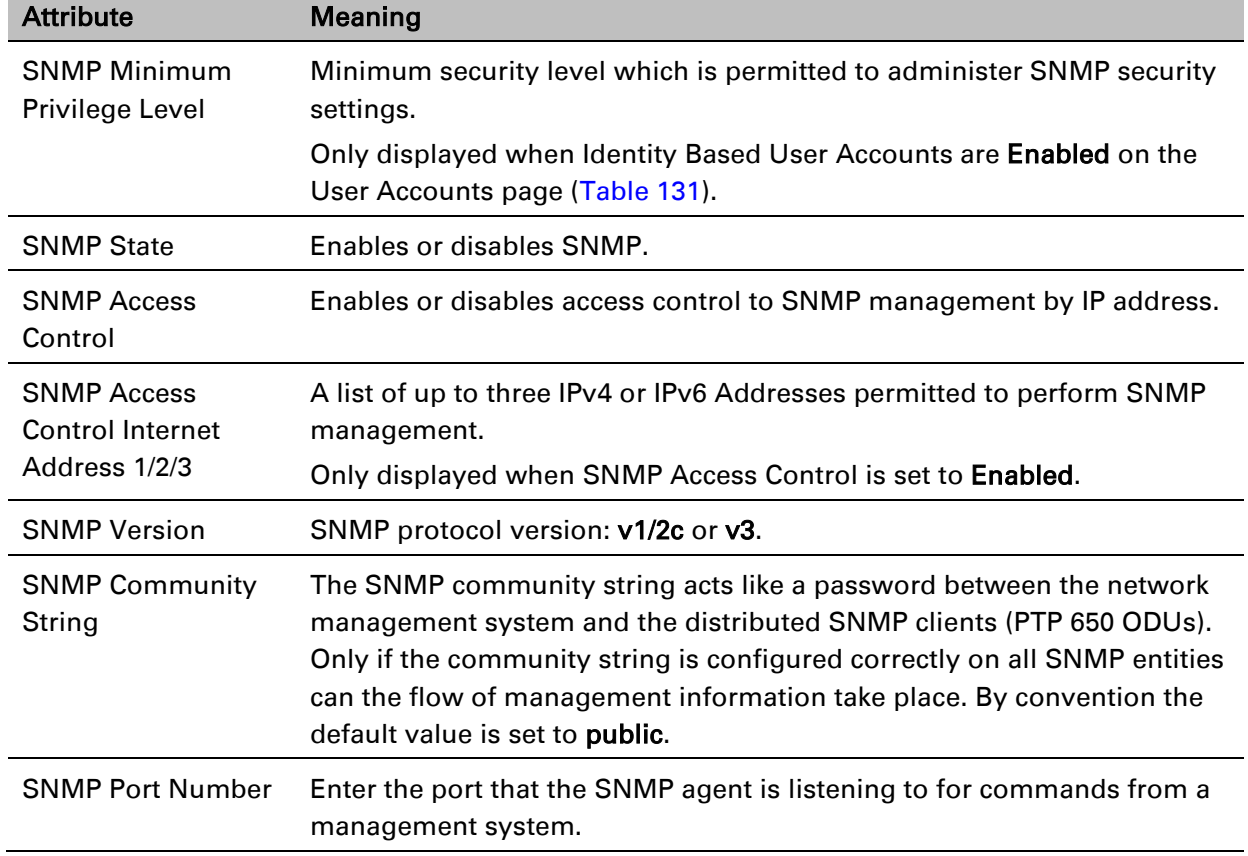

## **Step 2: SNMP MIB-II System Objects (for SNMPv1/2c)**

Menu option: Management > SNMP. Part of the SNMP Wizard [\(Figure 143\)](#page-78-0). Use this page to enter details of the SNMP managed node. Update the attributes [\(Table 142\)](#page-78-1) and click Next.

# **Step 3: SNMP Trap Configuration (for SNMPv1/2c)**

Menu option: Management > SNMP. Part of the SNMP Wizard [\(Figure 149\)](#page-87-0).

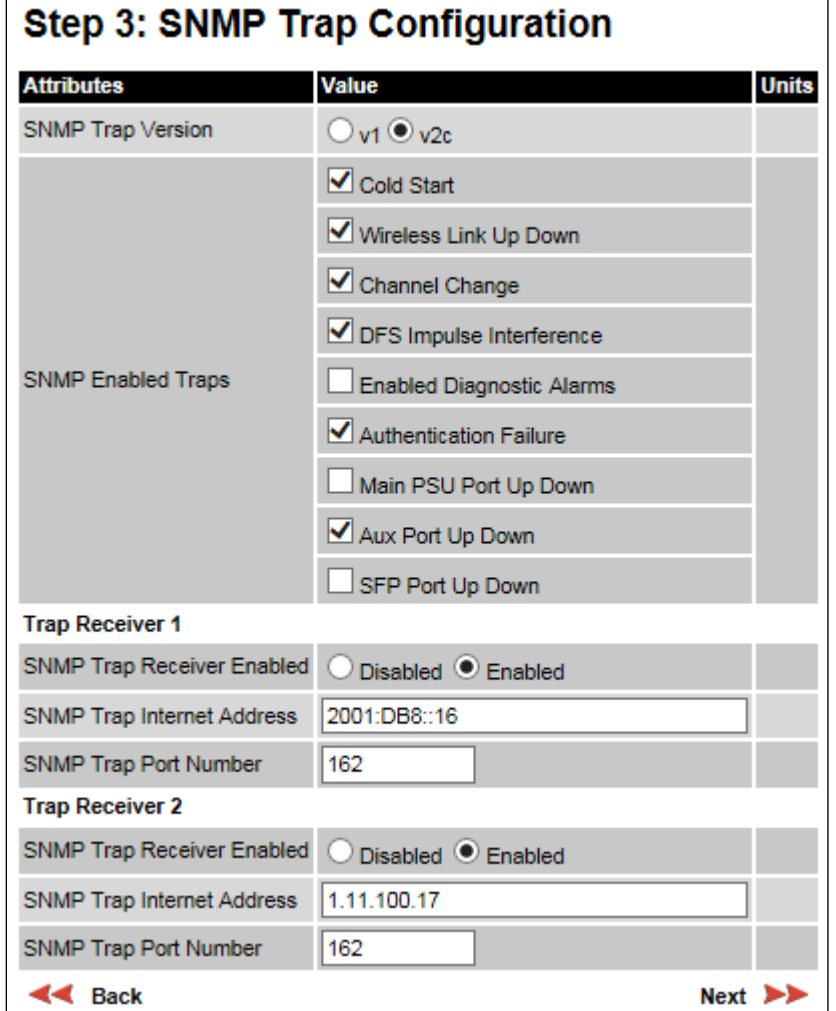

<span id="page-87-0"></span>Figure 149 Step 3: SNMP Trap Configuration page (for SNMPv1/2c)

- Update the attributes [\(Table 147\)](#page-88-0).
- Click Next.

| Attribute                            | <b>Meaning</b>                                                                                                    |
|--------------------------------------|----------------------------------------------------------------------------------------------------|
| <b>SNMP Trap Version</b>             | Select the SNMP protocol version to use for SNMP traps: v1 or v2c.                                                                                         |
| <b>SNMP Enabled</b><br><b>Traps</b>  | Select the events that will generate SNMP traps.                                                                                                    |
| <b>SNMP Trap</b><br>Receiver Enabled | <b>Disabled:</b> SNMP traps are not sent to the corresponding SNMP Trap<br>Receiver (1 or 2).                                                              |
|                                      | <b>Enabled:</b> SNMP traps are sent to the corresponding SNMP Trap Receiver<br>$(1 or 2)$ .                                                                |
| <b>SNMP Trap Internet</b><br>Address | The IPv4 or IPv6 Address of the SNMP server (trap receiver). This is<br>normally the network management system, but it may be a separate trap<br>receiver. |
| <b>SNMP Trap Port</b><br>Number      | The server port at which SNMP traps are received.                                                                                                    |

<span id="page-88-0"></span>Table 147 Step 3: SNMP Trap Configuration attributes (for SNMPv1/2c)

## **Confirm SNMP Configuration (for SNMPv1/2c)**

Menu option: Management > SNMP. Part of the SNMP Wizard [\(Figure 150\)](#page-88-1).

Use this page to review and confirm the updated SNMPv1/2c configuration of the unit.

<span id="page-88-1"></span>Figure 150 Confirm SNMP Configuration page (for SNMPv1/2c) (top and bottom of page shown)

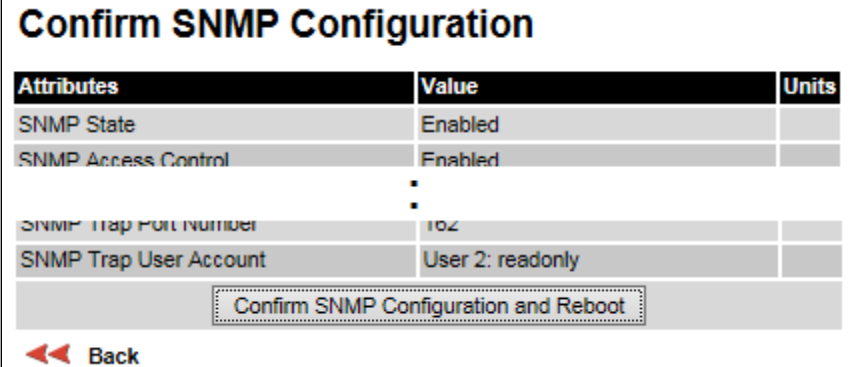

### Procedure:

• To ensure that the changes take effect, click Confirm SNMP Configuration and Reboot. The unit reboots and the changes take effect.

# **Security menu**

This section describes how to configure HTTPS/TLS security using the Security Wizard.

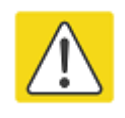

### **Caution**

Ensure that the operator's security requirements are configured before connecting the PTP 650 to the network. Otherwise, security may be compromised.

## **Preparing for HTTPS/TLS**

Before running the Security Configuration Wizard, obtain the necessary cryptographic material and ensure that the unit has AES capability. For more information, refer to Planning for HTTPS/TLS operation on page 3-49.

- 1 Ensure that the following cryptographic material has been generated:
	- Key Of Keys
	- TLS Private Key and Public Certificates (for the correct IP address)
	- User Defined Security Banner
	- Random Number Entropy Input
- 2 Order the necessary AES capability upgrade, generate a license key (Generating license [keys](#page-2-0) on page [6-3\)](#page-2-0) and enter it on the Software License Key page [\(Software License Key](#page-10-0)  [page](#page-10-0) on page [6-11\)](#page-10-0).
- 3 Identify the Port numbers for HTTPS, HTTP and Telnet.
- 4 Ensure that the web browsers used are enabled for HTTPS/TLS operation.
- 5 On the Local User Accounts page [\(Local User Accounts page](#page-56-0) on page [6-57\)](#page-56-0), check that:
	- Either: Identity Based User Accounts are set to Disabled,
	- Or: Identity Based User Accounts are set to Enabled and the current user's role is Security Officer.

## **Security Configuration Wizard page**

Menu option: Security. Displayed only when AES encryption is enabled by license key [\(Figure 151\)](#page-90-0). Use this page to review the current security configuration of the unit.

<span id="page-90-0"></span>Figure 151 Security Configuration Wizard page

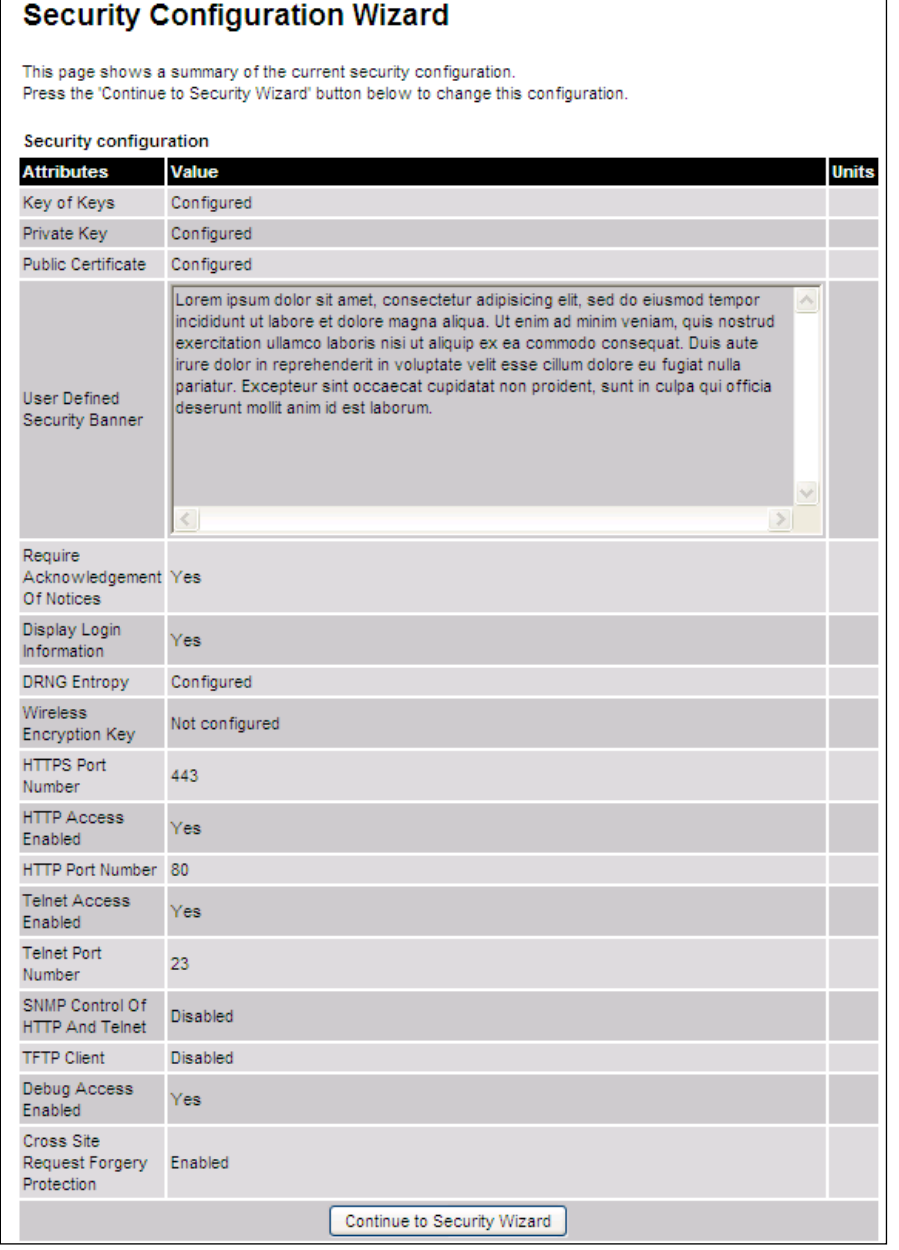

### Procedure:

• To continue with the Security Wizard, click Continue to Security Wizard.

## **Step 1: Enter Key of Keys**

Menu option: Security. Part of the Security Wizard [\(Figure 152\)](#page-91-0).

Use this page to enter a Key of Keys to encrypt all critical security parameters (CSPs) before they are stored in non-volatile memory.

<span id="page-91-0"></span>Figure 152 Step 1: Enter Key of Keys page

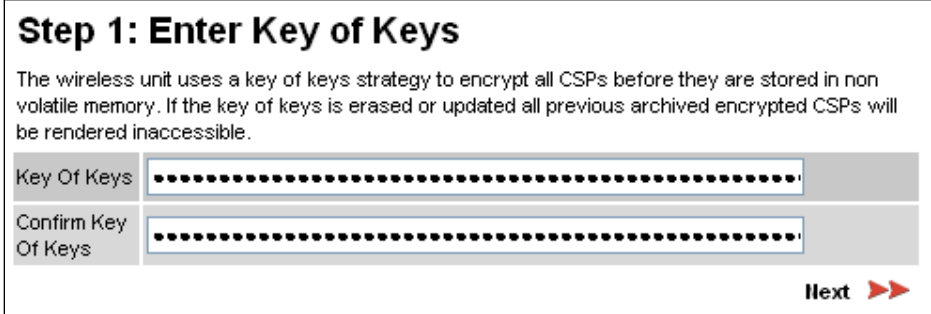

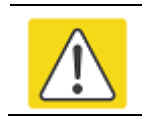

### Caution

Erasing or changing the key of keys erases all CSPs.

- Enter and confirm the generated Key of Keys.
- Click Next.

## **Step 2: Enter TLS Private Key and Public Certificate**

Menu option: Security. Part of the Security Wizard [\(Figure 153\)](#page-92-0).

Use this page to select and upload the TLS Private Key and Public Certificate files.

<span id="page-92-0"></span>Figure 153 Step 2: Enter TLS Private Key and Public Certificate page

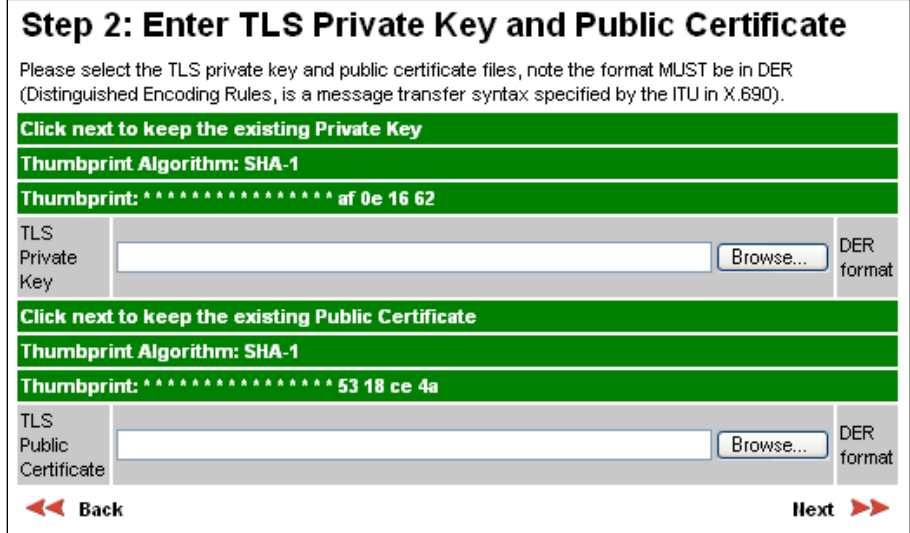

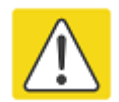

### **Caution**

If the certificates expire, your web browser will display security warnings. Always investigate the cause of security warnings, and rectify errors in the content or expiry of certificates where necessary. Do not accept or ignore web browser security warnings.

- If a valid TLS private key exists, then an SHA-1 thumbprint of the key is displayed. If this key is correct, then take no action. Otherwise, click Browse and select the generated private key file (.der).
- If a valid TLS public certificate exists, then an SHA-1 thumbprint of the certificate is displayed. If this certificate is correct, then take no action. Otherwise, click **Browse** and select the generated certificate file (.der).
- Click Next.

## **Step 3: Enter User Security Banner**

Menu option: Security. Part of the Security Wizard [\(Figure 154\)](#page-93-0).

Use this page to enter a banner that will be displayed every time a user attempts to login to the wireless unit.

<span id="page-93-0"></span>Figure 154 Step 3: Enter User Security Banner page

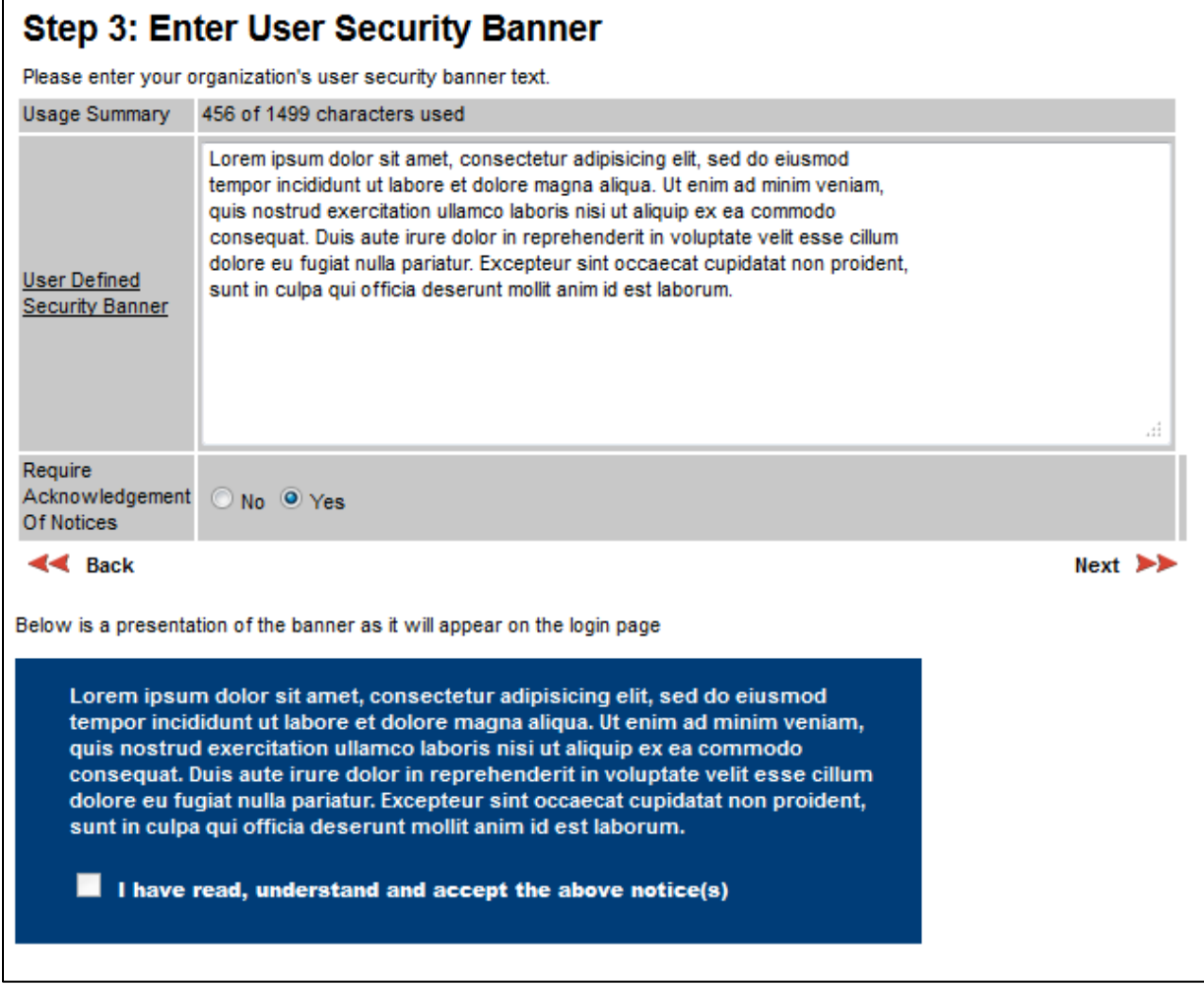

- Update the User Defined Security Banner (optional).
- Set the Acknowledgement to No or Yes.
- Click Next.

# **Step 4: Enter Login Information Settings**

Menu option: Security. Part of the Security Wizard [\(Figure 155\)](#page-94-0).

Use this page to choose whether or not to display information about previous login attempts when the user logs into the web interface.

I

L

<span id="page-94-0"></span>Figure 155 Step 4: Enter Login Information Settings page

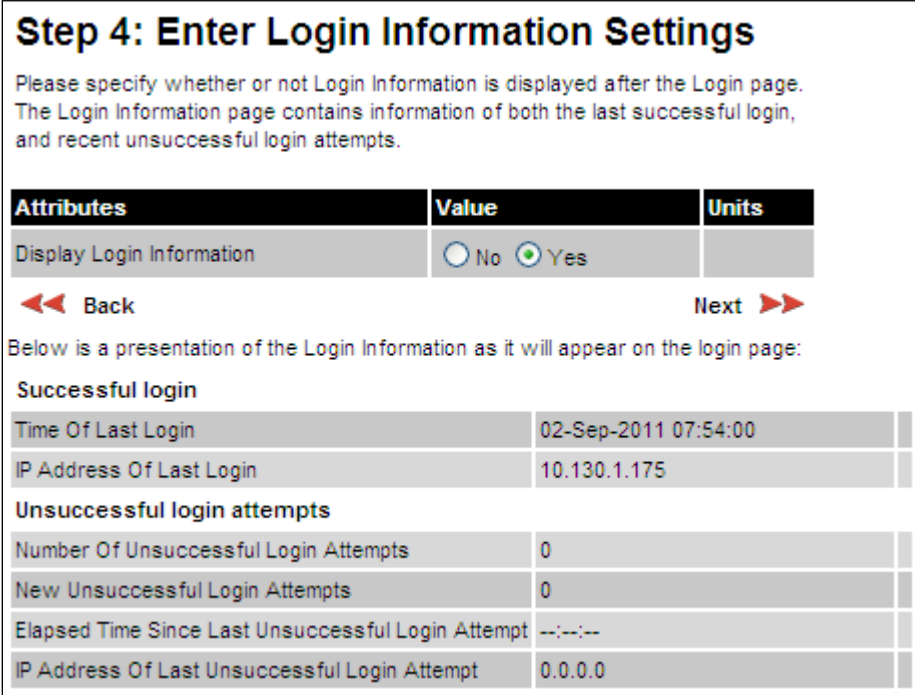

- Set Display Login Information to No or Yes.
- Click Next.

## **Step 5: Enter Random Number Entropy Input**

Menu option: Security. Part of the Security Wizard [\(Figure 156\)](#page-95-0).

Use this page to enter entropy input to seed the internal random number algorithm.

<span id="page-95-0"></span>Figure 156 Step 5: Random Number Entropy Input page

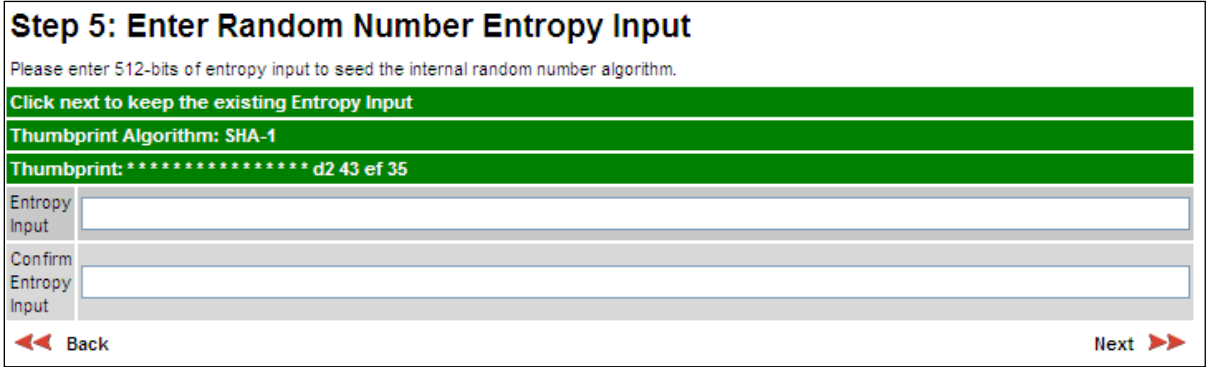

- If valid entropy input exists, then an SHA-1 thumbprint of the input is displayed. If this input is correct, then take no action. Otherwise, enter the generated input in the Entropy Input and Confirm Entropy Input fields.
- Click Next.

## **Step 6: Enter Wireless Link Encryption Key**

Menu option: Security. Part of the Security Wizard [\(Figure 157\)](#page-96-0).

Use this page to enable AES encryption and enter the encryption key. The wireless link encryption key is used to encrypt all traffic over the PTP 650 wireless link.

<span id="page-96-0"></span>Figure 157 Step 6: Enter Wireless Link Encryption Key page

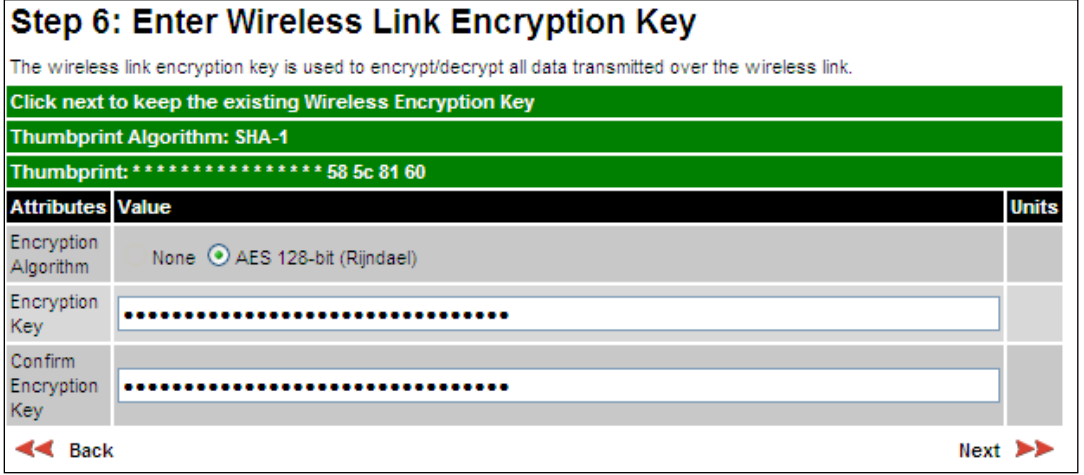

- Select the applicable value in the Encryption Algorithm field. If a valid encryption key exists, then an SHA-1 thumbprint of the key is displayed. If this key is correct, then take no action. Otherwise, enter the generated key in the Wireless Link Encryption Key and Confirm Wireless Link Encryption Key fields.
- Click Next.

## **Step 7: Enter HTTP and Telnet Settings**

Menu option: Security. Part of the Security Wizard [\(Figure 158\)](#page-97-0).

Use this page to configure network management of the PTP 650 using one or more of the following methods: HTTPS, HTTP, Telnet or SNMP.

<span id="page-97-0"></span>Figure 158 Step 7: Enter HTTP and Telnet Settings page

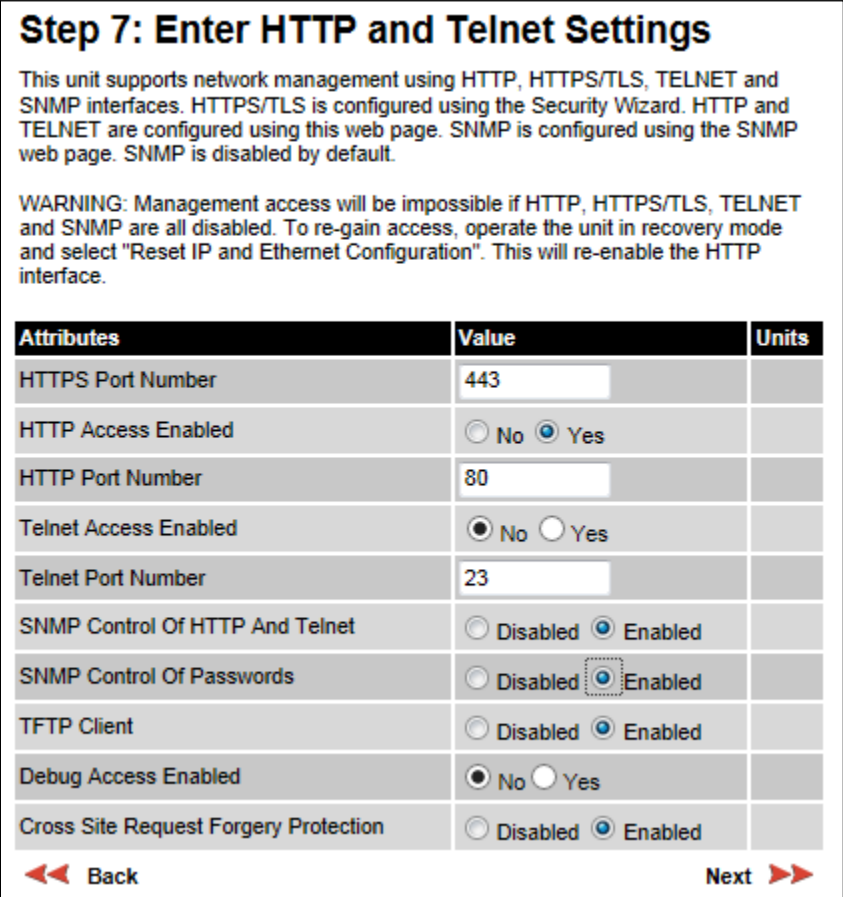

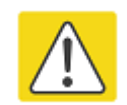

### Caution

If HTTPS, HTTP, Telnet and SNMP are all disabled, management access will be impossible until the unit is placed in recovery mode.

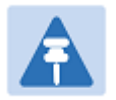

### Note

If HTTP, Telnet and SNMP are all disabled, the secure web server becomes the only management tool for the ODU web interface. To reenter the web interface after Step 7 of the Security Wizard, use the URL https://aa.bb.cc.dd (where aa.bb.cc.dd is the IP address of the unit).

### Procedure:

• Review and update the HTTP and Telnet attributes [\(Table 148\)](#page-98-0) and click Next.

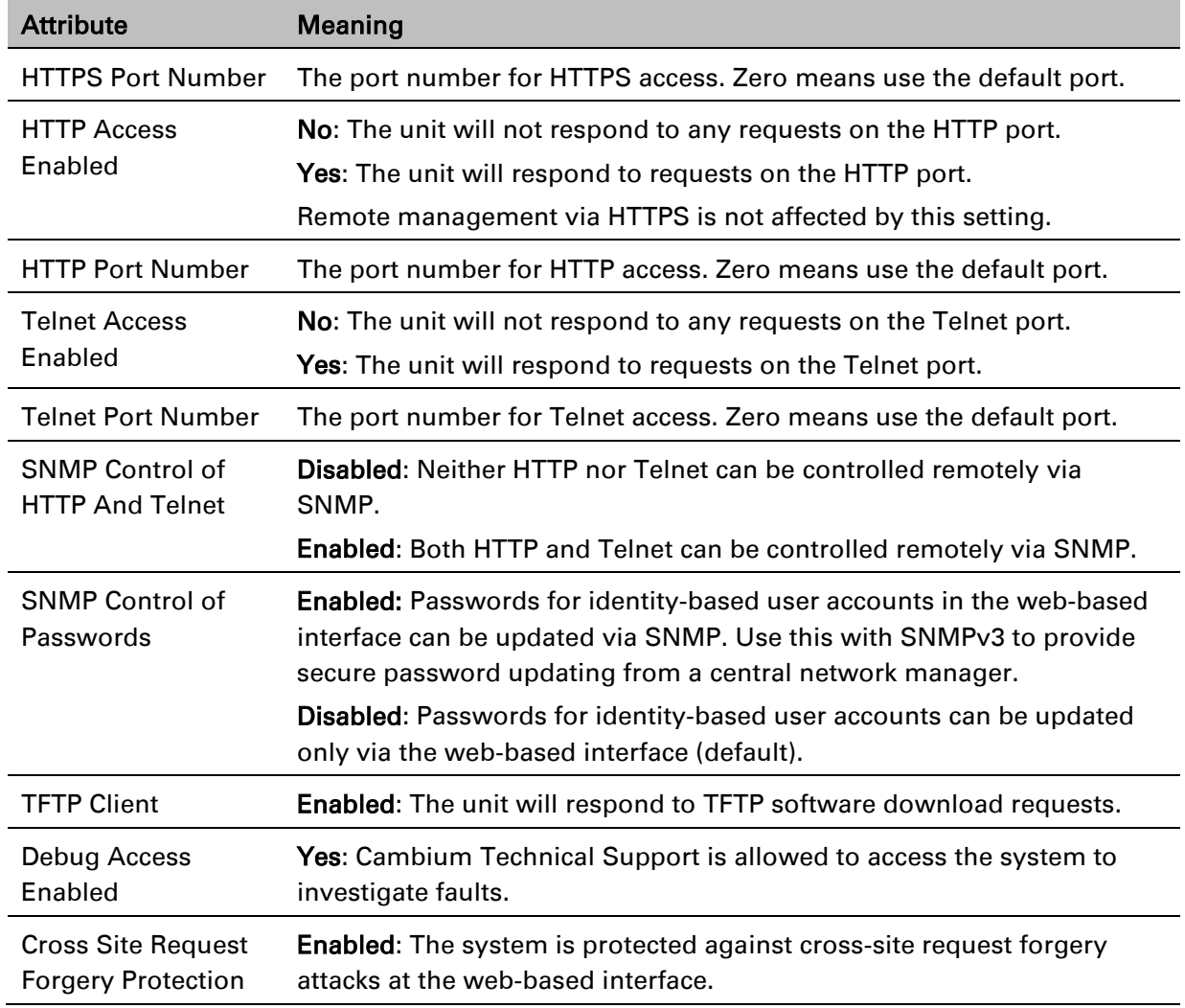

### <span id="page-98-0"></span>Table 148 HTTP and Telnet attributes

# **Step 8: Commit Security Configuration**

Menu option: Security. Part of the Security Wizard [\(Figure 159\)](#page-99-0).

Use this page to review and confirm the updated security configuration of the unit.

<span id="page-99-0"></span>Figure 159 Step 8: Commit Security Configuration page

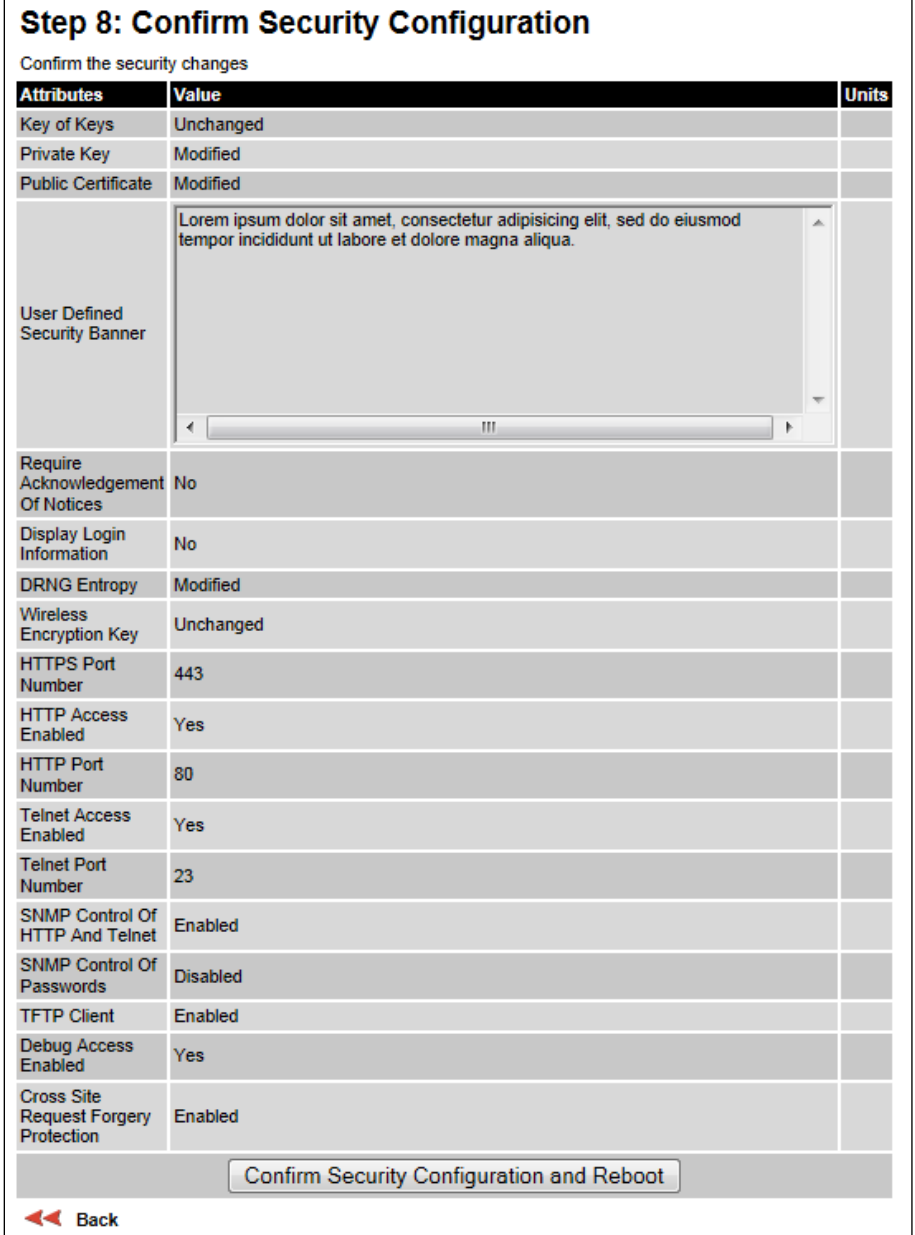

### Procedure:

- Review all changes that have been made in the Security Wizard.
- To ensure that the changes take effect, click Commit Security Configuration and Reboot. The unit reboots and the changes take effect.

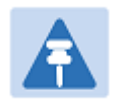

### **Note**

If the Key of keys is entered or modified in the Security Wizard, user accounts are reset when Commit Security Configuration and Reboot is clicked. It is then necessary to reconfigure them.

## **Zeroize CSPs page**

### Menu option: Security > Zeroize CSPs [\(Figure 160\)](#page-100-0).

Use this page if it is necessary to zeroize Critical security parameters (CSPs).

### <span id="page-100-0"></span>Figure 160 Zeroize CSPs page

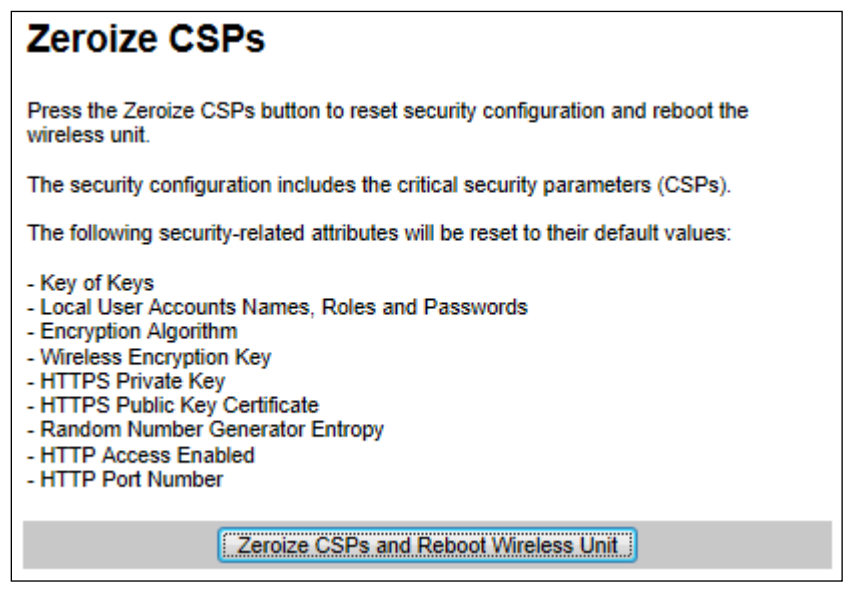

- Click Zeroize CSPs and Reboot Wireless Unit.
- Confirm the reboot.

# **Aligning antennas**

This section describes how to align the antennas in a PTP 650 link, use the web interface to assist with alignment, and check wireless performance after alignment.

Before performing this task, check that hardware installation is complete (apart from the network connections) at both the Master and Slave sites.

## **Starting up the units**

Use this procedure to connect one of the units to a management PC and start up both units.

### Procedure:

- 1 Select the unit from which this process is to be controlled; either Master or Slave. This is the "local" unit.
- 2 Check that the management PC is connected to the local unit, powered up and logged on as described in [Connecting to the unit](#page-3-0) on page [6-4.](#page-3-0)
- 4 Power up the remote unit.
- 5 Log into the local unit as described in [Logging into the web interface](#page-5-0) on pag[e 6-6.](#page-5-0)

## **Checking that the units are armed**

Use this procedure to confirm that the units are in the armed state, ready for alignment.

In the armed state, the modulation mode is fixed at BPSK 0.63 Single, the TDD frame duration is extended to allow the link to acquire at unknown range, and the transmit power is automatically adjusted for optimum operation.

- Select menu option **Home**. The System Summary page is displayed.
- Check that the Install Arm State is set to **Armed.**
- If the units are not armed, execute the installation wizard as described in [Installation menu](#page-8-0) on page [6-9.](#page-8-0)

## <span id="page-102-0"></span>**Aligning antennas**

Use this procedure to align linked antennas (master and slave), whether integrated or connectorized. The goal of antenna alignment is to find the center of the main beam. This is done by adjusting the antennas while monitoring the receive signal level.

### Preparation:

Ensure that the following parameters are available:

- Location of both sites (latitude and longitude).
- Bearing to the other end of the link for both sites.
- Prediction of receive signal level for both ends of the link.
- Prediction of link loss.

PTP LINKPlanner provides all of these parameters in the form of an installation report.

If a connectorized ODU is installed at either site with two separate antennas for spatial diversity, refer to [Aligning separate antennas for spatial diversity](#page-103-0) on page [6-104](#page-103-0) before starting alignment.

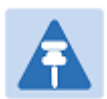

### Note

For improved radio performance, mount the integrated ODU at 45 degrees to the vertical; this ensures that side-lobe levels are minimized for interference transmitted or received at zero elevation.

To achieve best results, make small incremental changes to elevation and azimuth.

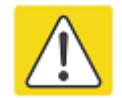

### Caution

The action of tightening the mounting bolts can alter antenna alignment. This can be helpful when fine-tuning alignment, but it can also lead to misalignment. To prevent misalignment, continue to monitor receive signal level during final tightening of the bolts.

- 1 At each end of the link, adjust the antenna to point at the other end of the link. This should be done with the aid of a compass.
- 2 Without moving the master antenna, adjust the elevation and azimuth of the slave antenna to achieve the highest receive signal level using one of the following methods:
	- [ODU installation tones](#page-104-0) on page [6-105](#page-104-0)
	- [Graphical Install page](#page-106-0) on page [6-107](#page-106-0)
- 3 Without moving the Slave antenna, adjust the elevation and azimuth of the Master antenna to achieve the highest receive signal level (using one of the above methods).
- 4 Repeat steps 2 and 3 as necessary to fine-tune the alignment to find the center of the beam.

5 When the antennas have been aligned on the center of the beam, verify that the receive level is within the predicted range (from the installation report). If this is not the case, go back to step 2.

The current value of receive level can be verified by using the graphical installation method (see [Graphical Install page](#page-106-0) on page [6-107\)](#page-106-0) or by selecting menu option Status and monitoring the Receive Power attribute on the System Status page.

- 6 If after repeated attempts to align, the receive level still does not lie within the predicted range, this may be because the data provided to the prediction tool (such as PTP LINKPlanner) is inaccurate. For example estimates of path obstructions, antenna heights or site locations may be inaccurate. Check this data and update the prediction as necessary.
- 7 Once the antennas have been aligned correctly, tighten the integrated ODU (or connectorized antenna) mountings. To ensure that the action of tightening does not alter antenna alignment, continue to monitor received signal level.

## <span id="page-103-0"></span>**Aligning separate antennas for spatial diversity**

Use this procedure if a connectorized ODU is installed at either site with two separate antennas for spatial diversity.

- 1 Connect the horizontal polarization antenna to the ODU, disconnect the vertical polarization antenna, then perform [Aligning antennas](#page-102-0) on page [6-103.](#page-102-0)
- 2 Connect the vertical polarization antenna to the ODU, disconnect the horizontal polarization antenna, then perform [Aligning antennas](#page-102-0) on page [6-103.](#page-102-0)
- 3 Re-connect the horizontal polarization antennas. The received signal level should increase.
- 4 Weatherproof the antenna connections at the "H" and "V" interfaces of the ODUs, as described in Weatherproofing an N type connector on page 5-62.

## <span id="page-104-0"></span>**ODU installation tones**

This is the first of two methods that may be used to monitor receive signal level during antenna alignment.

The ODU emits audible tones during installation to assist with alignment. The pitch of the alignment tone is proportional to the received power of the wireless signals. Adjust the alignment of the unit in both azimuth and elevation until the highest pitch tone is achieved.

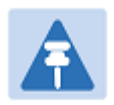

### Note

When using ODU installation tones to align connectorized antennas, it may not be possible to hear the tones. To overcome this problem, either use an assistant, or use a stethoscope to give a longer reach.

The tones and their meanings are described in [Table 149.](#page-104-1) In each of the states detailed in the table, align the unit to give the highest pitch tone. The term "wanted signal" refers to that of the peer unit being installed.

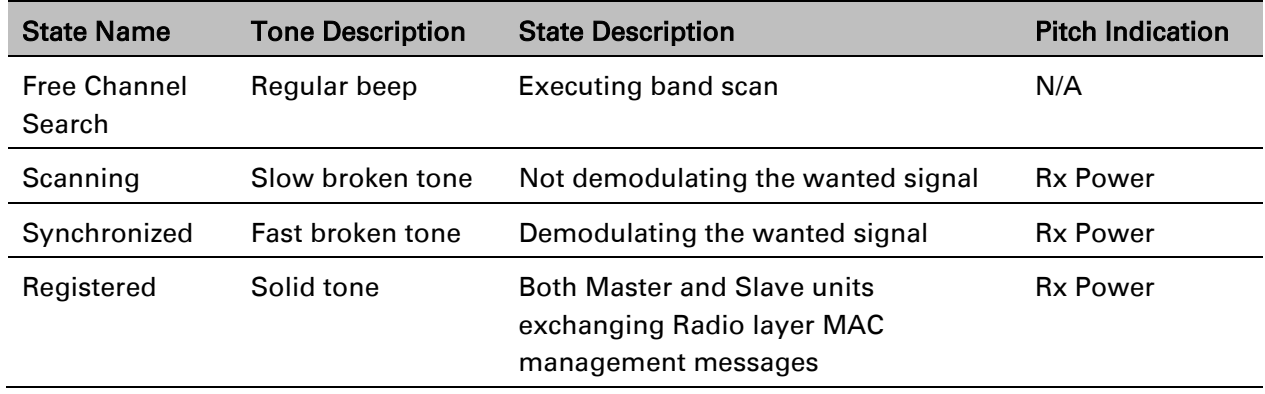

### <span id="page-104-1"></span>Table 149 ODU installation tones

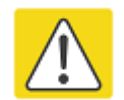

### Caution

If, when in the Synchronized or Registered state, the tone varies wildly, there may be interference or a fast fading link. Installing in this situation may not give a reliable link. Investigate the cause of the problem.

During alignment, the installation tones should exhibit the following behavior:

- **Band scan:** When first started up and from time to time, the Master unit will carry out a band scan to determine which channels are not in use. During this time, between 10 and 15 seconds, the Master unit will not transmit and as a consequence of this neither will the Slave unit. During this time the installation tone on the master unit will drop back to the band scan state, and the Slave unit will drop back to the Scanning state with the pitch of the tone set to the background noise level. Alignment of the unit should cease during this time.
- **Radar detection:** If the unit is operating where mandatory radar avoidance algorithms are implemented, the ranging behavior may be affected. The Master has to monitor the initially chosen channel for 60 seconds to make sure it is clear of radar signals before transmitting. If a radar signal is detected during any of the installation phases, a further compulsory 60 seconds channel scan will take place as the master unit attempts to locate a new channel that is free of radar interference.
- Ranging: The PTP 650 Series does not require the user to enter the link range. The Master unit typically takes less than 60 seconds to determine the length of the link being installed. The Master unit will remain in the Scanning state until the range of the link has been established. The Master unit will only move to the Synchronized state when the range of the link has been established.

The Slave unit does not have a ranging process. The slave unit will change to the Synchronized state as soon as the wanted signal is demodulated.

• Retrying same channel: If, at the end of the ranging period, the Registered state is not achieved due to interference or other reasons, the Master unit will retry twice more on the same channel before moving to another available channel. Should this occur it may take a number of minutes to establish a link in the Registered state.

# <span id="page-106-0"></span>**Graphical Install page**

### Menu option: Installation > Graphical Install [\(Figure 161\)](#page-106-1).

This is the second of two methods that may be used to monitor receive signal level during antenna alignment.

<span id="page-106-1"></span>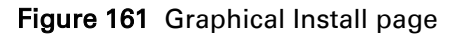

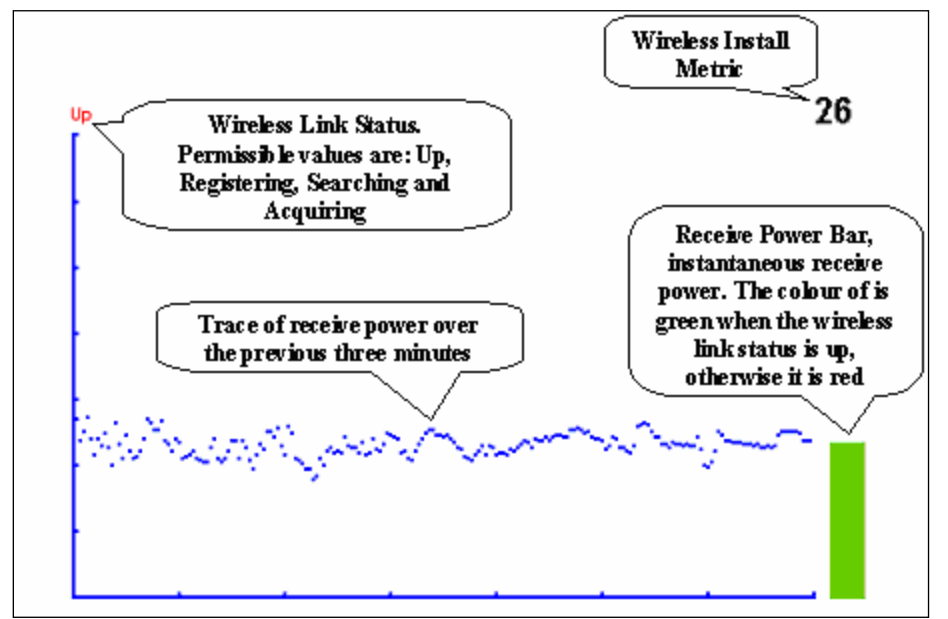

### Procedure:

- Check that Wireless Link Status (top left) is "Up", "Registering", "Searching" or "Acquiring".
- While slowly sweeping the antenna, monitor the trace of receive power over the last three minutes.
- Monitor the Receiver Power Bar (bottom right). Green signifies that the wireless link is up and red signifies all other states.
- Monitor the Wireless Install Metric (top right). This is the instantaneous receive power in dBm + 110.

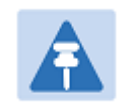

### Note

To access the PDA version of the graphical installation tool, use this URL http://<ip-address>/pda.cgi. This link is only available to system administrators.

## **Disarming the units**

When antenna alignment is complete, use this procedure to disarm both units in the link in order to:

- Turn off the audible alignment aid.
- Enable adaptive modulation.
- Fully enable spectrum management features (such as DSO, if configured).
- Clear unwanted installation information from the various systems statistics.
- Store the link range for fast link acquisition on link drop.
- Enable higher data rates.

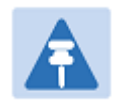

### Note

After 24 hours, the units will be disarmed automatically, provided that they are armed and that the link is up.

### Procedure:

- Select menu option Installation. The Disarm Installation page is displayed [\(Figure 107\)](#page-9-0).
- Click Disarm Installation Agent. The confirmation page is displayed [\(Figure 162\)](#page-107-0).

<span id="page-107-0"></span>Figure 162 Optional post-disarm configuration

### **Installation Disarmed**

The installation agent has been successfully disarmed.

To complete the installation process it is recommended that you now visit the Configuration page and enter the link name and location description fields and optionally save a backup copy of the link configuration.

You may also wish to visit the Spectrum Management page and configure the wireless link channel utilization
### **Comparing actual to predicted performance**

For at least one hour of operation after disarming, use this procedure to monitor the link to check that it is achieving predicted levels of performance. PTP LINKPlanner provides the prediction in the form of an installation report.

#### Procedure:

- Select menu option System > Statistics. The System Statistic page is displayed [\(Figure 163\)](#page-108-0).
- Monitor the following attributes:
	- o Link Loss
	- o Transmit Data Rate
	- o Receive Data Rate

#### **System Statistics Units Attributes** Value **System Histograms Transmit Power**  $25.0, 17.5, -15.0,$ 14.0 dBm Receive Power -37.2, -64.0, -110.0, -51.3 dBm Vector Error  $7.2, -19.6, -31.0,$  $-29.4$  dB Link Loss<sup>3</sup>  $110.8, 79.6,$ 0.0, 107.3 dB Signal Strength Ratio  $0.7,$  $0.0,$  $-1.0,$  $0.0$  dB Transmit Data Rate 20.40, 14.73,  $0.00,$ 20.40 Mbps Receive Data Rate  $20.40,$  $9.14,$  $0.00,$ 20.40 Mbps Aggregate Data Rate 40.80, 23.88,  $0.00,$ 40.80 Mbps Histogram Measurement Period 00:07:46 Reset System Histogram Measurement Period

#### <span id="page-108-0"></span>Figure 163 Statistics to be monitored after alignment

For more information on the System Statistics page, refer to [System Statistics page](#page-156-0) on page [7-45.](#page-156-0)

## **Other configuration tasks**

This section describes other configuration tasks.

### **Connecting to the network**

Use this procedure to complete and test network connections.

#### Procedure:

- 1 If a management PC is connected directly to the PTP 650, disconnect it.
- 2 Confirm that all ODU Ethernet interface cables (PSU, SFP and Aux) are connected to the correct network terminating equipment or devices. If Main PSU Port Allocation is set to Disabled in the LAN Configuration page), it is not

necessary to connect the PSU LAN port to network terminating equipment.

- **3** Test that the unit is reachable from the network management system by opening the web interface to the management agent, or by requesting ICMP echo response packets using the Ping application. For in-band management, test that both units are reachable from one PC. If the network management system is remote from the sites, either ask co-workers at the management center to perform this test, or use remote login to the management system.
- 4 Test the data network for correct operation across the wireless link. This may be by requesting ICMP echo response packets between hosts in the connected network segments, or by some more structured use of network testing tools.
- 5 Monitor the Ethernet ports and wireless link to confirm that they are running normally. For instructions, see [System Summary page](#page-113-0) on page [7-2](#page-113-0) and [System Status page](#page-114-0) on page [7-3.](#page-114-0)

### **Upgrading software using TFTP**

Use this procedure to upgrade software remotely using Trivial FTP (TFTP) triggered by SNMP.

#### Procedure:

- 1 Check that the TFTP client is enabled. Refer to [Web-Based Management page](#page-53-0) on page [6-54.](#page-53-0)
- 2 Set tFTP attributes as described in [Table 150.](#page-110-0)
- 3 Monitor tFTP attributes as described in [Table 151.](#page-111-0)
- 4 Reboot the ODU as described in [Rebooting the unit](#page-178-0) on page [7-67.](#page-178-0)

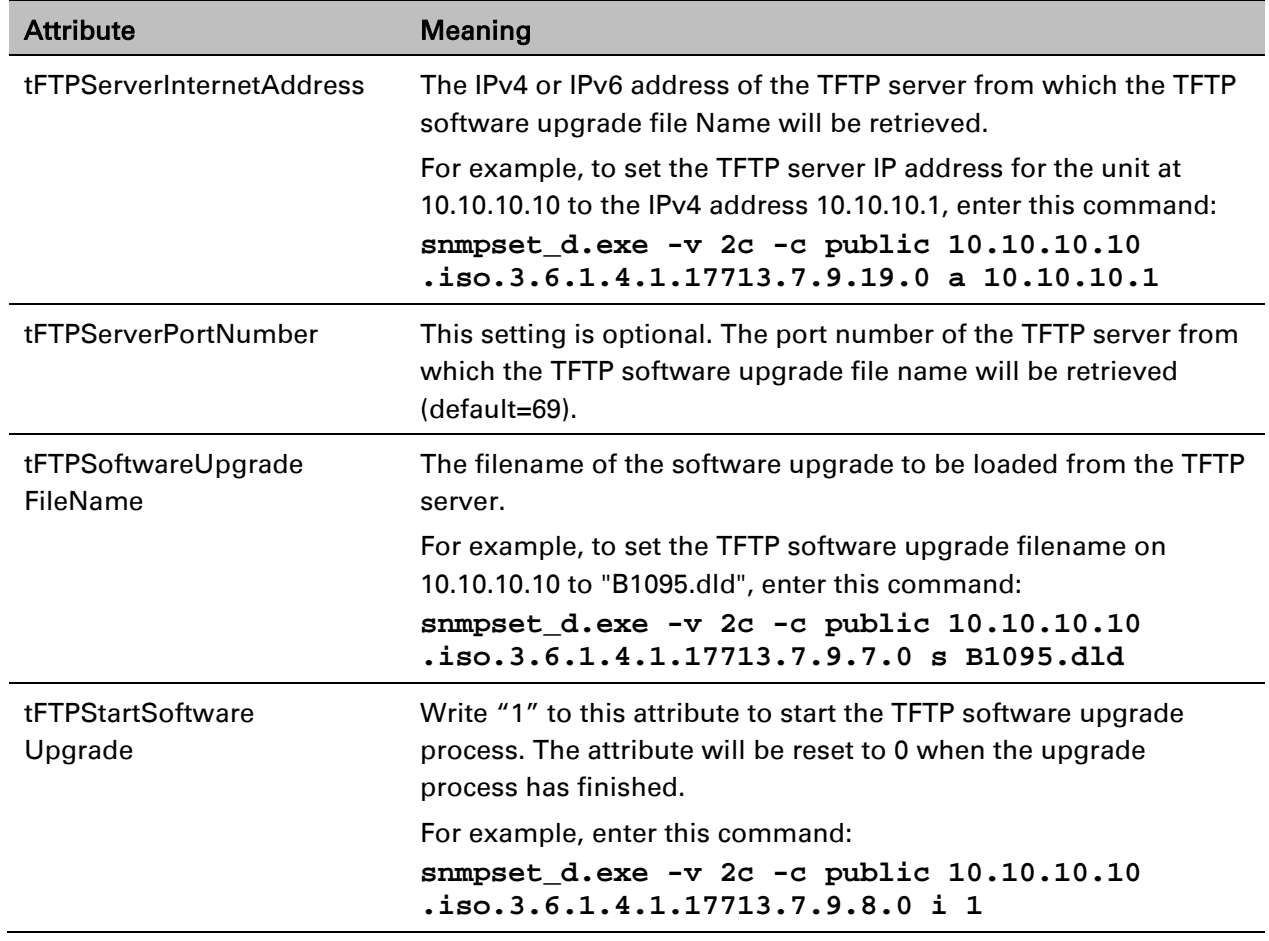

#### <span id="page-110-0"></span>Table 150 Setting tFTP attributes

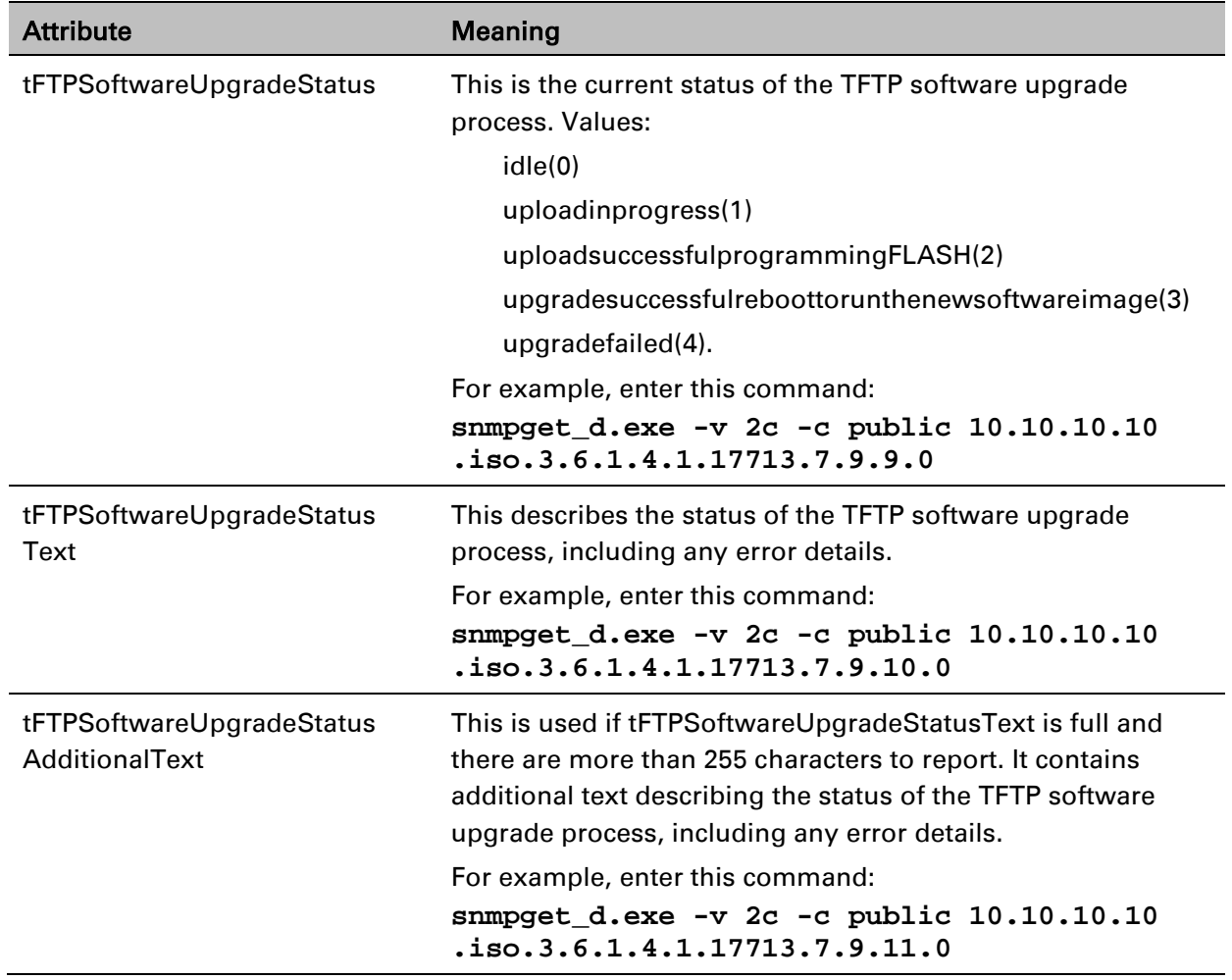

#### <span id="page-111-0"></span>Table 151 Monitoring tFTP attributes

# **Chapter 7: Operation**

This chapter provides instructions for operators of the PTP 650 wireless Ethernet bridge.

The following topics are described in this chapter:

- [System summary and status](#page-113-1) on page [7-2](#page-113-1)
- [Rebooting and logging out](#page-126-0) on page [7-15](#page-126-0)
- [Alarms, alerts and messages](#page-128-0) on page [7-17](#page-128-0)
- [Spectrum management](#page-136-0) on page [7-25](#page-136-0)
- [System statistics](#page-156-1) on page [7-45](#page-156-1)
- [Recovery mode](#page-171-0) on page [7-60.](#page-171-0)

## <span id="page-113-1"></span>**System summary and status**

This section describes how to use the summary and status pages to monitor the status of the Ethernet ports and wireless link.

### <span id="page-113-0"></span>**System Summary page**

Menu option: Home [\(Figure 164\)](#page-113-2).

This page contains a high level summary of the status of the wireless link and associated equipment. Whenever system alarms are outstanding, a yellow warning triangle is displayed on the navigation bar, and the alarm condition is listed. In the example in [Figure 164,](#page-113-2) there is one alarm, and this is for the Sync E Tracking State.

<span id="page-113-2"></span>Figure 164 System Summary page

| <b>System Summary</b>              |                        |              |
|------------------------------------|------------------------|--------------|
| <b>Attributes</b>                  | Value                  | <b>Units</b> |
| Wireless Link Status               | Up                     |              |
| Link Name                          | Ashburton to Widecombe |              |
| Elapsed Time Indicator 00:06:21    |                        |              |
| Sync E Tracking State Free Running |                        |              |

#### Procedure:

- Review the attributes [\(Table 152\)](#page-113-3).
- Check that the Wireless Link Status is " $Up''$  on both units. If it is not " $Up''$ , review any uncleared system alarms: these are displayed below the System Clock attribute. For more information, refer to [Alarms](#page-128-1) on page [7-17.](#page-128-1)

<span id="page-113-3"></span>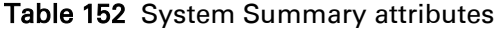

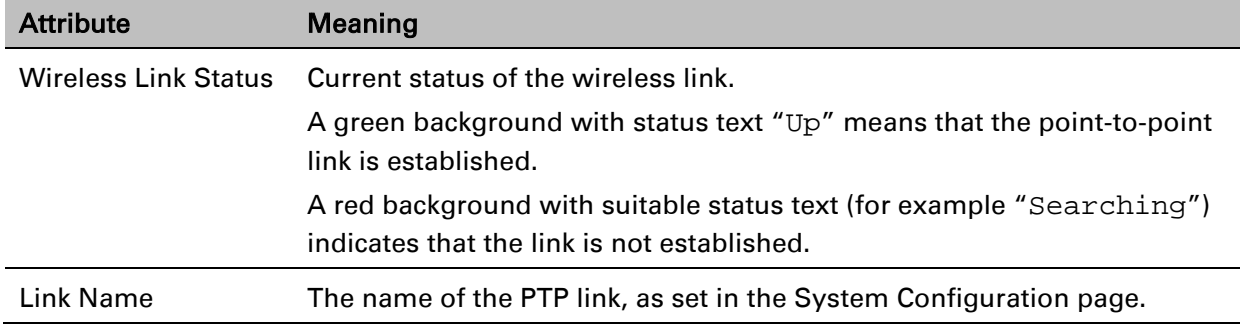

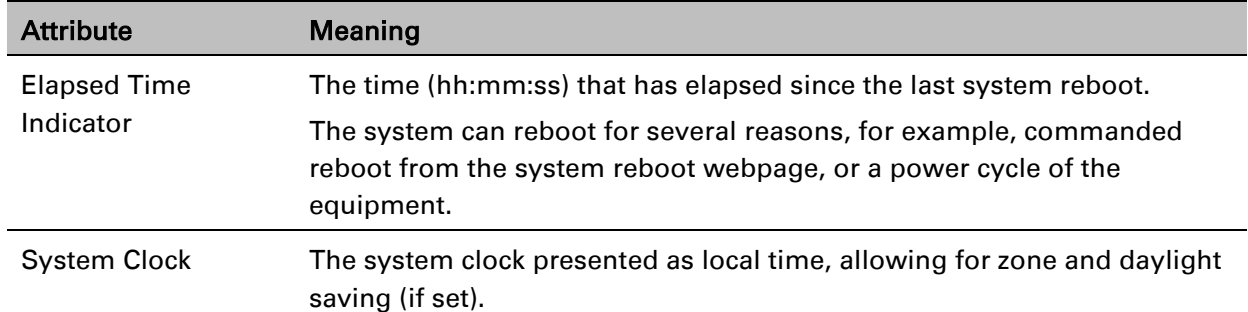

### <span id="page-114-0"></span>**System Status page**

Menu option: Status [\(Figure 165\)](#page-114-1). This page provides a detailed view of the operation of the PTP 650 link from both the wireless and network perspectives.

<span id="page-114-1"></span>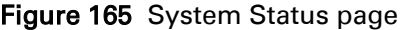

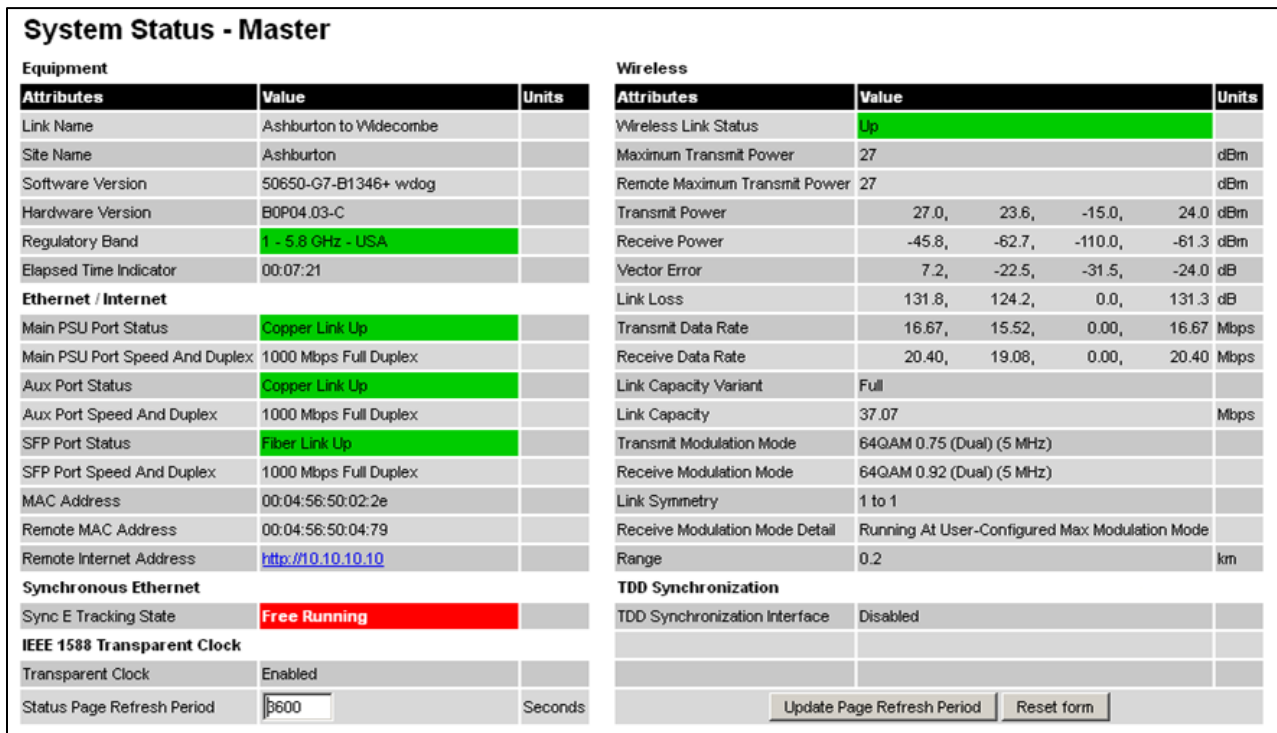

The two PTP 650 Series units are arranged in a master and slave relationship. The roles of the units in this relationship are displayed in the page title. The master unit will always have the title "- Master", and the slave will always have "- Slave" appended to the "Systems Status" page title.

Note

 $\overline{\phantom{a}}$ ÷. ٦

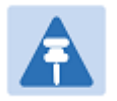

 $\overline{\phantom{a}}$ - 2 Link Symmetry is configured at the master ODU only. The appropriate matching Link Symmetry is set at the slave ODU automatically. For example, if Link Symmetry is configured as 2 to 1 at the master ODU, then the slave ODU will be set automatically as 1 to 2. In this example, the master-slave direction has double the capacity of the slave-master direction.

If TDM is configured, the System Status page displays NIDU LAN Port and TDM attibutes (Figure [166\)](#page-115-0).

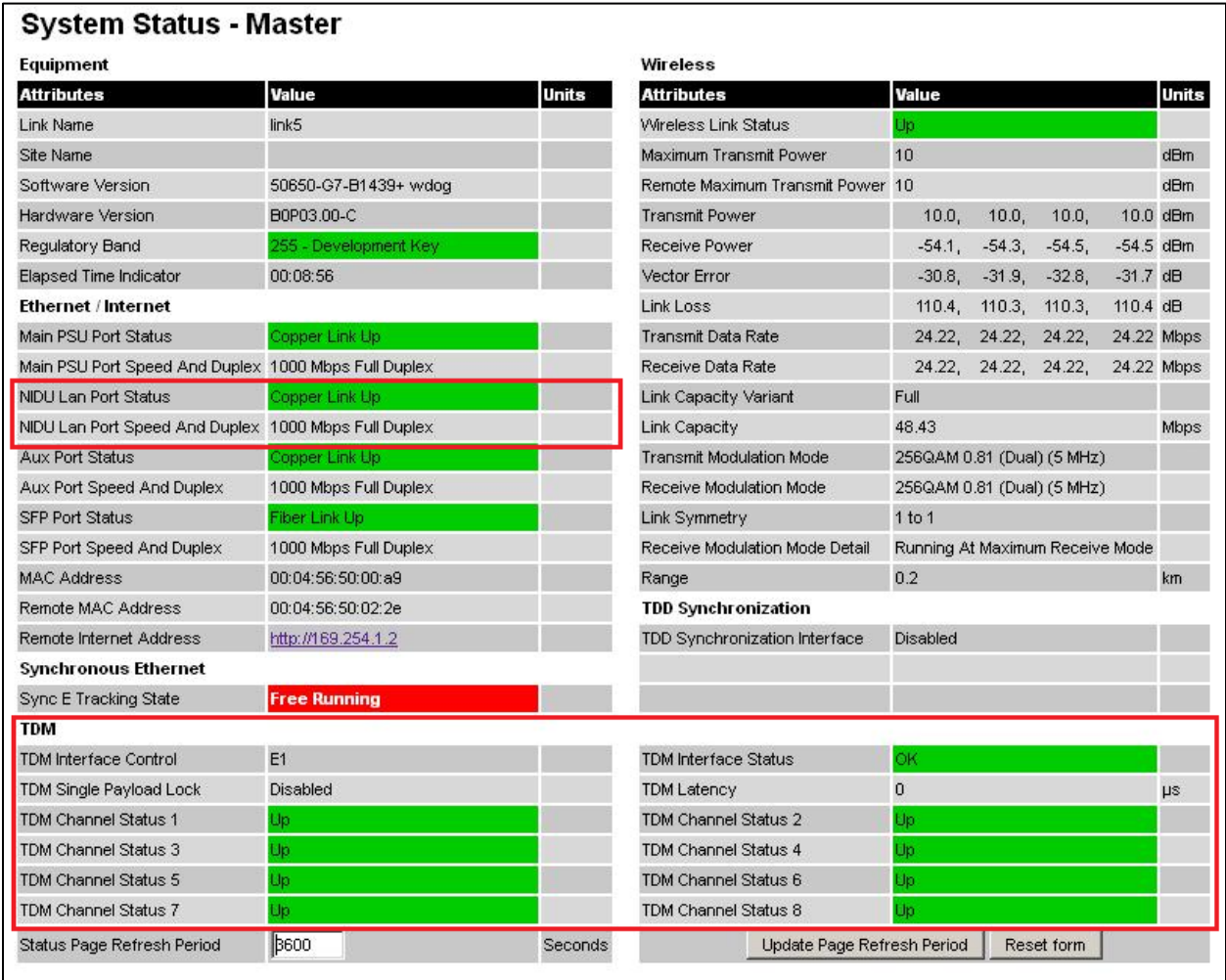

<span id="page-115-0"></span>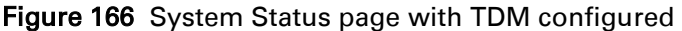

Ī.

#### Procedures:

• Confirm that the Ethernet Link Status attributes are green and set to Copper Link Up or Fiber Link Up.

### **Equipment**

The Equipment section of the System Status page contains the attributes described in [Table 153.](#page-116-0)

| <b>Attribute</b>                 | <b>Meaning</b>                                                                                                    |
|----------------------------------|----------------------------------------------------------------------------------------------------|
| Link Name                        | The link name is allocated by the system administrator and is used to<br>identify the equipment on the network. The link name attribute is limited<br>to a maximum size of 63 ASCII characters.                                                                                              |
| Site Name                        | The site name is allocated by the system administrator and can be used<br>as a generic scratch pad to describe the location of the equipment or any<br>other equipment related notes. The site name attribute is limited to a<br>maximum size of 63 ASCII characters.                        |
| <b>Software Version</b>          | The version of PTP 650 software installed on the equipment.                                                                                                    |
| <b>Hardware Version</b>          | The PTP 650 hardware version. Formatted as "vvvv-C" or "vvvv-I" where<br>vvvv is the version of the printed circuit card. The "-C" suffix indicates a<br>PTP 650 Connectorized unit. The "-I" suffix indicates a PTP 650<br>Integrated or PTP 650S Integrated or PTP 650L Integrated unit.   |
| <b>Regulatory Band</b>           | This is used by the system to constrain the wireless to operate within<br>regulatory regime of a particular band and country. The license key<br>provides the capability to operate in one or more regulatory bands. The<br>Installation Wizard is used to choose one of those bands.        |
| <b>Elapsed Time</b><br>Indicator | The elapsed time indicator attribute presents the total time in years,<br>days, hours, minutes and seconds since the last system restart. The<br>system can restart for several reasons, for example commanded reboot<br>from the system reboot web page, or a power cycle of the equipment. |

<span id="page-116-0"></span>Table 153 System Status attributes - Equipment

### **Ethernet / Internet**

The Ethernet / Internet section of the System Status page contains the attributes described in [Table](#page-117-0)  [154.](#page-117-0)

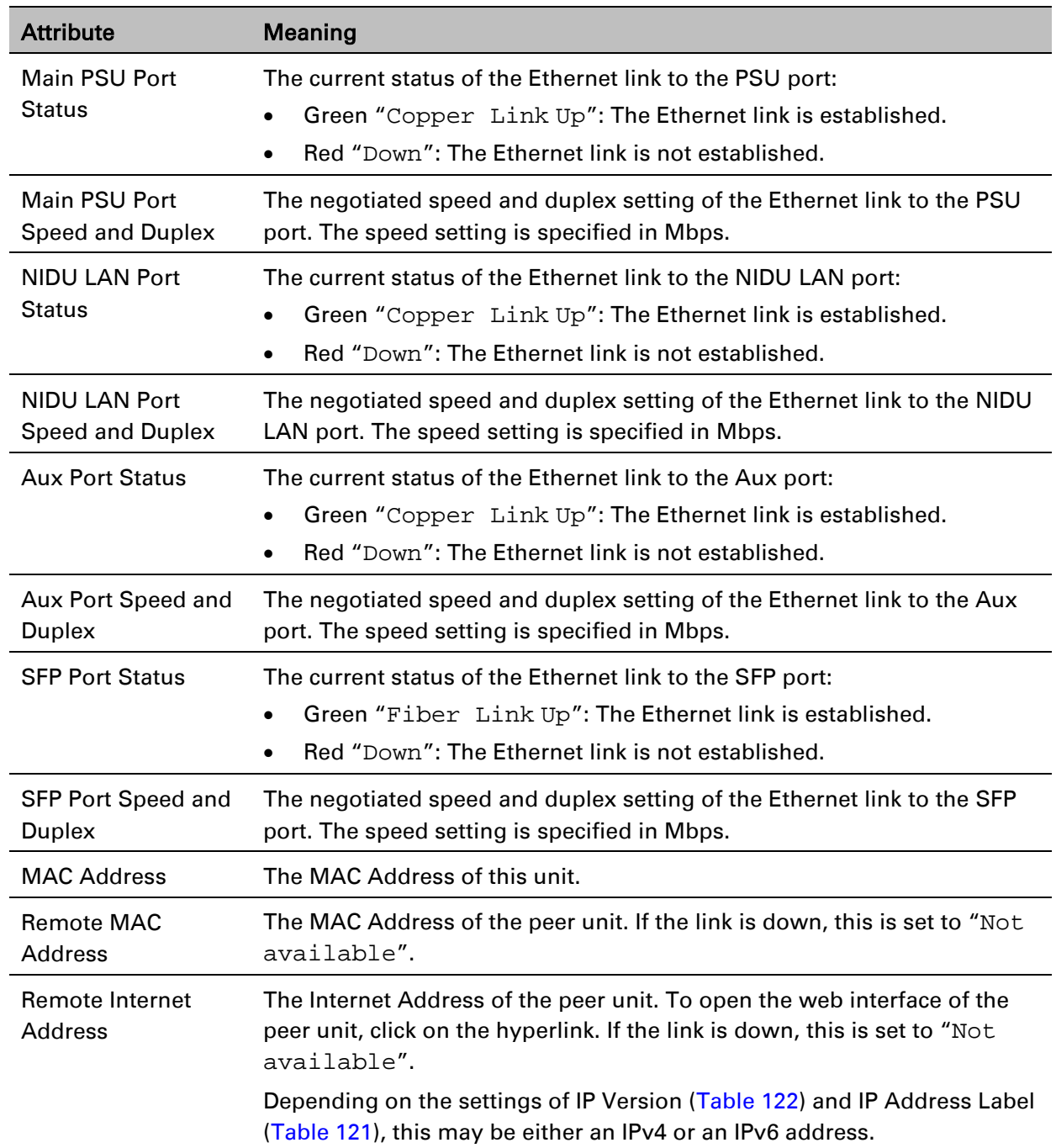

<span id="page-117-0"></span>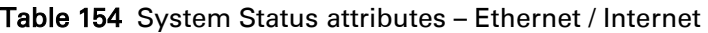

### **Wireless**

The Wireless section of the System Status page contains the attributes described in [Table 155.](#page-118-0)

| <b>Attribute</b>                               | <b>Meaning</b>                                                                                                    |
|------------------------------------------------|----------------------------------------------------------------------------------------------------|
| <b>Wireless Link Status</b>                    | The current status of the wireless link:                                                                                                    |
|                                                | Green "Up": A point-to-point wireless link is established.<br>$\bullet$                                                                                                    |
|                                                | Red "Down": The wireless link is not established.                                                                                                    |
| <b>Maximum Transmit</b><br>Power               | The maximum transmit power that the local wireless unit is permitted to<br>use to sustain a link.                                                                                                    |
| <b>Remote Maximum</b><br><b>Transmit Power</b> | The maximum transmit power that the remote wireless unit is permitted<br>to use to sustain a link.                                                                                                    |
| <b>Transmit Power</b>                          | The maximum, mean, minimum and latest measurements of Transmit<br>Power (dBm). See System histograms on page 7-45.                                                                                                    |
| <b>Receive Power</b>                           | The maximum, mean, minimum and latest measurements of Receive<br>Power (dBm). See System histograms on page 7-45.                                                                                                    |
| <b>Vector Error</b>                            | The maximum, mean, minimum and latest measurements of Vector<br>Error (dB). See System histograms on page 7-45.                                                                                                    |
|                                                | Vector Error compares the received signals In phase / Quadrature (IQ)<br>modulation characteristics to an ideal signal to determine the composite<br>error vector magnitude. The expected range for Vector Error is<br>approximately -2 dB (NLOS link operating at sensitivity limit on BPSK<br>0.67) to -33 dB (short LOS link running 256 QAM 0.83). |
| Link Loss                                      | The maximum, mean, minimum and latest measurements of Link Loss<br>(dB). See System histograms on page 7-45. The link loss is the total<br>attenuation of the wireless signal between the two point-to-point units.<br>The link loss calculation is:<br>$P_{ll} = P_{T_x} - P_{R_x} + g_{T_x} + g_{R_x}$                                               |
|                                                | Where:<br>$P_{ll}$ = Link Loss (dB)<br>$P_{T_x}$ = Transmit power of the remote wireless unit (dBm)<br>$P_{R_x}$ = Received signal power at the local unit (dBm)<br>$g_{T_x}, g_{R_x}$ = Antenna gain at the remote and local units respectively                                                                                                    |
|                                                | (dBi). This is the gain of the integrated or connectorized antenna.<br>For connectorized ODUs, the link loss calculation is modified to allow for<br>the increased antenna gains at each end of the link.                                                                                                    |

<span id="page-118-0"></span>Table 155 System Status attributes – Wireless

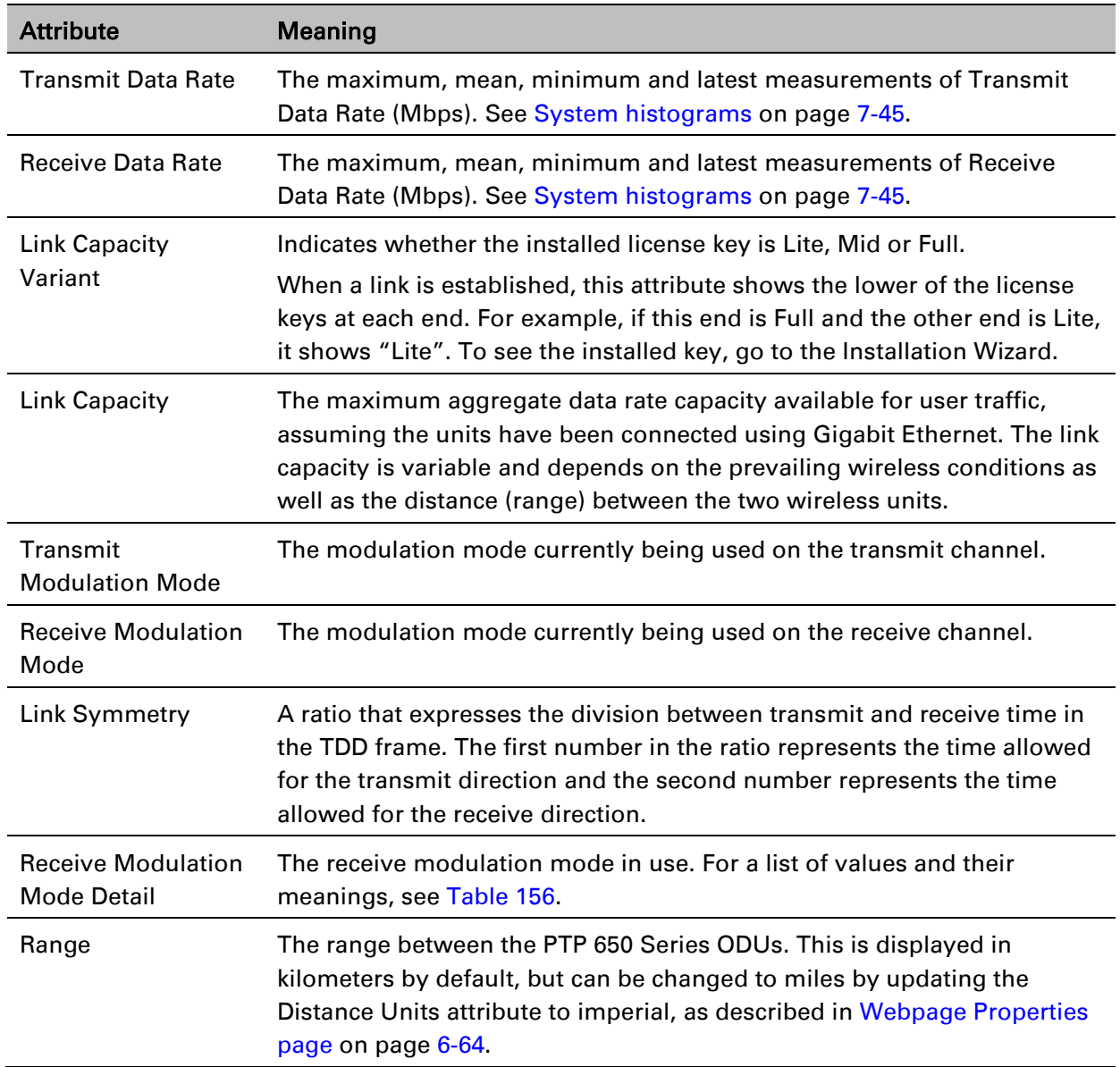

<span id="page-120-0"></span>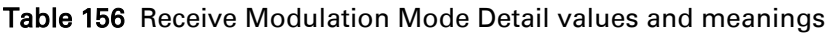

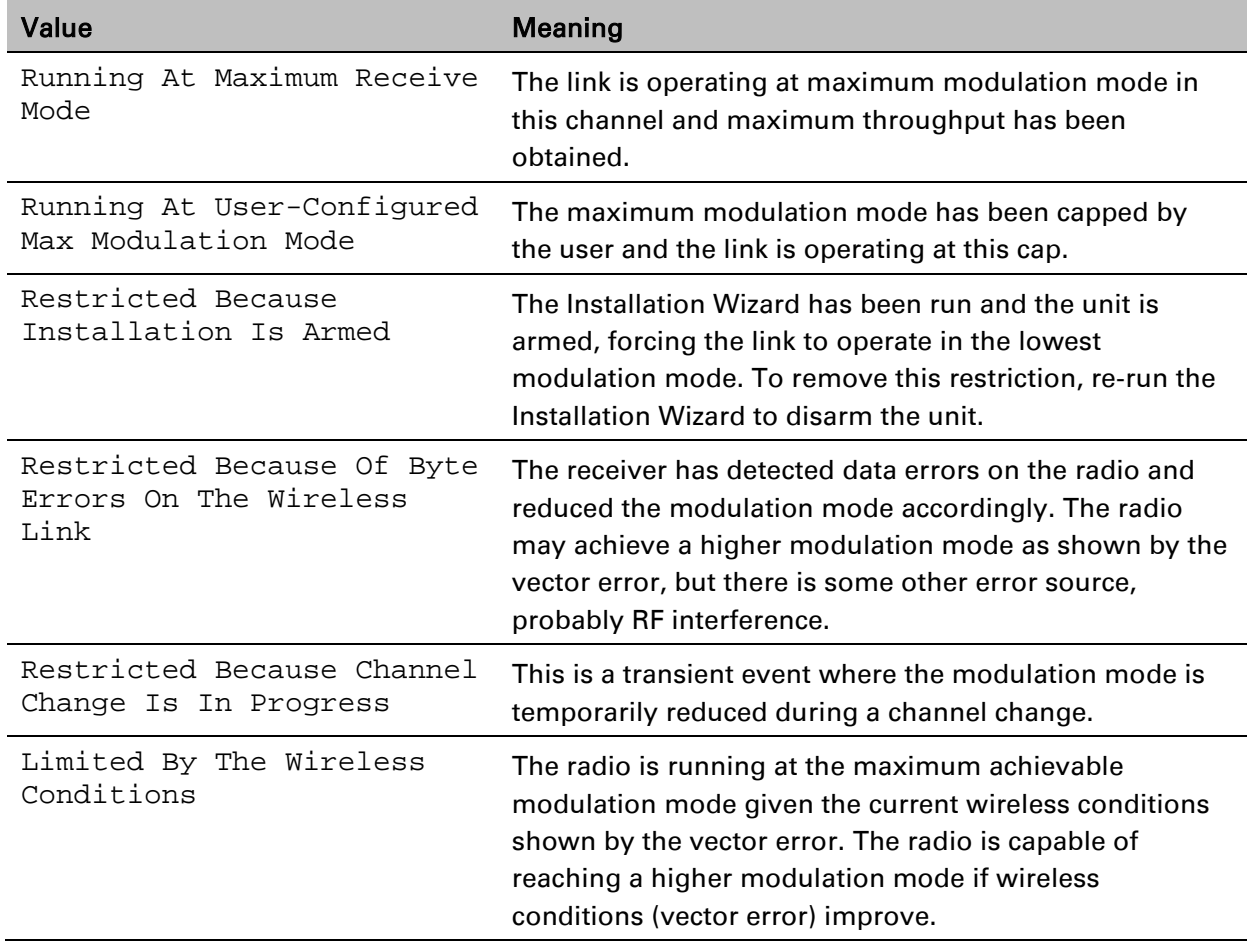

### **Synchronous Ethernet**

The Synchronous Ethernet section of the System Status page contains the attributes described in [Table 157.](#page-121-0)

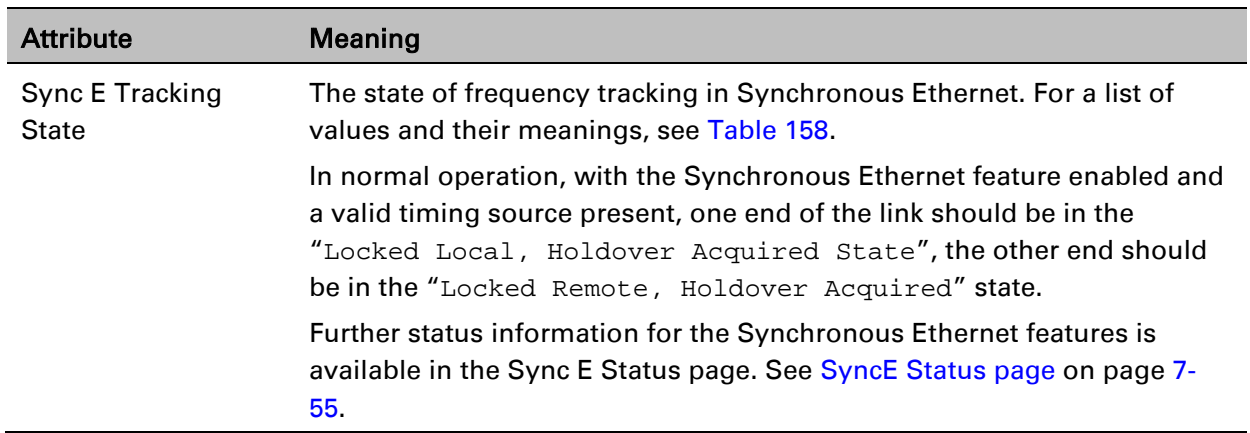

<span id="page-121-0"></span>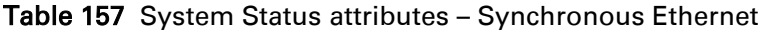

#### <span id="page-121-1"></span>Table 158 Sync E Tracking State values and meanings

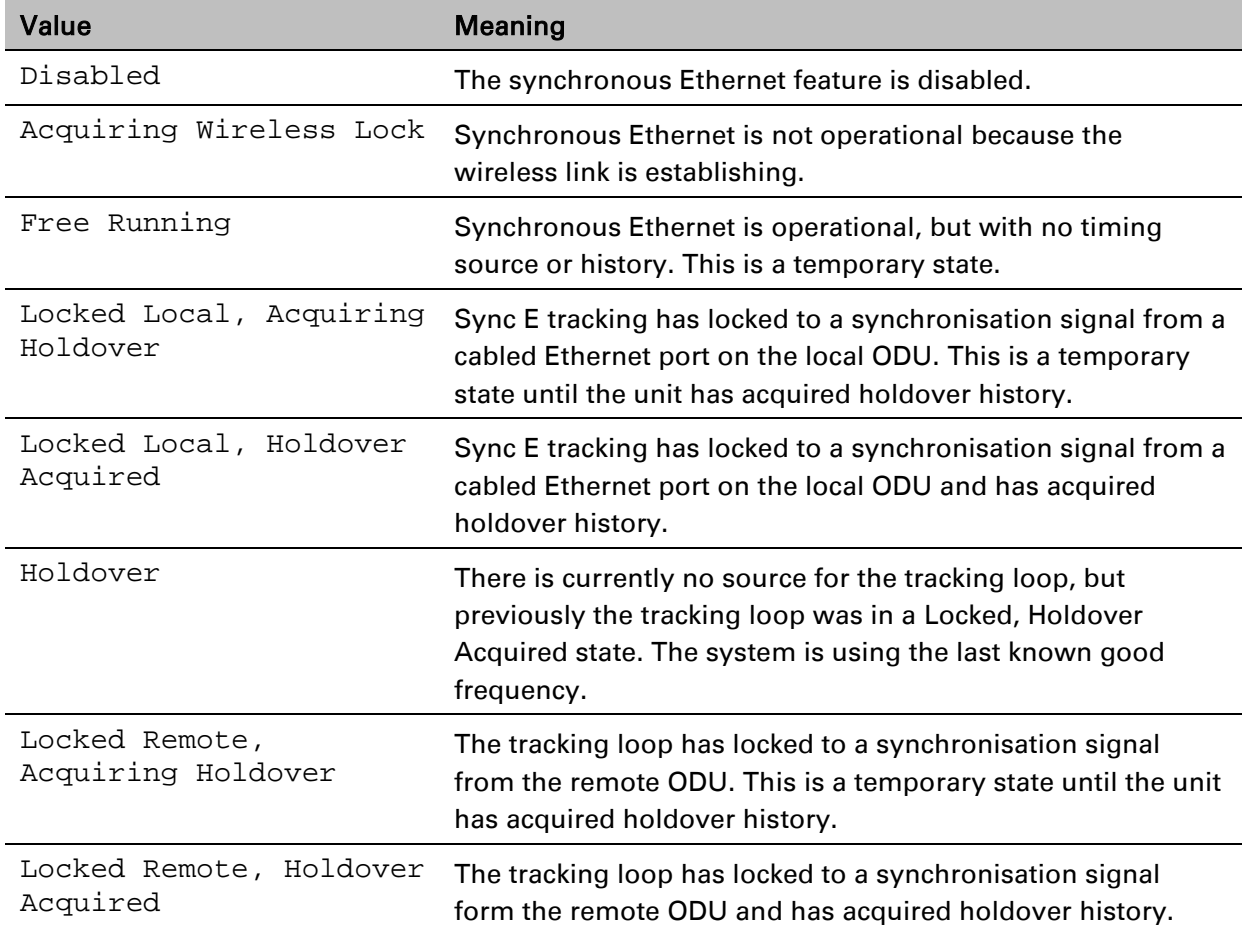

### **TDD Synchronization**

The TDD Synchronization section of the System Status page contains the attributes described in [Table 159.](#page-122-0)

<span id="page-122-0"></span>Table 159 System Status attributes – TDD Synchronization

| <b>Attribute</b> | <b>Meaning</b>                                                          |
|------------------|-------------------------------------------------------------------------|
| TDD              | The status of TDD synchronization. Displayed at a TDD Master if TDD     |
| Synchronization  | synchronization is active. For a list of values and their meanings, see |
| <b>Status</b>    | Table 160.                                                              |

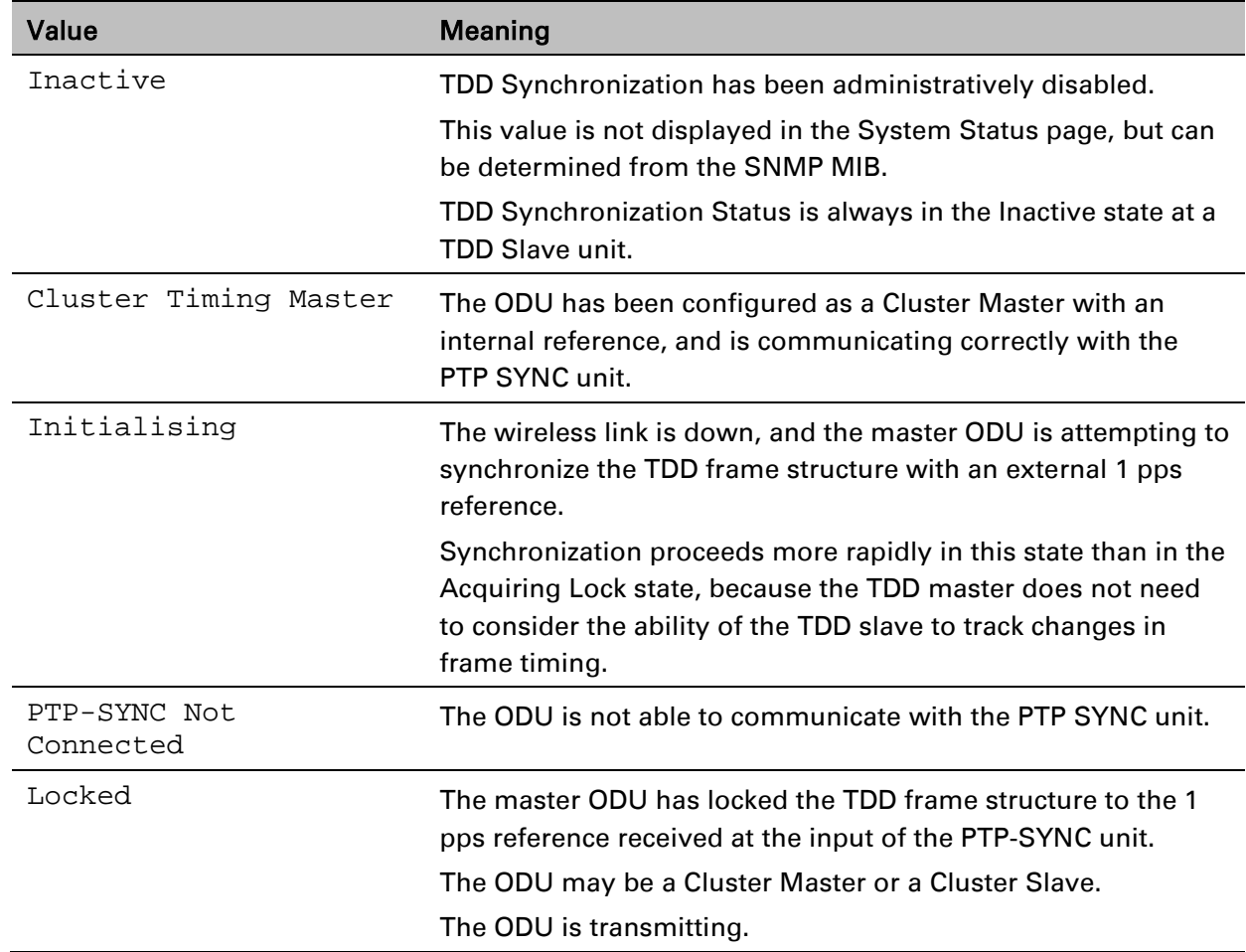

<span id="page-122-1"></span>Table 160 TDD Synchronization Status values and meanings

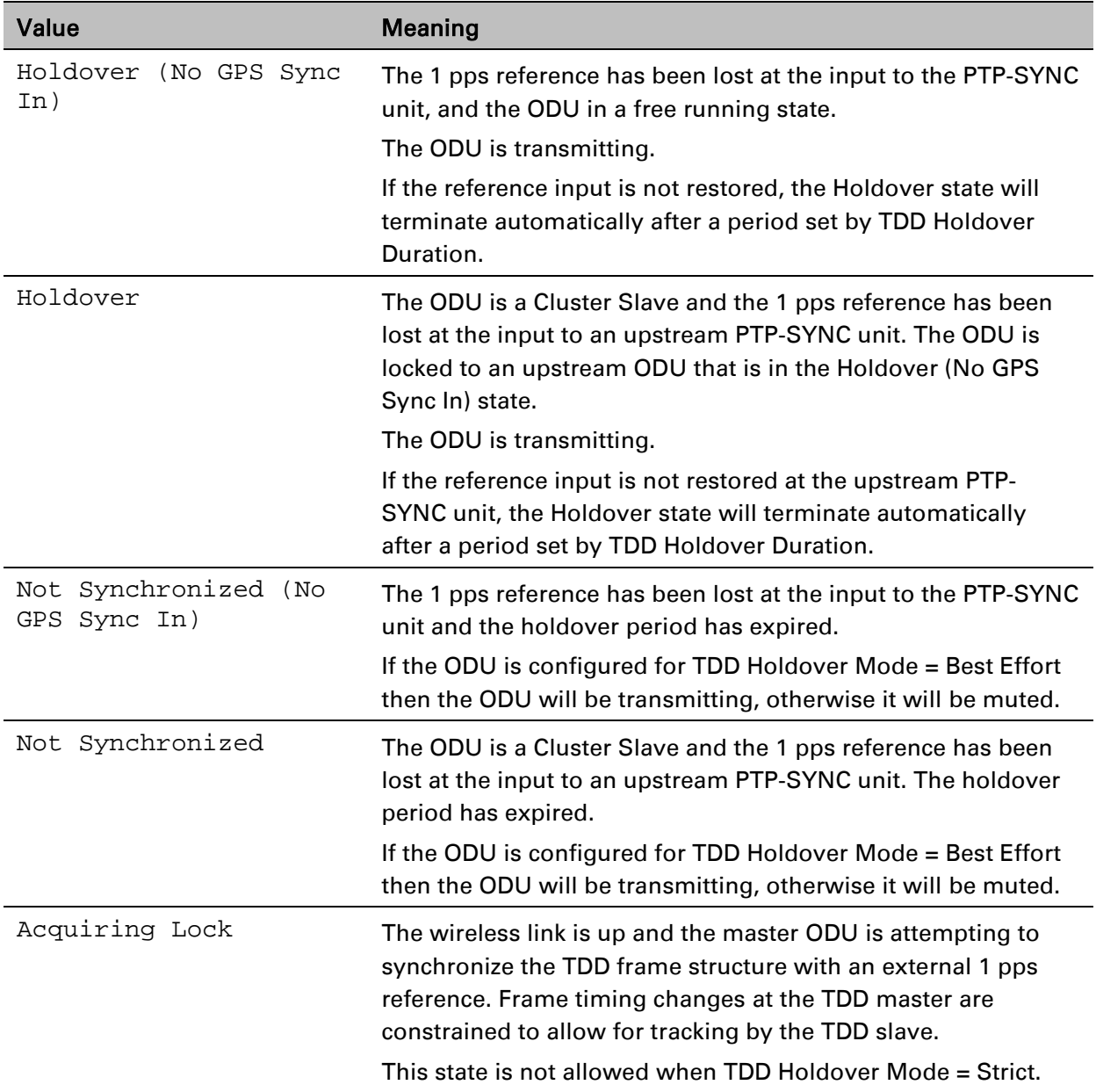

### **IEEE 1588 Transparent Clock**

The IEEE 1588 Transparent Clock section of the System Status page contains the attributes described in [Table 161.](#page-123-0)

<span id="page-123-0"></span>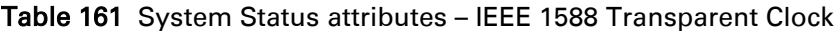

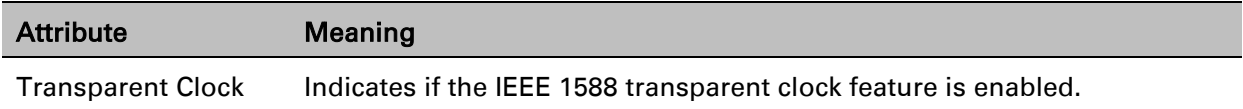

Note

### **TDM**

The TDM section of the System Status page contains the attributes described in [Table 162.](#page-124-0)

When TDM is enabled and connected at one link end, up to two minutes may elapse before the TDM link is established (this is known as the settling period). Do not attempt to change the TDM configuration during this settling period.

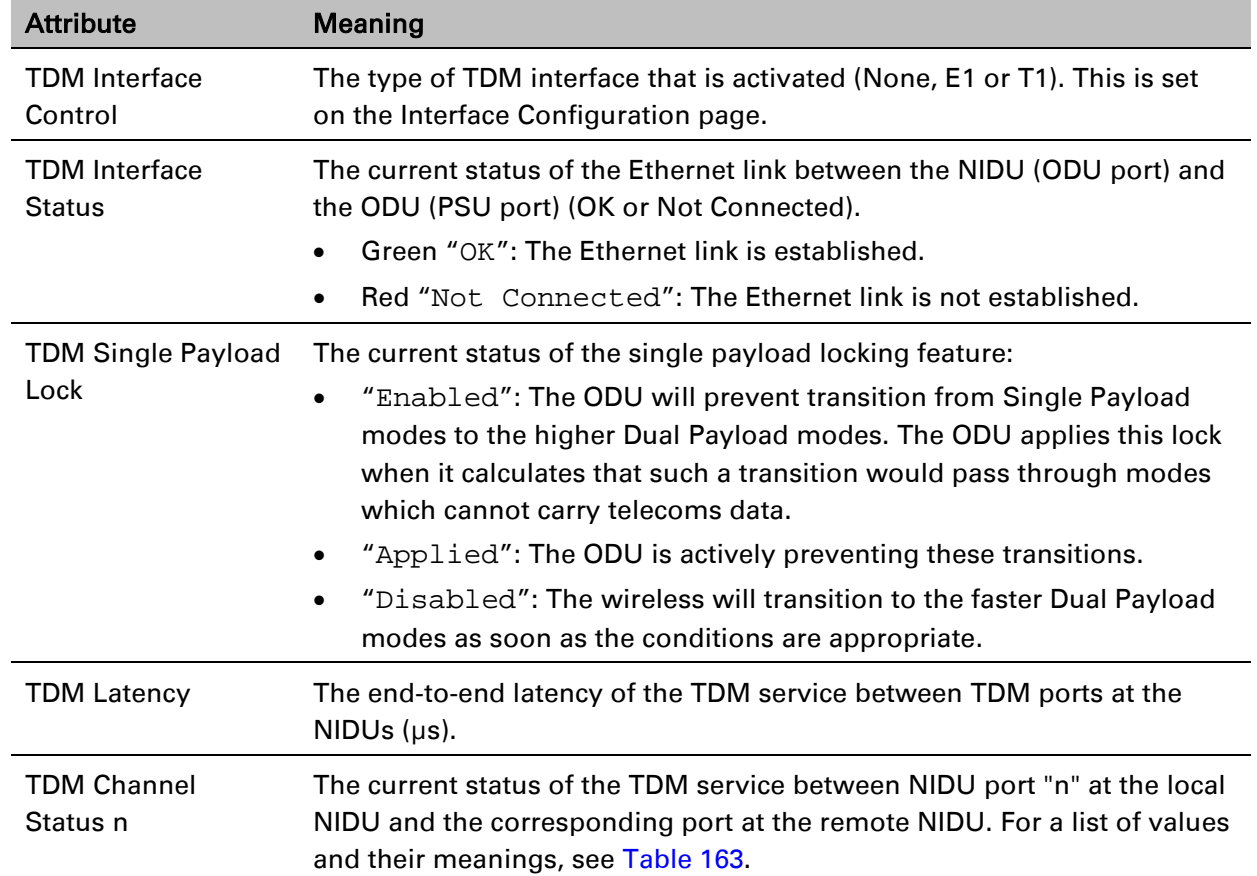

#### <span id="page-124-0"></span>Table 162 System Status attributes – TDM

| Value                                  | <b>Meaning</b>                                                                                                    |
|----------------------------------------|----------------------------------------------------------------------------------------------------|
| Up                                     | TDM data is being bridged between the TDM ports on local and<br>remote NIDUs (green background).                                                                                                    |
| No Signal<br>(Local)                   | No TDM data is being received at the TDM port on the local NIDU.                                                                                                    |
| No Signal<br>(Remote)                  | No TDM data is being received at the corresponding TDM port on<br>the remote NIDU.                                                                                                    |
| No Signal (Local<br>and Remote)        | No TDM data is being received at the associated TDM ports on<br>local and remote NIDUs.                                                                                                    |
| No Signal (Local<br>and Remote Timing) | No TDM data is being received at the TDM port on the local NIDU.<br>TDM data is being received at the TDM port on the remote NIDU.<br>The modulation mode of the link is too low to support bridging of<br>TDM data in the remote to local direction, but the transmit clock at<br>TDM port of the local NIDU is synchronised to the clock received at<br>the TDM port on the remote NIDU. |
| Remote Timing                          | TDM data is being received at the TDM port on the local and<br>remote NIDUs. The modulation mode of the link is too low to<br>support bridging of TDM data in either direction. The transmit<br>clocks at the TDM ports on local and remote NIDUs are<br>synchronized to the clocks received at the TDM ports on<br>(respectively) the remote and local NIDUs.                             |
| Disabled                               | The TDM link is not established. This may be because the wireless<br>link is down, or because the TDM service is acquiring<br>synchronization.                                                                                                    |

<span id="page-125-0"></span>Table 163 TDM Channel Status values and meanings

# <span id="page-126-0"></span>**Rebooting and logging out**

This section describes how to reboot the unit and log out of the web interface.

### **Login Information page**

Menu option: Management > Web > Login Information [\(Figure 167\)](#page-126-1).

Use this page to show recent successful and unsuccessful login attempts on this account.

<span id="page-126-1"></span>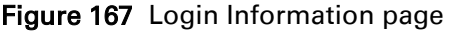

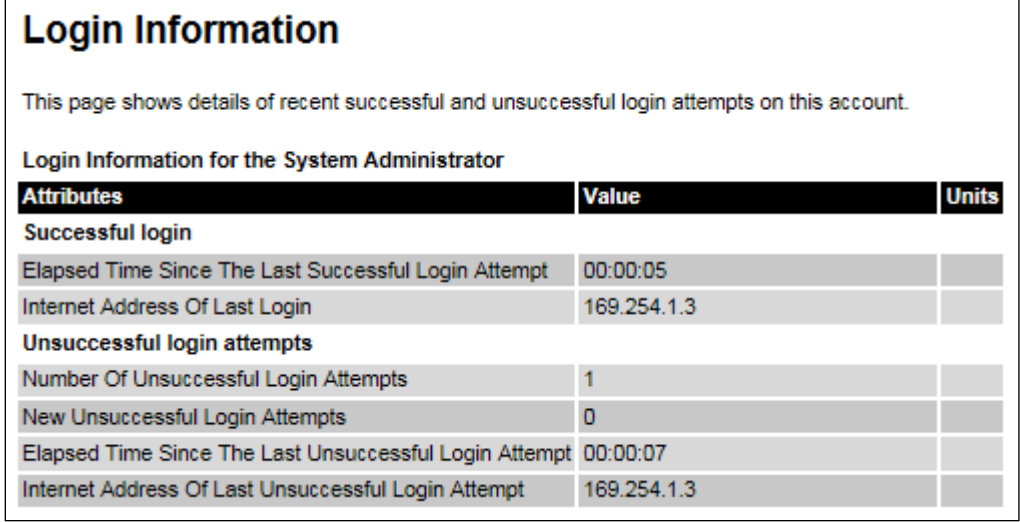

### **Reboot Wireless Unit page**

Menu option: System > Reboot [\(Figure 168\)](#page-126-2).

Use this page to reboot the ODU or view a list of previous reboot reasons.

<span id="page-126-2"></span>Figure 168 Reboot Wireless Unit page

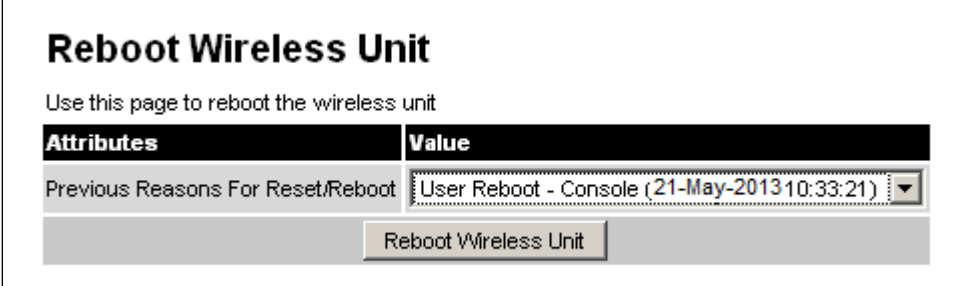

#### Procedure:

- Use the drop-down list to view the Previous Reasons For Reset/Reboot.
- If a reboot is required:
	- $\circ$  Click Reboot Wireless Unit. The Reboot Confirmation dialog is displayed [\(Figure 169\)](#page-127-0).
	- $\circ$  Click OK. The reboot progress message is displayed. On completion, the unit restarts.

#### <span id="page-127-0"></span>Figure 169 Reboot confirmation pop up

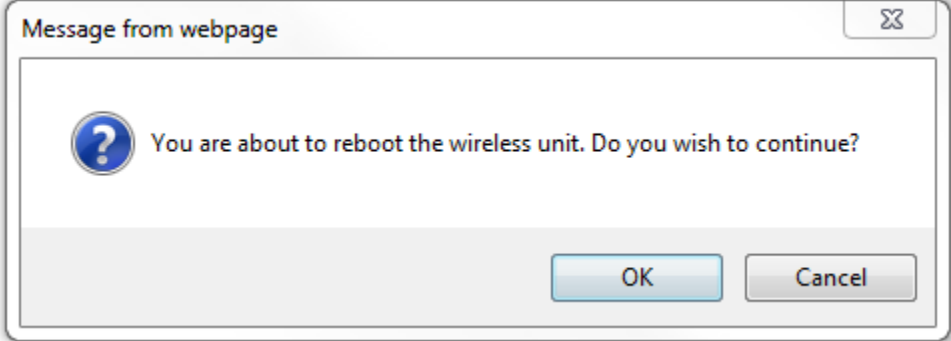

### **Change Password page**

Menu option: Change Password [\(Figure 170\)](#page-127-1). Use this page to change a personal password.

<span id="page-127-1"></span>Figure 170 Change Password page (System Administration example)

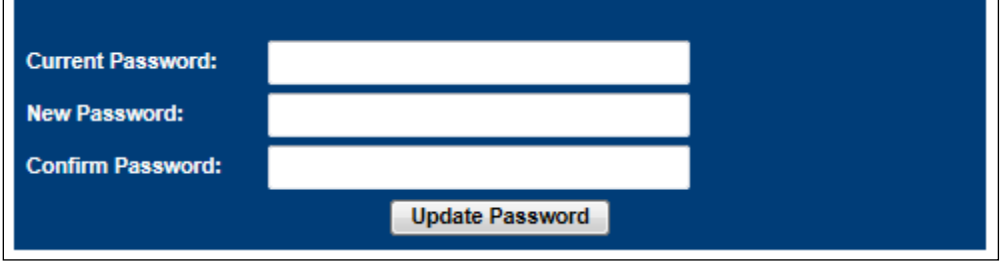

A security officer can change the passwords of other users using the User Accounts page, as described in [Local User Accounts page](#page-56-0) on page [6-57.](#page-56-0)

#### Procedure:

• Enter and confirm the new password (the default is blank). The new password must comply with the complexity rules [\(Table 132\)](#page-59-0).

### **Logging out**

To maintain security, always log out at the end of a session: on the menu, click Logout.

The unit will log out automatically if there is no user activity for a set time, but this depends upon Auto Logout Period in the Webpage Properties page [\(Figure 135\)](#page-63-1).

## <span id="page-128-0"></span>**Alarms, alerts and messages**

This section describes how to use alarms, alerts and syslog messages to monitor the status of a PTP 650 link.

### <span id="page-128-1"></span>**Alarms**

Whenever system alarms are outstanding, a yellow warning triangle is displayed on the navigation bar. The warning triangle is visible from all web pages.

#### Procedure:

Click the warning triangle (or menu option Home) to return to the System Summary page and view the alarms. If the warning triangle disappears when it is clicked, it indicates that the outstanding alarms have been cleared.

The example in [Figure 171](#page-128-2) shows the warning triangle in the navigation bar and an alarm displayed in the System Summary page. The alarms are defined in [Table 164.](#page-129-0)

A change of state in most alarms generates an SNMP trap or an SMTP email alert.

<span id="page-128-2"></span>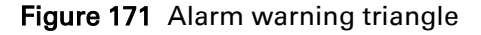

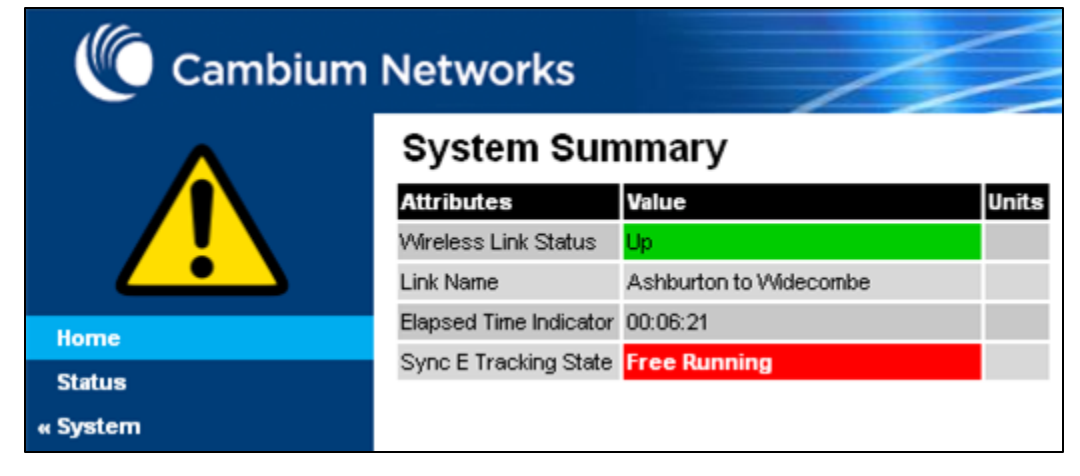

#### <span id="page-129-0"></span>Table 164 System alarms

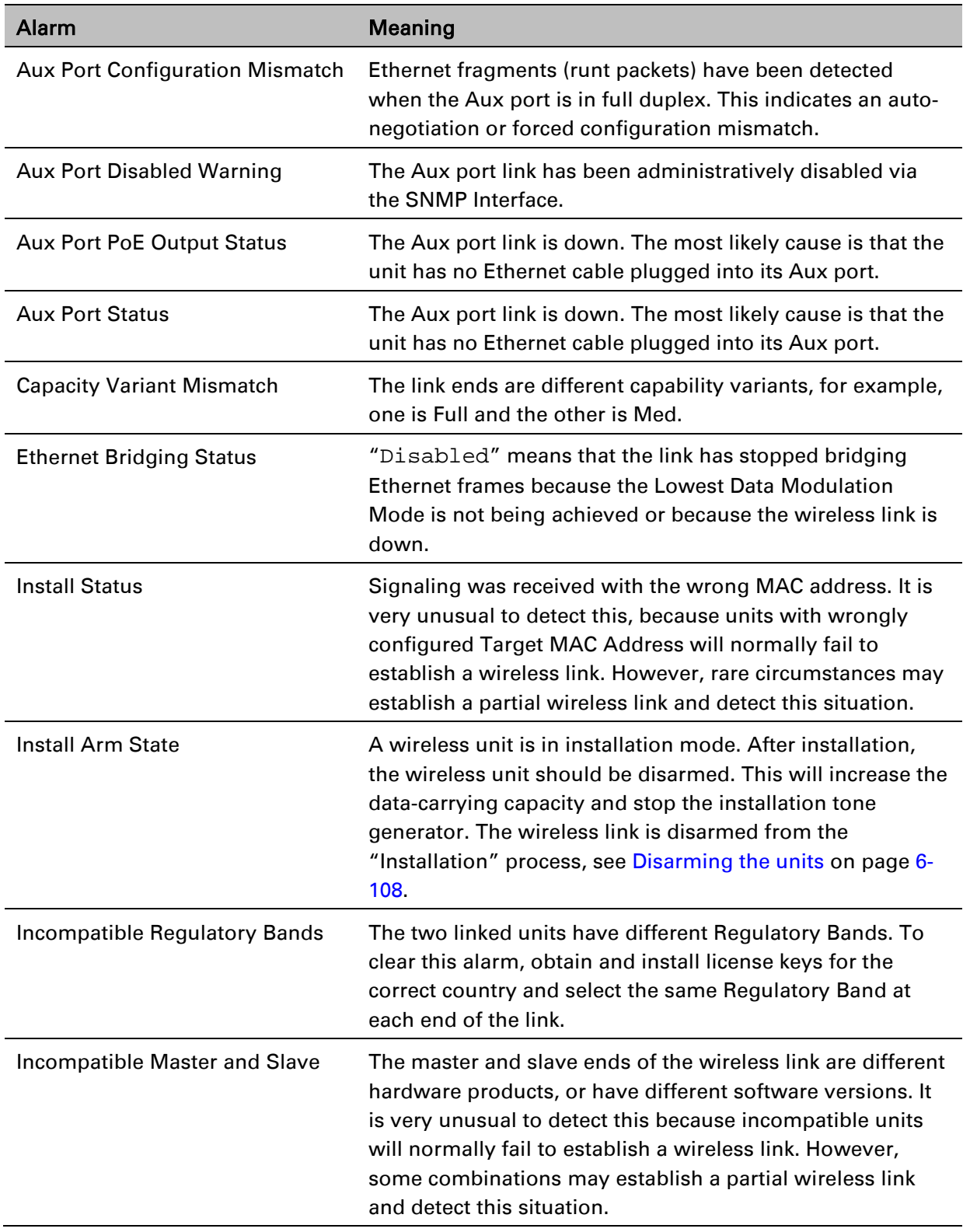

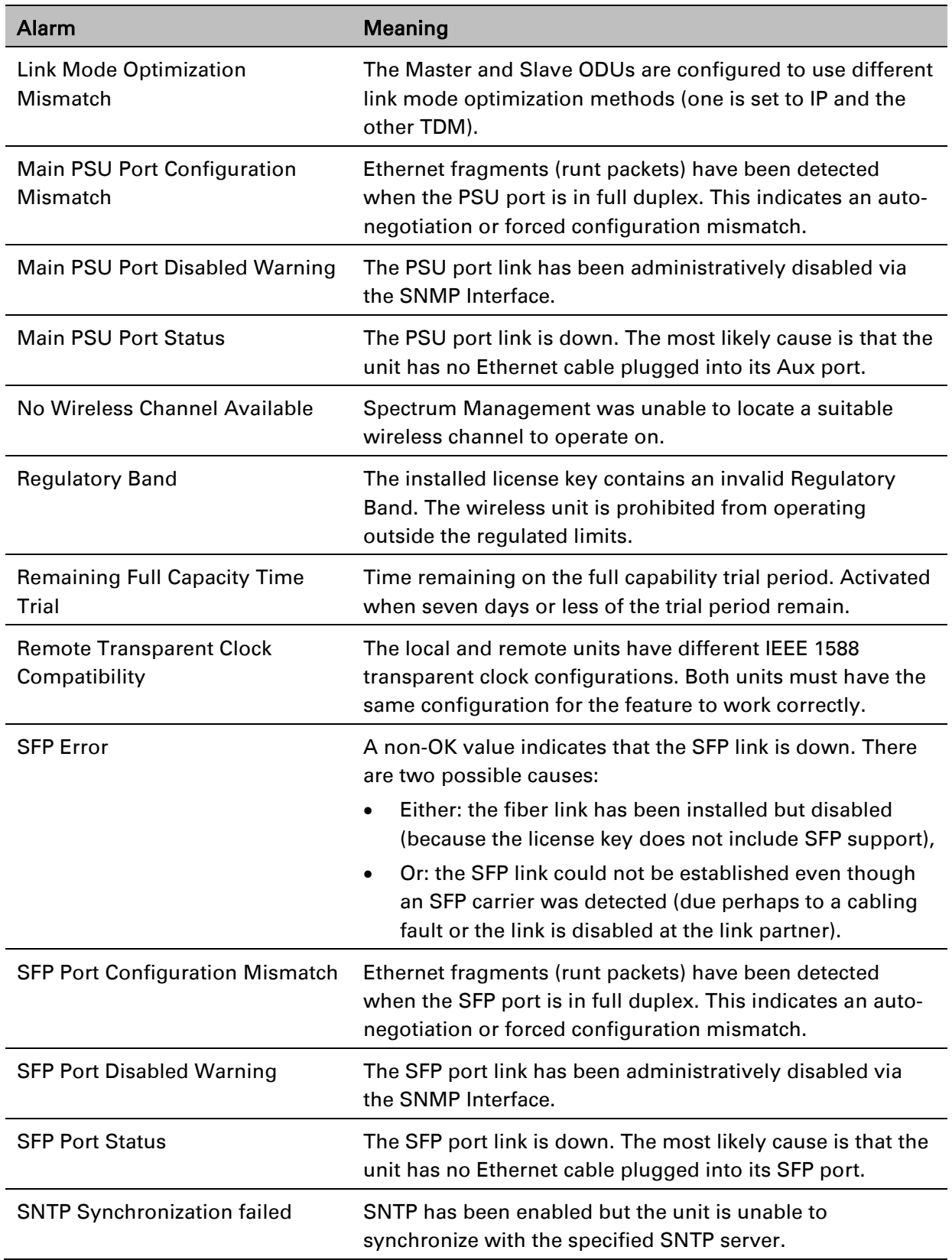

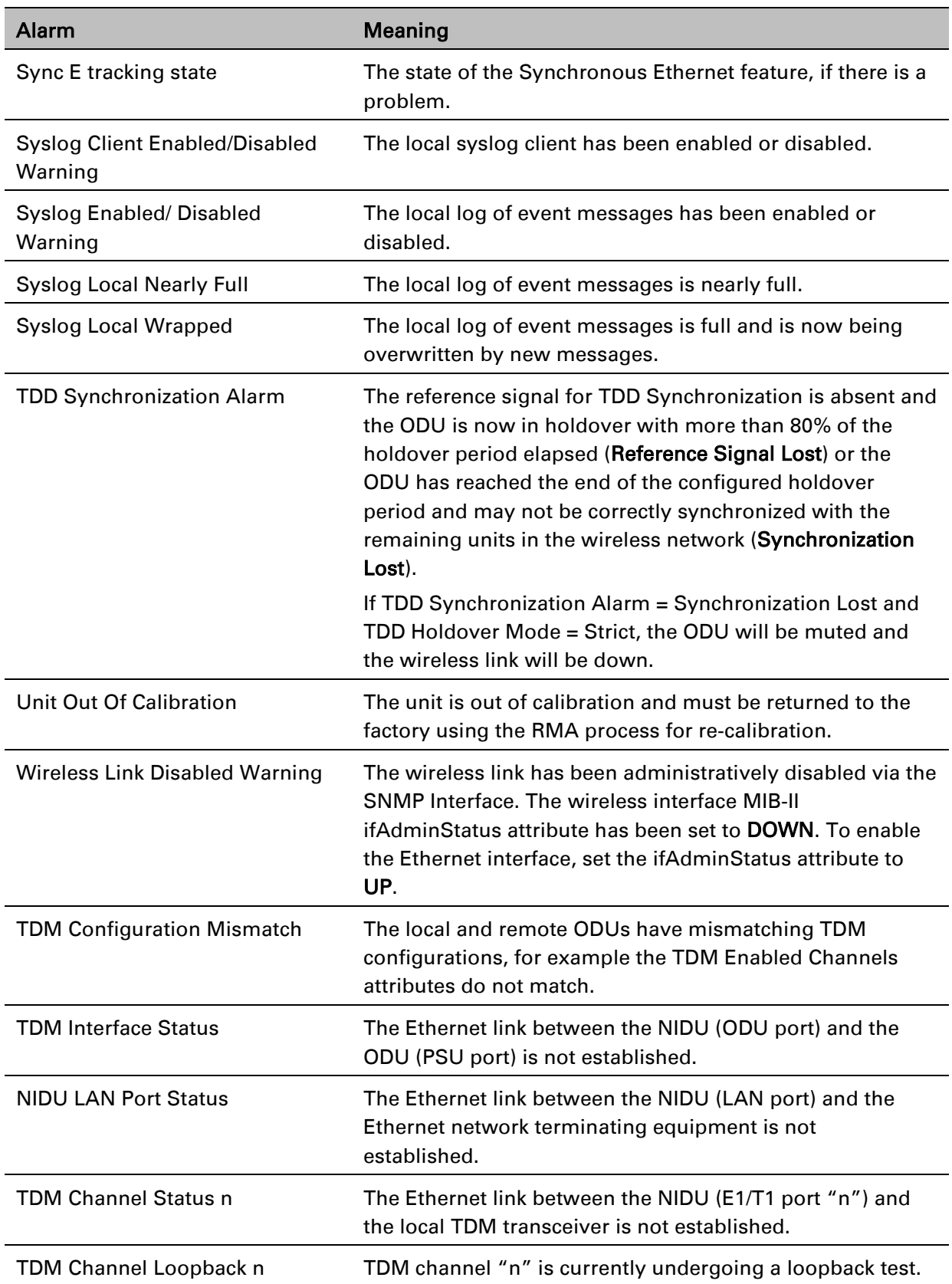

### **Email alerts**

The management agent can be configured to generate alerts by electronic mail when certain events occur. The alerts are defined in [Table 165.](#page-132-0)

<span id="page-132-0"></span>Table 165 Email alerts

| Alert                            | <b>Meaning</b>                                              |
|----------------------------------|-------------------------------------------------------------|
| Wireless Link Up Down            | There has been a change in the status of the wireless link. |
| <b>Channel Change</b>            | DFS has forced a change of channel.                         |
| DFS Impulse Interference         | DFS has detected impulse interference.                      |
| <b>Enabled Diagnostic Alarms</b> | Diagnostic alarms have been enabled.                        |
| Main PSU Port Up Down            | There has been a change in the status of the PSU data port. |
| Aux Port Up Down                 | There has been a change in the status of the Aux port.      |
| SFP Port Up Down                 | There has been a change in the status of the SFP port.      |
| NIDU LAN Port Up Down            | There has been a change in the status of the NIDU LAN port. |

## **Syslog page**

#### Menu option: Management > Syslog [\(Figure 172\)](#page-132-1).

Use this page to view the local log of event messages.

```
Figure 172 Syslog local log
```
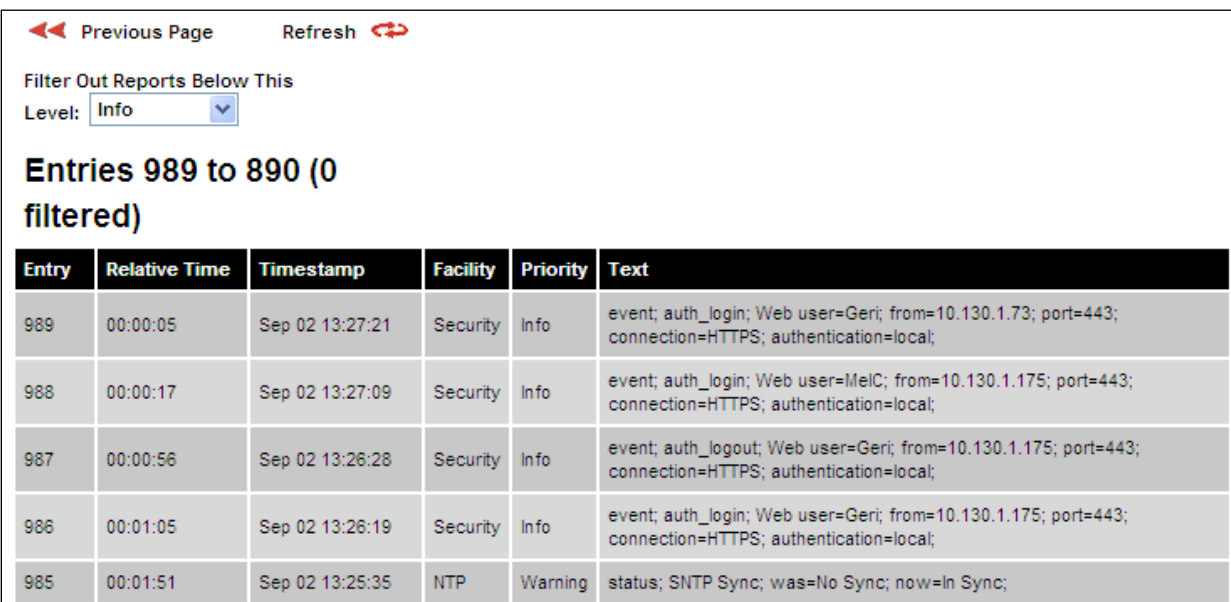

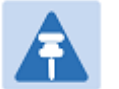

Note

For more information about system logging, refer to:

- System logging (syslog) on page 1-47 describes the system logging feature.
- [Syslog Configuration page](#page-73-0) on page [6-74](#page-73-0) describes how to enable system logging.

#### **Format of syslog server messages**

PTP 650 generates syslog messages in this format:

```
SP = " " = $x20CO = " : " = $x3ASC = ";" = 8x3BLT = "<-" = %x3CGT = ">}" = %x3Esyslog = pri header SP message
pri = LT "1"-"182" GT
header = timestamp SP hostname
timestamp = month SP days SP hours ":" minutes ":" seconds
month = "Jan"|"Feb"|"Mar"|"Apr"|"May"|"Jun"|
"Jul"|"Aug"|"Sep"|"Oct"|"Nov"|"Dec"
days = " 1" - "31"hours = "00" - "23"minutes = seconds = "00" - "59"hostname = "0.0.0.0"-"255.255.255.255"
message = "PTP650" CO SP (configuration | status | event)
configuration = "configuration" SC SP attribute-name SC SP ("Web 
user"|"SNMP user"|"SNTP") SC SP "was=" previous-value SC SP "now=" 
new-value SC
status = "status" SC SP attribute-name SC SP "was=" previous-value SC 
SP "now=" new-value SC
event = "event" SC SP identifier SC SP event-message-content SC
```
### **Configuration and status messages**

Configuration and status messages contain all of the relevant attributes.

This is an example of a configuration message:

```
PTP650: configuration; IP Address; Web user; was=10.10.10.10; 
now=169.254.1.1;
```
This is an example of a status message:

PTP650: status; Data Port Status; was=Down; now=Up;

### **Event messages**

Event messages are listed in [Table 166.](#page-134-0) Definition of abbreviations:

 $SC = "$ ;"

 $SP = " "$ 

This is an example of an event message:

PTP650: event; auth\_login; web user=MarkT; from=169.254.1.1; port=80; connection=HTTP; authentication=local;

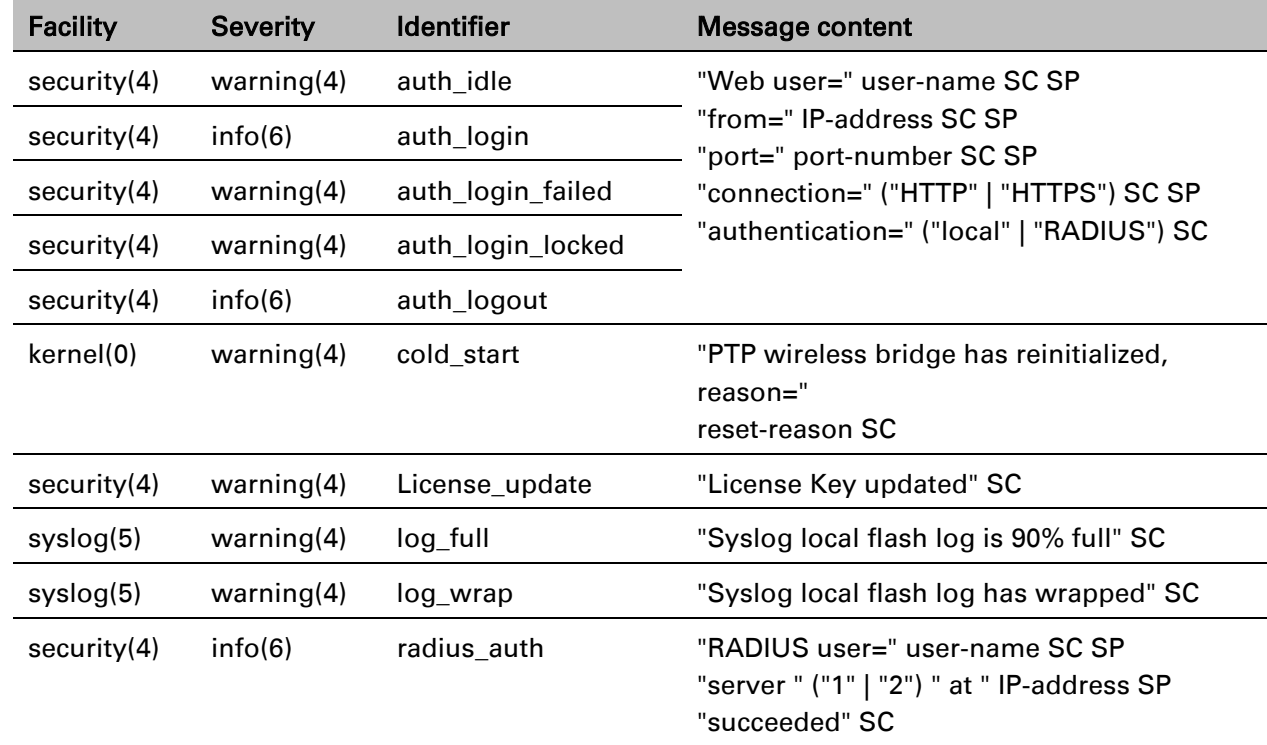

#### <span id="page-134-0"></span>Table 166 Event messages

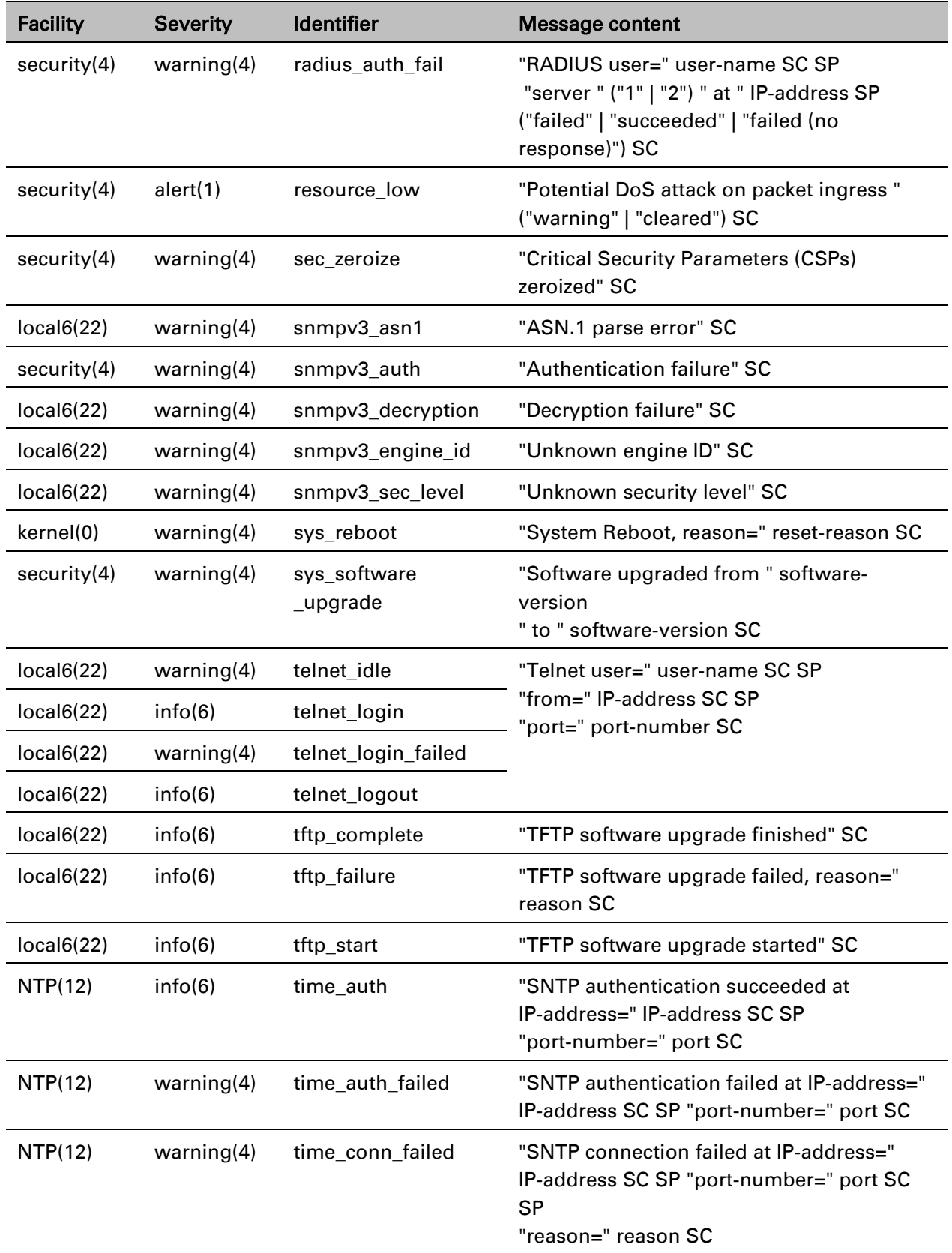

## <span id="page-136-0"></span>**Spectrum management**

This section describes how to use the spectrum management pages to monitor the radio spectrum usage of the PTP 650 link.

### <span id="page-136-2"></span>**Spectrum Expert and Spectrum Management pages**

There are two alternative web pages providing access the spectrum monitoring information:

- the Spectrum Expert page, and
- the Spectrum Management page.

The Spectrum Expert page is the default as it is effectively a superset of the Spectrum Management page. However, it makes use of features only available in the most recent web browsers. It also requires data to be sent across the wireless link, thus reducing the capacity available for other types of traffic when the page is displayed.

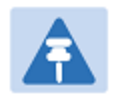

#### **Note**

Internet Explorer 8 does not support the HTTP features used in the Spectrum Expert page.

For these reasons, the PTP 650 Series may be configured to use the Spectrum Management page instead of the Spectrum Expert page. This is done by checking the Disable Spectrum Expert (use old Spectrum Management) control in the Web Property attribute under the Management > Web > Web Properties menu, as shown in [Figure 173.](#page-136-1)

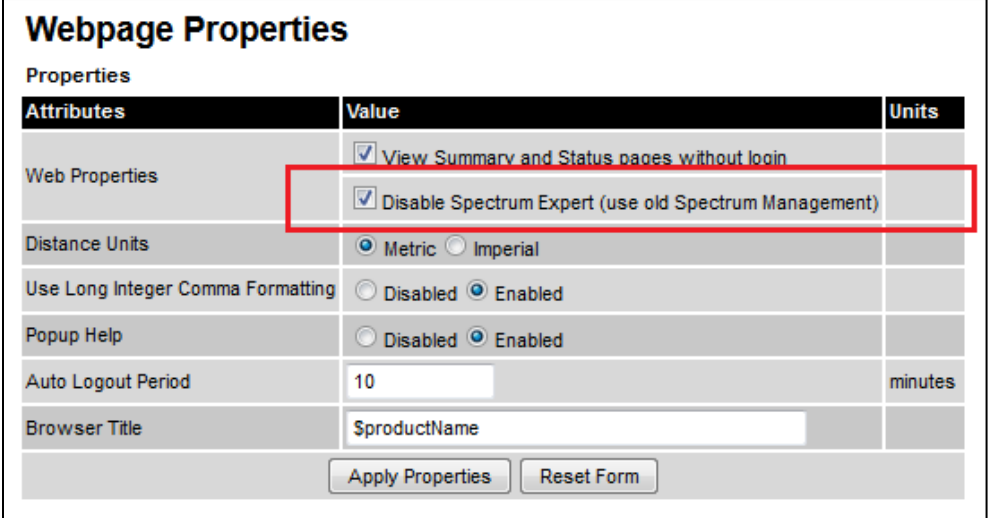

<span id="page-136-1"></span>Figure 173 Disabling Spectrum Management page advanced web page

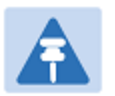

#### Note

When configured to use the Spectrum Expert page, the PTP 650 is capable of automatically detecting whether the browser accessing the unit supports the required features. If it does not, the Spectrum Management page will be returned instead of the spectrum Expert page. Internet Explorer 8 is not compatible with the Spectrum Expert page.

## **Spectrum Expert page**

Menu option: System > Spectrum Expert

Use this page to view and configure spectrum usage.

### **Compact layout**

[Figure 174](#page-138-0) shows the compact layout which is the default. In this layout, the page displays the following plots:

- The Local Receive Spectrum, and
- The Peer Receive Spectrum.

See [Interpreting the receive spectrum plot](#page-145-0) on page [7-34](#page-145-0) for details on the how to interpret these plots.

#### <span id="page-138-0"></span>Figure 174 Spectrum Expert page

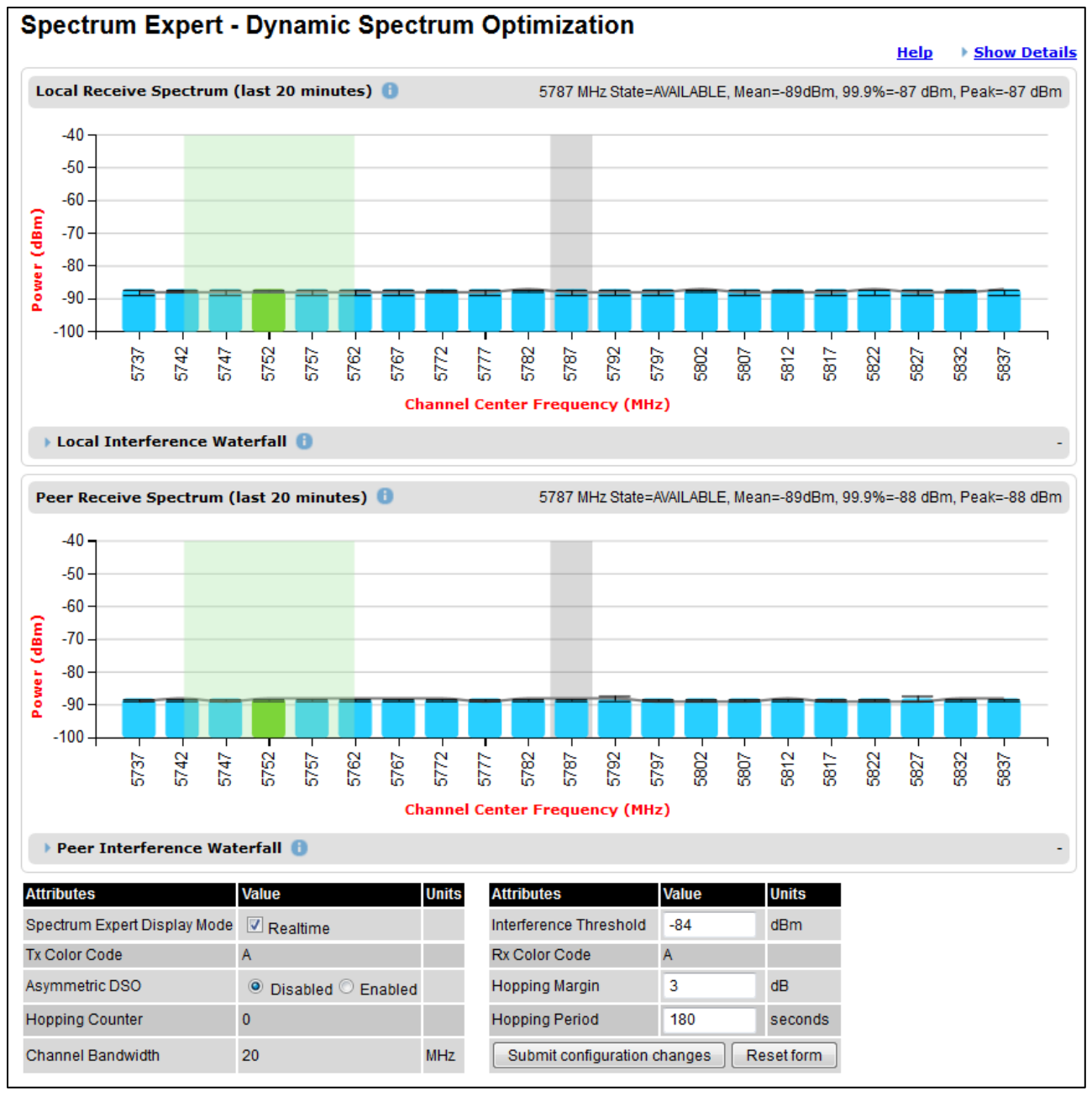

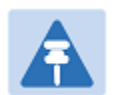

#### **Note**

[Figure 174](#page-138-0) shows the default layout for a unit configured as a Master. On a unit configured as Slave, some of the controls at the bottom of the page are not available. In the remainder of this section, the screen shots shown are for the Master Unit.

### **Extended layout**

The page layout may be changed from the compact layout to the extended layout by clicking on the Show Details hyperlink on the top right of the page shown in [Figure 174.](#page-138-0)

A screen shot on the spectrum Expert page in the extended layout is shown in [Figure 175.](#page-139-0) It displays the following plots additional plots

- The Local Timeseries, and
- The Peer Timeseries.

These plots are on the right of the corresponding Receive Spectrum plots. See [Selecting a Channel](#page-151-0)  [and a Time period](#page-151-0) on page [7-40](#page-151-0) for details on the timeseries plots.

Clicking on the **Hide Details** hyperlink returns to the compact layout.

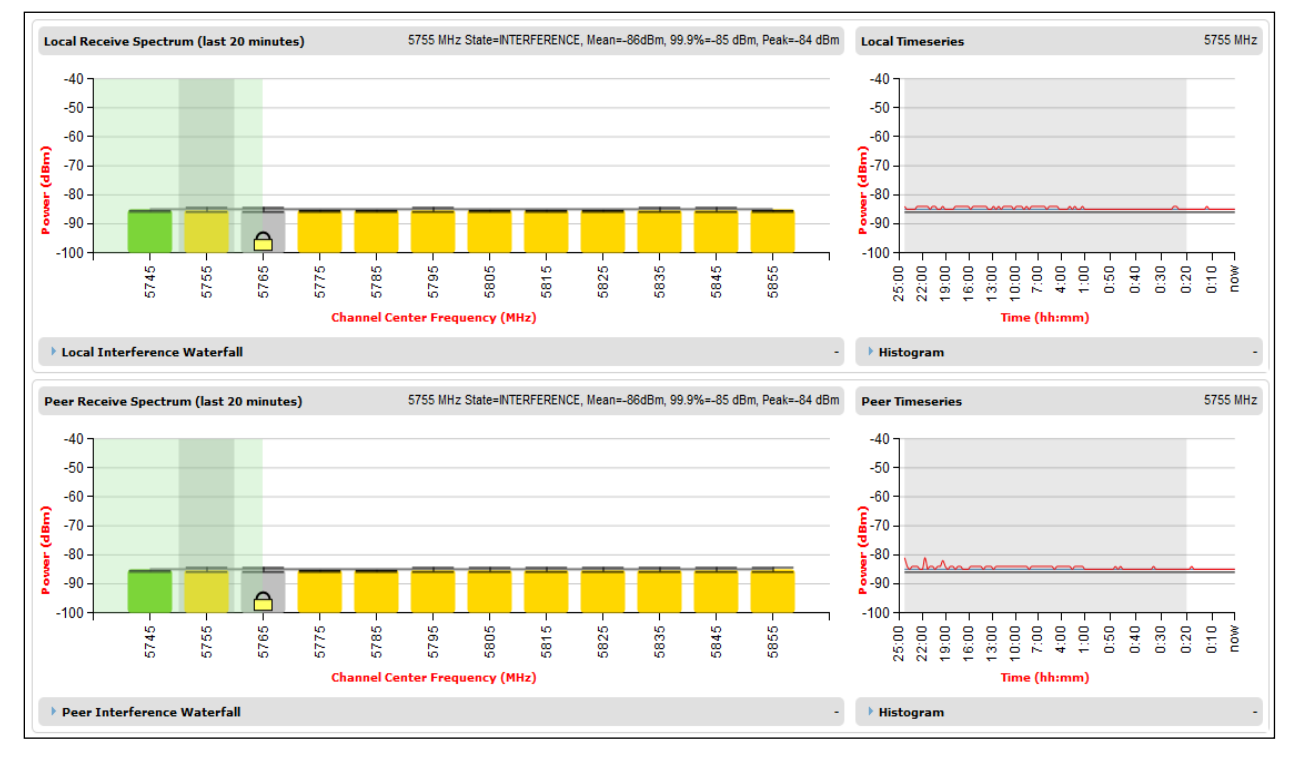

<span id="page-139-0"></span>Figure 175 Spectrum Expert page with Receive Spectrum and Timeseries for both Local and Peer

### **Full layout**

The page layout may be extended further to give access to more information on either or both the local and the peer interference spectrum.

For the local interference spectrum, clicking on the Local Interference Waterfall hyperlink below the Local Receive Spectrum plot shows:

- The Local Interference Waterfall plot, if the Local TimeSeries was not shown [\(Figure 176\)](#page-140-0), or
- The Local Interference Waterfall and the Histogram plots otherwise [\(Figure 177\)](#page-141-0).

The same can be done for the peer section of the page.

Details on how to interpret the Interference Waterfall and Histogram plots are provided in sections [Interpreting the Interference Waterfall plot](#page-153-0) on page [7-42](#page-153-0) and [Interpreting the histogram plot](#page-155-0) on page [7-44](#page-155-0) respectively.

<span id="page-140-0"></span>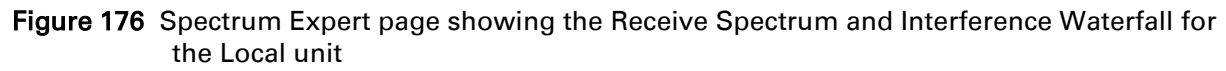

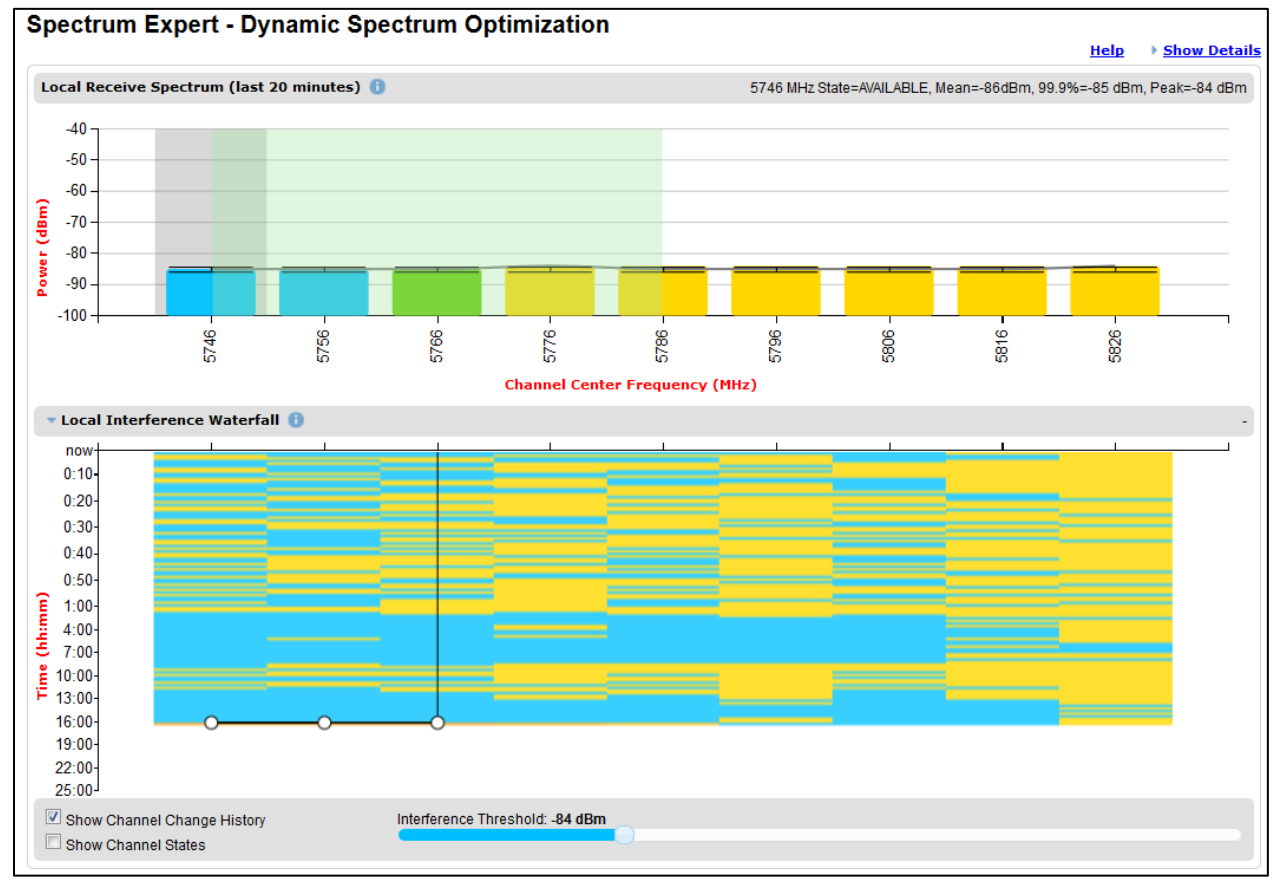

<span id="page-141-0"></span>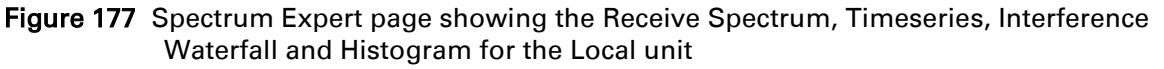

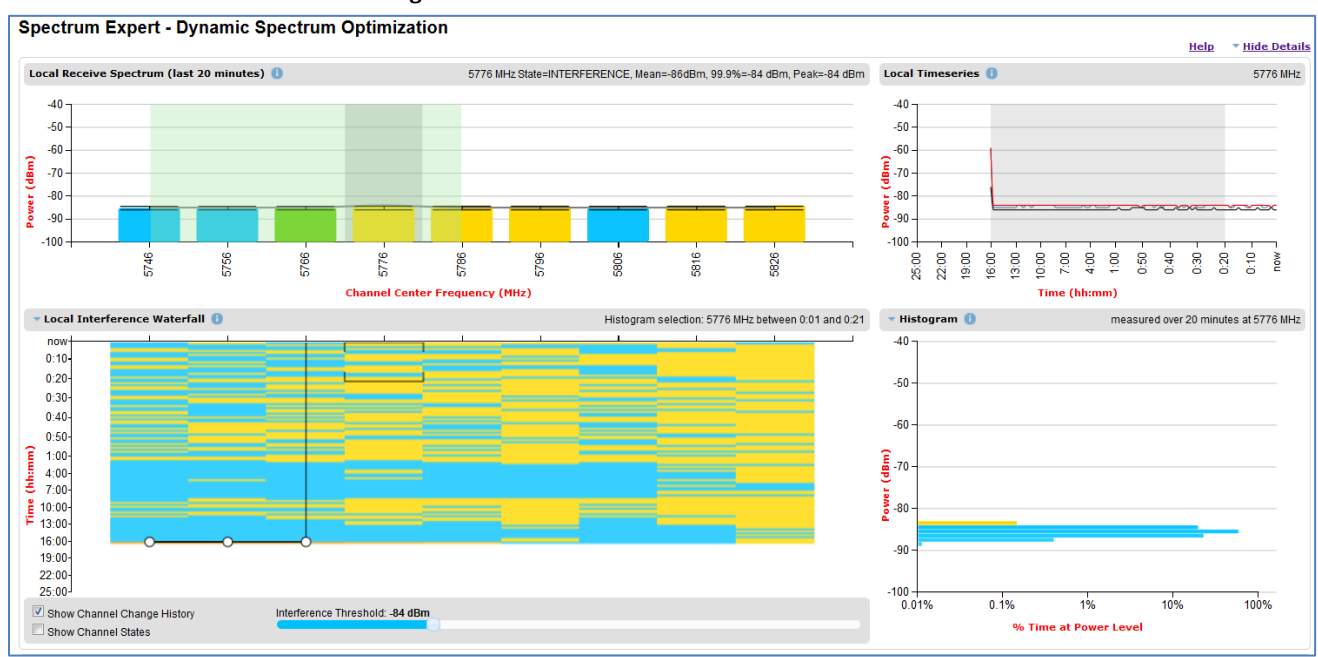

### **Spectrum Management page**

#### Menu option: System > Spectrum Management

Note that this page is only shown when the Spectrum Expert page has been disabled, as explained in [Spectrum Expert and Spectrum Management pages](#page-136-2) on page [7-25.](#page-136-2)

Use this page to view and configure spectrum usage. The width of the vertical green bar represents the channel width (10 MHz illustrated).

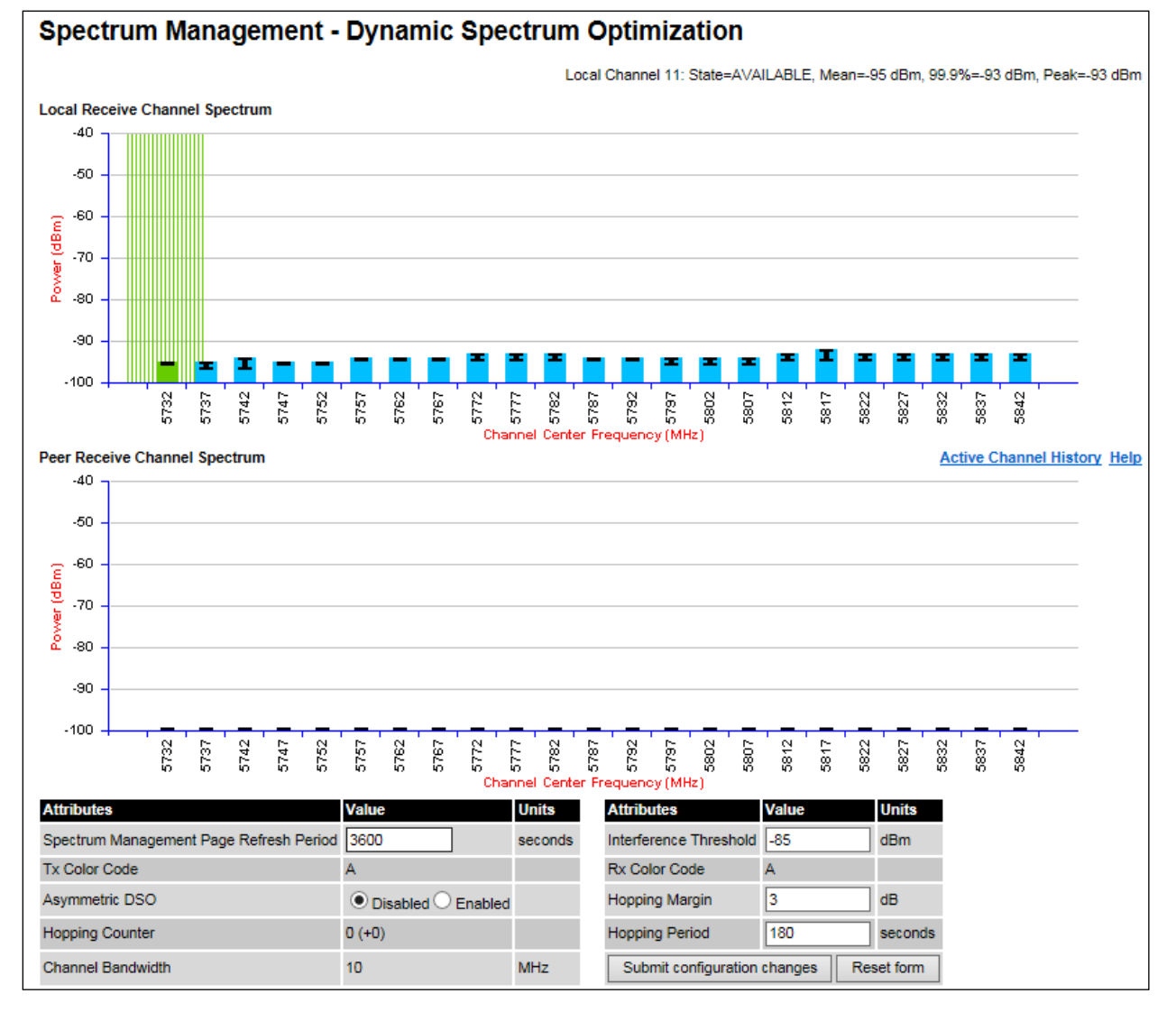

#### <span id="page-142-0"></span>Figure 178 Spectrum Management page (Master unit)

[Figure 178](#page-142-0) shows the Spectrum Management page layout for a unit configured as a Master. On a unit configured as Slave, some of the controls at the bottom of the page are not available.

### **Spectrum Management Settings**

All spectrum management configuration changes are applied at the master ODU only. These changes are then sent from the master to the slave, so that both master and slave keep identical copies of spectrum management configuration. It is therefore possible to swap master and slave roles on an active PTP 650 link without modifying Spectrum Management configuration.

The default channelization can be modified by varying the lower center frequency attribute in the installation wizard, as described in [Wireless Configuration page](#page-21-0) on page [6-22.](#page-21-0)

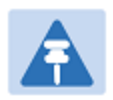

#### **Note**

Before attempting to improve the performance of the spectrum management algorithm by changing the default configuration, consult the Cambium Point-to-Point distributor or one of the system field support engineers.

#### Procedure:

- Review the configuration attributes [\(Table 167\)](#page-143-0)
- Update the attributes as required. At the slave unit, only Page Refresh Period can be updated.
- To save changes, click Submit configuration changes.

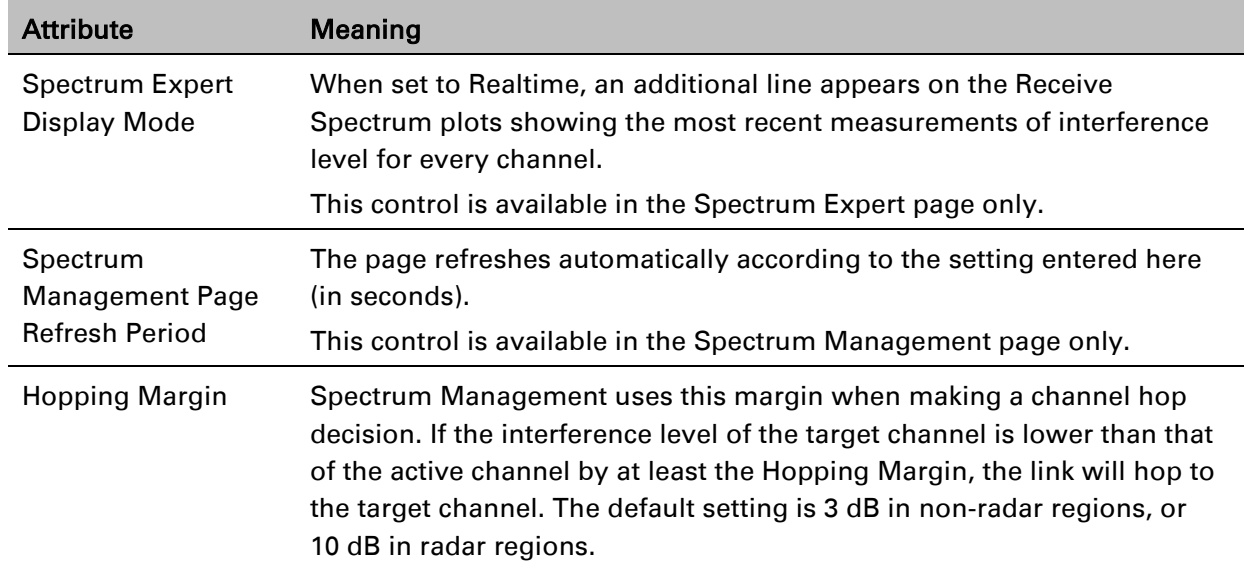

#### <span id="page-143-0"></span>Table 167 Spectrum Management attributes
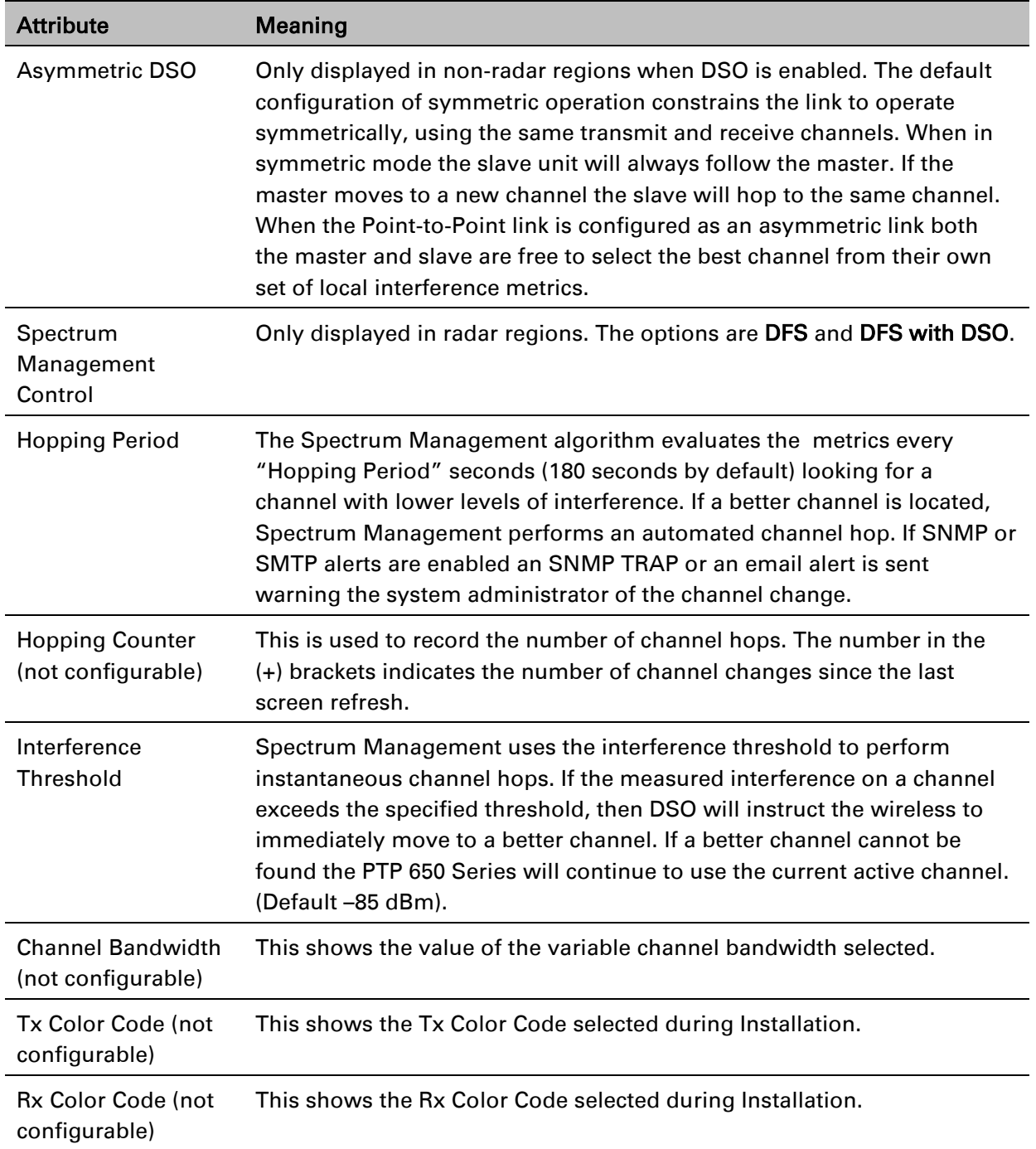

### **Interpreting the receive spectrum plot**

The Spectrum Expert page has two graphical plots:

- **Local Receive Spectrum**
- Peer Receive Spectrum

A more detailed example of one of these plots is shown in [Figure 174.](#page-138-0)

For more information, select the Help hyperlink at the top right of the Spectrum Expert page and follow the instructions.

### **X axis and Y axis**

The X-axis shows a stylized view of the selectable wireless channels. Note that the distance between adjacent channels may be smaller than the channel bandwidth. If this is the case, adjacent channels overlap. Channels are displayed separately for clarity. The axis is labeled using the channel center frequencies in MHz. The Y-axis shows the interference power levels from –100 to –40 dBm.

### <span id="page-145-1"></span>**Channel states**

The active channel (Channel 9 in [Figure 174\)](#page-138-0) is always marked using hatched green and white lines on the Spectrum Management page or solid green on the Spectrum Expert page. The width of the hatching is directly proportional the channel bandwidth or spectral occupancy of the channel.

The individual channel metrics are displayed using a colored bar and an "I" bar. The colored bar represents the channel state [\(Table 168\)](#page-145-0).

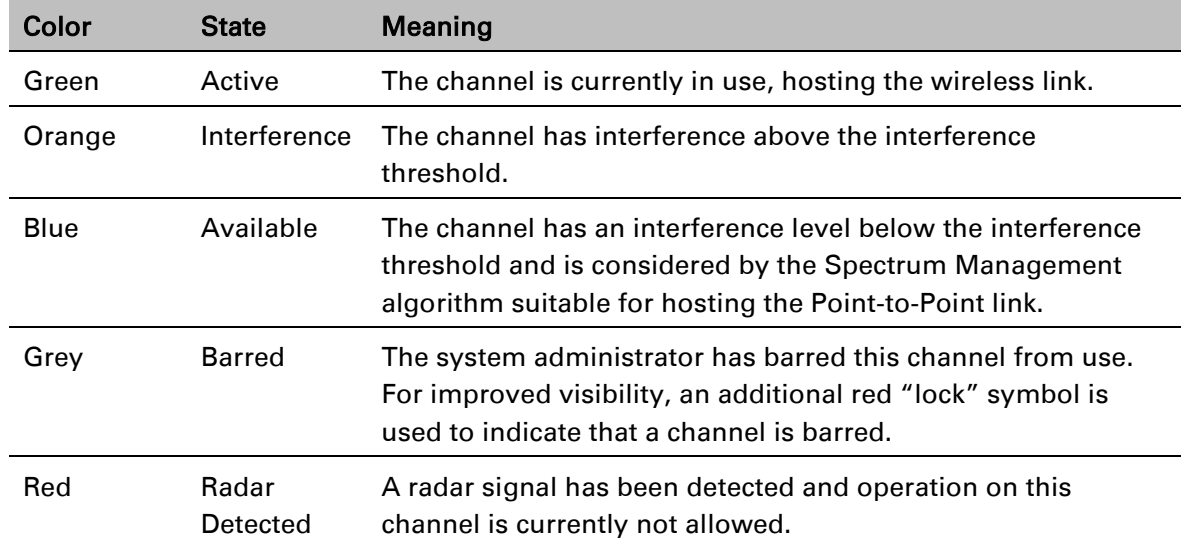

<span id="page-145-0"></span>Table 168 Channel states represented in the spectrum management plot

### **Key metrics**

The "I" bar and top of the colored bar represent three key metrics [\(Table 169\)](#page-146-0). The vertical part of the "I" bar represents the statistical spread between the peak and the mean of the statistical distribution.

The arithmetic mean is the true power mean and not the mean of the values expressed in dBm. Spectrum Management uses the 99.9% Percentile as the prime interference measurement. All subsequent references to interference level refer to this percentile measurement.

| <b>Metric</b>                    | <b>Description</b>                                                                                                    | How represented            |
|----------------------------------|----------------------------------------------------------------------------------------------------|----------------------------|
| <b>Peak of Means</b>             | The largest mean interference measurement<br>encountered during the quantization period. The<br>peak of means is useful for detecting slightly<br>longer duration spikes in the interference<br>environment.                                                                                                    | Upper horizontal<br>bar.   |
| <b>Mean of Means</b>             | The arithmetic mean of the measured means<br>during a quantization period. The mean of means<br>is a coarse measure of signal interference and<br>gives an indication of the average interference<br>level measured during the quantization period.<br>The metric is not very good at predicting<br>intermittent interference and is included to show<br>the spread between the Mean of Means, the<br>99.9% Percentile and the Peak of Means. | Lower horizontal<br>bar.   |
| 99.9% Percentile<br>of the Means | The value of mean interference measurement<br>which 99.9% of all mean measurements fall<br>below, during the quantization period. The 99.9%<br>percentile metric is useful for detecting short<br>duration repetitive interference that by its very<br>nature has a minimal effect of the mean of means.                                                                                                    | Top of the colored<br>bar. |
| Realtime<br>interference level   | The arithmetic mean of the power measured<br>during the last quantization period. The<br>quantization period is two seconds.                                                                                                    | Countinuous line.          |

<span id="page-146-0"></span>Table 169 Key metrics represented in the spectrum management plot

### **Spectrum management in fixed frequency mode**

When the link is operating in fixed frequency mode, the Spectrum Management page uses two visual cues [\(Figure 179\)](#page-147-0). The main page title has the "Fixed Frequency Mode" suffix and the selected channels are identified by a red capital "F".

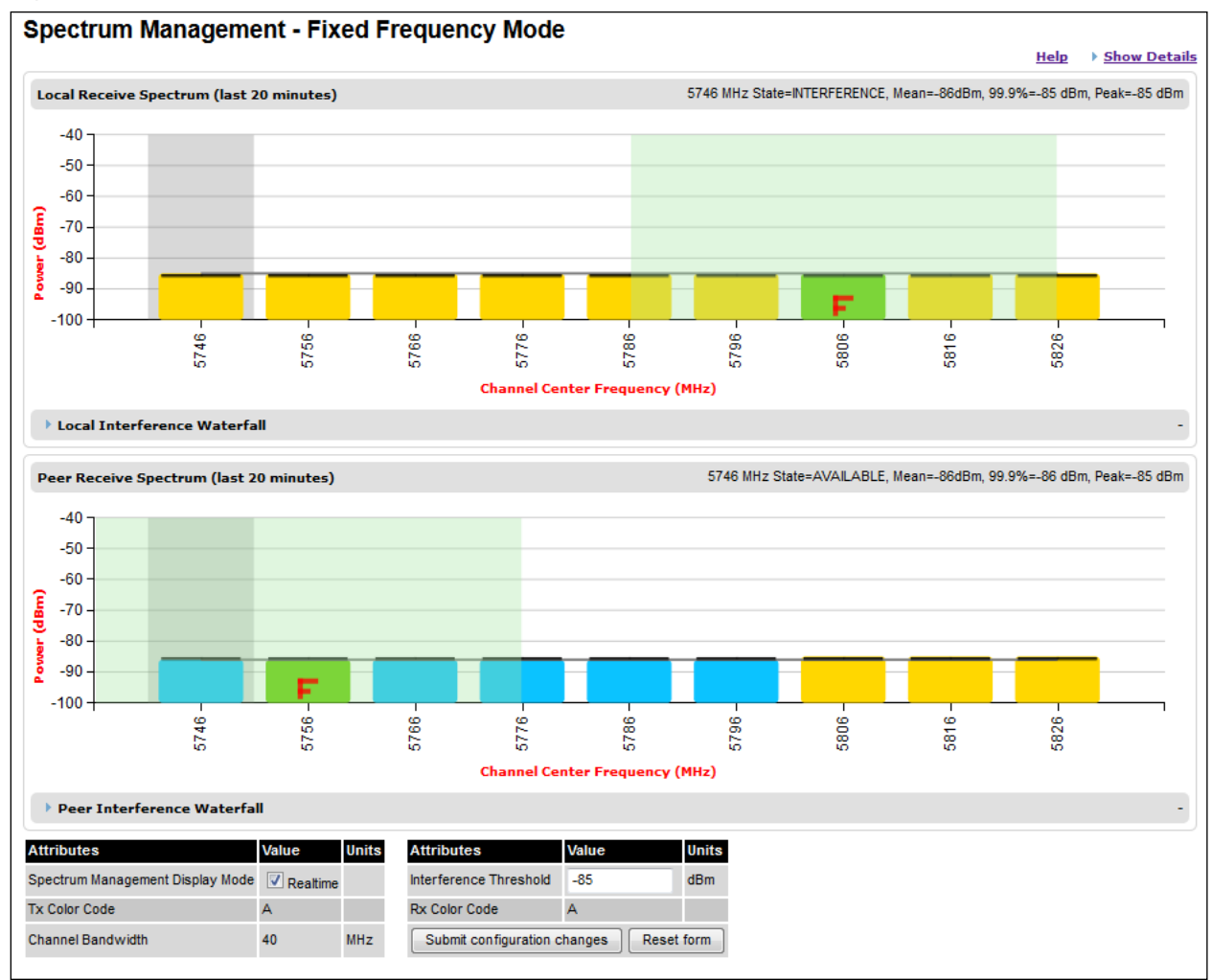

<span id="page-147-0"></span>Figure 179 Spectrum Management Fixed Frequency Mode page

Channel barring is disabled in fixed frequency mode; it is not required as dynamic channel hopping is prohibited in this mode.

The only controls available to the master are the Spectrum Expert Display Mode and Interference Threshold attributes. They will have no effect on the operation of the wireless link and will only effect the generation of the channel spectrum graphics.

### **Spectrum management in radar avoidance mode**

When the link is operating in radar avoidance mode, the Spectrum Expert page [\(Figure 180\)](#page-148-0) contains the following additional information:

- The main page title has the "Radar Avoidance" suffix.
- The only controls available to the master are the Interference Threshold attribute. This has no effect on the operation of the wireless link and will only affect the generation of the channel spectrum graphics.
- Extra color coding of the interference histogram is provided [\(Table 170\)](#page-149-0).

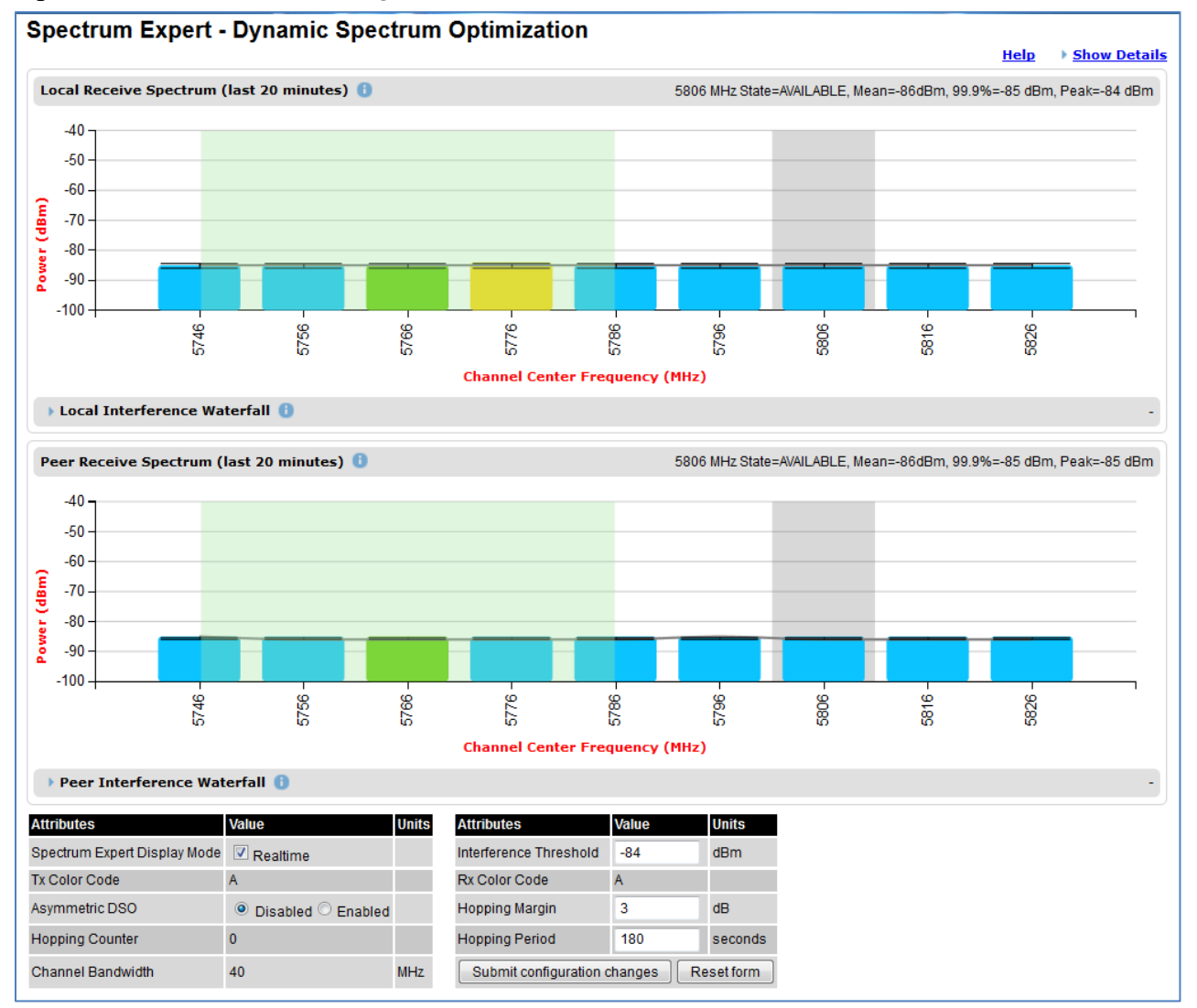

#### <span id="page-148-0"></span>Figure 180 Spectrum Expert page with radar avoidance (Master unit)

When operating with RTTT (Road transport and Traffic Telematics) Avoidance enabled or other regulatory restrictions on channel usage, all channels marked with a "no entry" symbol with their associated statistics colored black are the prohibited channels. These channels are never used to host the wireless link, but CAC measurements are still taken so that adjacent channel biases can be calculated correctly and so the user can see if other equipment is in use.

| Color        | State and<br>color | <b>Meaning</b>                                                                                                    |
|--------------|--------------------|----------------------------------------------------------------------------------------------------|
| Green        | Active             | This channel is currently in use hosting the Point-to-Point wireless<br>link.                                                                                                    |
| Orange       | Interference       | This channel has interference above the interference threshold                                                                                                    |
| Blue         | Available          | This channel has an interference level below the interference<br>threshold and is considered by the Spectrum Management<br>algorithm suitable for hosting the Point-to-Point link                                                                                                    |
| Dark grey    | <b>Barred</b>      | The system administrator has barred this channel from use.<br>Because the low signal levels encountered when a unit is<br>powered up in a laboratory environment prior to installation<br>(which makes the grey of the channel bar difficult to see). An<br>additional red "lock" symbol is used to indicate that a channel is<br>barred. |
| Light grey   | Unavailable        | This channel needs to be monitored for one minute and found<br>free of radar signal before it can be used for transmitting.                                                                                                    |
| Red          | Radar<br>Detected  | Impulsive Radar Interference has been detected on this channel<br>and the channel is unavailable for 30 minutes. At the end of the<br>30 minute period a Channel Availability Check is required to<br>demonstrate no radar signals remain on this channel before it can<br>be used for the radio link.                                    |
| <b>Black</b> | <b>Region Bar</b>  | This channel has been barred from use by the local region<br>regulator                                                                                                    |

<span id="page-149-0"></span>Table 170 Channel states in the Spectrum Expert plot (radar avoidance)

### **Barring channels**

To comply with FCC rules, bar any channels that may interfere with TDWR radars. This must be done before the units are allowed to radiate on site. The system designer will have provided a list of any affected channels, based on the instructions in Avoidance of weather radars (USA only) on page 3-24.

#### Procedure:

- Log into the master unit.
- Select menu option System > Spectrum Management. The Spectrum Management page is displayed.
- Double click on the appropriate channel center frequencies on the Local or Peer Receive Spectrum plots. The example in [Figure 181](#page-150-0) shows how to bar one channel (5822 MHz).
- When the confirmation dialog is displayed, click OK.

#### <span id="page-150-0"></span>Figure 181 Barring a channel

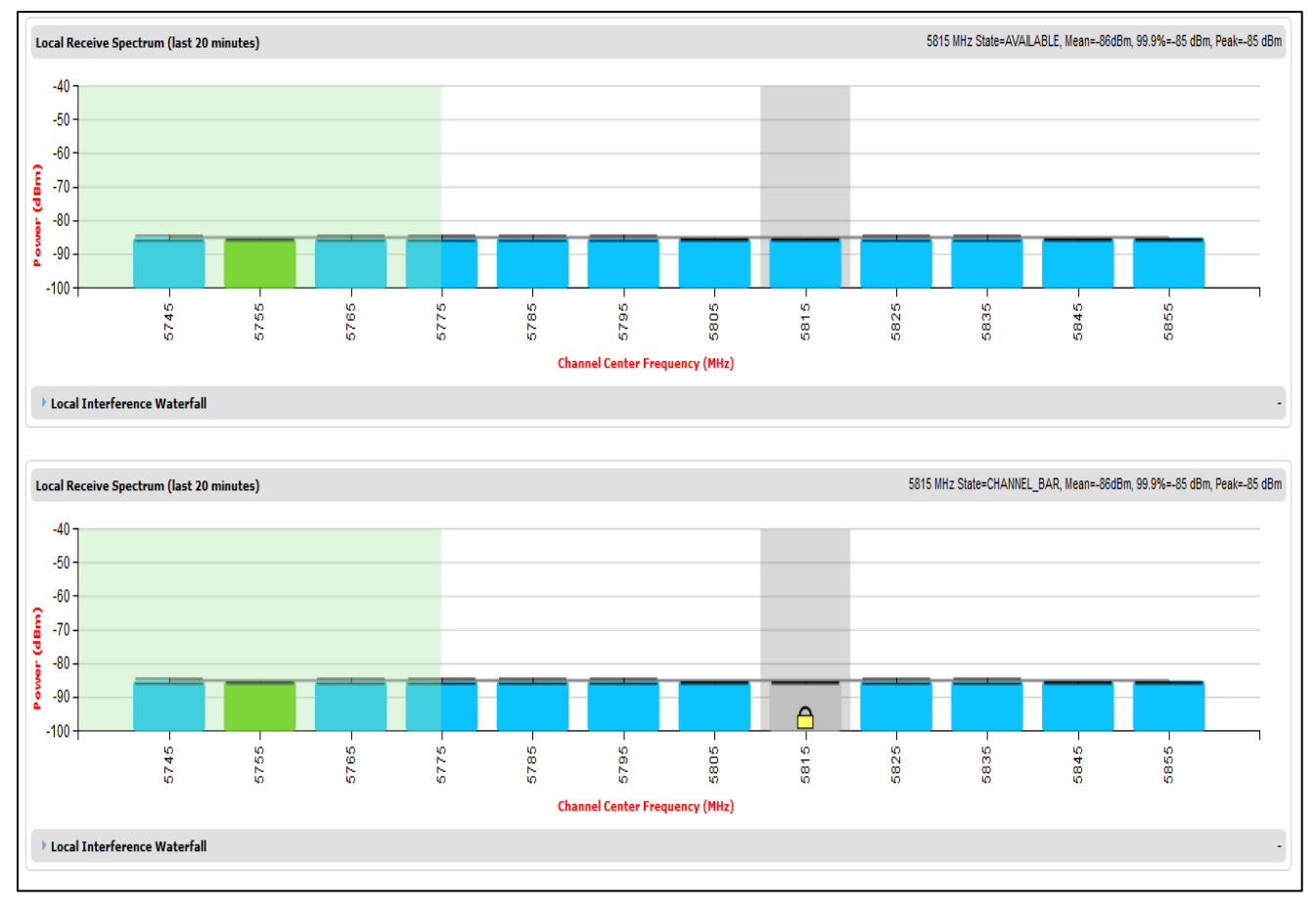

### <span id="page-151-1"></span>**Selecting a Channel and a Time period**

The Timeseries plot uses measurements for the selected channel. The Histogram plot uses measurements for the selected channel and the selected measurement period.

To select a channel on the Receive Spectrum Page, click within the plot, move the cursor horizontally to the channel you want to select and click to confirm the selection.

The Selected channel is shown with a grey background. The Selected Channel is centred on 5792 MHz in [Figure 182.](#page-151-0)

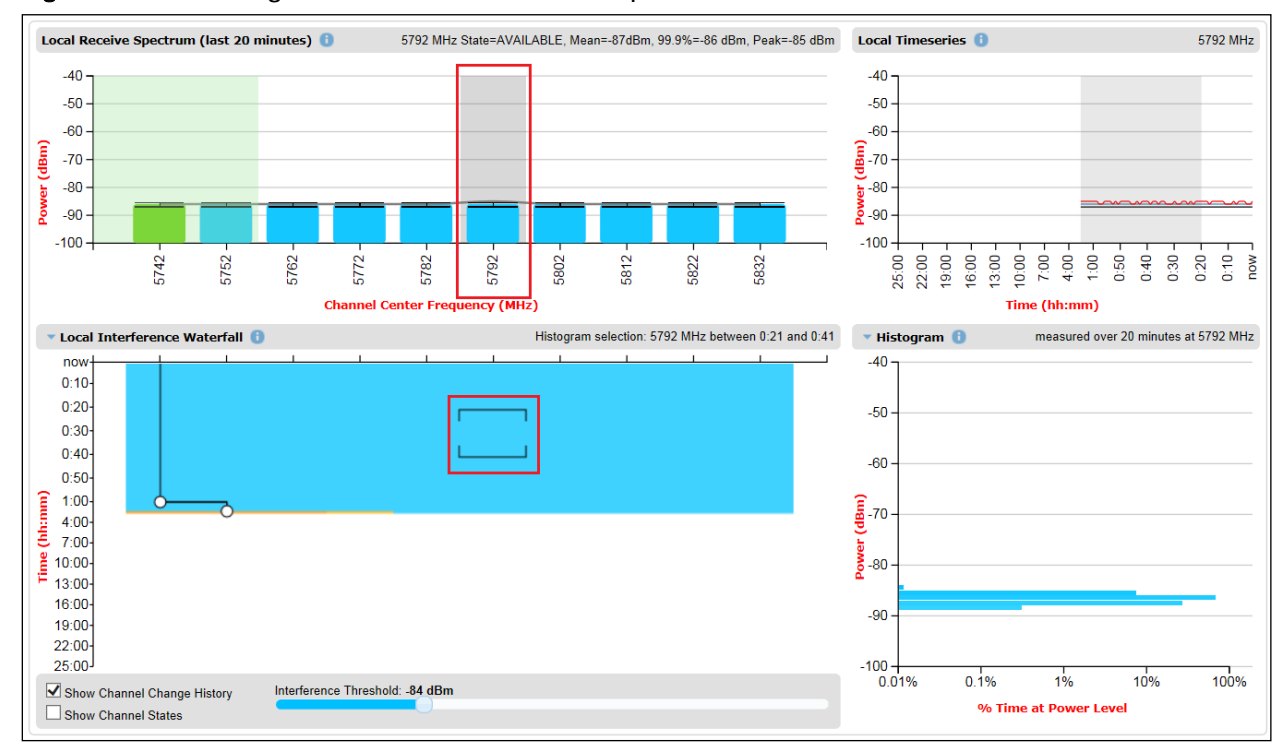

<span id="page-151-0"></span>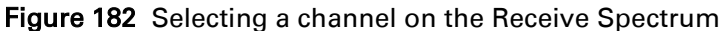

To select a channel and a period on the Interference Waterfall, click within the plot, move the cursor horizontally to the channel you want to select, and vertically to the period you want ot select, and click to confirm you selection.

The selected channel and period are shown graphically on the Interference Waterfall between two horizontal brackets, as show in [Figure 182.](#page-151-0) They are also indicated in text form right above the Interference Waterfall.

### **Interpreting the timeseries plot**

This plot displays the interference measurements of all previous measurement quantization periods for the selected channel, up to a maximum of 25 h [\(Figure 183\)](#page-152-0).

The channel is selected as described in [Selecting a Channel and a Time period.](#page-151-1) The center frequency of the selected channel is indicated in MHz at the top right of the Timeseries plot.

The colored lines represent interference measurements, with the color map provided in [Table 171.](#page-152-1)

A white background indicates the measurement period which is used to generate the Receive Spectrum plot. Typically, only the last 20 min are used, although any period of time where the wireless link has been down is excluded.

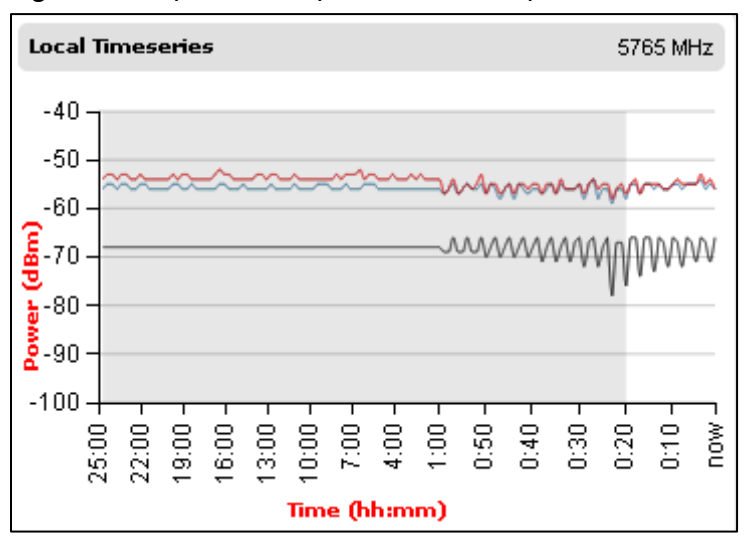

<span id="page-152-0"></span>Figure 183 Spectrum Expert, Timeseries plot

#### <span id="page-152-1"></span>Table 171 Interference represented in the time series plot

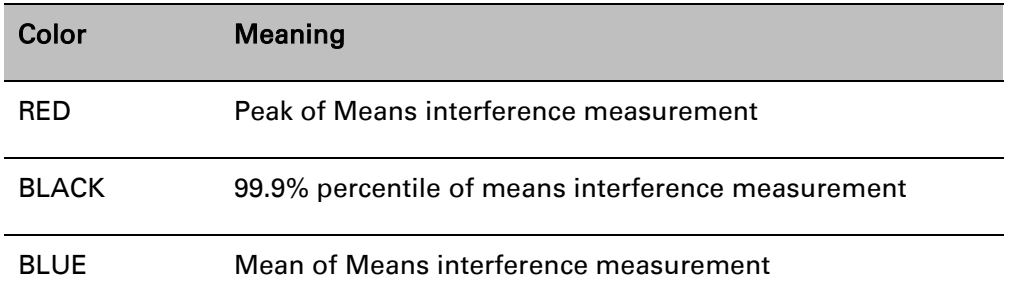

### **Interpreting the Interference Waterfall plot**

The Interference Waterfall indicates the level of interference for all the channels in the band over the last 25 h. [Figure 184](#page-153-0) shows a screen capture example.

The channel and measurement period are selected as described in [Selecting a Channel and a Time](#page-151-1)  [period](#page-151-1) on page [7-40](#page-151-1) The center frequency of the selected channel and the time period are indicated at the top right of the Interefrence Waterfall plot.

The X-axis corresponds to the channel center frequency and is horizontally aligned with the Receive Spectrum plot.

The Y-axis corresponds to the time in the past in hours and minutes, with the most recent period being at the top of the plot.

Each channel and measurement period is indicated using the color scale given in [Table 168.](#page-145-0)

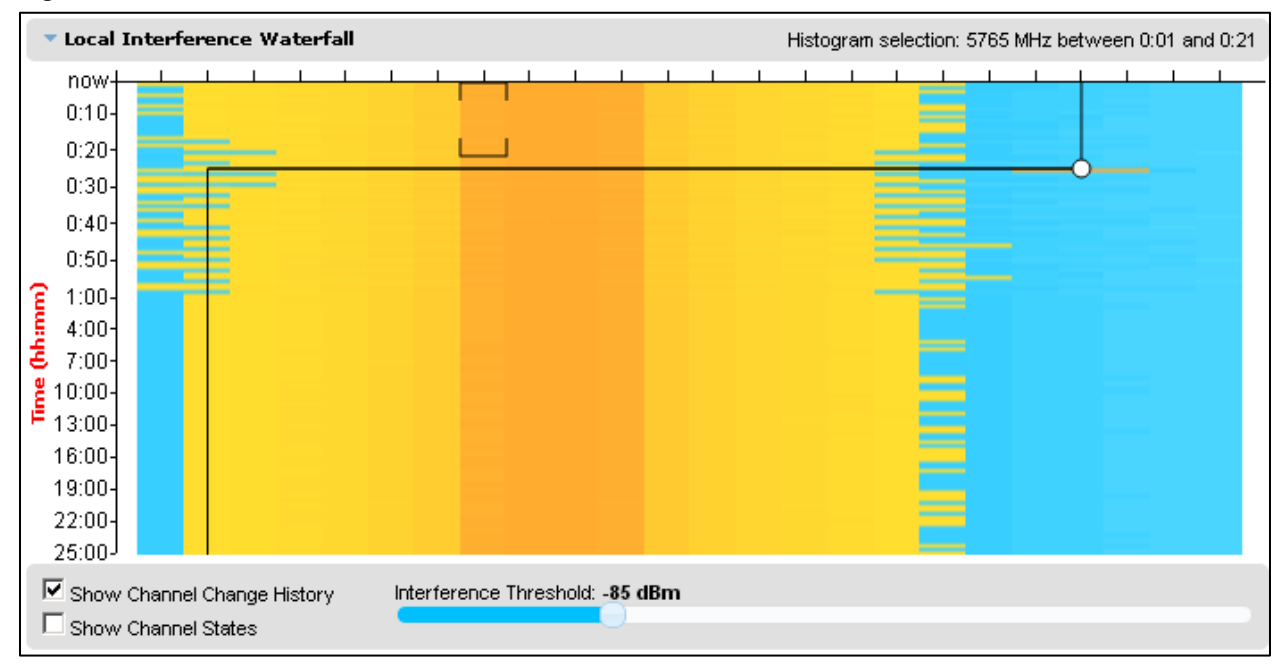

#### <span id="page-153-0"></span>Figure 184 Spectrum Expert, Interference Waterfall plot

### **Setting the interference threshold**

The interference threshold may be set using the sliding control located directly below the Interference Waterfall plot. This is an alternative to the method described in [Spectrum](#page-143-0)  [Management Settings](#page-143-0) on page [7-32.](#page-143-0) For either method, the change to the Interference Threshold is not taken into account until the Submit button is clicked.

### **Viewing the active channel history**

To display the active channel history, tick the Show Channel Change History control right below the Interference Waterfall plot. The active channel history over the last 25 hours is plotted as a black line overlay on the Interference Waterfall plot. A circle is displayed every time the active channel has changed. By hovering above the circle, the reason for the channel change is indicted, as shown in [Figure 185.](#page-154-0)

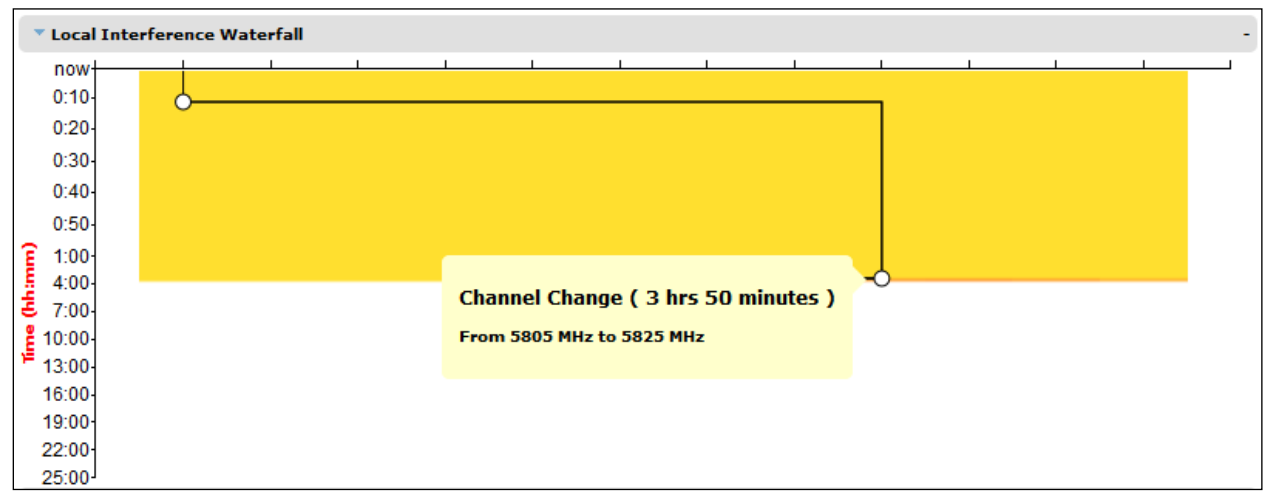

<span id="page-154-0"></span>Figure 185 Spectrum Expert, Interference Waterfall with active channel history

### **Viewing the channel states**

To display the Channel States, tick the Show Channel State control right below the Interference Waterfall plot. [Figure 186](#page-154-1) shows an example of the Interference Waterfall when the Channel States are displayed. The colors used are the same as for the Spectrum Management page [\(Channel](#page-145-1)  [states](#page-145-1) on page [7-34\)](#page-145-1).

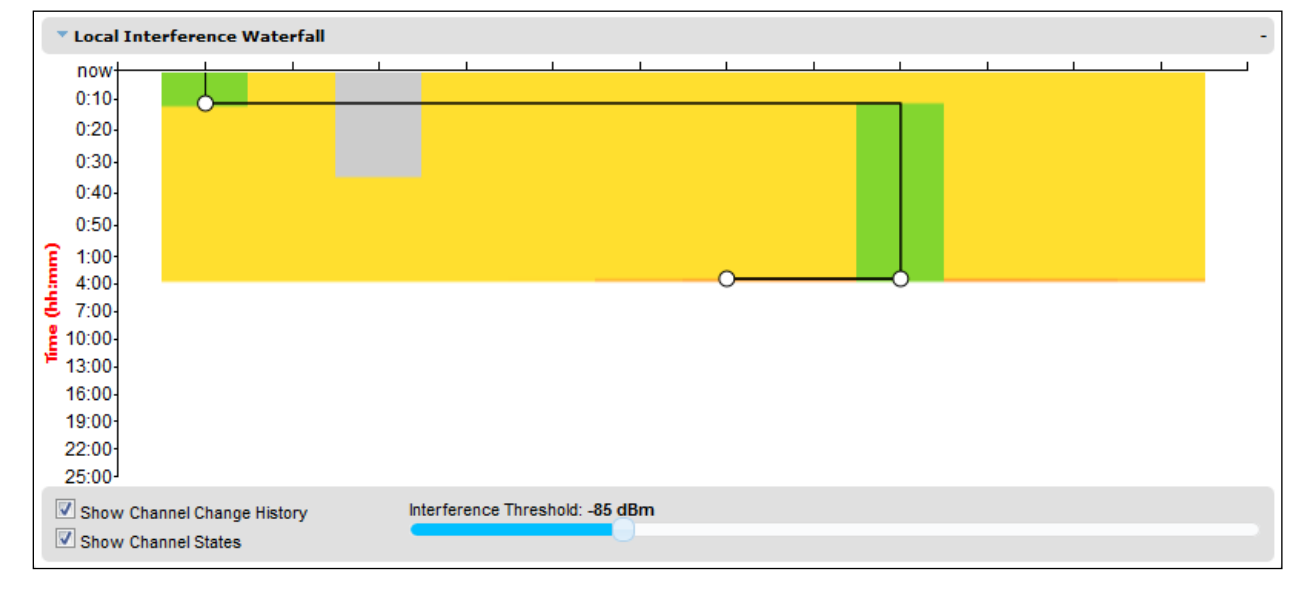

<span id="page-154-1"></span>Figure 186 Spectrum Expert page, Interference Waterfall plot with channel states

### **Interpreting the histogram plot**

The histogram plot indicates the percentage of the measurements in the selected measurement period where the interference level for the selected channel is at a given level [\(Figure 187\)](#page-155-0). The channel and measurement period are selected as described in [Selecting a Channel and a Time](#page-151-1)  [period](#page-151-1) on page [7-40](#page-151-1) The combined selection is indicated graphically by a pair of brackets in the Waterfall plot, and in text form on the top right of the Histogram plot, as shown in [Figure 186.](#page-154-1) The X-axis corresponds to a percentage of the measurements in the measurement period on a logarithmic scale.

The Y-axis corresponds to actual interference level in dBm.

The bar for each each power level is of the same color as in the Interference Waterfall plot.

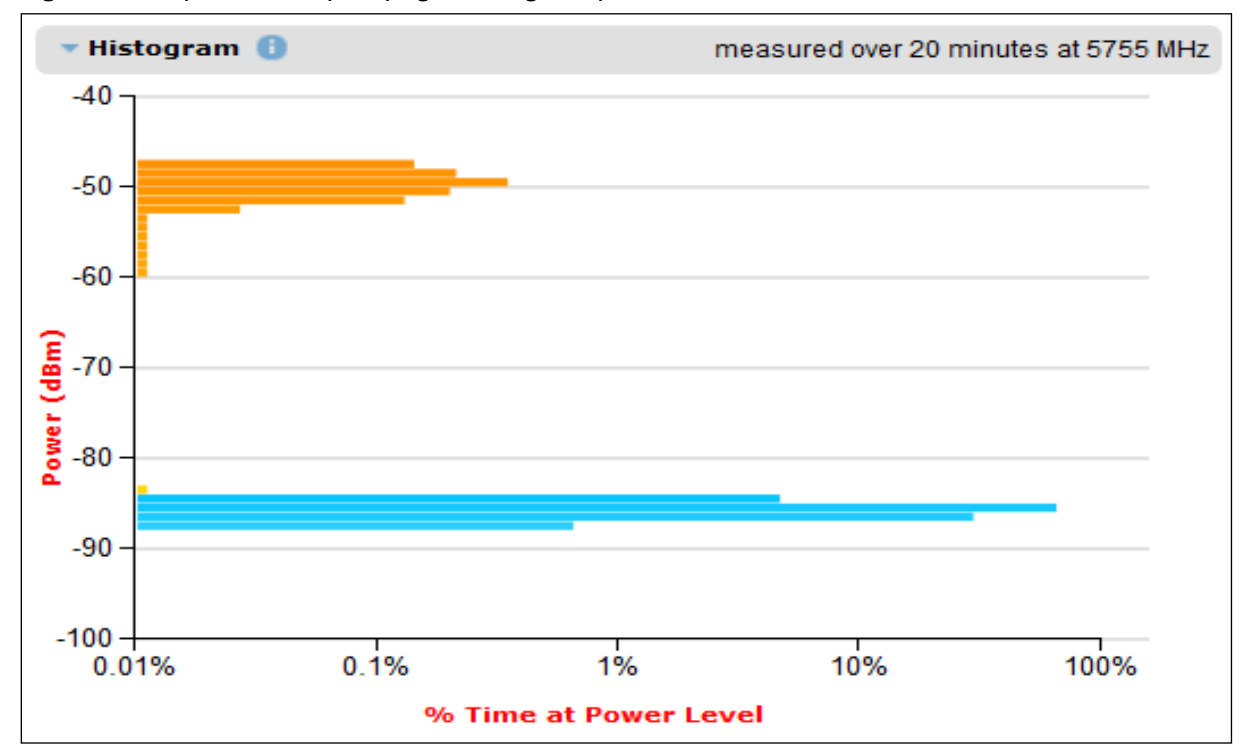

<span id="page-155-0"></span>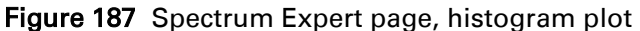

## **System statistics**

This section describes how to use the system statistics pages to manage the performance of the PTP 650 link, use the following web pages:

### **System Statistics page**

Menu option: System > Statistics. Use this page to check system statistics.

### **System histograms**

The System Histograms section of the System Statistics page [\(Figure 188\)](#page-156-0) contains eight diagnostic attributes that are presented as arrays of four elements [\(Table 172\)](#page-157-0).

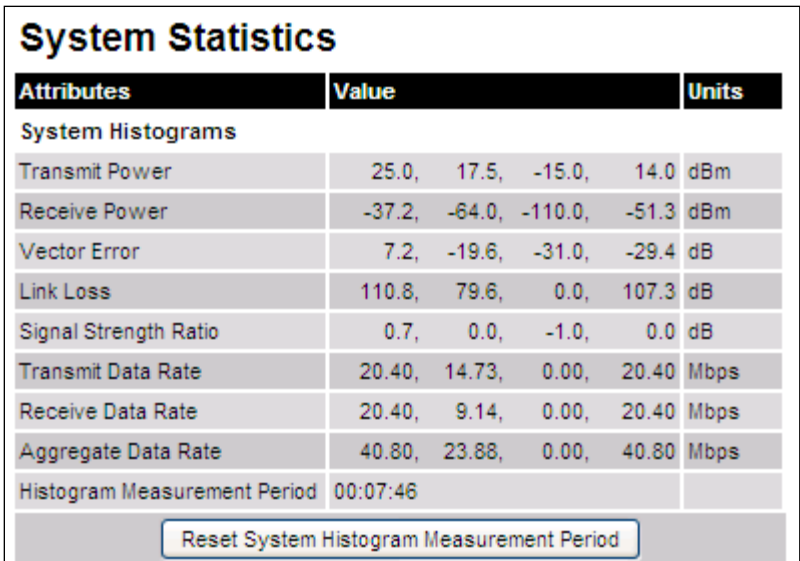

<span id="page-156-0"></span>Figure 188 System Histograms section of the System Statistics page

The element arrays represent the following:

- Max: The maximum value measured over the last hour.
- Mean: The mean of a set of values recorded at one second intervals over the last hour.
- Min: The minimum value measured over the last hour.
- Latest: The latest value measured.

The values are calculated over the time that has elapsed since the link was established or since the measurement period was reset.

Use the [Diagnostics Plotter page](#page-169-0) on page [7-58](#page-169-0) to plot these attributes against time. Use the [Generate Downloadable Diagnostics page](#page-170-0) on page [7-59](#page-170-0) to extract historical data for these attributes to a CSV file.

#### Procedure:

• To reset and restart measurement, click Reset System Histograms and Measurement Period.

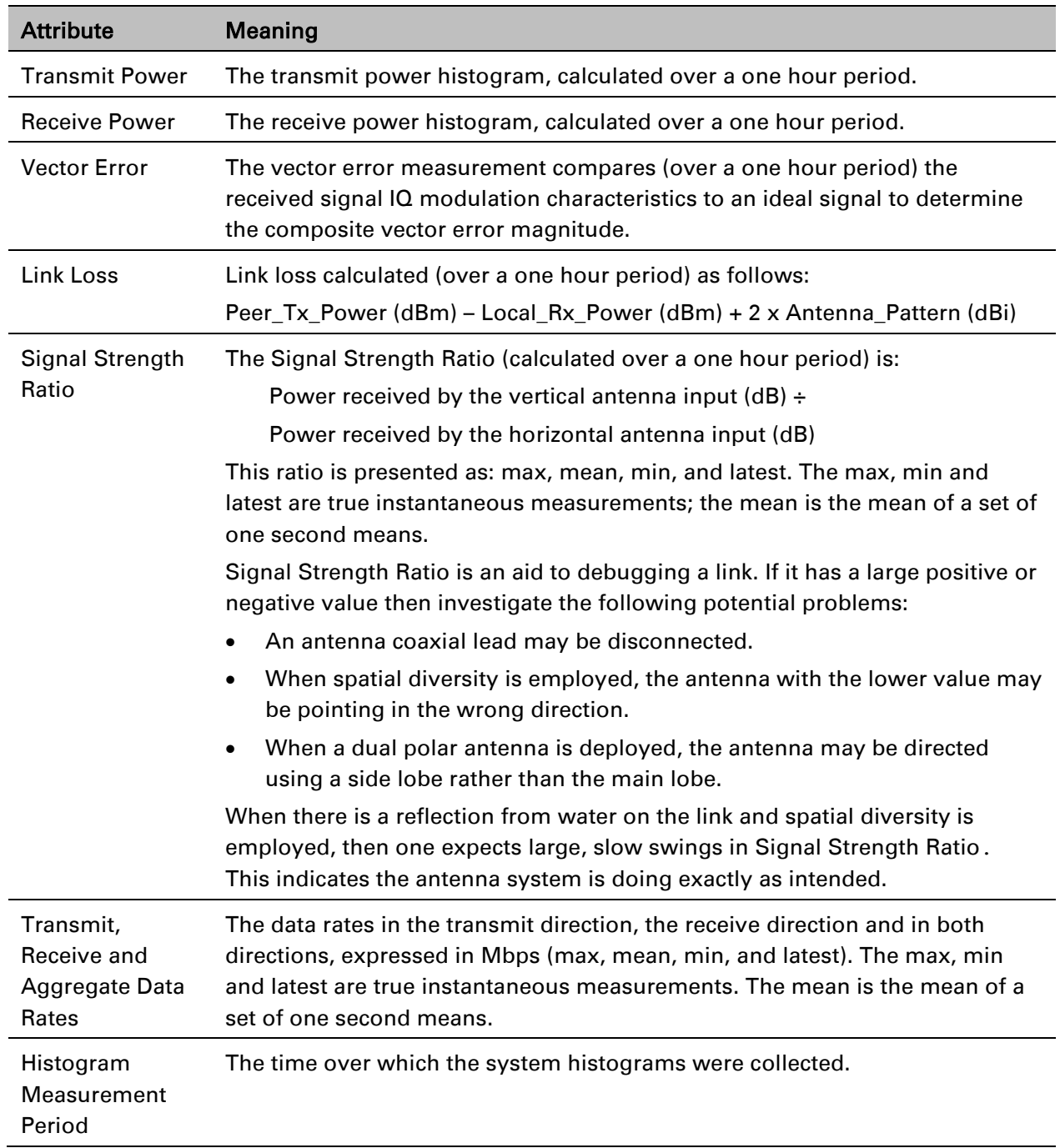

<span id="page-157-0"></span>Table 172 System Histogram attributes in the System Statistics page

### **System counters**

The System Counters section of the System Statistics page [\(Figure 189\)](#page-158-0) contains Data Port Counters [\(Table 173\)](#page-158-1), Management Agent Counters [\(Table 174\)](#page-159-0) and Wireless Port Counters and Performance Information [\(Table 175\)](#page-159-1).

| <b>Attributes</b>                                  | Value                                                          | <b>Units</b> |  |  |
|----------------------------------------------------|----------------------------------------------------------------|--------------|--|--|
| <b>Data Port Counters</b>                          |                                                                |              |  |  |
| <b>Tx Frames</b>                                   | 295 (+84)                                                      |              |  |  |
| <b>Rx Frames</b>                                   | 2,819 (+1,926)                                                 |              |  |  |
| <b>Management Agent Counters</b>                   |                                                                |              |  |  |
| Packets To Internal Stack                          | 752 (+432)                                                     |              |  |  |
| Packets From Internal Stack                        | 298 (+86)                                                      |              |  |  |
| Wireless Port Counters and Performance Information |                                                                |              |  |  |
| <b>Tx Frames</b>                                   | 2,950 (+1,964)                                                 |              |  |  |
| <b>Rx Frames</b>                                   | $0 (+0)$                                                       |              |  |  |
| <b>Link Symmetry</b>                               | $1$ to $1$                                                     |              |  |  |
| <b>Link Capacity</b>                               | 40.80                                                          | Mbps         |  |  |
| <b>Transmit Modulation Mode</b>                    | 64QAM 0.92 (Dual)                                              |              |  |  |
| Receive Modulation Mode                            | 64QAM 0.92 (Dual)                                              |              |  |  |
|                                                    | Receive Modulation Mode Detail Running At Maximum Receive Mode |              |  |  |
| Wireless Link Availability                         | 100,0000                                                       | %            |  |  |
| <b>Ethernet Bridging Availability</b>              | 100,0000                                                       | %            |  |  |
| <b>Byte Error Ratio</b>                            | n                                                              |              |  |  |
| Counter Measurement Period                         | 00:03:23                                                       |              |  |  |
| Reset System Counters                              |                                                                |              |  |  |

<span id="page-158-0"></span>Figure 189 System Counters section of the System Statistics page

#### Procedure:

• To reset all system counters to zero, click Reset System Counters.

The packet counter attributes each contain a number in parentheses; this shows the number of packets received since the last page refresh.

| <b>Attribute</b> | <b>Meaning</b>                                                                                                 |
|------------------|----------------------------------------------------------------------------------------------------|
| Tx Frames        | The total number of good frames the bridge has sent for transmission by<br>the local Ethernet interface.       |
| <b>Rx Frames</b> | The total number of good frames the bridge has received from<br>transmission by the remote Ethernet interface. |

<span id="page-158-1"></span>Table 173 Data Port Counters

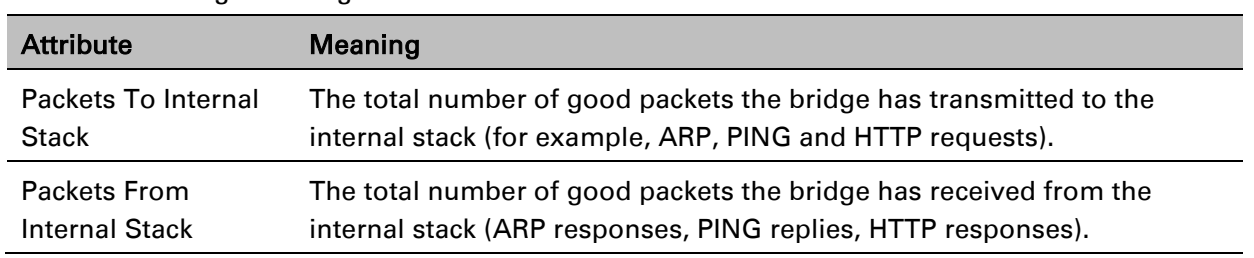

#### <span id="page-159-0"></span>Table 174 Management Agent Counters

#### <span id="page-159-1"></span>Table 175 Wireless Port Counters and Performance Information

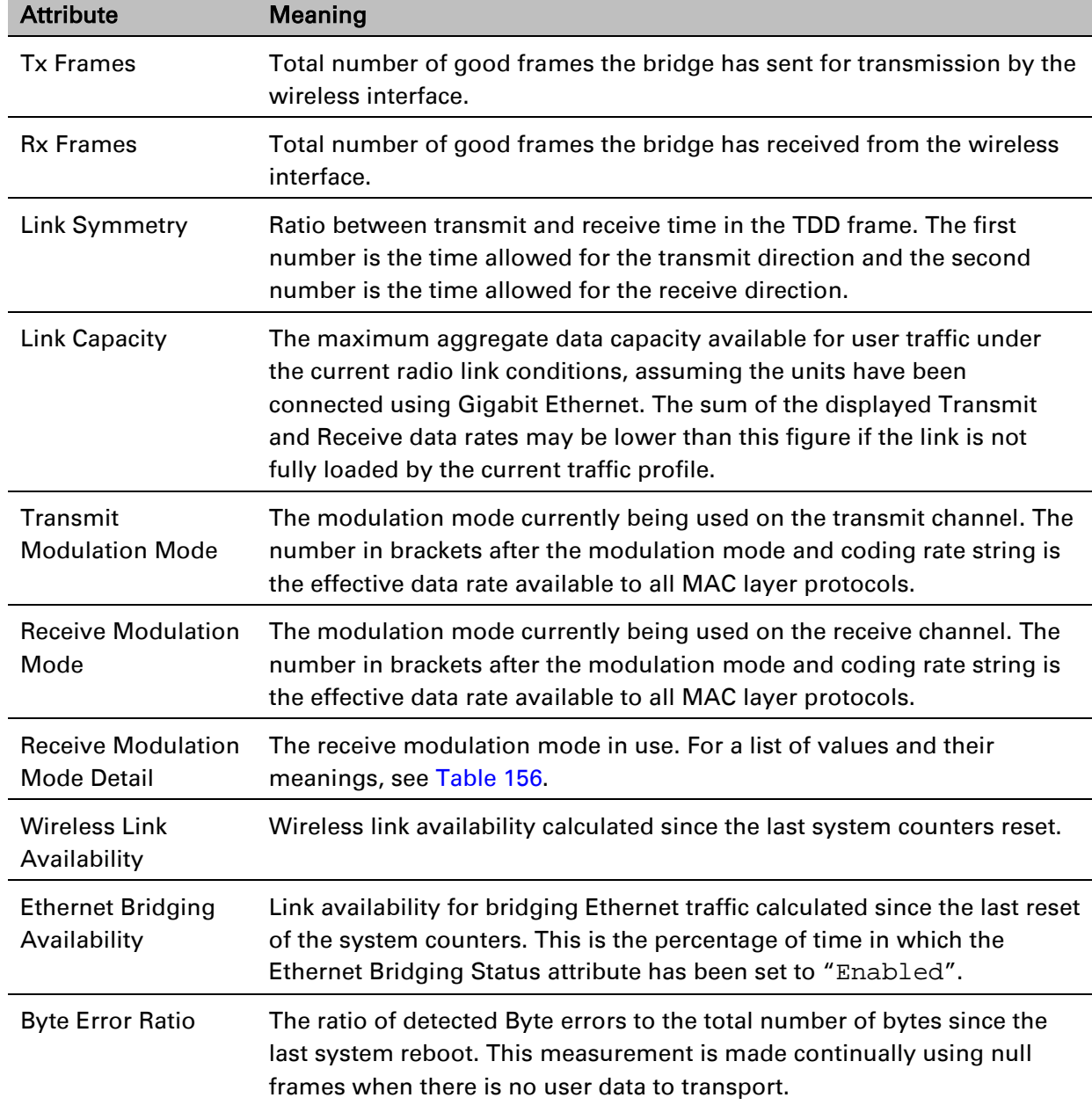

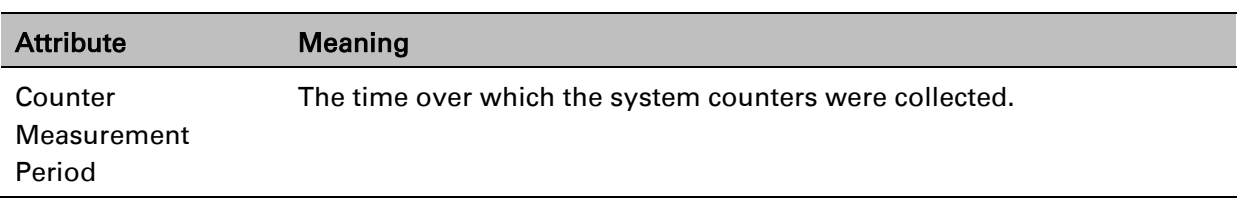

### **Other attributes**

The bottom section of the System Statistics page [\(Figure 190\)](#page-160-0) contains two attributes [\(Table 176\)](#page-160-1).

<span id="page-160-0"></span>Figure 190 Other attributes section of the System Statistics page

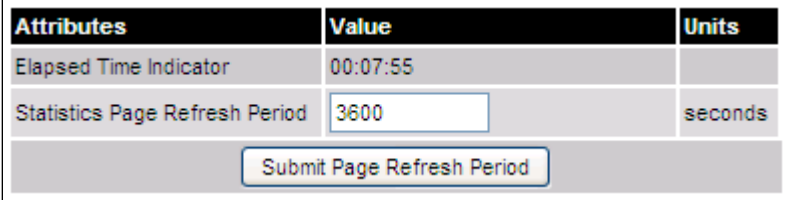

#### Procedure:

• After updating the Statistics Page Refresh Period field, click Submit Page Refresh Period.

<span id="page-160-1"></span>Table 176 Other attributes in the System Statistics page

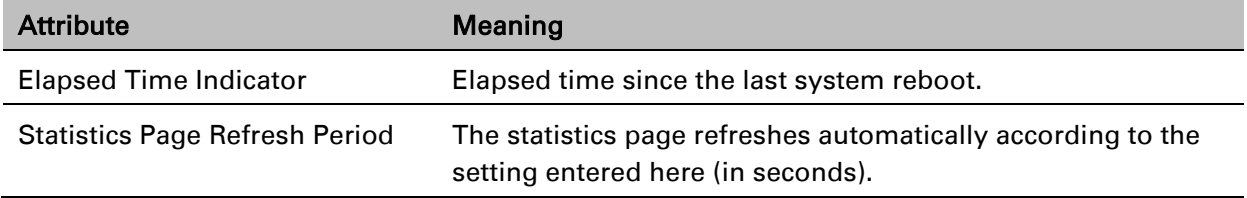

### **Wireless Port Counters page**

#### Menu option: System > Statistics > Wireless Port Counters [\(Figure 191\)](#page-161-0).

Use this page to check the Ethernet performance of the wireless bridge.

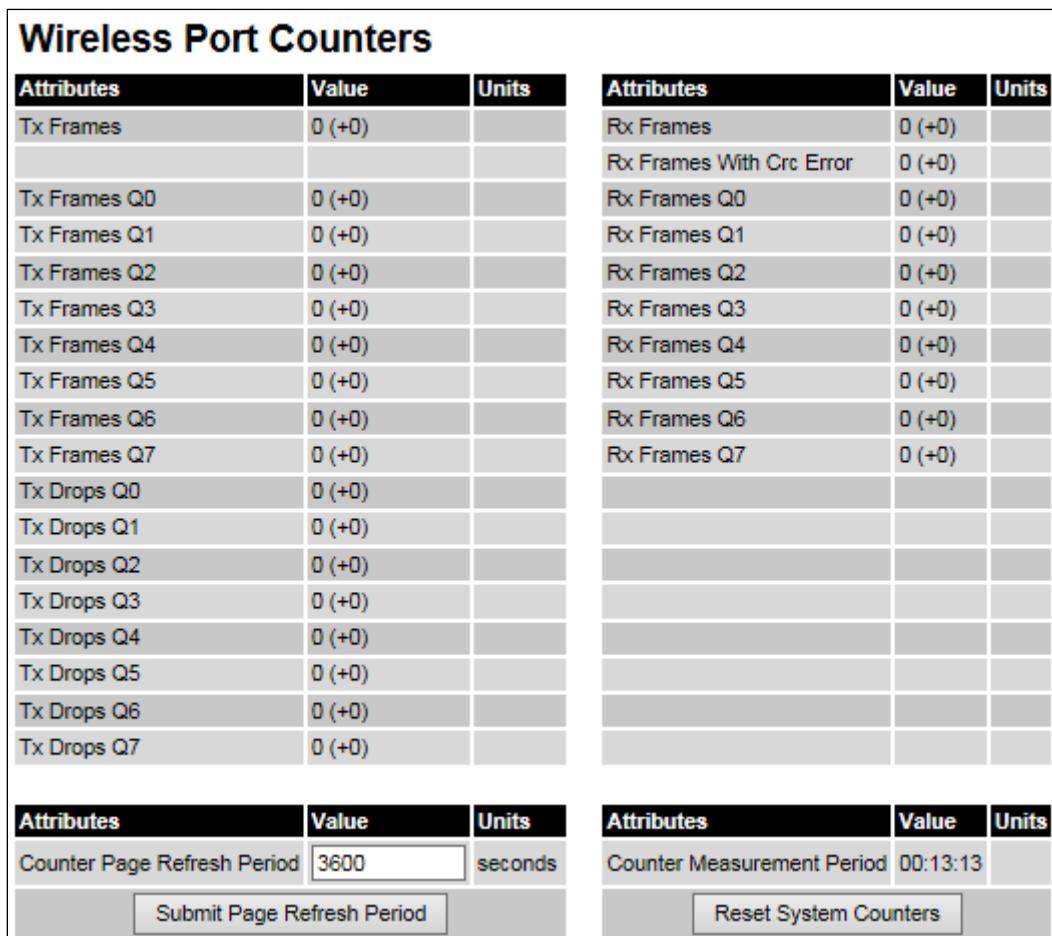

<span id="page-161-0"></span>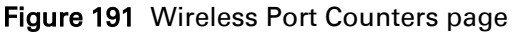

- Review the attributes [\(Table 177\)](#page-162-0).
- To change the refresh period, update the Counter Page Refresh Period attribute and click Submit Page Refresh Period.
- To reset all counters to zero, click Reset System Counters.

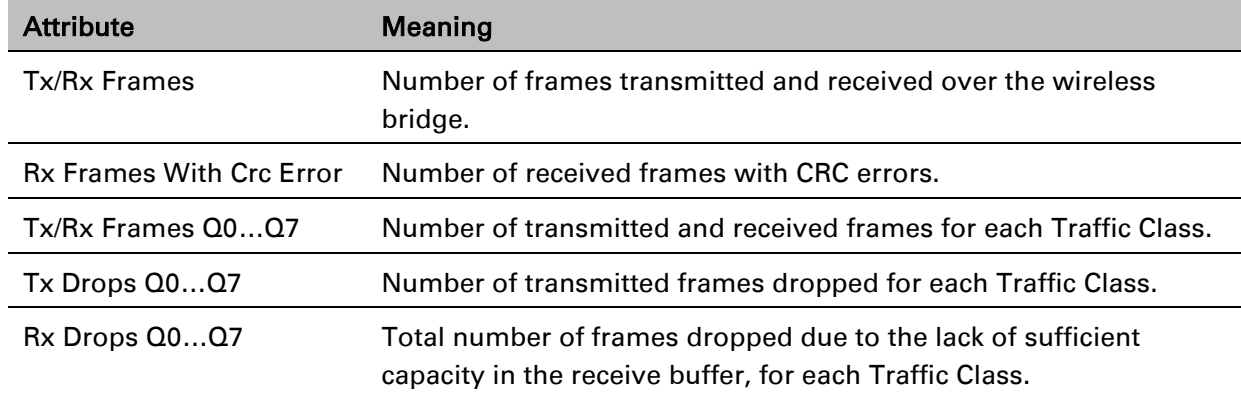

#### <span id="page-162-0"></span>Table 177 Wireless Port Counters attributes

### **Main Port Counters page**

Menu option: System > Statistics > Main Port Counters [\(Figure 192\)](#page-162-1). Use this page to check the Ethernet performance of the PSU port. The displayed counters vary depending on which port is being used to bridge the traffic.

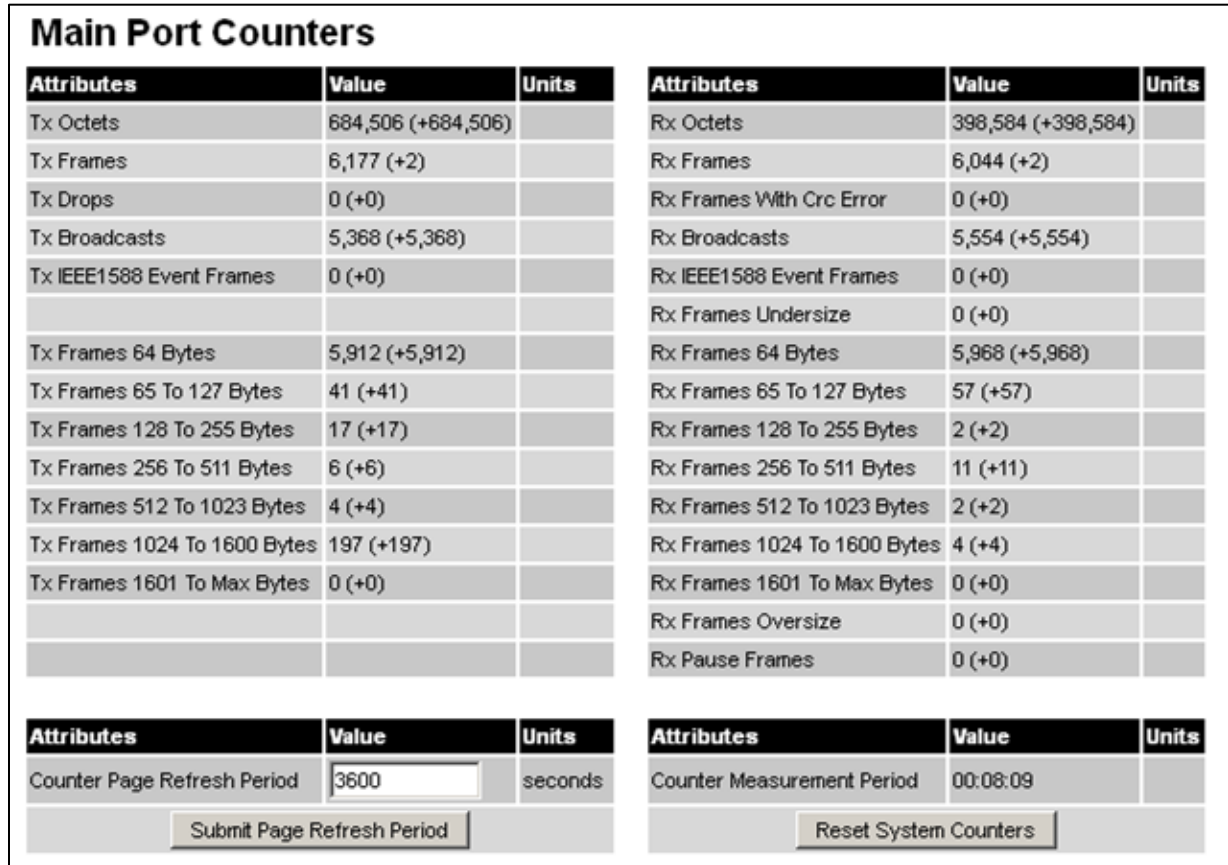

<span id="page-162-1"></span>Figure 192 Main Port Counters page (when main port is bridging traffic)

#### Procedure:

- Review the attributes [\(Table 178\)](#page-163-0).
- To change the refresh period, update the Counter Page Refresh Period attribute and click Submit Page Refresh Period.
- To reset all counters to zero, click Reset System Counters.

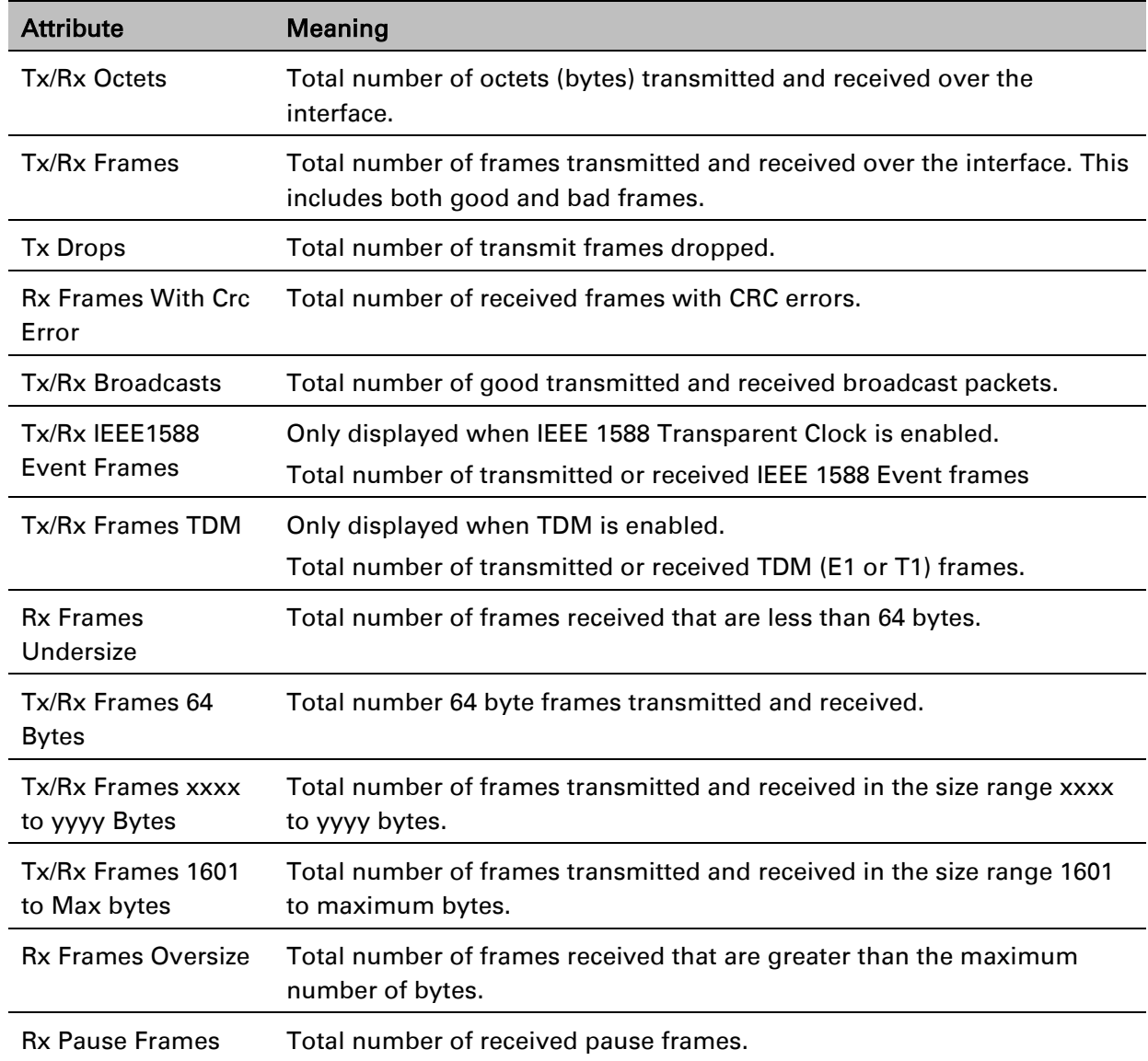

#### <span id="page-163-0"></span>Table 178 Main Port Counters attributes

### **Aux Port Counters page**

Menu option: System > Statistics > Aux Port Counters [\(Figure 193\)](#page-164-0).

Use this page to check the Ethernet performance of the Aux port.

<span id="page-164-0"></span>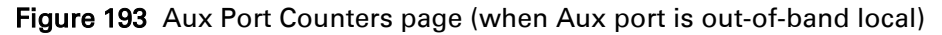

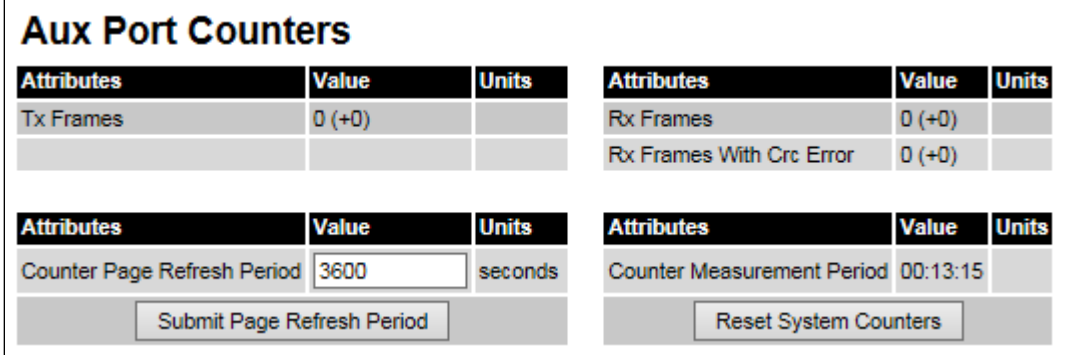

#### Procedure:

- Review the attributes [\(Table 179\)](#page-164-1).
- To change the refresh period, update the Counter Page Refresh Period attribute and click Submit Page Refresh Period.
- To reset all counters to zero, click Reset System Counters.

#### <span id="page-164-1"></span>Table 179 Aux Port Counters attributes

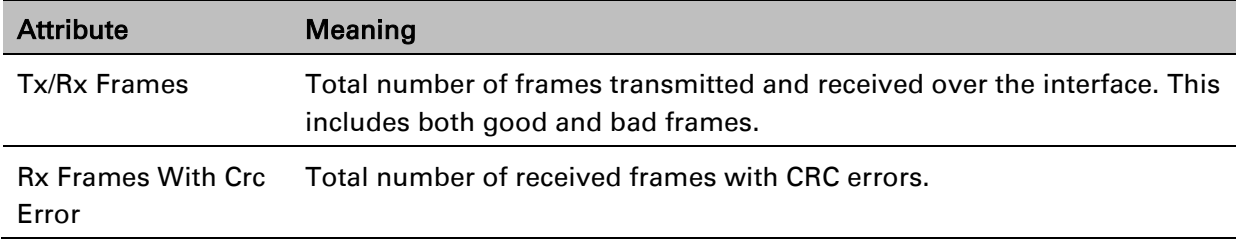

### **SFP Port Counters page**

#### Menu option: System > Statistics > SFP Port Counters [\(Figure 194\)](#page-165-0).

Use this page to check the Ethernet performance of the SFP port.

<span id="page-165-0"></span>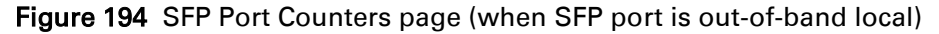

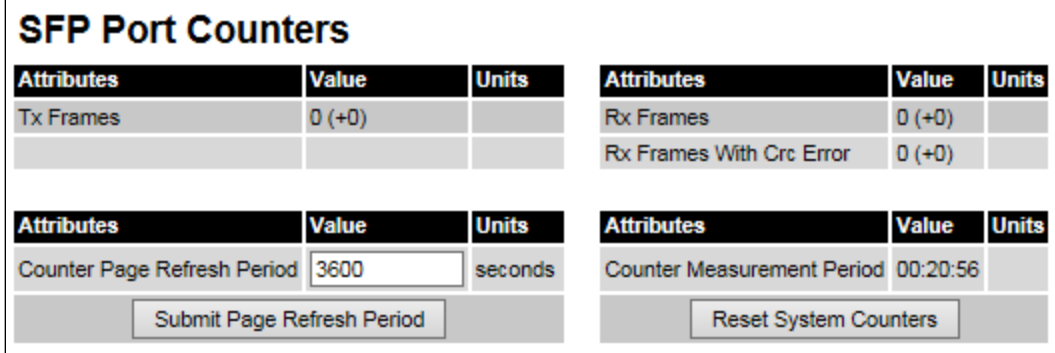

#### Procedure:

- Update the attributes [\(Table 180\)](#page-165-1).
- To change the refresh period, update the Counter Page Refresh Period attribute and click Submit Page Refresh Period.
- To reset all counters to zero, click Reset System Counters.

#### <span id="page-165-1"></span>Table 180 SFP Port Counters attributes

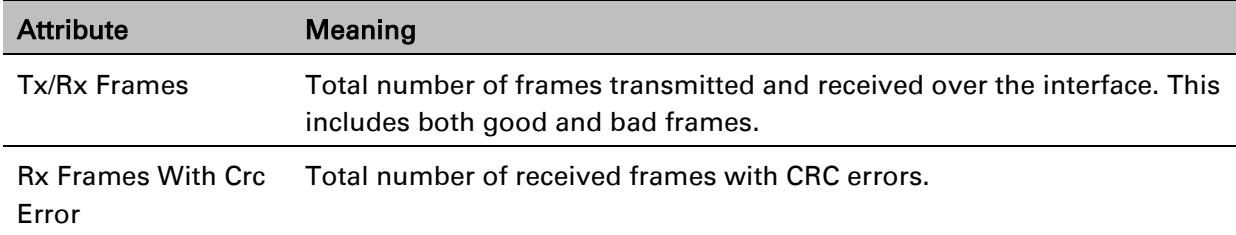

### **SyncE Status page**

Menu option: System > Statistics > SyncE Status

Use this page to monitor the state of the Synchronous Ethernet function.

#### Note

When TDM is enabled [\(TDM Configuration page](#page-47-0) on page [6-48\)](#page-47-0), the following restrictions are automatically applied:

- The SyncE Status page is hidden.
- Main PSU Port Sync E Master Slave Status is set to Master.
- Main PSU Port Gigabit Master Slave Status is set to Master.

#### Figure 195 SyncE Status page

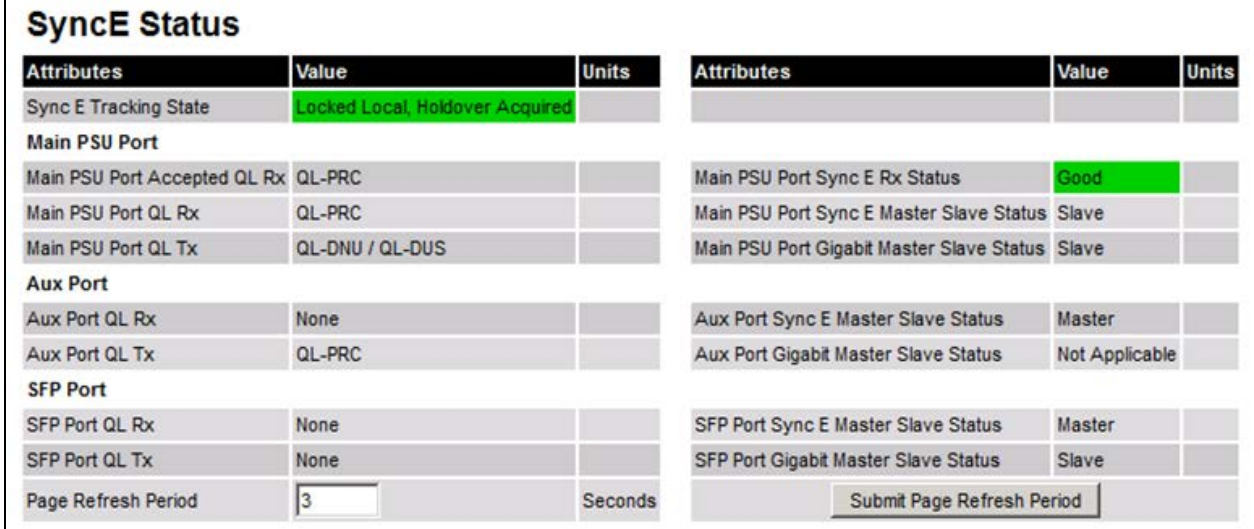

- Review the attributes
- To change the refresh period, update the Page Refresh Period attribute and click Submit Page Refresh Period

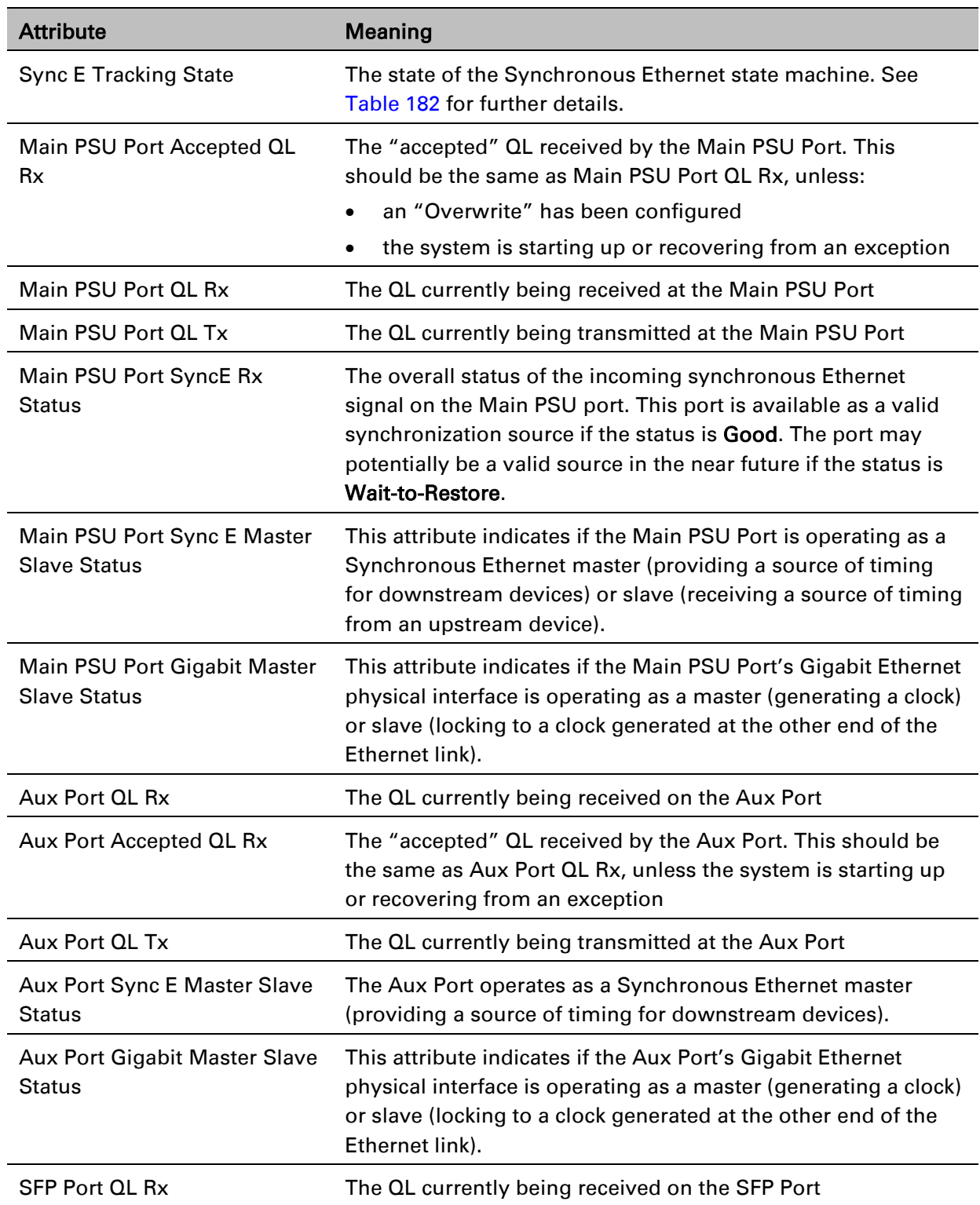

#### Table 181 Sync E Status attributes

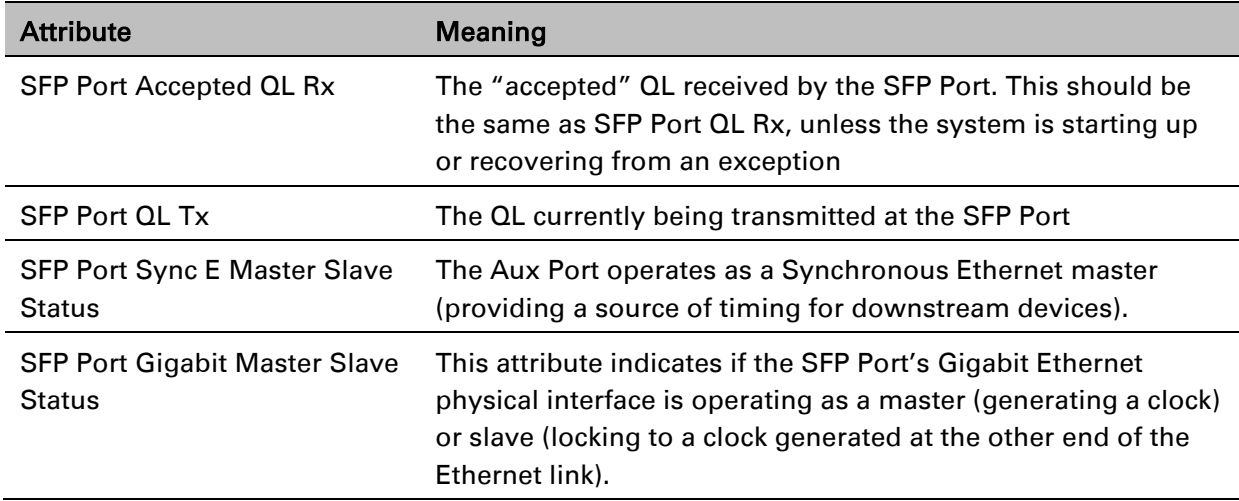

The "Sync E Tracking State" attribute can take the following values:

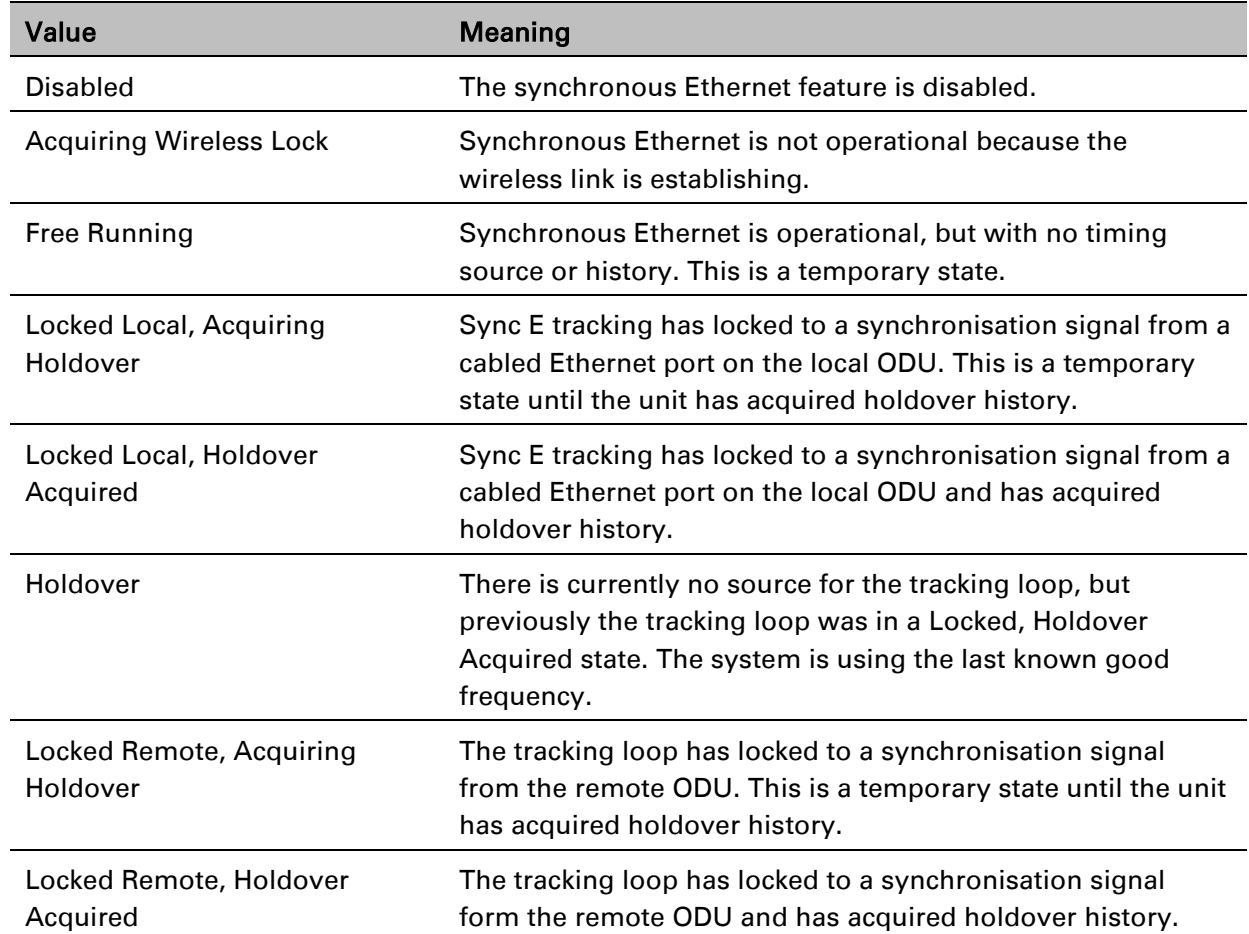

#### <span id="page-168-0"></span>Table 182 Sync E Tracking State

In normal operation, with the Synchronous Ethernet feature enabled and a valid timing source present, one end of the link should be in the "Locked Local, Holdover Acquired State", the other end should be in the "Locked Remote, Holdover Acquired" state.

The Sync E Tracking State attribute remains in the Acquiring Wireless Lock state for a period of time after the wireless link has established whilst the two ODUs establish precise synchronization. The duration of this period depends on channel bandwidth, varying from less than one minute at 45 MHz, up to two minutes for 5 MHz.

### <span id="page-169-0"></span>**Diagnostics Plotter page**

Menu option: System > Diagnostics Plotter [\(Figure 196\)](#page-169-1).

Use this page to monitor the performance of an operational PTP 650 link over time.

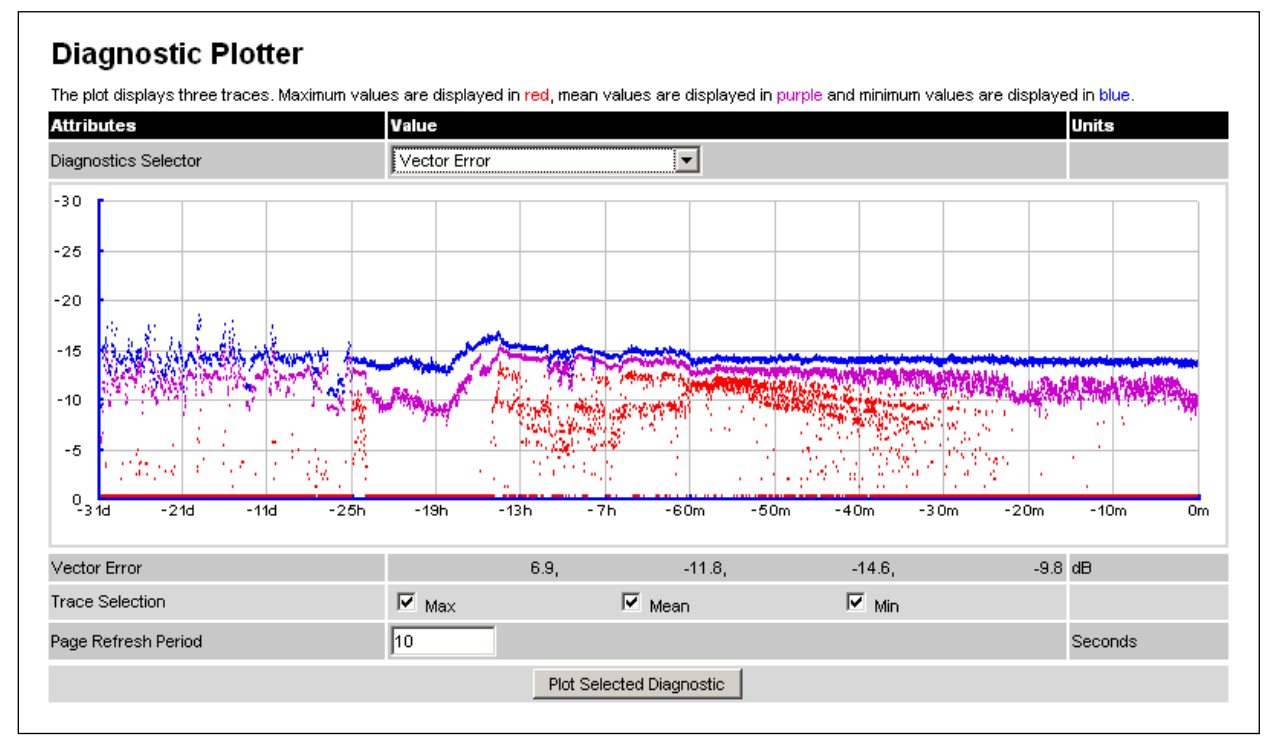

<span id="page-169-1"></span>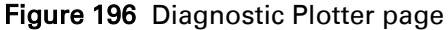

- Select a diagnostic from the Diagnostics Selector drop-down list. These are the same as the System Histogram attributes in the System Statistics page [\(Table 172\)](#page-157-0).
- Tick the required Trace Selection boxes: Max, Mean and Min.
- Update the Page Refresh Period as required. The default period is 3600 seconds (1 hour). To monitor the performance of a link in real time, select a much shorter period, for example 60 seconds.
- Click Plot Selected Diagnostic. The selected diagnostic trace is displayed in the graph. Maximum values are displayed in red, mean values are displayed in purple and minimum values are displayed in blue.

### <span id="page-170-0"></span>**Generate Downloadable Diagnostics page**

Menu option: System > Diagnostics Plotter > CSV Download [\(Figure 197\)](#page-170-1).

Use this page to download diagnostics data to a CSV file.

<span id="page-170-1"></span>Figure 197 Generate Downloadable Diagnostics page

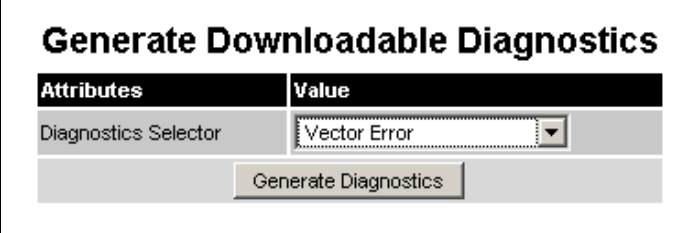

- Select a diagnostic from the Diagnostics Selector drop-down list.
- Click Generate Diagnostics. The Generate Downloadable Diagnostics page is redisplayed with the name of the generated CSV file.
- Click on the CSV file name and save the CSV file to the hard drive of the local computer.
- Open the CSV file in MS Excel and use it to generate reports and diagrams. The CSV file contains at most 5784 entries, recorded over a 32 day period:
	- o 3600 entries recorded in the last hour.
	- o 1440 entries recorded in the previous 24 hours.
	- o 744 entries recorded in the previous 31 days.

### **Recovery mode**

This section describes how to recover a PTP 650 unit from configuration errors or software image corruption.

### **Entering recovery mode**

Use this procedure to enter recovery mode manually.

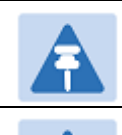

The unit may enter recovery mode automatically, in response to some failures.

#### Note

Note

 $\overline{a}$ 

Once the unit has entered recovery, it will switch back to normal operation if no access has been made to the recovery web page within 30 seconds.

- 1 Apply power to PSU for at least 10 seconds.
- 2 Remove power for two seconds.
- 3 Re-apply power to the PSU.
- 4 When the unit is in recovery mode, access the web interface by entering the default IP address 169.254.1.1. The Recovery Image Warning page is displayed:

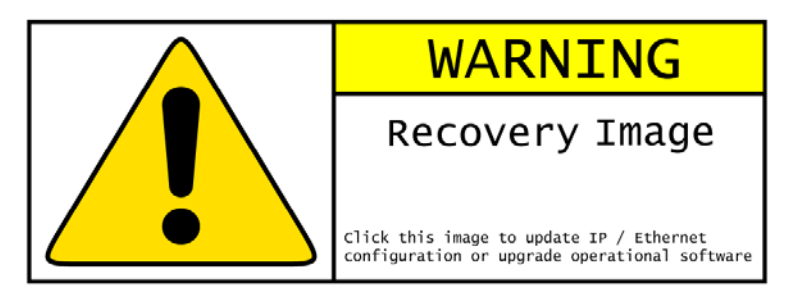

- 5 Click on the warning page image. The Recovery Option Page is displayed [\(Figure 198\)](#page-172-0).
- 6 Review the Software Version and Recovery Reason [\(Table 183\)](#page-172-1).
- 7 Select a recovery option [\(Table 184\)](#page-173-0).

### <span id="page-172-0"></span>Figure 198 Recovery Options page

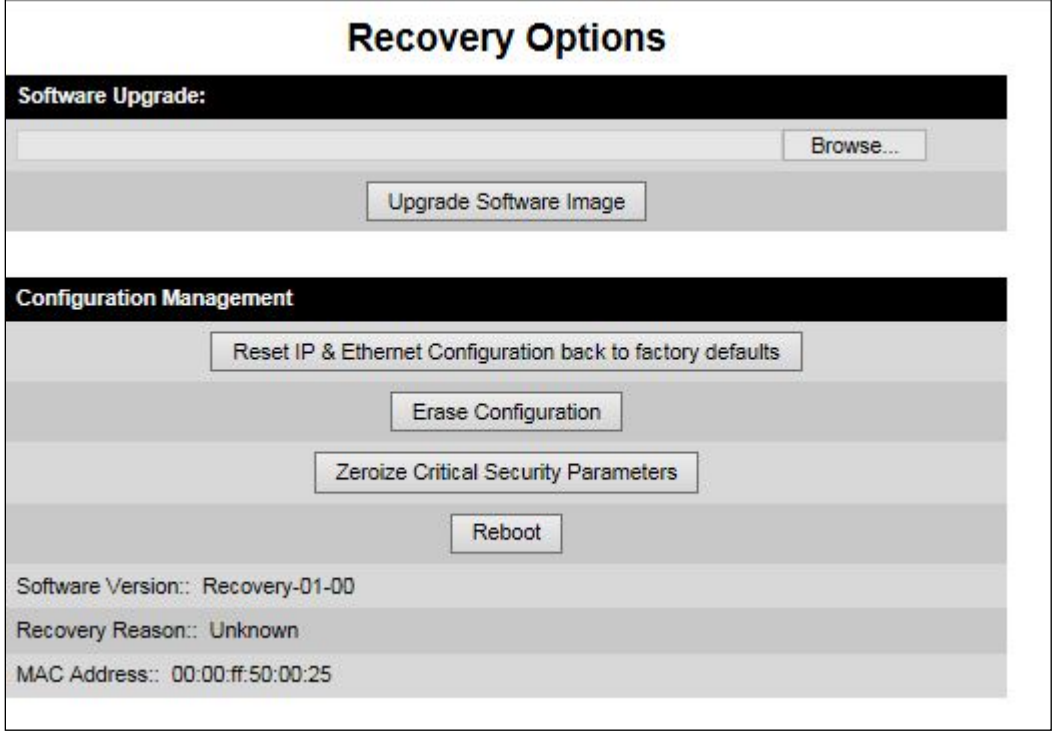

<span id="page-172-1"></span>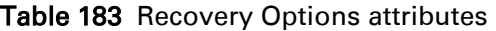

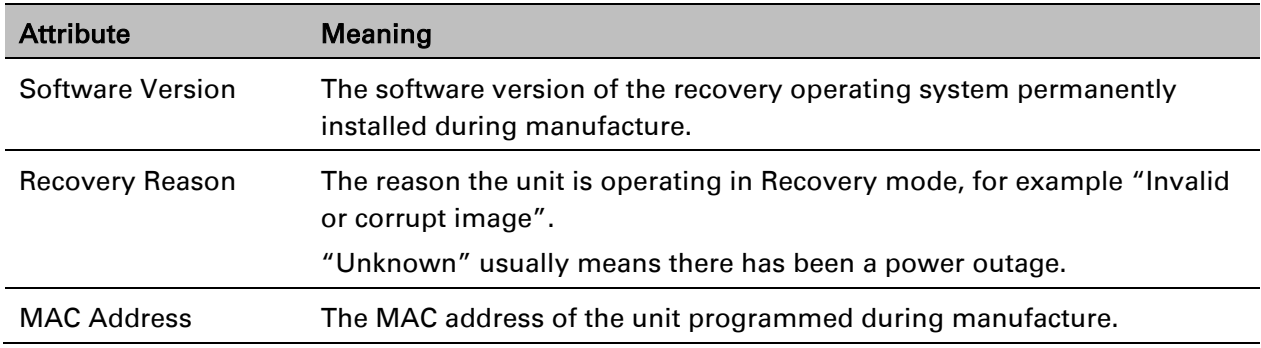

#### <span id="page-173-0"></span>Table 184 Recovery Options buttons

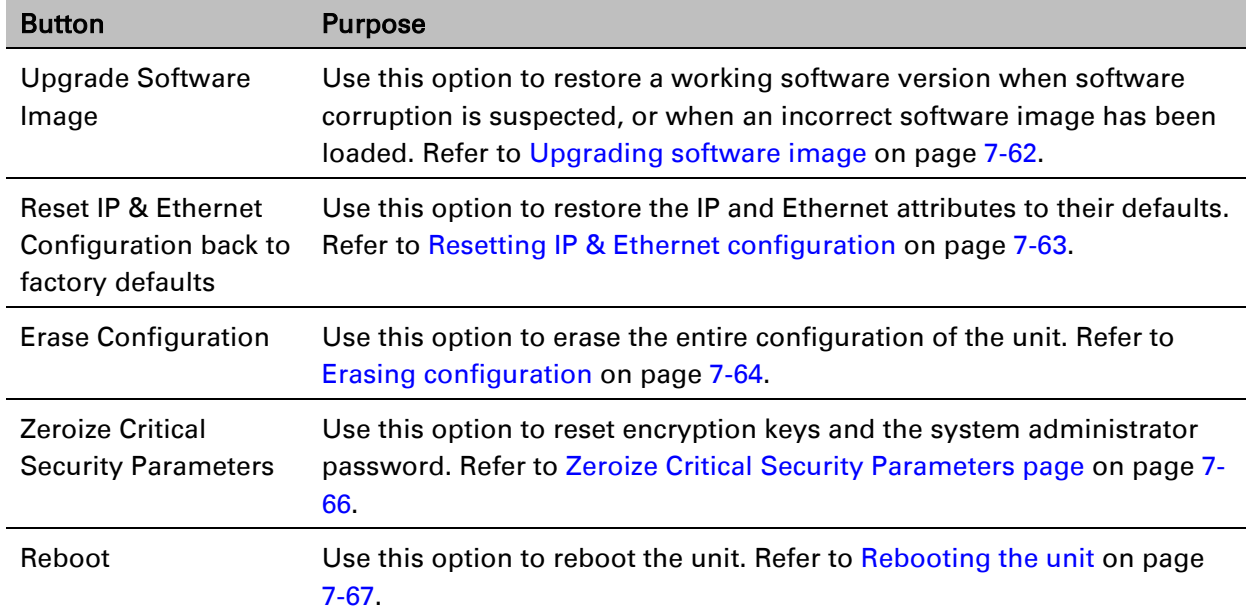

### <span id="page-173-1"></span>**Upgrading software image**

Use this option to restore a working software image from the Recovery Options page [\(Figure 198\)](#page-172-0).

#### Procedure:

- 1 Click Browse.
- 2 Navigate to the required software image. This may be the most recent image if software corruption is suspected, or an older image if an incorrect image has just been loaded. Click on the image and click Open.
- 3 Click Upgrade Software Image. The Confirmation page is displayed. Click Program Software Image into Non-Volatile Memory. The Upgrade Progress Tracker page is displayed:

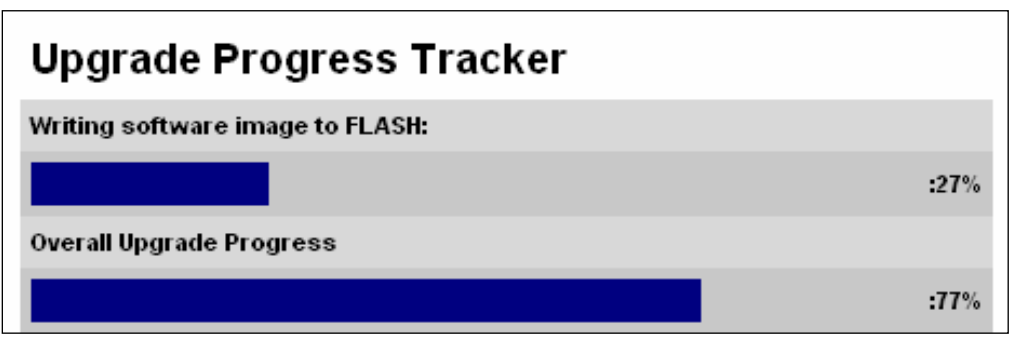

4 When the Software Upgrade Complete page is displayed, check that the correct image has been downloaded:

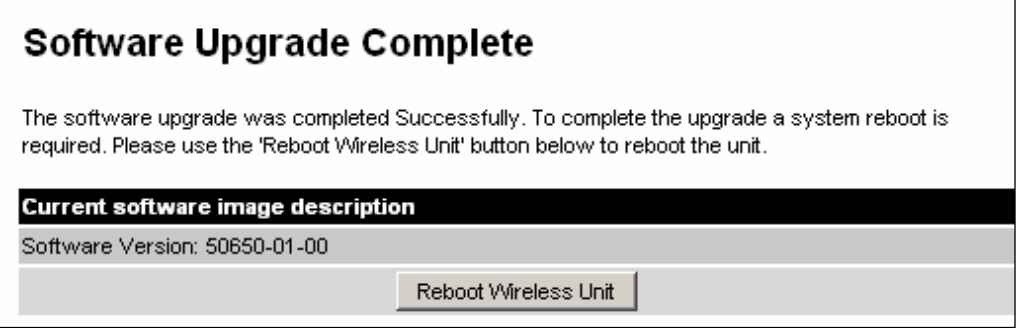

- 5 Click Reboot Wireless Unit. When the "**Are you sure?**" message is displayed, click OK.
- 6 The unit will now reboot and restart in normal operational mode, and the link should recover. If the unit or link fails to recover, refer to [Testing link end hardware](#page-180-0) on page [8-2.](#page-180-0)

### <span id="page-174-0"></span>**Resetting IP & Ethernet configuration**

Use this option to reset IPv4, IPv6 and Ethernet configuration back to defaults from the Recovery Options page [\(Figure 198\)](#page-172-0). This procedure resets the IP Version attribute to IPv4. It also resets the IPv6 configuration.

#### Procedure:

1 Click Reset IP & Ethernet Configuration back to factory defaults. The reset pop up box is displayed:

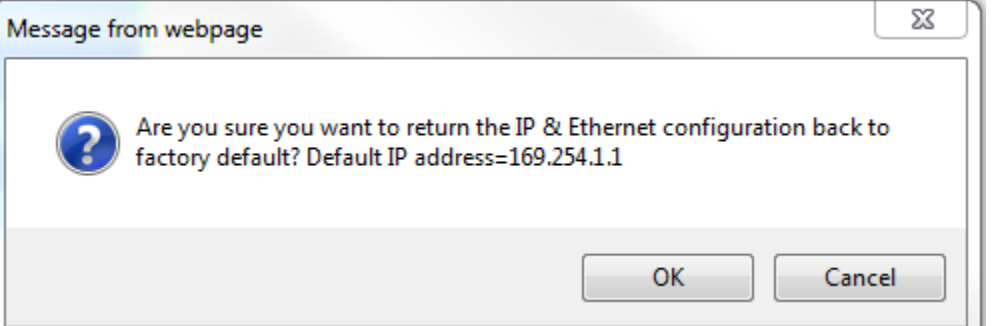

- 2 Record the IP address, as it will be needed to log into the unit after recovery.
- 3 Click OK. The reset confirmation page is displayed:

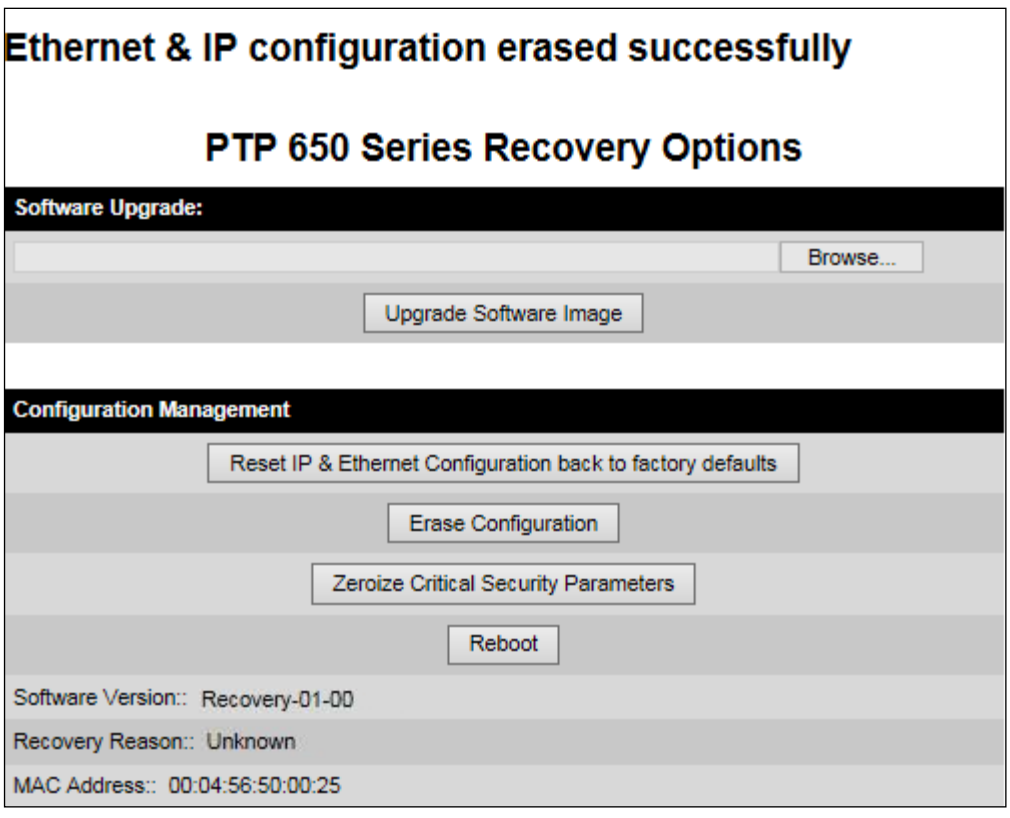

- 4 Click Reboot. When the "Are you sure you want to REBOOT this unit?" message is displayed, click OK.
- 5 The unit will now reboot. The unit should now start up in normal mode but with the IP and Ethernet configuration reset to factory defaults. If the unit fails to recover, refer to Testing link [end hardware](#page-180-0) on page [8-2.](#page-180-0)

### <span id="page-175-0"></span>**Erasing configuration**

Use this option to erase the entire configuration of the unit from the Recovery Options page [\(Figure 198\)](#page-172-0).

#### Procedure:

1 Click Erase Configuration. The erase pop up box is displayed:

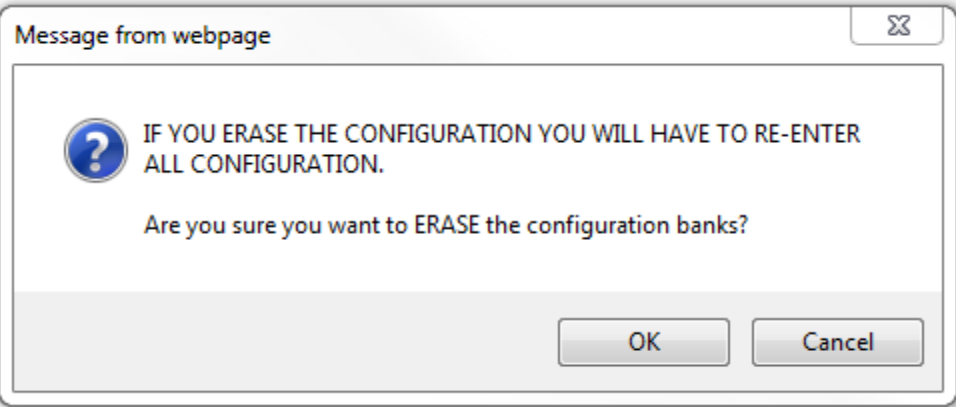

2 Click OK. The erase confirmation page is displayed:

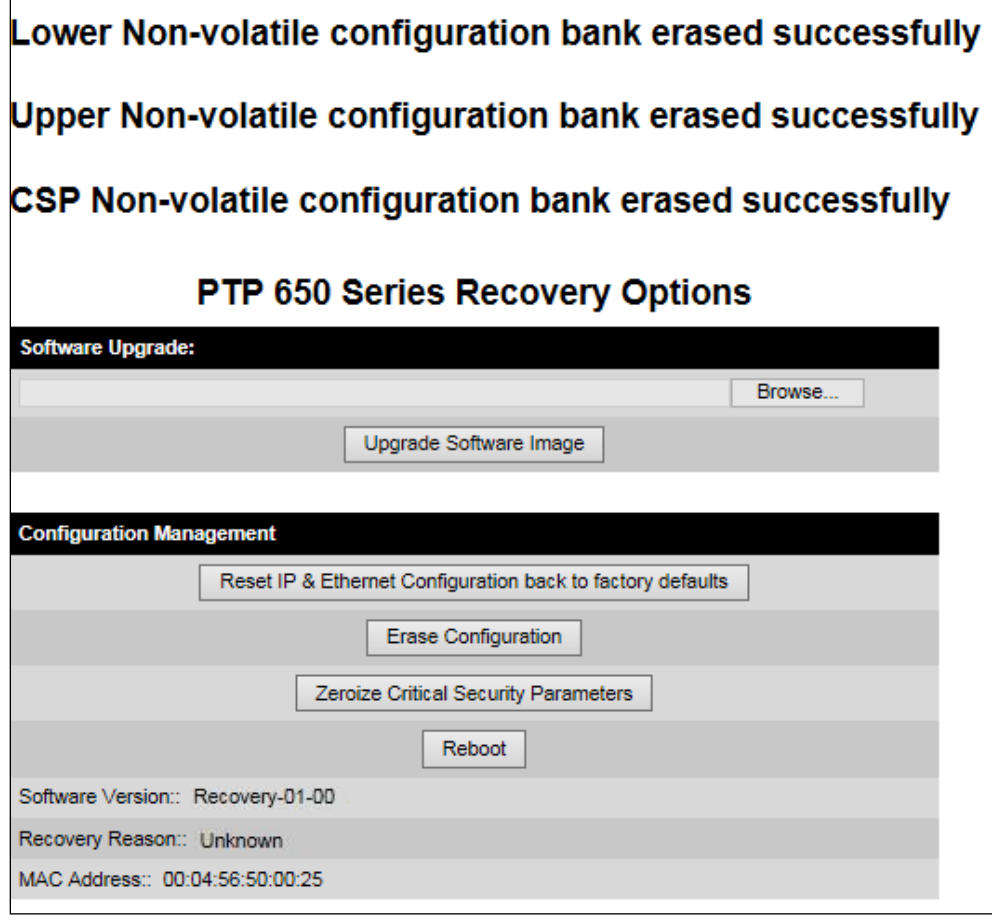

- 3 Click Reboot. When the confirmation message is displayed, click OK.
- 4 The unit reboots and starts up in normal mode but with all configuration erased. If the unit fails to start up, refer to [Testing link end hardware](#page-180-0) on page [8-2.](#page-180-0)

### <span id="page-177-0"></span>**Zeroize Critical Security Parameters page**

Use this option to zeroize the critical security parameters (CSPs) of the unit from the Recovery Options page [\(Figure 198\)](#page-172-0).

#### Procedure:

1 Click Zeroize Critical Security Parameters. The confirmation pop up box is displayed:

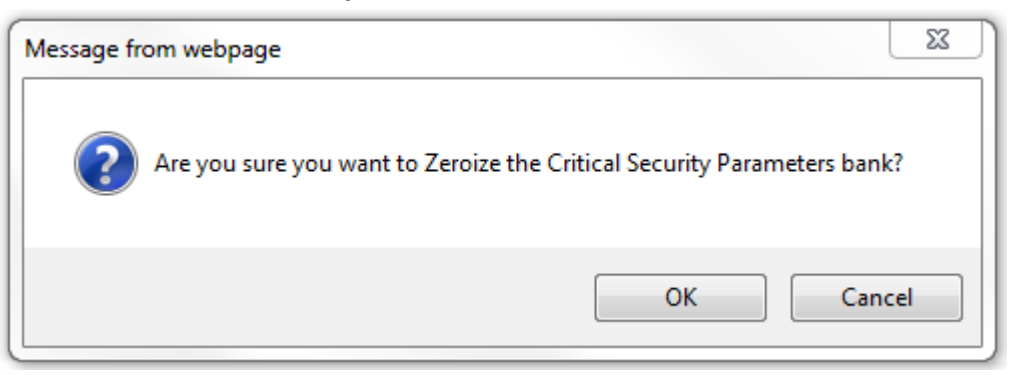

2 Click OK. The zeroize CSPs confirmation page is displayed:

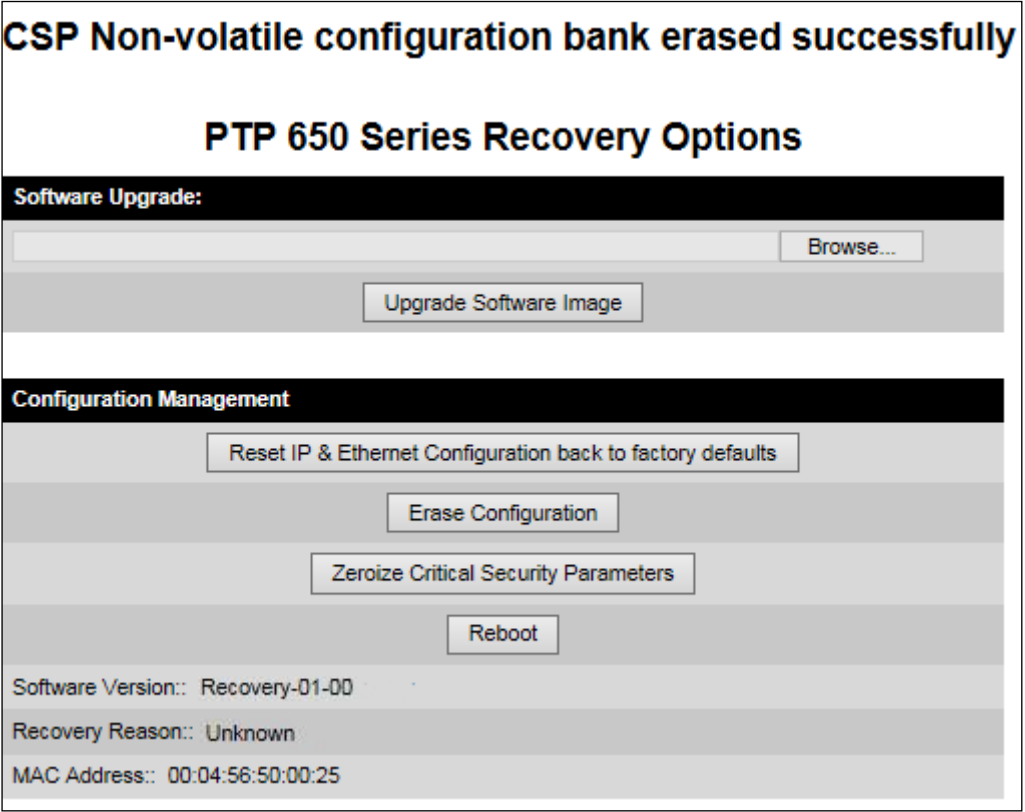

- 3 Click Reboot. When the "Are you sure you want to REBOOT this unit?" message is displayed, click OK.
- 4 The unit will now reboot. The unit should now start up in normal mode but with the CSPs zeroized. If the unit fails to recover, refer to [Testing link end hardware](#page-180-0) on page [8-2.](#page-180-0)

### <span id="page-178-0"></span>**Rebooting the unit**

Use this option to reboot the unit from the Recovery Options page [\(Figure 198\)](#page-172-0).

- Click Reboot.
- When the "Are you sure you want to REBOOT this unit?" message is displayed, click OK. The unit will now reboot. The unit should now start up in normal operational mode. If the unit fails to start up, refer to [Testing link end hardware](#page-180-0) on page [8-2.](#page-180-0)

# **Chapter 8: Troubleshooting**

This chapter contains procedures for identifying and correcting faults in a PTP 650 link. These procedures can be performed either on a newly installed link, or on an operational link if communication is lost, or after a lightning strike.

The following topics are described in this chapter:

- [Testing link end hardware](#page-180-0) on page [8-2](#page-180-0) describes how to test the link end hardware, either when it fails on startup, or after a lightning strike.
- [Testing the radio link](#page-186-0) on page [8-8](#page-186-0) describes how to test the link when there is no radio communication, or when it is unreliable, or when the data throughput rate is too low.
- [Testing PTP-SYNC](#page-188-0) on page [8-10](#page-188-0) describes how to test the PTP-SYNC unit and its connections when the PTP-SYNC LEDs do not illuminate correctly, or when a synchronization fault is suspected.
- [Testing a TDM link](#page-191-0) on page [8-13](#page-191-0) describes how to check the NIDU LEDs and how to perform a TDM loopback test.
# **Testing link end hardware**

This section describes how to test the link end hardware when it fails on startup or during operation.

Before testing link end hardware, confirm that all outdoor drop cables, that is those that connect the ODU to equipment inside the building, are of the supported type, as defined in Outdoor copper Cat5e Ethernet cable on page 2-37.

# **AC Power Injector LED sequence**

When the AC Power Injector is connected to the AC mains, the Power (green) LED should illuminate within 5 seconds of connection. If this does not happen, the AC injector is either not receiving power from the AC mains or there is a fault on the drop cable causing the power injector to sense an over current condition on the ODU output connector.

Action: Remove the ODU cable from the PSU and observe the effect on the power LED:

- If the power LED does not illuminate, confirm that the mains supply is working, for example check the plug and fuse (if fitted). If the power supply is working, report a suspected PSU fault to Cambium Networks.
- If the Power LED does illuminate, perform Test resistance in the drop cable on page 5-25.

#### **AC+DC Enhanced power injector LED sequence**

For the AC+DC Enhanced power injector, the expected power-up LED sequence is:

- The Power (green) LED illuminates steadily.
- After about 45 seconds, the Ethernet (yellow) LED blinks slowly 10 times.
- The Ethernet (yellow) LED illuminates steadily, then blinks randomly to show Ethernet activity.

If this sequence does not occur, take appropriate action depending on the LED states:

- [Power LED is off](#page-181-0) on page [8-3](#page-181-0)
- [Power LED is blinking](#page-181-1) on page [8-3](#page-181-1)
- [Ethernet LED did not blink 10 times](#page-181-2) on page [8-3](#page-181-2)
- [Ethernet LED blinks ten times then stays off](#page-182-0) on page [8-4](#page-182-0)
- [Ethernet LED blinks irregularly](#page-182-1) on page [8-4](#page-182-1) (for example a short blink followed by a long blink)
- [Power LED is on, Ethernet LED blinks randomly](#page-182-2) on page [8-4](#page-182-2)

If a fault is suspected in the ODU-PSU drop cable, perform Test resistance in the drop cable on page 5-25.

#### <span id="page-181-0"></span>**Power LED is off**

Meaning: Either the PSU is not receiving power from the AC/DC outlet, or there is a wiring fault in the ODU cable.

Action: Remove the ODU cable from the PSU and observe the effect on the Power LED:

- If the Power LED does not illuminate, confirm that the mains power supply is working, for example, check the plug and fuse (if fitted). If the power supply is working, report a suspected PSU fault to Cambium Networks.
- If the Power LED does illuminate, perform Test resistance in the drop cable on page 5-25.

#### <span id="page-181-1"></span>**Power LED is blinking**

Meaning: The PSU is sensing there is an overload on the ODU port; this could be caused by a wiring error on the drop cable or a faulty ODU.

Action: Remove the ODU cable from the PSU. Check that pins 4&5 and 7&8 are not crossed with pins 1&2 and 3&6. Check that the resistance between pins 1&8 is greater than 100K ohms. If either check fails, replace or repair the ODU cable.

#### <span id="page-181-2"></span>**Ethernet LED did not blink 10 times**

Meaning: The ODU flashes the LED on the AC+DC Enhanced Power Injector 10 times to show that the ODU is powered and booted correctly.

#### Action:

- 1 Remove the ODU cable from the PSU. Examine it for signs of damage. Check that the ODU cable resistances are correct, as specified in Test resistance in the drop cable on page 5-25. If the ODU cable is suspect, replace it.
- 2 Use the LPU (if installed) to check that power is available on the cable to the ODU. Access the connections by rotating the LPU lid as shown (slacken the lid nut but do not remove it):

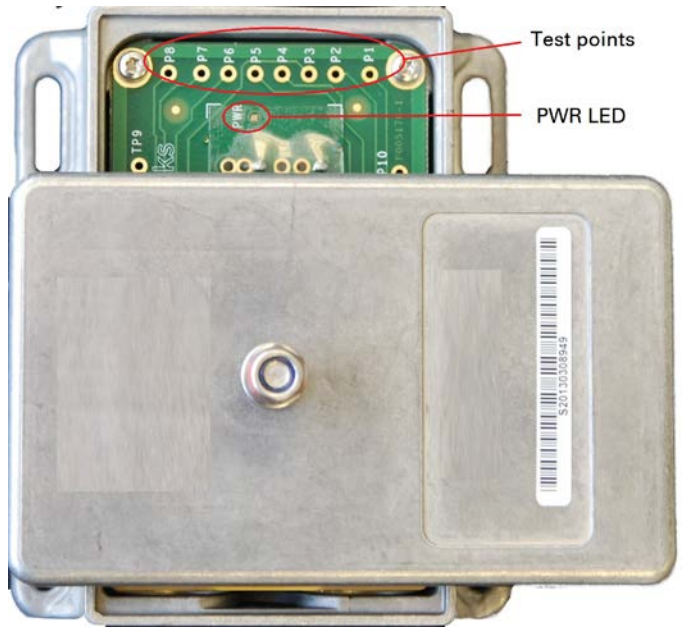

- 4 Check that test point P1 on the LPU PCB corresponds to pin 1 on the RJ45. Repeat for points P2 to P8. This test is only valid if both the PSU and the ODU are disconnected.
- 5 Reconnect the ODU cable to the PSU.
- 6 Check that the PWR LED near the top right of the LPU PCB is illuminated to indicate power in the Ethernet cable.
- 7 If any test fails, replace or repair the cable that connects the PSU to the LPU or ODU.

#### <span id="page-182-0"></span>**Ethernet LED blinks ten times then stays off**

Meaning: There is no Ethernet traffic between the PSU and ODU.

Action: The fault may be in the LAN or ODU cable:

- Confirm that Ethernet traffic is connected to the AC+DC injector LAN port, confirm the cable is not faulty, replace if necessary.
- If the LAN connection to the AC+DC power injector is working, check the drop cable is correctly wired using a suitable cable tester. Repeat the drop cable tests on page Test resistance in the drop cable on page 5-25.

#### <span id="page-182-1"></span>**Ethernet LED blinks irregularly**

Meaning: If the Ethernet LED blinks irregularly, for example two rapid blinks followed by a longer gap, this indicates that the ODU has booted in recovery mode. The causes may be: installation wiring, or a corrupt ODU software load, or sufficient time has not been allowed between a repeat power up.

Action: Refer to [Recovery mode](#page-171-0) on page [7-60.](#page-171-0)

#### <span id="page-182-2"></span>**Power LED is on, Ethernet LED blinks randomly**

Meaning: Both LEDs are in their normal states, implying that the PSU is receiving power from the AC/DC outlet and there is normal Ethernet traffic between the PSU and ODU.

Action: If, in spite of this, a fault is suspected in the link end hardware:

- If the Ethernet connection to the network is only 100BASE-TX, when 1000BASE-T is expected: remove the ODU cable from the PSU, examine it, and check that the wiring to pins 4&5 and 7&8 is correct and not crossed.
- Perform [Ethernet packet test](#page-183-0) on page [8-5.](#page-183-0)

### <span id="page-183-0"></span>**Ethernet packet test**

Follow the Ethernet packet test flowchart [\(Figure 199\)](#page-183-1) and procedures below.

<span id="page-183-1"></span>Figure 199 Ethernet packet test flowchart

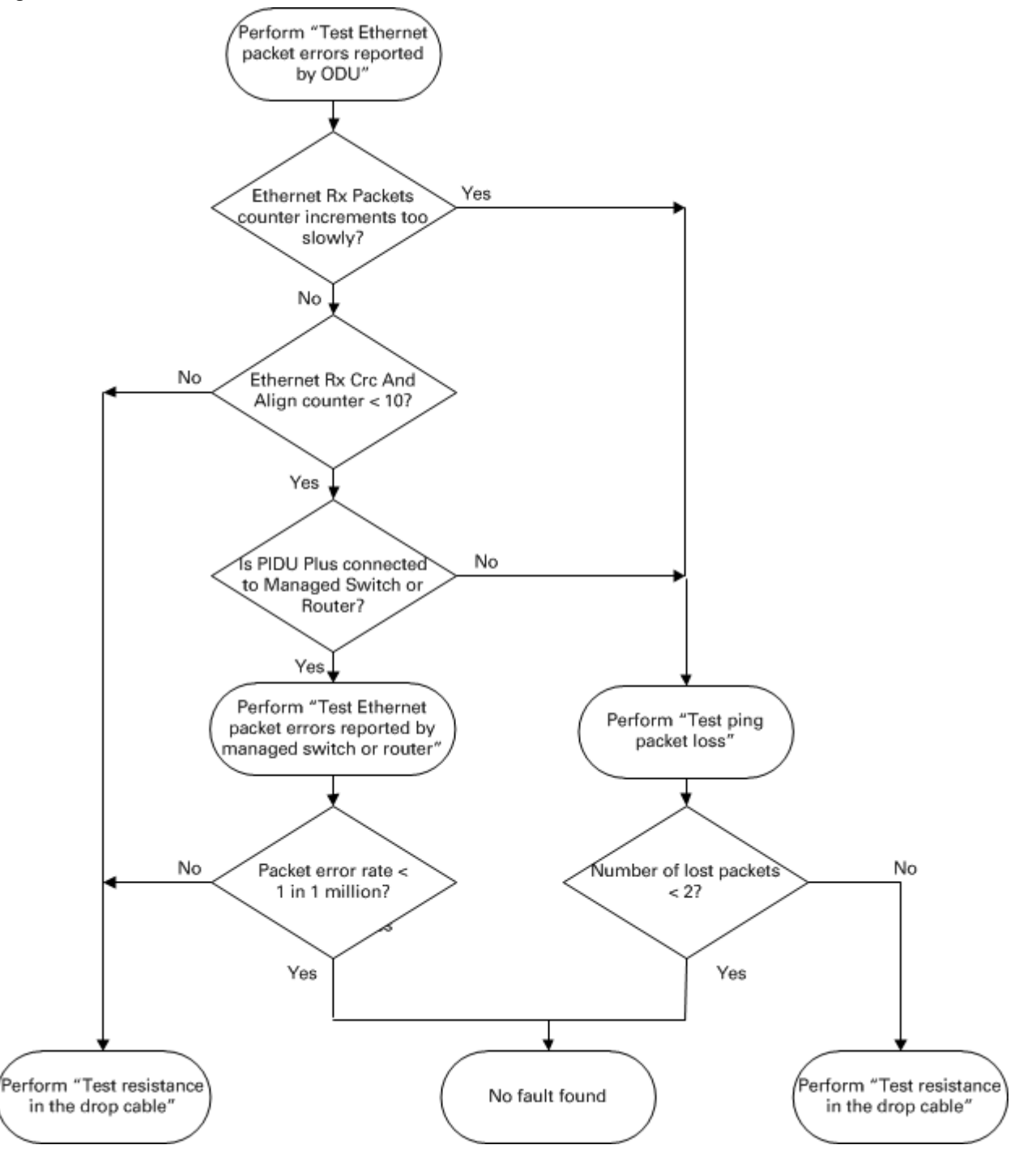

#### **Test Ethernet packet errors reported by ODU**

Log into the unit and click Administration, Statistics, Detailed Counters. Click Reset System Counters at the bottom of the page and wait until the Ethernet Rx Packets counter has reached 1 million (the count will only update when the page is refreshed. If the counter does not increment or increments too slowly, because for example the PTP 650 is newly installed and there is no offered Ethernet traffic, then abandon this procedure and consider using the procedure [Test ping](#page-184-0)  [packet loss](#page-184-0) on page [8-6.](#page-184-0)

Read the Ethernet Rx Crc And Align counter. The test has passed if this is less than 10.

#### **Test Ethernet packet errors reported by managed switch or router**

If the ODU is connected to a managed Ethernet switch or router, it may be possible to monitor the error rate of Ethernet packets. Please refer to the user guide of the managed network equipment. The test has passed if the rate of packet errors reported by the managed Ethernet switch or router is less than 10 in 1 million packets.

#### <span id="page-184-0"></span>**Test ping packet loss**

Using a computer, it is possible to generate and monitor packets lost between the PSU and the ODU. This can be achieved by executing the Command Prompt application which is supplied as standard with Windows and MAC operating systems.

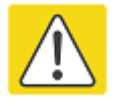

#### Caution

This procedure disrupt network traffic carried by the PTP 650 under test:

#### Procedure:

- 1 Ensure that the IP address of the computer is configured appropriately for connection to the PTP 650 under test, and does not clash with other devices connected to the network.
- 2 If the PSU is connected to an Ethernet switch or router then connect the computer to a spare port, if available.
- 3 If it is not possible to connect the computer to a spare port of an Ethernet switch or router, then the PSU will need to be disconnected from the network in order to execute this test:
	- Disconnect the PSU from the network.
	- Connect the computer directly to the LAN port of the PSU.
- 4 On the computer, open the Command Prompt application.

5 Send 1000 ping packets of length 1500 bytes. The process will take 1000 seconds, which is approximately 17 minutes.

If the computer is running a Windows operating system, this is achieved by typing (for an IPv6 address, use the **ping6** command):

**ping –n 1000 –l 1500 <ipaddress>**

where <ipaddress> is the IP address of the PTP 650 ODU under test.

If the computer is running a MAC operating system, this is achieved by typing:

#### **ping –c 1000 –s 1492 <ipaddress>**

where <ipaddress> is the IP address of the PTP 650 ODU under test.

6 Record how many Ping packets have been lost. This is reported by Command Prompt on completion of the test.

The test has passed if the number of lost packets is less than 2.

# **Testing the radio link**

This section describes how to test the link when there is no radio communication, when it is unreliable, when the data throughput rate is too low, or when a unit is causing radio or TV interference. It may be necessary to test the units at both ends of the link.

### **No activity**

If there is no wireless activity, proceed as follows:

- 1 Check for Alarm conditions on Home page.
- 2 Check that the software at each end of the link is the same version.
- 3 Check that the Target Mac address is correctly configured at each end of the link.
- 4 Check Range.
- 5 Check Tx Power.
- 6 Check License keys to ensure that both units are the same product variant.
- 7 Check Master/Slave status for each unit and ensure that one unit is Master and the other unit is slave.
- 8 Check that the link is not obstructed or the ODU misaligned.
- 9 Check the DFS page at each end of the link and establish that there is a quiet wireless channel to use.
- 10 If there are no faults found in the configuration and there is absolutely no wireless signal, retry the installation procedure.
- 11 If this does not work then report a suspected ODU fault to Cambium Networks.

### **Some activity**

If there is some activity but the link is unreliable or does not achieve the data rates required, proceed as follows:

- 1 Check that the interference has not increased using the DSO measurements.
- 2 If a quieter channel is available check that it is not barred.
- 3 Check that the path loss is low enough for the communication rates required.
- 4 Check that the ODU has not become misaligned.

# **Radio and television interference**

If a PTP 650 unit is interfering with radio or television reception (this can be determined by turning the equipment off and on), attempt the following corrective actions:

- Realign or relocate the antenna.
- Increase the separation between the affected equipment and antenna.
- Connect the ODU and PSU power supply into a power outlet on a circuit different from that to which the receiver is connected.
- Contact Cambium Point-to-Point for assistance.

# **Testing PTP-SYNC**

This section describes how to test the PTP-SYNC unit and its connections when the PTP-SYNC LEDs do not illuminate correctly, or when a synchronization fault is suspected.

# **Checking the PTP-SYNC LEDs**

If a fault is suspected in the PTP-SYNC or GPS hardware, check the PTP-SYNC LED states and use [Table 185](#page-188-0) to choose the correct test procedure.

| <b>LED</b>    | <b>State</b>       | <b>Description and test procedure</b>                                                                                                    |
|---------------|--------------------|----------------------------------------------------------------------------------------------------|
| <b>GPS</b>    | Off                | No GPS satellite data being received at the GPS/SYNC IN<br>port. Refer to GPS LED does not illuminate or blink on<br>clustered units on page 8-12. |
|               | On steady or blink | GPS satellite data being received.                                                                                                    |
| <b>SYNC</b>   | Off                | No data being received at the SYNC OUT port.                                                                                                    |
|               | On steady or blink | Data being received at the SYNC OUT port.<br>The SYNC LED does not normally illuminate, even in cluster<br>configurations.                         |
| <b>STATUS</b> | Off                | No power. Refer to LEDs do not illuminate on page 8-11.                                                                                            |
|               | On steady          | Power but no satellite lock. Refer to <b>STATUS LED</b> is on<br>steady on page 8-11.                                                              |
|               | <b>Blink</b>       | Power and satellite lock at either the GPS/SYNC IN or 1PPS<br>IN port.                                                                             |
|               | Double blink       | Possible fault in GPS/SYNC IN or 1PPS IN cables. Refer to<br>STATUS LED double-blinks on page 8-11.                                                |
| ODU           | Off                | No signal being received from the ODU. Refer to ODU LED<br>does not illuminate within 90 seconds on page 8-11.                                     |
|               | On                 | Communication with the ODU is established.                                                                                                    |
|               | <b>Blink red</b>   | Error in communication with ODU. Refer to ODU LED blinks<br>red on page 8-11,                                                                      |

<span id="page-188-0"></span>Table 185 PTP-SYNC indicator LED states

# <span id="page-189-0"></span>**LEDs do not illuminate**

Meaning: The PTP-SYNC unit is not powered up.

Action: Ensure that there is a cable connection between the PSU ODU interface and the PIDU IN interface of the PTP-SYNC unit. Confirm that the PSU is powered up.

### <span id="page-189-1"></span>**STATUS LED is on steady**

Meaning: There is power but no satellite lock. This probably indicates that a 1PPS synchronization pulse is not detected by the PTP-SYNC unit.

Action: Depending on system configuration, take one of the following actions:

- System using a GPS receiver module Ensure that there is a cable connection between the PTP-SYNC GPS/SYNC IN interface and the LPU, also that there is a cable connection between the LPU and the GPS receiver module. Check that the GPS receiver module has an uninterrupted view of the sky.
- System using an alternative 1PPS timing source Ensure that there is a cable connection between the PTP-SYNC GPS/SYNC IN or 1PPS IN interface and the 1PPS timing source.
- On cluster slave units Ensure that there is a cable connection between the slave GPS/SYNC IN interface and the SYNC OUT interface of the preceding unit in the chain.

# <span id="page-189-2"></span>**STATUS LED double-blinks**

Meaning: There may be a fault in the GPS/SYNC IN or 1PPS IN cables. Action: Check the GPS wiring in accordance with Table 43.

### <span id="page-189-3"></span>**ODU LED does not illuminate within 90 seconds**

Meaning: There may be no communication between PTP-SYNC and ODU.

Action: Ensure that the PTP-SYNC ODU OUT interface is connected to the ODU (and LPUs if installed) via the drop cable.

### <span id="page-189-4"></span>**ODU LED blinks red**

Meaning: Error in communication with ODU. Possible causes are: fault in the ODU or PSU cable, maximum recommended cable lengths exceeded, or TDD synchronization is not enabled at the ODU.

Action: Confirm that the ODU and PSU cables are not too long: see Ethernet standards and cable lengths on page 2-36. Check the ODU cable wiring by following the procedure described in Test resistance in the drop cable on page 5-25.

### <span id="page-190-0"></span>**GPS LED does not illuminate or blink on clustered units**

Meaning: This indicates a fault only when the timing source is a GPS receiver.

Action: [Table 186](#page-190-1) describes the action to be taken depending upon the behavior of the GPS LEDs at the master and slave(s).

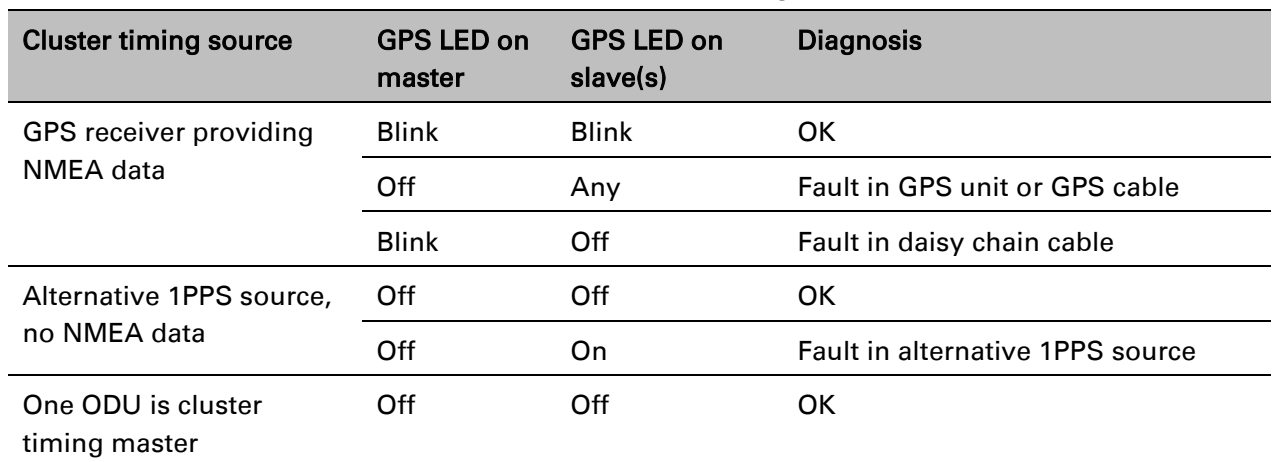

#### <span id="page-190-1"></span>Table 186 Clustered PTP-SYNC units - GPS LEDs Fault-finding

# **Testing a TDM link**

This section describes how to check the NIDU LEDs and how to perform a TDM loopback test.

# **Checking the NIDU LEDs**

If a fault is suspected in the NIDU, check the NIDU LED states and use [Table 187](#page-191-0) to choose the correct test procedure.

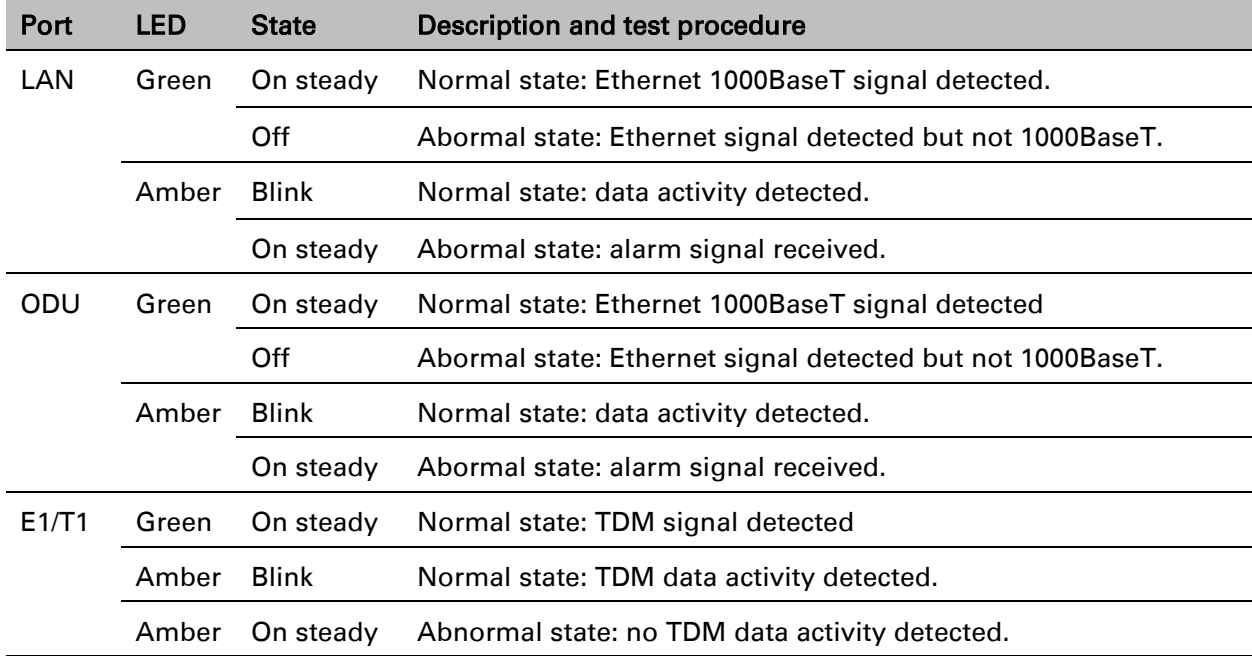

<span id="page-191-0"></span>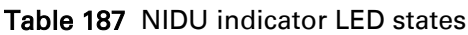

# **Performing a TDM loopback test**

The loopback test allows a TDM data stream to be looped back at the copper or wireless interface. A typical T1 or E1 installation test includes a copper loopback on the local unit followed by a wireless loopback on the remote unit.

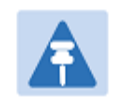

#### Note

The TDM Configuration page is only available when the TDM interface is enabled and the unit is rebooted [\(Interface Configuration page](#page-13-0) on page [6-14\)](#page-13-0).

#### Procedure:

- Select menu option System > Configuration > TDM Configuration [\(Figure 128\)](#page-47-0).
- Set the TDM Channel Loopback n attribute (where "n" is in the range 1 to 8) to Copper or Wireless [\(Table 129\)](#page-48-0).
- Click Submit Updated TDM Configuration.
- Perform loopback tests. The System Summary page displays alarms indicating the presence of loopbacks on each affected TDM channel [\(Alarms](#page-128-0) on page [7-17\)](#page-128-0).
- Set the TDM Channel Loopback n attribute (where "n" is in the range 1 to 8) to None (Table [129\)](#page-48-0).
- Click Submit Updated TDM Configuration.

# **Checking for 1000BASE-T operation**

If the ODU port has negotiated a link at 100BASE-T, the NIDU will not send or receive TDM data and will not bridge customer data traffic. Check that the Ethernet drop cable between the ODU and the PSU, and the network cable between the PSU and the NIDU have successfully negotiated operation at 1000BASE-T. On the System Status page, review Main PSU Port Speed and Duplex [\(Figure 166\)](#page-115-0) and confirm that it is set to 1000 Mbps Full Duplex.

# **Glossary**

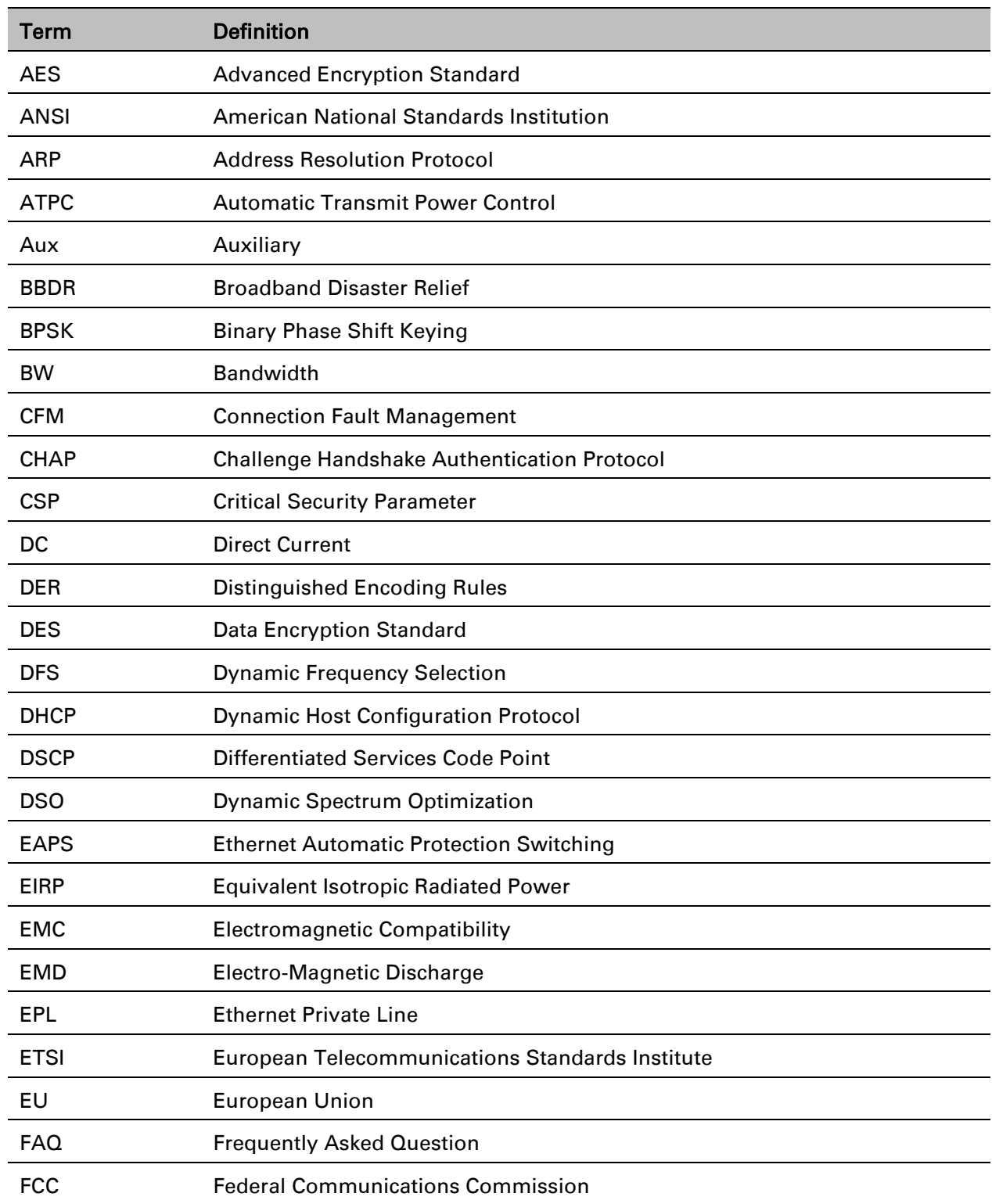

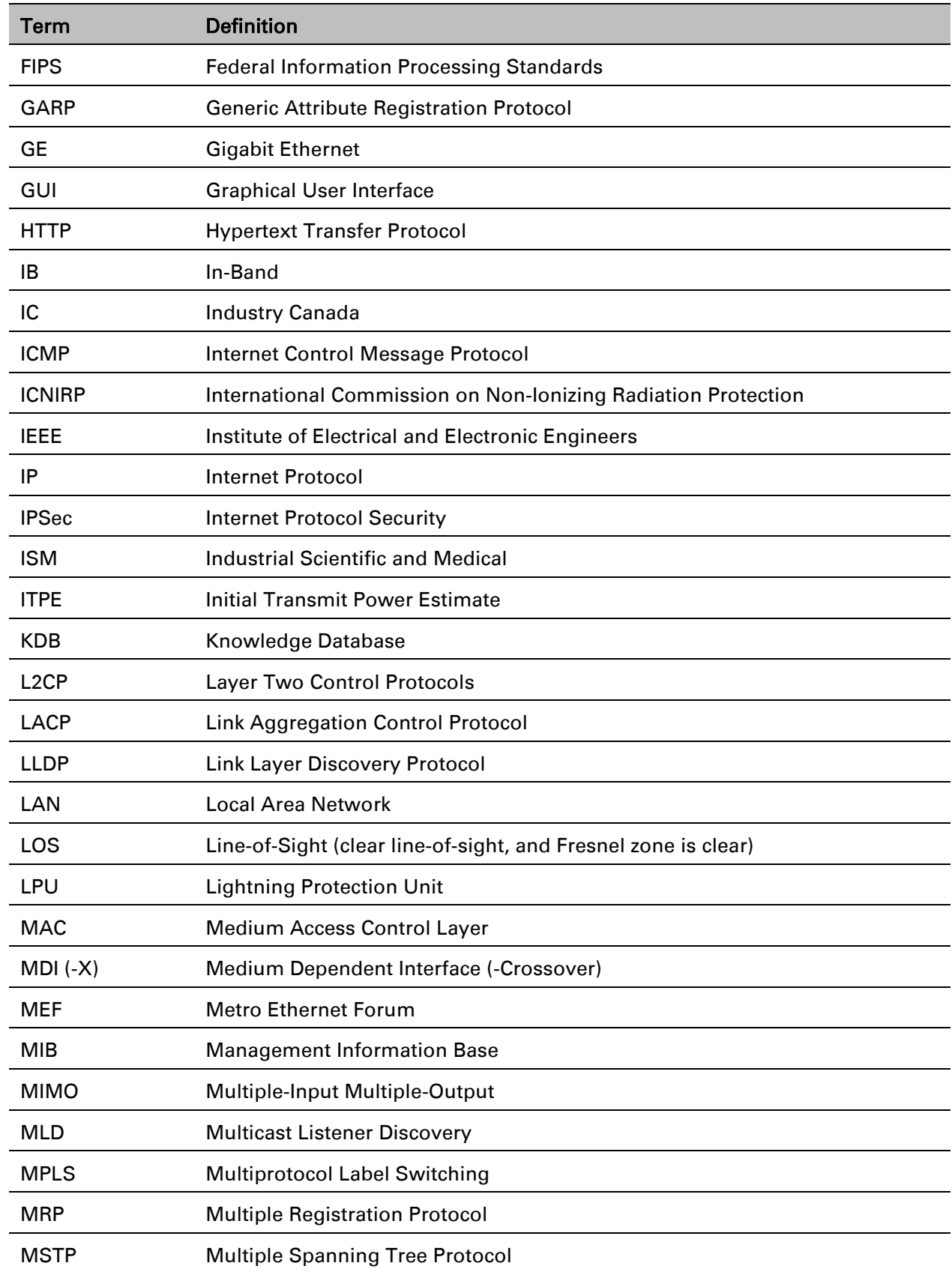

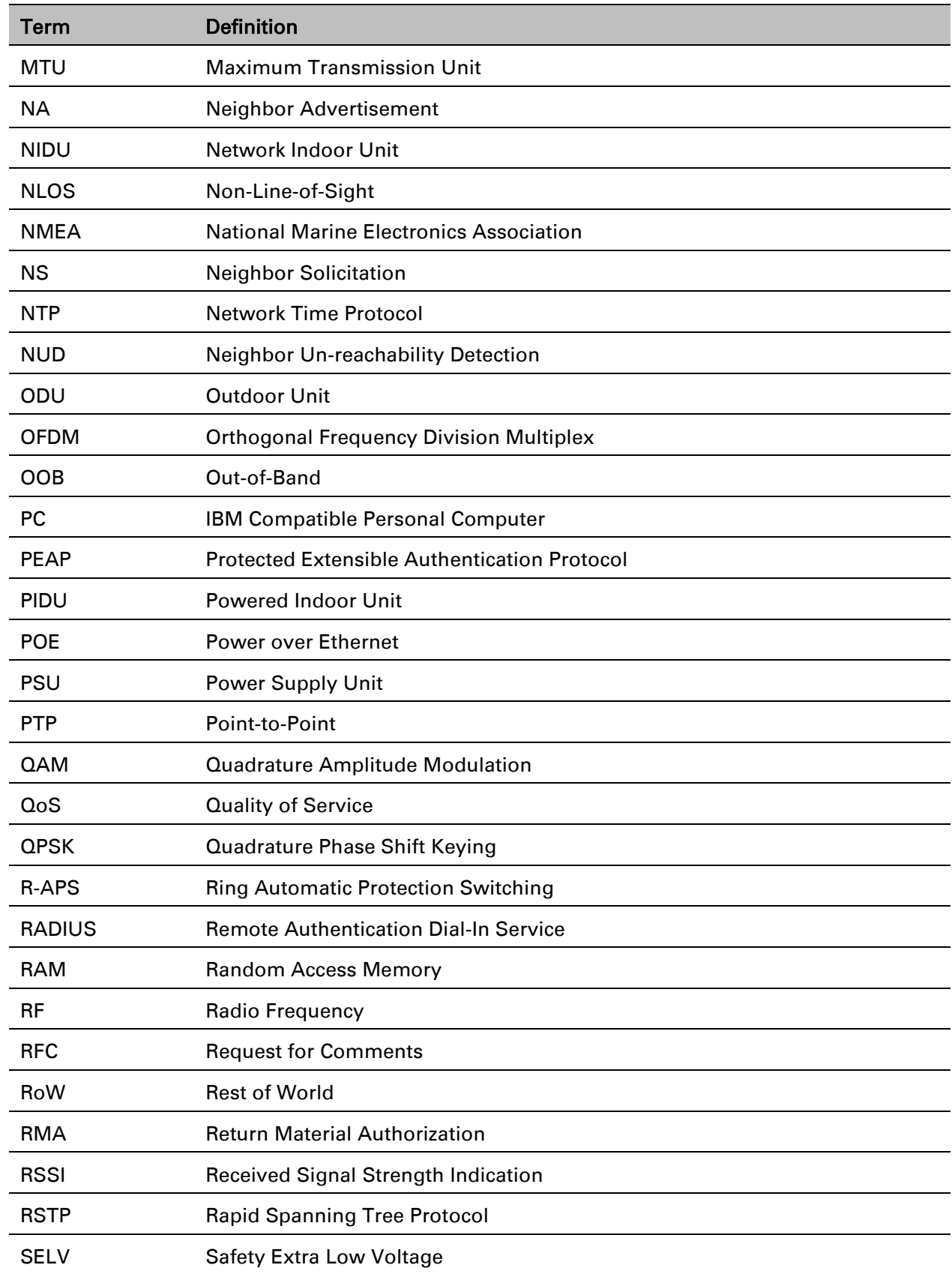

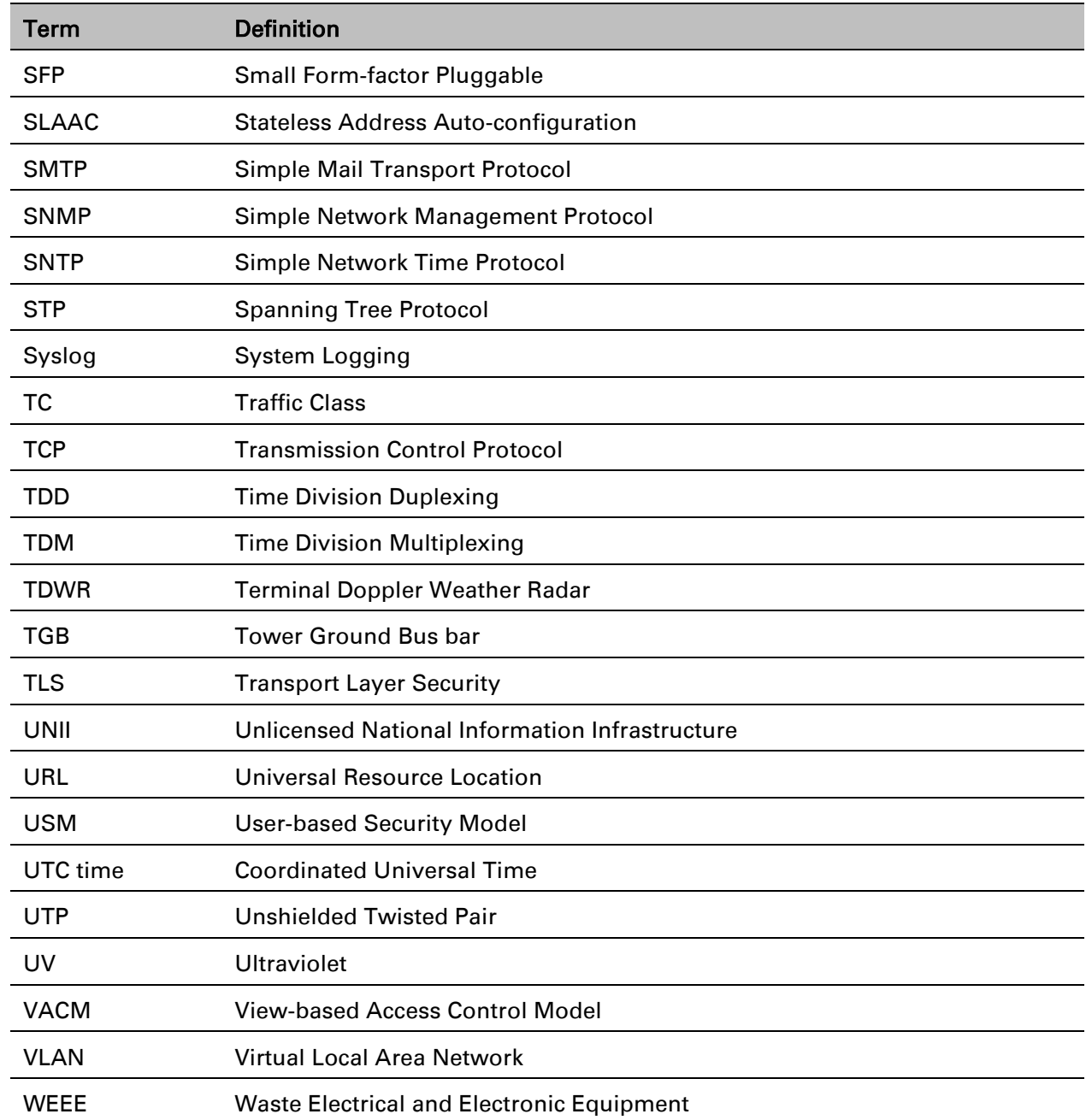